# **Vostro 3525**

Servisná príručka

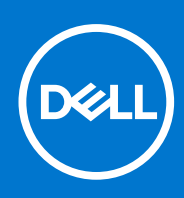

#### Poznámky, upozornenia a výstrahy

**POZNÁMKA:** POZNÁMKA uvádza dôležité informácie, ktoré vám umožnia využívať váš produkt lepšie.

**VAROVANIE: UPOZORNENIE naznačuje, že existuje riziko poškodenia hardvéru alebo straty údajov a ponúka vám spôsob, ako sa tomuto problému vyhnúť.**

**VÝSTRAHA: VÝSTRAHA označuje potenciálne riziko vecných škôd, zranení osôb alebo smrti.**

© 2022 Dell Inc. alebo jej dcérske spoločnosti. Všetky práva vyhradené. Dell, EMC, ako aj ďalšie ochranné známky sú ochranné známky firmy Dell Inc. alebo jej dcérskych spoločností. Ďalšie ochranné známky môžu byť ochranné známky príslušných vlastníkov.

# Obsah

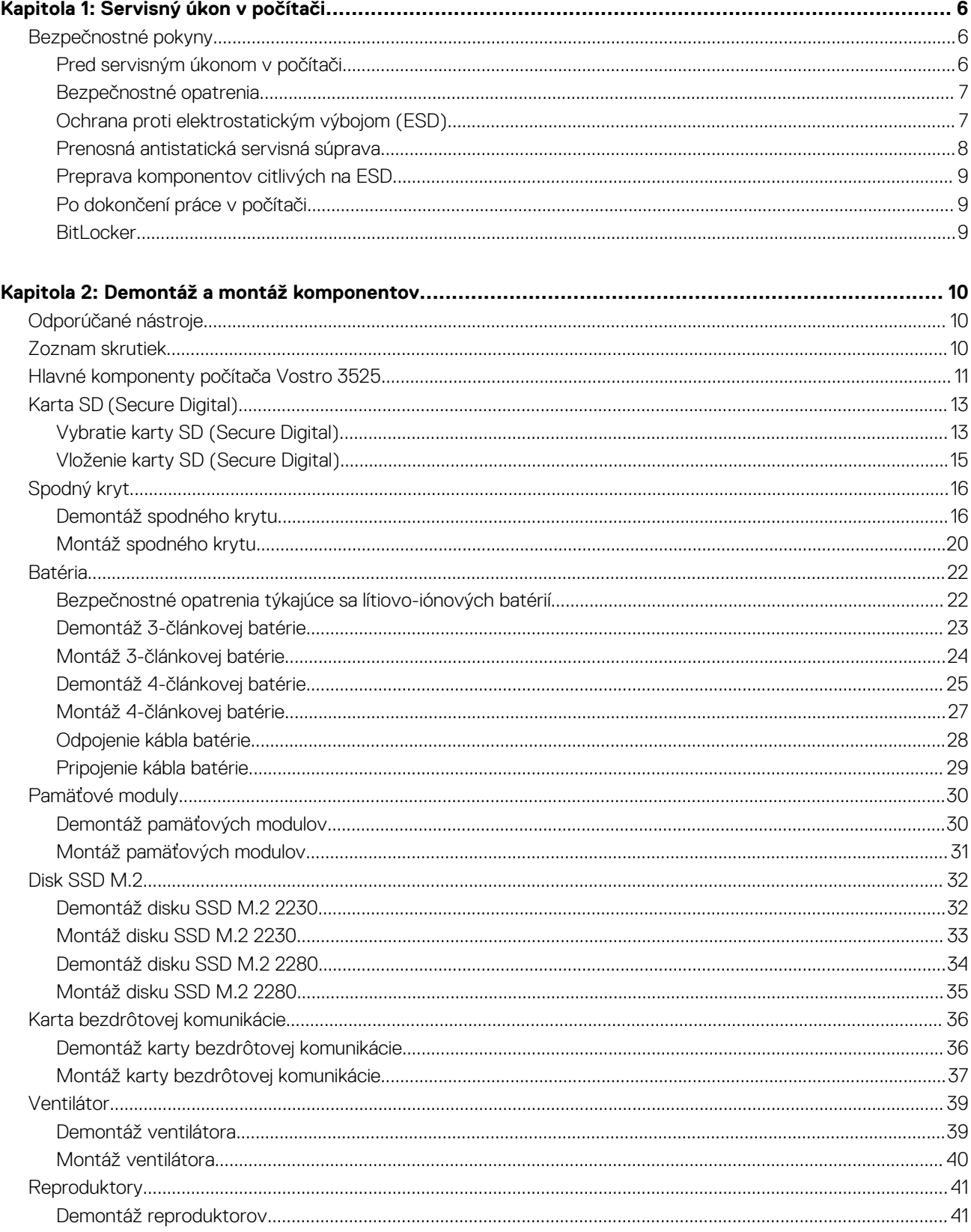

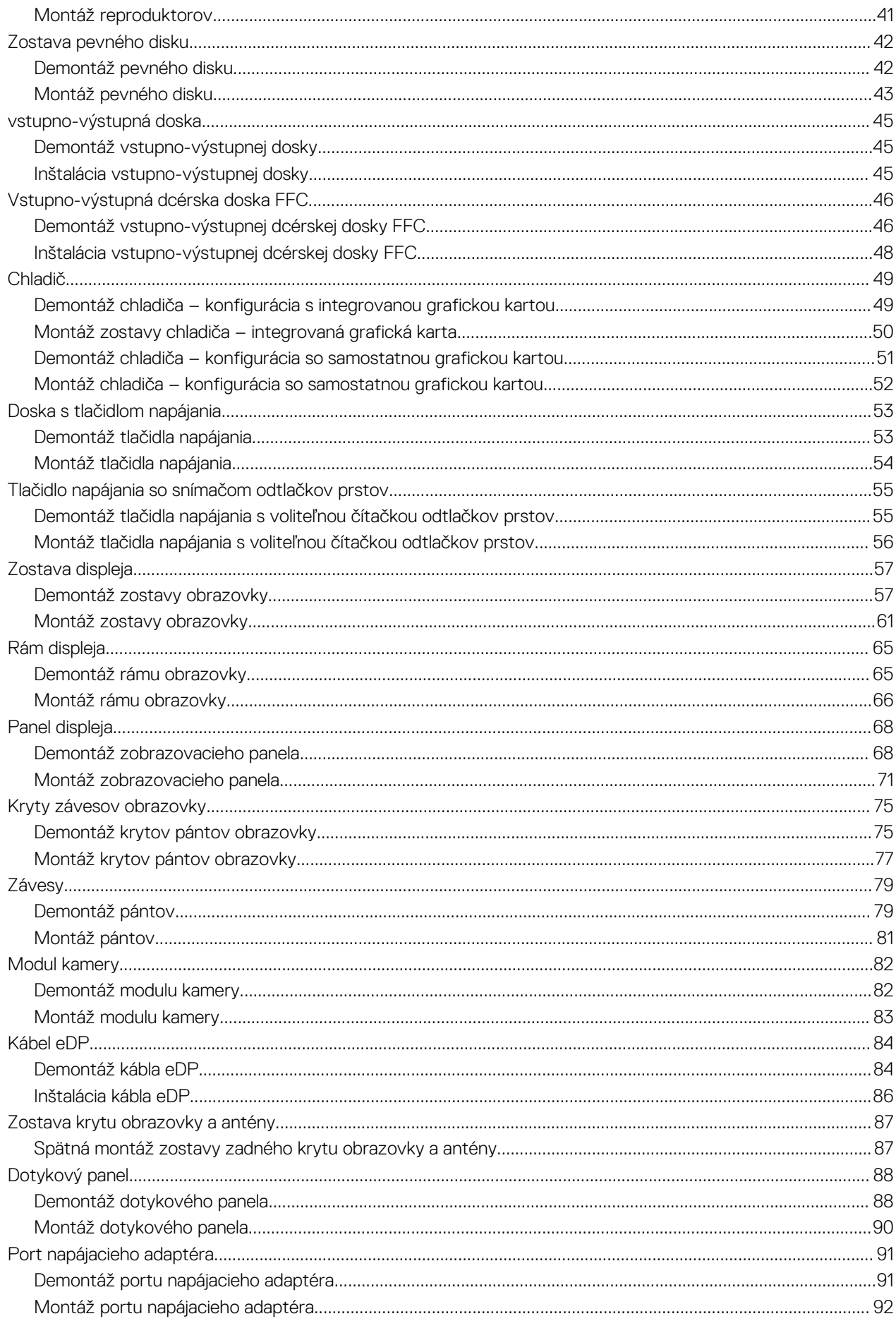

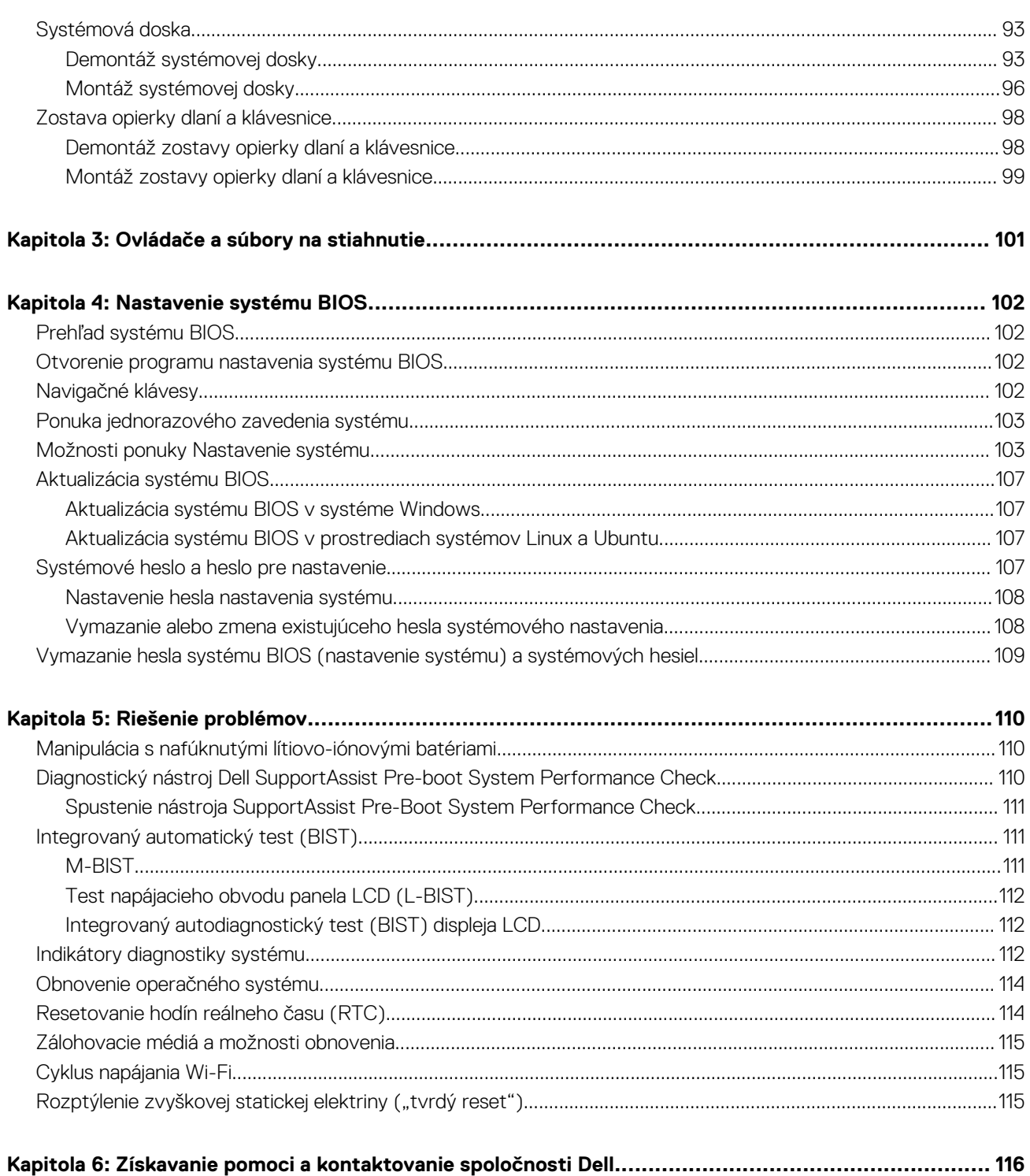

**1**

# <span id="page-5-0"></span>**Bezpečnostné pokyny**

Dodržiavaním nasledujúcich bezpečnostných pokynov sa vyhnete prípadnému poškodeniu počítača a aj vy sami budete v bezpečí. Pokiaľ nie je uvedené inak, pred vykonaním ktoréhokoľvek servisného úkonu, ktorý je uvedený v tomto dokumente, by ste si mali preštudovať bezpečnostné informácie dodané spolu s počítačom.

- **VÝSTRAHA: Pred servisným úkonom v počítači si prečítajte bezpečnostné pokyny, ktoré ste dostali spolu s ním.**  $\bigwedge$ **Ďalšie bezpečnostné overené postupy nájdete na domovskej stránke súladu s predpismi na adrese [www.dell.com/](https://www.dell.com/regulatory_compliance) [regulatory\\_compliance](https://www.dell.com/regulatory_compliance).**
- **VÝSTRAHA: Pred odstránením krytu alebo panelov odpojte od počítača všetky zdroje napájania. Po servisnom úkone** ∧ **v počítači najskôr namontujte na miesto všetky kryty, panely a skrutky, až potom ho pripojte k elektrickej zásuvke.**

**VAROVANIE: Pracovná plocha musí byť rovná, suchá a čistá, aby ste počítač pri servise nepoškodili.**

- **VAROVANIE: Komponenty a karty držte pri manipulácii za hrany a nedotýkajte sa kolíkov ani kontaktov, aby ste ich nepoškodili.**
- **VAROVANIE: Riešenie problémov a opravy by ste mali vykonávať len tak, ako to povolil alebo nariadil tím technickej asistencie spoločnosti Dell. Poškodenie v dôsledku servisu, ktorý nie je oprávnený spoločnosťou Dell, nespadá pod ustanovenia záruky. Pozrite si bezpečnostné pokyny, ktoré ste dostali spolu s počítačom, prípadne navštívte webovú stránku [www.dell.com/regulatory\\_compliance.](https://www.dell.com/regulatory_compliance)**
- **VAROVANIE: Než sa dotknete akéhokoľvek komponentu vo vnútri počítača, uzemnite sa dotykom nenatretého kovového povrchu - napríklad sa dotknite kovovej zadnej časti počítača. Pri práci sa priebežne dotýkajte nenatretého kovového povrchu, aby ste rozptýlili statickú elektrinu, ktorá by mohla poškodiť komponenty v počítači.**
- **VAROVANIE: Pri odpájaní káblov ťahajte za konektor alebo ťahací jazýček, nikdy nie za samotný kábel. Niektoré káble majú konektory s poistnými západkami alebo ručnými skrutkami, ktoré je potrebné uvoľniť pred odpojením kábla. Pri odpájaní káblov neťahajte konektory do strán, aby ste neohli kolíky, ktorými sú vybavené. Pri pripájaní káblov musia byť všetky porty a konektory otočené správnym smerom a riadne zarovnané.**
- **VAROVANIE: Stlačte a vysuňte všetky karty z čítačky pamäťových kariet.**

**VAROVANIE: Manipulovanie s lítiovo-iónovými batériami v noteobokoch si vyžaduje zvýšenú opatrnosť. Nafúknuté batérie by sa nemali používať, ale nahradiť a riadne zlikvidovať.**

**POZNÁMKA:** Farba počítača a niektorých komponentov sa môže odlišovať od farby uvádzanej v tomto dokumente.

### **Pred servisným úkonom v počítači**

#### **Postup**

- 1. Uložte a zatvorte všetky otvorené súbory a ukončite všetky otvorené aplikácie.
- 2. Vypnite počítač. Kliknite na tlačidlo **Štart** > **Napájanie** > **Vypnúť**.

**POZNÁMKA:** Ak používate iný operačný systém, pokyny na vypnutie nájdete v dokumentácii k operačnému systému.

- 3. Odpojte počítač a všetky pripojené zariadenia z elektrických zásuviek.
- 4. Od svojho počítača odpojte všetky pripojené sieťové a periférne zariadenia, ako sú klávesnica, myš a monitor.
- 5. Vyberte všetky pamäťové karty a optické jednotky z počítača, ak sú prítomné.

#### <span id="page-6-0"></span>6. Po odpojení počítača stlačte a podržte tlačidlo napájania na 5 sekúnd, aby ste uzemnili systémovú dosku.

#### **VAROVANIE: Položte počítač na rovný, mäkký a čistý povrch, aby sa nepoškriabala obrazovka.**

7. Položte počítač vrchnou stranou nadol.

### **Bezpečnostné opatrenia**

Kapitola s bezpečnostnými opatreniami opisuje primárne kroky, ktoré je potrebné vykonať pred tým, ako začnete akýkoľvek proces demontáže.

Pred každým servisným úkonom, ktorý zahŕňa demontáž alebo montáž súčastí, dodržiavajte bezpečnostné opatrenia:

- Vypnite systém vrátane všetkých pripojených periférnych zariadení.
- Odpojte systém a všetky pripojené periférne zariadenia od elektrickej siete.
- Odpojte všetky sieťové káble, telefónne a telekomunikačné linky od zariadenia.
- Pri práci vo vnútri notebooku použite terénnu servisnú súpravu proti elektrostatickým výbojom, aby sa zariadenie nepoškodilo následkom elektrostatického výboja.
- Každý systémový komponent, ktorý odstránite, opatrne položte na antistatickú podložku.
- Odporúčame nosiť obuv s nevodivými gumenými podrážkami, ktoré znižujú riziko zásahu elektrickým prúdom.

### Pohotovostný režim napájania

Výrobky firmy Dell s pohotovostným režimom napájania treba pred odstránením krytu odpojiť od elektrickej siete. Systémy vybavené pohotovostným režimom napájania sú v podstate napájané aj vtedy, keď sú vypnuté. Takéto napájanie umožňuje vzdialené zapnutie systému (prebudenie prostredníctvom siete LAN) a uvedenie do režimu spánku a ponúka aj ďalšie pokročilé funkcie riadenia spotreby.

Odpojením počítača od napájania a stlačením a podržaním tlačidla napájania na 15 sekúnd by sa mala v počítači rozptýliť zvyšková energia nahromadená na systémovej doske.

### Prepojenie (bonding)

Prepojenie je spôsob spojenia dvoch alebo viacerých uzemňovacích vodičov k rovnakému elektrickému potenciálu. Prepojenie sa robí pomocou terénnej servisnej súpravy proti elektrostatickým výbojom. Pri pripájaní uzemňovacieho vodiča dávajte pozor na to, aby ste ho pripojili k holému kovu. Nikdy ho nepripájajte k natretému ani nekovovému povrchu. Náramok by mal byť pevne zapnutý a mal by sa dotýkať pokožky. Pred vytváraní prepojenia medzi zariadením a sebou nesmiete mať na sebe žiadne šperky, ako hodinky, náramky alebo prstene.

### **Ochrana proti elektrostatickým výbojom (ESD)**

Elektrostatické výboje sú vážnou hrozbou pri manipulácii s elektronickými súčasťami, obzvlášť v prípade citlivých súčastí, ako sú rozširujúce karty, procesory, pamäťové moduly DIMM a systémové dosky. Veľmi slabé náboje dokážu poškodiť obvody spôsobom, ktorý nemusí byť zjavný a môže sa prejavovať ako prerušované problémy alebo skrátená životnosť produktu. V odvetví pôsobia tlaky na dosahovanie nižšej spotreby energie a zvýšenú hustotu, preto je ochrana proti elektrostatickým výbojom čoraz vážnejším problémom.

Z dôvodu zvýšenej hustoty polovodičov používaných v nedávnych výrobkoch spoločnosti Dell je teraz citlivosť na statické poškodenie vyššia než v prípade predchádzajúcich produktov Dell. Z tohto dôvodu už viac nie je možné v súčasnosti používať niektoré spôsoby manipulácie s dielmi schválené v minulosti.

Dva rozpoznané typy poškodenia elektrostatickým výbojom sú kritické a prerušované zlyhania.

- **Kritické** kritické zlyhania predstavujú približne 20 % zlyhaní súvisiacich s elektrostatickými výbojmi. Poškodenie spôsobuje okamžitú a úplnú stratu funkčnosti zariadenia. Príkladom kritického zlyhania je pamäťový modul DIMM, ktorý prijal výboj statickej elektriny a okamžite začal prejavovať symptóm "Nespustí test POST/žiadny obraz" vo forme kódu pípania, ktorý sa vydáva v prípade chýbajúcej alebo nefunkčnej pamäte.
- **Prerušované** prerušované zlyhania predstavujú približne 80 % zlyhaní súvisiacich s elektrostatickými výbojmi. Vysoká miera prerušovaných zlyhaní znamená, že väčšinu času pri vzniku poškodenia nedochádza k jeho okamžitému rozpoznaniu. Modul DMM prijme výboj statickej elektriny, no dochádza iba k oslabeniu spoja a nevznikajú okamžité vonkajšie prejavy súvisiace s poškodením. Môže trvať celé týždne i mesiace, než príde k roztaveniu spoja. Počas tohto obdobia môže dôjsť k degenerácii integrity pamäte, prerušovaných chybám pamäte a podobne.

Náročnejším typom poškodenia z hľadiska rozpoznania i riešenia problémov je prerušované poškodenie (tiež mu hovoríme latentné poškodenie).

<span id="page-7-0"></span>Postupujte podľa nasledujúcich krokov, aby ste predišli poškodeniu elektrostatickým výbojom:

- Používajte antistatický náramok, ktorý bol riadne uzemnený. Používanie bezdrôtových antistatických náramkov už nie je povolené, pretože neposkytujú adekvátnu ochranu. Dotknutím sa šasi pred manipuláciou s dielmi nezaisťuje primeranú ochranu proti elektrostatickým výbojom na dieloch so zvýšenou citlivosťou na poškodenie elektrostatickým výbojom.
- Manipulujte so všetkými dielmi citlivými na statickú elektrinu na bezpečnom mieste. Ak je to možné, používajte antistatické podložky na podlahe a podložky na pracovnom stole.
- Pri rozbaľovaní staticky citlivého komponentu z prepravného kartónu odstráňte antistatický obalový materiál až bezprostredne pred inštalovaním komponentu. Pred rozbalením antistatického balenia sa uistite, že vaše telo nie je nabité elektrostatickým nábojom.
- Pred prepravou komponentu citlivého na statickú elektrinu používajte antistatický obal.

## **Prenosná antistatická servisná súprava**

Nemonitorovaná prenosná antistatická súprava je najčastejšie používanou servisnou súpravou. Každá prenosná servisná súprava obsahuje tri hlavné súčasti: antistatickú podložku, náramok a spojovací drôt.

### Súčasti prenosnej antistatickej súpravy

Súčasťou prenosnej antistatickej súpravy je:

- **Antistatická podložka** antistatická podložka je vyrobená z disipatívneho materiálu, takže na ňu pri servisných úkonoch možno odložiť súčasti opravovaného zariadenia. Pri používaní antistatickej podložky by mal byť náramok pripevnený na ruke a spojovací drôt by mal byť pripojený k podložke a obnaženej kovovej ploche v zariadení, ktoré opravujete. Po splnení tohto kritéria možno náhradné súčasti vybrať z vrecka na ochranu proti elektrostatickým výbojom a položiť ich priamo na podložku. Predmetom citlivým na elektrostatické výboje nič nehrozí, ak sú v rukách, na antistatickej podložke, v zariadení alebo vo vrecku.
- **Náramok a spojovací drôt** náramok a spojovací drôt môžu byť spojené priamo medzi zápästím a obnaženou kovovou plochou na hardvéri, ak sa nevyžaduje antistatická podložka, alebo môžu byť pripojené k antistatickej podložke, aby chránili hardvér, ktorý na ňu dočasne položíte. Fyzickému spojeniu náramku a spojovacieho drôtu medzi pokožkou, antistatickou podložkou a hardvérom sa hovorí prepojenie, resp. "bonding". Používajte iba také servisné súpravy, ktoré obsahujú náramok, podložku aj spojovací drôt. Nikdy nepoužívajte bezdrôtové náramky. Pamätajte, prosím, na to, že drôty v náramku sa bežným používaním opotrebúvajú, preto ich treba pravidelne kontrolovať pomocou nástroja na testovanie náramkov, inak by mohlo dôjsť k poškodeniu hardvéru elektrostatickým výbojom. Test náramku a spojovacieho drôtu odporúčame vykonávať aspoň raz týždenne.
- **Nástroj na testovanie antistatického náramku** drôty v náramku sa môžu časom poškodiť. Pri používaní nemonitorovanej súpravy je osvedčené testovať náramok pravidelne pred každým servisným úkonom a minimálne raz týždenne. Náramok možno najlepšie otestovať pomocou nástroja na testovanie antistatického náramku. Ak nemáte vlastný nástroj na testovanie náramku, obráťte sa na regionálnu pobočku firmy a opýtajte sa, či vám ho nevedia poskytnúť. Samotný test sa robí takto: na zápästie si pripevníte náramok, spojovací drôt náramku zapojíte do nástroja na testovanie a stlačíte tlačidlo. Ak test dopadne úspešne, rozsvieti sa zelená kontrolka LED. Ak dopadne neúspešne, rozsvieti sa červená kontrolka LED a zaznie zvuková výstraha.
- **Izolačné prvky** pri opravách je mimoriadne dôležité zabrániť kontaktu súčastí citlivých na elektrostatické výboje, ako je napríklad plastové puzdro chladiča, s vnútornými súčasťami zariadenia, ktoré fungujú ako izolátory a často bývajú nabité silným nábojom.
- **Pracovné prostredie** pred použitím antistatickej servisnej súpravy vždy najskôr zhodnoťte situáciu u zákazníka. Rozloženie súpravy napríklad pri práci so serverom bude iné ako v prípade stolového počítača alebo prenosného zariadenia. Servery sú zvyčajne uložené v stojanoch v dátovom centre, stolové počítače alebo prenosné zariadenia zasa bývajú položené na stoloch v kancelárii. Na prácu sa vždy snažte nájsť priestrannú rovnú pracovnú plochu, kde vám nebude nič zavadzať a budete mať dostatok priestoru na rozloženie antistatickej súpravy aj manipuláciu so zariadením, ktoré budete opravovať. Pracovný priestor by takisto nemal obsahovať izolátory, ktoré môžu spôsobiť elektrostatický výboj. Ešte pred tým, ako začnete manipulovať s niektorou hardvérovou súčasťou zariadenia, presuňte v pracovnej oblasti všetky izolátory, ako sú napríklad polystyrén a ďalšie plasty, do vzdialenosti najmenej 30 centimetrov (12 palcov) od citlivých súčastí.
- **Antistatické balenie** všetky zariadenia citlivé na elektrostatický výboj sa musia dodávať a preberať v antistatickom balení. Preferovaným balením sú kovové vrecká s antistatickým tienením. Poškodené súčasti by ste mali vždy posielať späť zabalené v tom istom antistatickom vrecku a balení, v ktorom vám boli dodané. Antistatické vrecko by malo byť prehnuté a zalepené a do škatule, v ktorej bola nová súčasť dodaná, treba vložiť všetok penový baliaci materiál, čo v nej pôvodne bol. Zariadenia citlivé na elektrostatické výboje by sa mali vyberať z balenia iba na pracovnom povrchu, ktorý je chránený proti elektrostatickým výbojom a súčasti zariadení by sa nikdy nemali klásť na antistatické vrecko, pretože vrecko chráni iba zvnútra. Súčasti zariadení môžete držať v ruke alebo ich môžete odložiť na antistatickú podložku, do zariadenia alebo antistatického vrecka.
- **Preprava súčastí citlivých na elektrostatické výboje** pri preprave súčastí citlivých na elektrostatické výboje, ako sú napríklad náhradné súčasti alebo súčasti zasielané späť firme Dell, je kvôli bezpečnosti prepravy veľmi dôležité, aby boli uložené v antistatických vreckách.

### <span id="page-8-0"></span>Zhrnutie ochrany proti elektrostatickým výbojom

Všetkým terénnym servisným technikom odporúčame, aby pri každom servisnom úkone na produktoch firmy Dell používali klasický uzemňovací náramok s drôtom proti elektrostatickým výbojom a ochrannú antistatickú podložku. Okrem toho je tiež mimoriadne dôležité, aby počas opravy zariadenia neboli citlivé súčasti v dosahu žiadnych súčastí, ktoré fungujú ako izolátory, a aby sa prepravovali v antistatických vreckách.

### **Preprava komponentov citlivých na ESD**

Pri preprave komponentov citlivých na elektrostatické výboje, ako sú napríklad náhradné súčasti alebo súčasti, ktoré majú byť vrátené firme Dell, je veľmi dôležité používať antistatické obaly.

### **Po dokončení práce v počítači**

#### **O tejto úlohe**

**POZNÁMKA:** Voľné alebo uvoľnené skrutky vo vnútri počítača môžu vážne poškodiť počítač. (i)

#### **Postup**

- 1. Zaskrutkujte všetky skrutky a uistite sa, že v počítači nezostali žiadne voľné skrutky.
- 2. Pripojte k počítaču všetky externé zariadenia, periférne zariadenia a káble, ktoré ste odpojili pred servisným úkonom.
- 3. Vložte späť pamäťové karty, disky, prípadné iné diely, ktoré ste z počítača odstránili pred servisným úkonom.
- 4. Potom pripojte počítač a všetky pripojené zariadenia k elektrickým zásuvkám.
- 5. Zapnite počítač.

### **BitLocker**

**VAROVANIE: Ak pred aktualizáciou systému nevypnete nástroj BitLocker, systém nebude schopný po najbližšom reštartovaní rozpoznať kľúč nástroja BitLocker. Potom sa zobrazí výzva na zadanie kľúča, ak chcete pokračovať, pričom systém bude požadovať zadanie kľúča po každom reštartovaní. V prípade, že kľúč stratíte, môžete prísť o svoje údaje alebo budete musieť preinštalovať operačný systém. Viac informácií na túto tému nájdete v tomto článku databázy poznatkov: [Aktualizácia systému BIOS v systémoch Dell s aktivovaným nástrojom BitLocker \(v angličtine\)](https://www.dell.com/support/kbdoc/000134415)**

Nástroj BitLocker sa aktivuje po namontovaní týchto komponentov:

- Pevný disk alebo disk SSD
- Systémová doska

# **Demontáž a montáž komponentov**

<span id="page-9-0"></span>**POZNÁMKA:** Ilustrácie v tomto dokumente na môžu líšiť od vášho počítača v závislosti od vami objednanej konfigurácie.

# **Odporúčané nástroje**

Postupy uvedené v tomto dokumente môžu vyžadovať použitie nasledujúcich nástrojov:

- Krížový skrutkovač č. 0
- Plastové páčidlo

# **Zoznam skrutiek**

- **POZNÁMKA:** Pri vyberaní skrutiek z jednotlivých komponentov počítača odporúčame, aby ste si poznačili typ a počet skrutiek a po vybratí ich odložili do škatuľky na skrutky. Vďaka tomu budete mať pri spätnej montáži komponentov istotu, že ste zaskrutkovali späť správny typ a počet skrutiek.
- **(j) POZNÁMKA:** Časti niektorých počítačov sú magnetické. Pri spätnej montáži jednotlivých súčastí počítača dávajte pozor, aby na nich skrutky neostávali položené.
- **POZNÁMKA:** Farba skrutiek sa môže líšiť v závislosti od konkrétnej objednanej konfigurácie.

#### **Tabuľka1. Zoznam skrutiek**

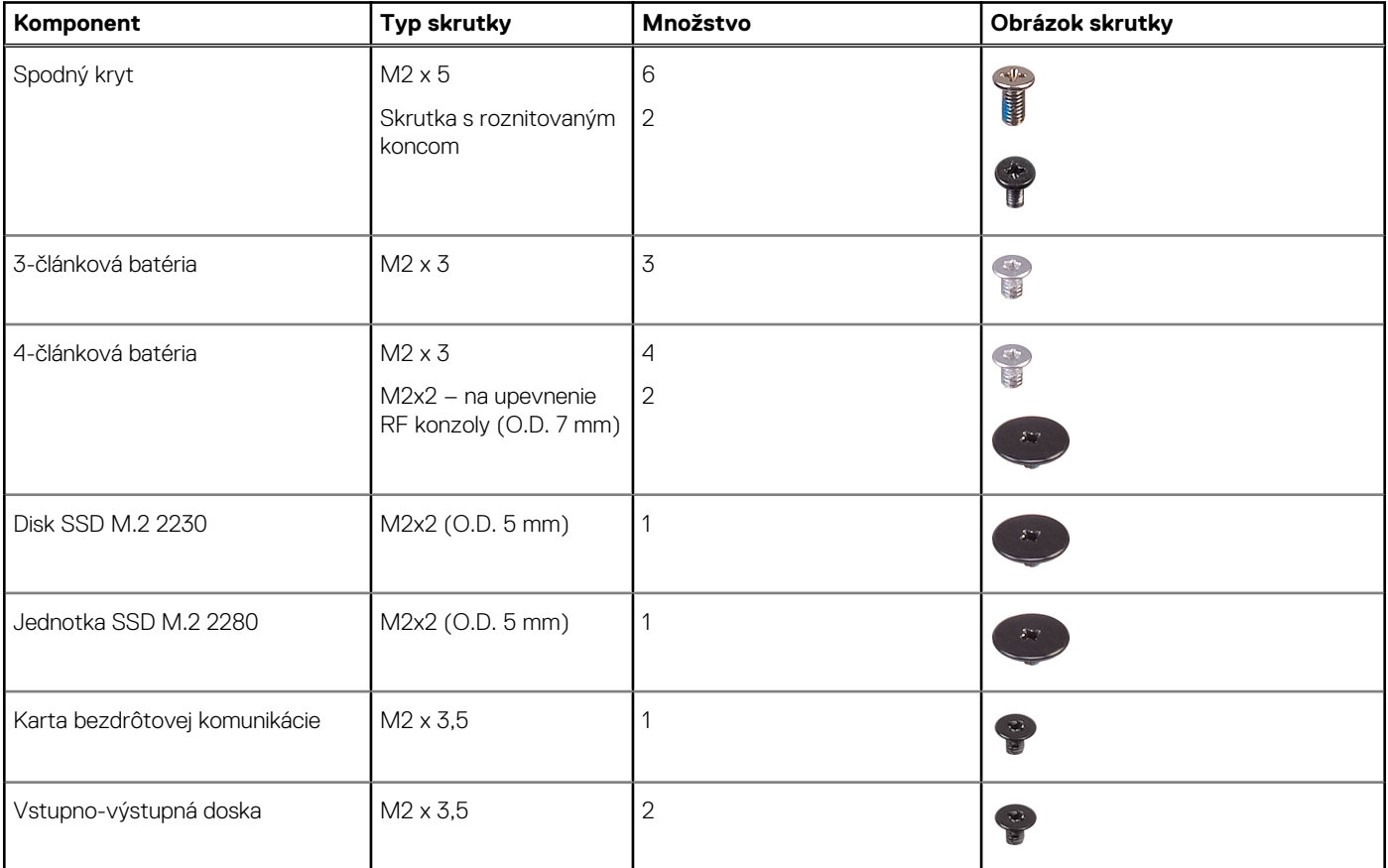

#### <span id="page-10-0"></span>**Tabuľka1. Zoznam skrutiek (pokračovanie)**

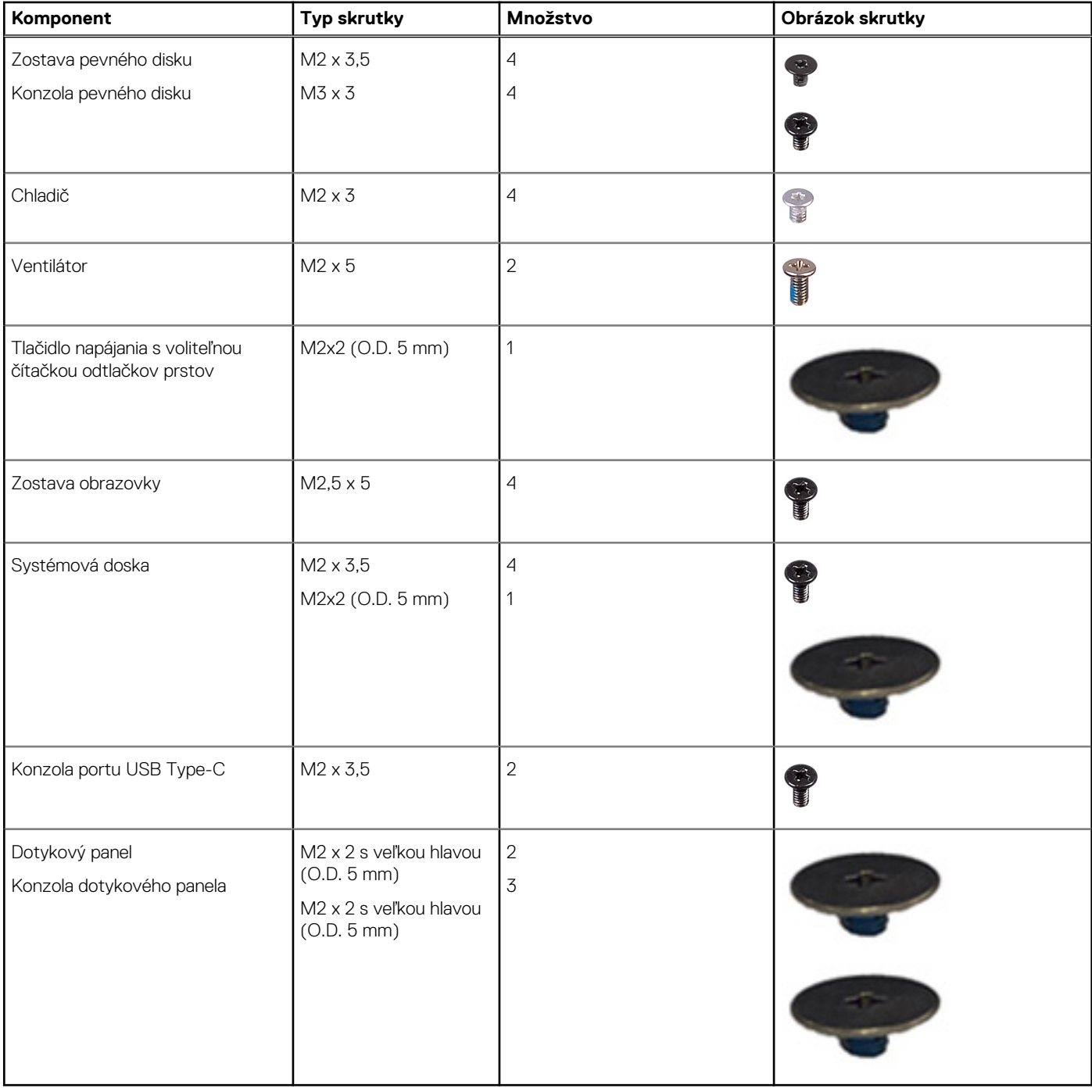

# **Hlavné komponenty počítača Vostro 3525**

Na tomto obrázku sú znázornené hlavné komponenty počítača Vostro 3525.

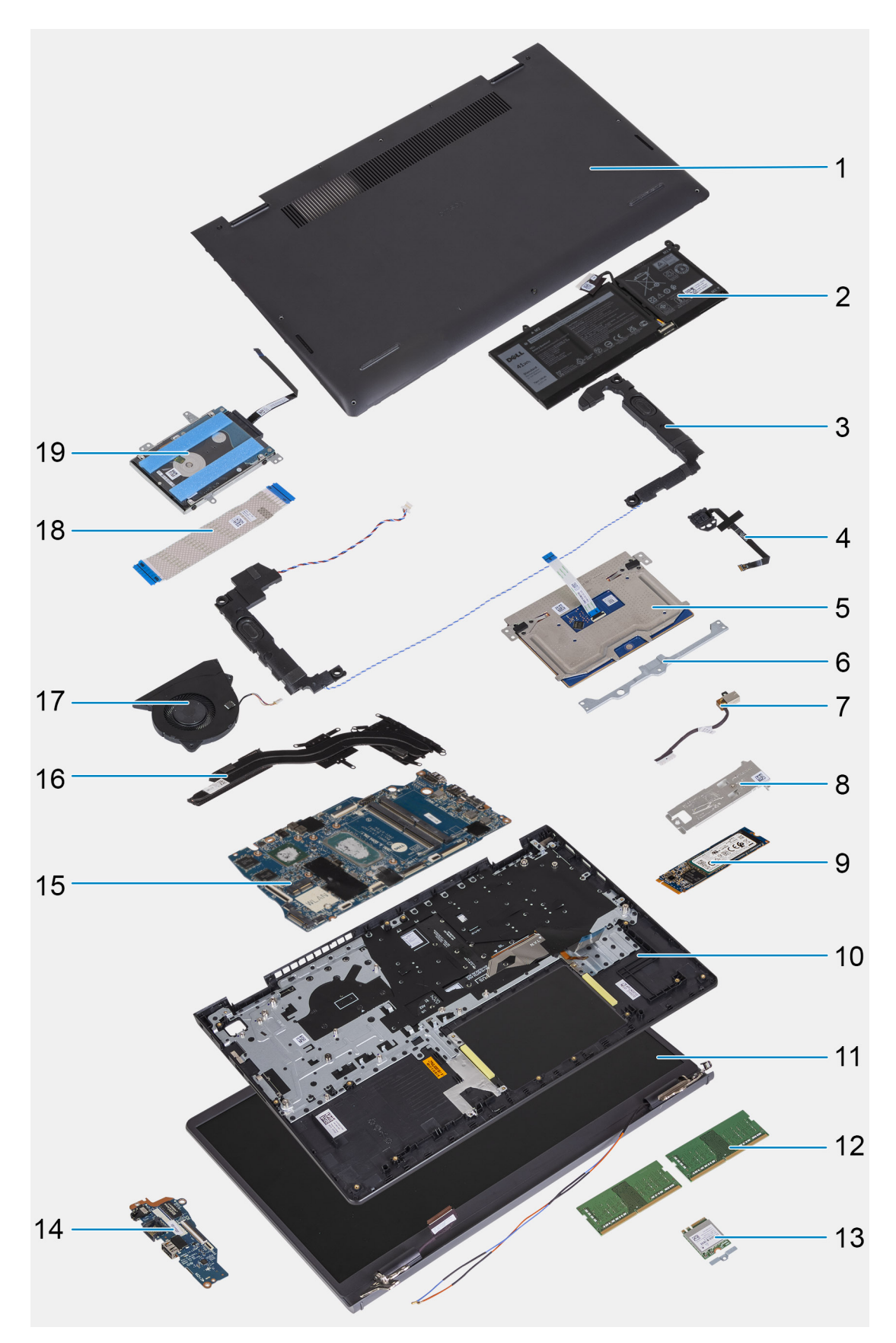

- 1. Spodný kryt
- 2. Batéria
- 3. Reproduktory
- 4. Tlačidlo napájania s voliteľnou čítačkou odtlačkov prstov
- <span id="page-12-0"></span>5. Dotykový panel
- 6. Konzola dotykového panela
- 7. Port napájacieho adaptéra
- 8. Termoregulačná platňa disku SSD
- 9. Disk SSD M.2 2280
- 10. Zostava opierky dlaní a klávesnice
- 11. Zostava obrazovky
- 12. Pamäťové moduly
- 13. Konzola karty bezdrôtovej komunikácie
- 14. Vstupno-výstupná doska
- 15. Systémová doska
- 16. Chladič
- 17. Ventilátor
- 18. Vstupno-výstupná dcérska doska FFC
- 19. Pevný disk
- **(j) POZNÁMKA:** Firma Dell poskytuje používateľom zoznam komponentov spolu s ich číslami, ktoré boli súčasťou originálnej konfigurácie pri kúpe zariadenia. Tieto diely sú k dispozícii na zakúpenie na základe záručného krytia, ktoré si zákazník kúpil. Ak sa chcete dozvedieť, ako si ich môžete kúpiť, obráťte sa na obchodného zástupcu firmy Dell.

# **Karta SD (Secure Digital)**

## **Vybratie karty SD (Secure Digital)**

#### **Požiadavky**

1. Postupujte podľa pokynov uvedených v časti [Pred servisným úkonom v počítači.](#page-5-0)

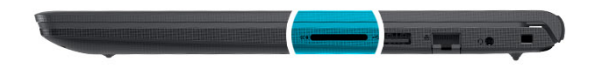

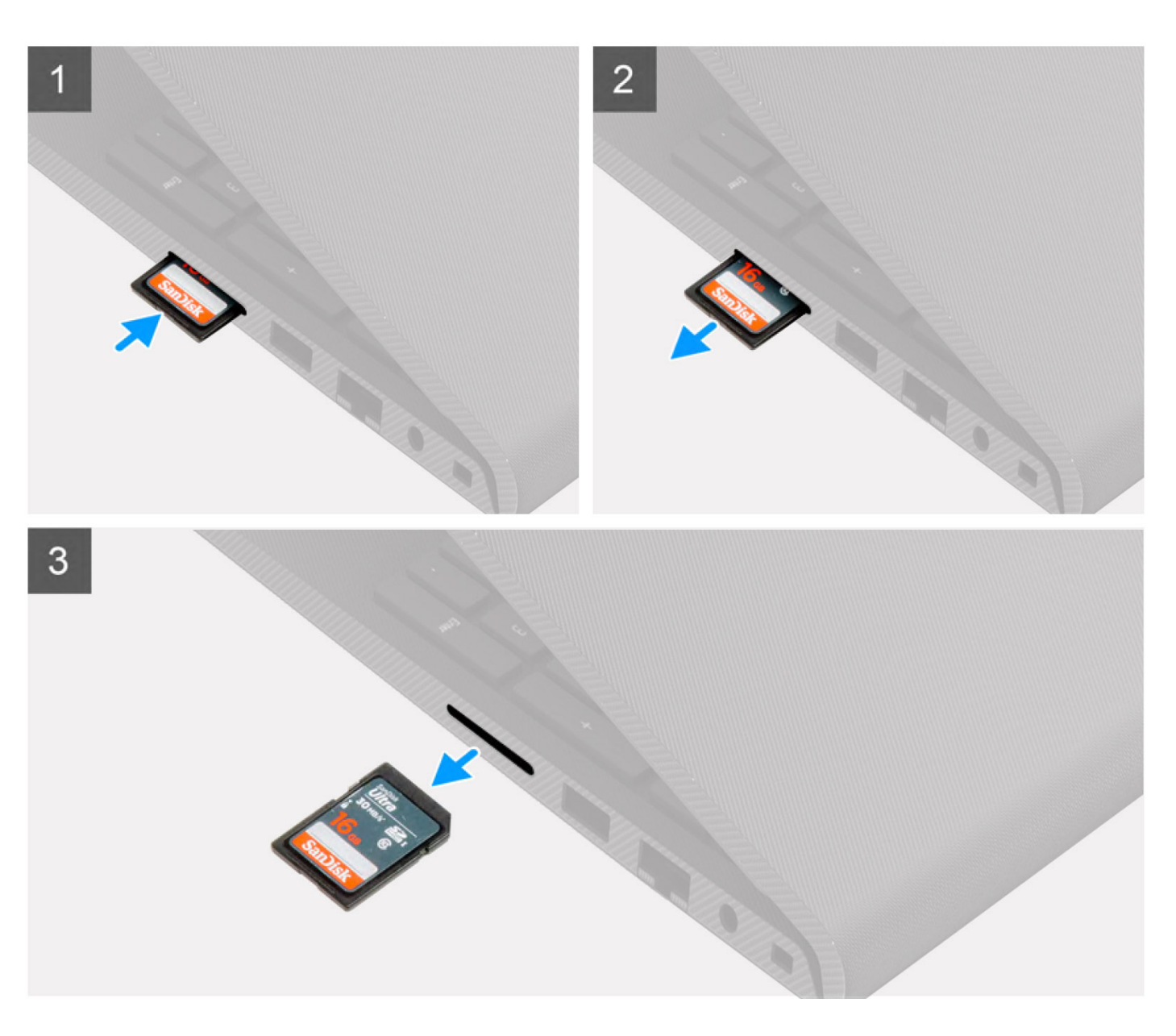

- 1. Zatlačte kartu SD dovnútra, aby sa následne vysunula.
- 2. Vytiahnite kartu SD z počítača.

## <span id="page-14-0"></span>**Vloženie karty SD (Secure Digital)**

#### **Požiadavky**

Ak sa chystáte vymeniť niektorý komponent počítača, pred montážou podľa krokov v príslušnom návode najskôr z počítača odstráňte komponent, ktorý chcete nahradiť.

#### **O tejto úlohe**

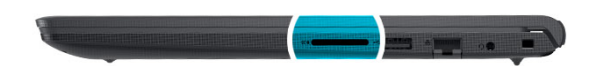

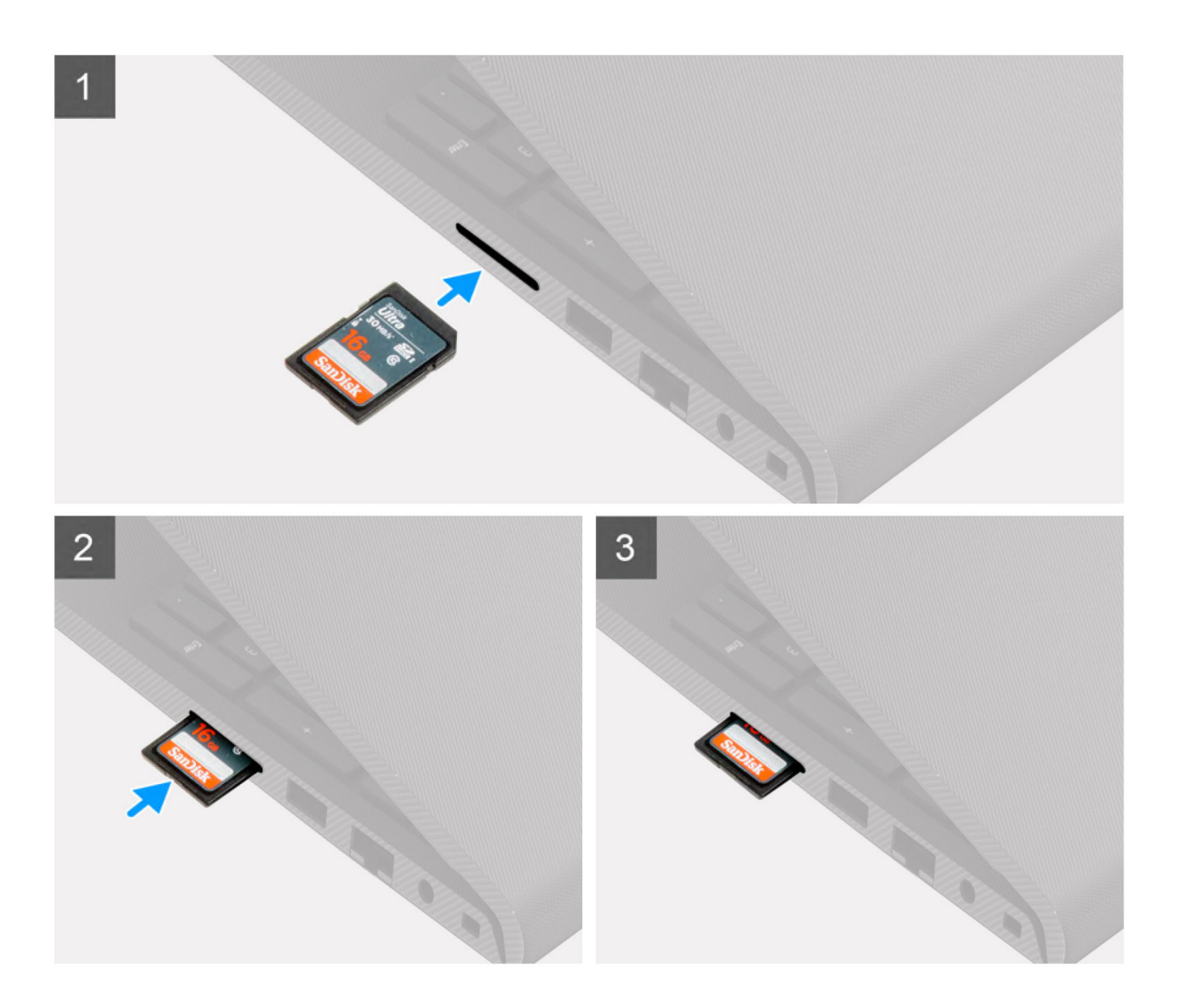

<span id="page-15-0"></span>Kartu SD zasuňte do zásuvky a zasúvajte ju, kým sa neozve cvaknutie.

#### **Ïalší postup**

1. Postupujte podľa pokynov uvedených v časti [Po servisnom úkone v počítači](#page-8-0).

# **Spodný kryt**

## **Demontáž spodného krytu**

#### **Požiadavky**

- 1. Postupujte podľa pokynov uvedených v časti [Pred servisným úkonom v počítači.](#page-5-0)
- 2. Vyberte [kartu SD](#page-12-0).

#### **O tejto úlohe**

**POZNÁMKA:** Pred tým, ako odstránite spodný kryt, uistite sa, že v čítačke kariet SD v počítači nie je vložená karta SD.

Na týchto obrázkoch je znázornené umiestnenie spodného krytu v počítači, ako aj vizuálny návod na jeho demontáž.

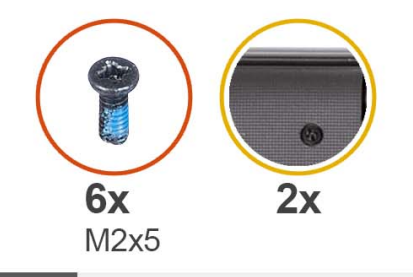

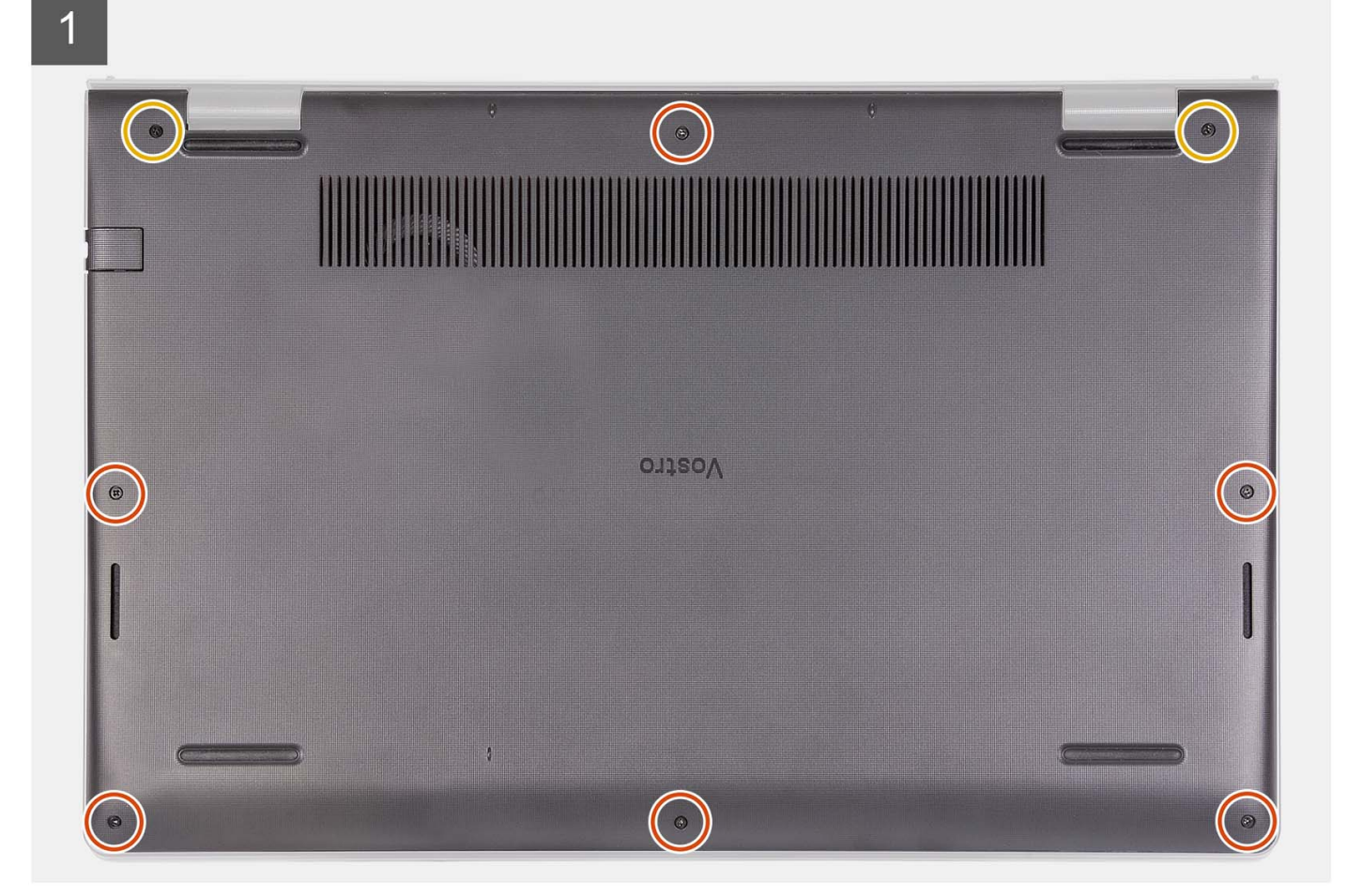

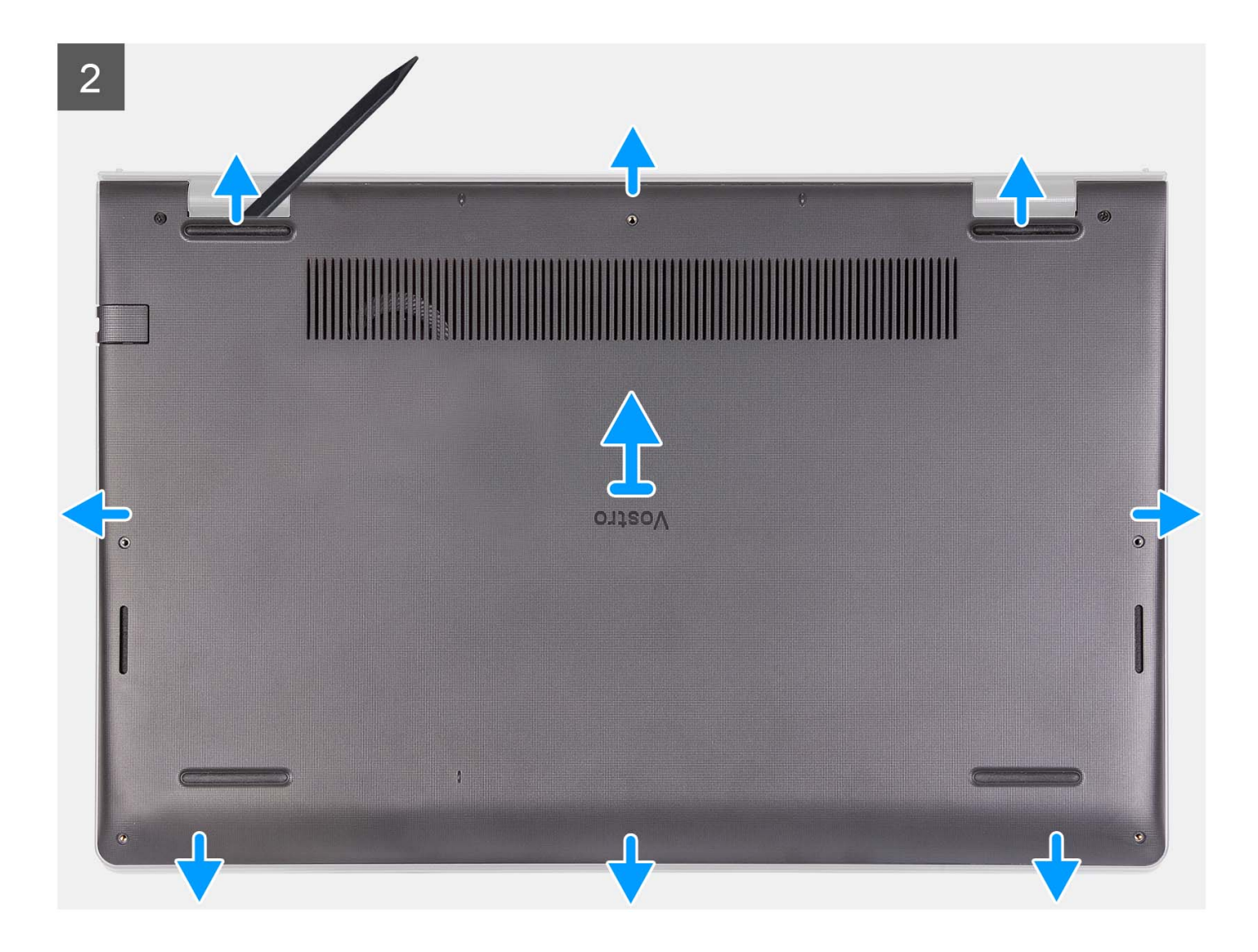

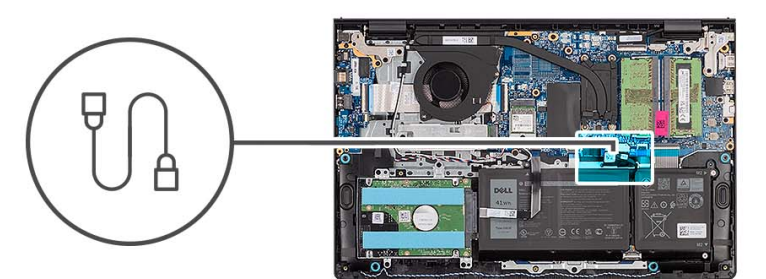

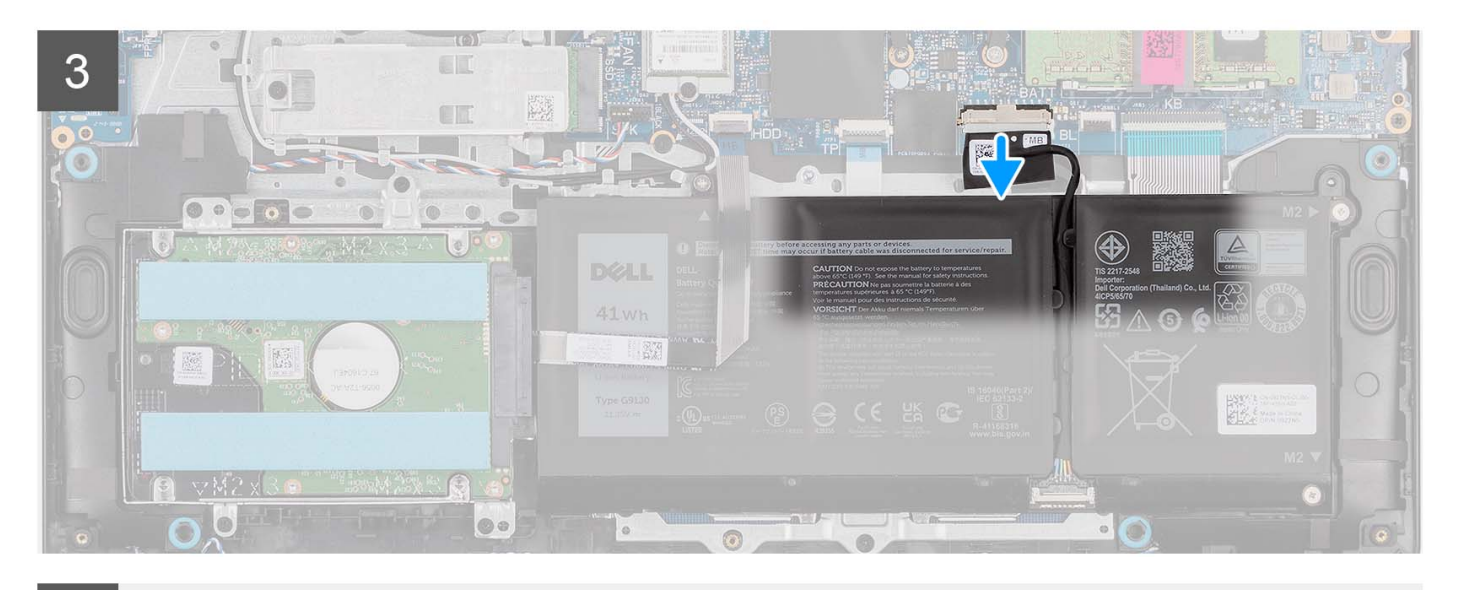

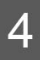

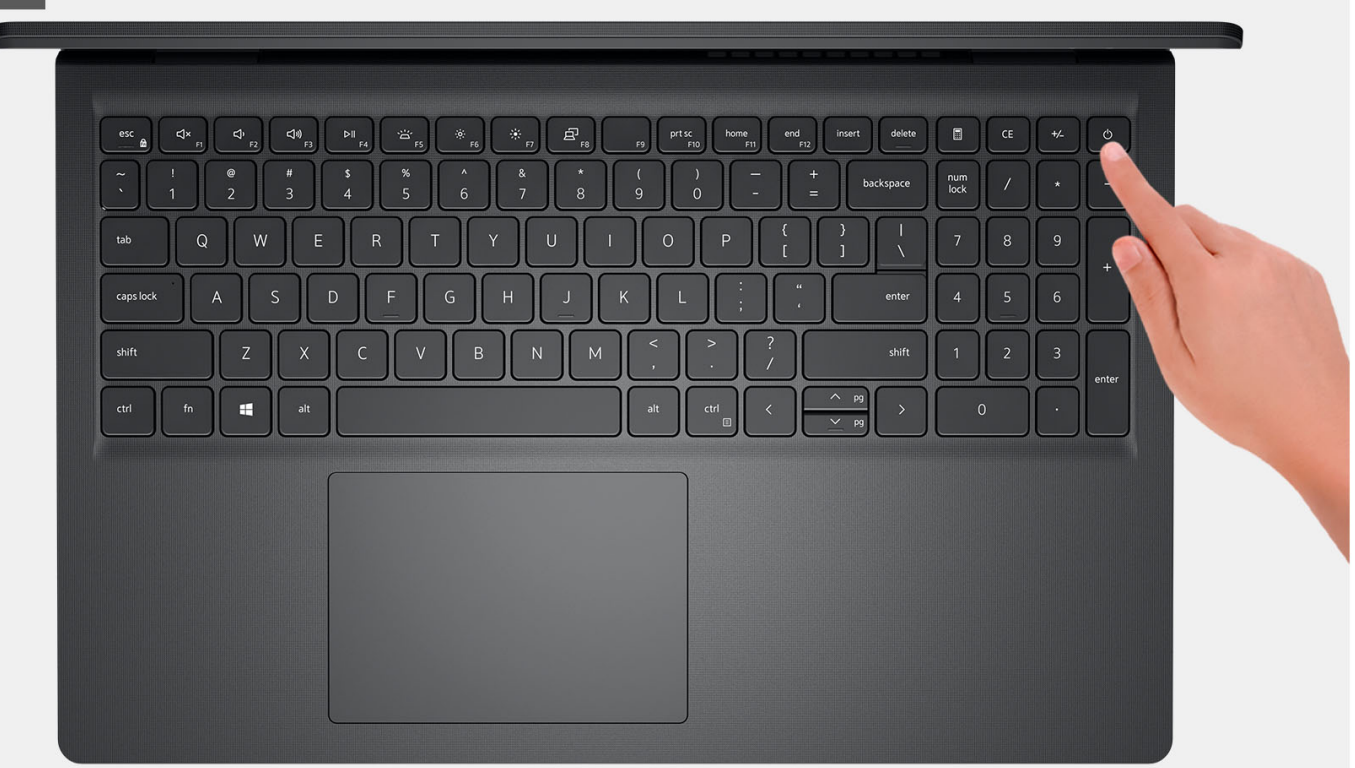

- <span id="page-19-0"></span>1. Odskrutkujte šesť skrutiek (M2 x 5), ktoré pripevňujú spodný kryt k zostave opierky dlaní a klávesnice.
- 2. Uvoľnite dve skrutky s roznitovaným koncom, ktoré pripevňujú spodný kryt k zostave opierky dlaní a klávesnice.
- 3. Pomocou plastového páčidla vypáčte spodný kryt v drážkach tvaru U pri pántoch obrazovky na hornom okraji spodného krytu.
- 4. Nadvihnutím vyberte spodný kryt zo zostavy opierky dlaní a klávesnice.
- 5. Odpojte kábel batérie od systémovej dosky.
- 6. Stlačte tlačidlo napájania a podržte ho 5 sekúnd, aby ste uzemnili počítač a rozptýlili statickú elektrinu.

## **Montáž spodného krytu**

#### **Požiadavky**

Ak sa chystáte vymeniť niektorý komponent počítača, pred montážou podľa krokov v príslušnom návode najskôr z počítača odstráňte komponent, ktorý chcete nahradiť.

#### **O tejto úlohe**

Na týchto obrázkoch je znázornené umiestnenie spodného krytu v počítači, ako aj vizuálny návod na jeho montáž.

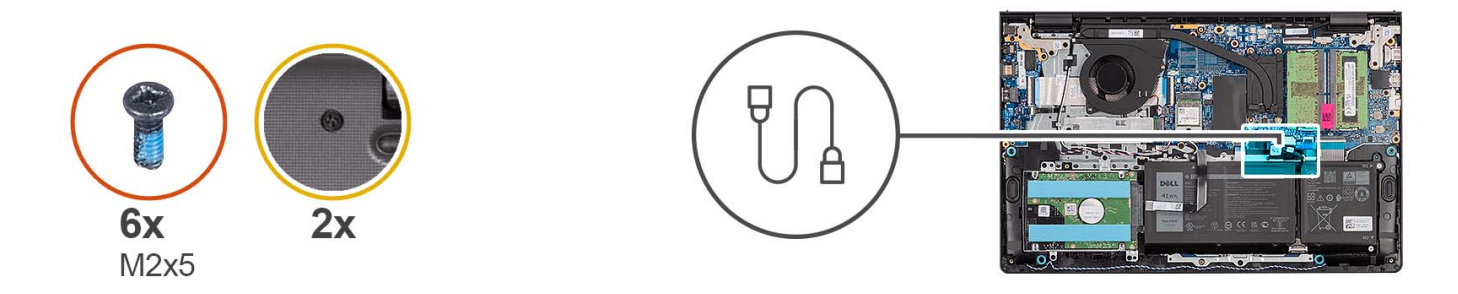

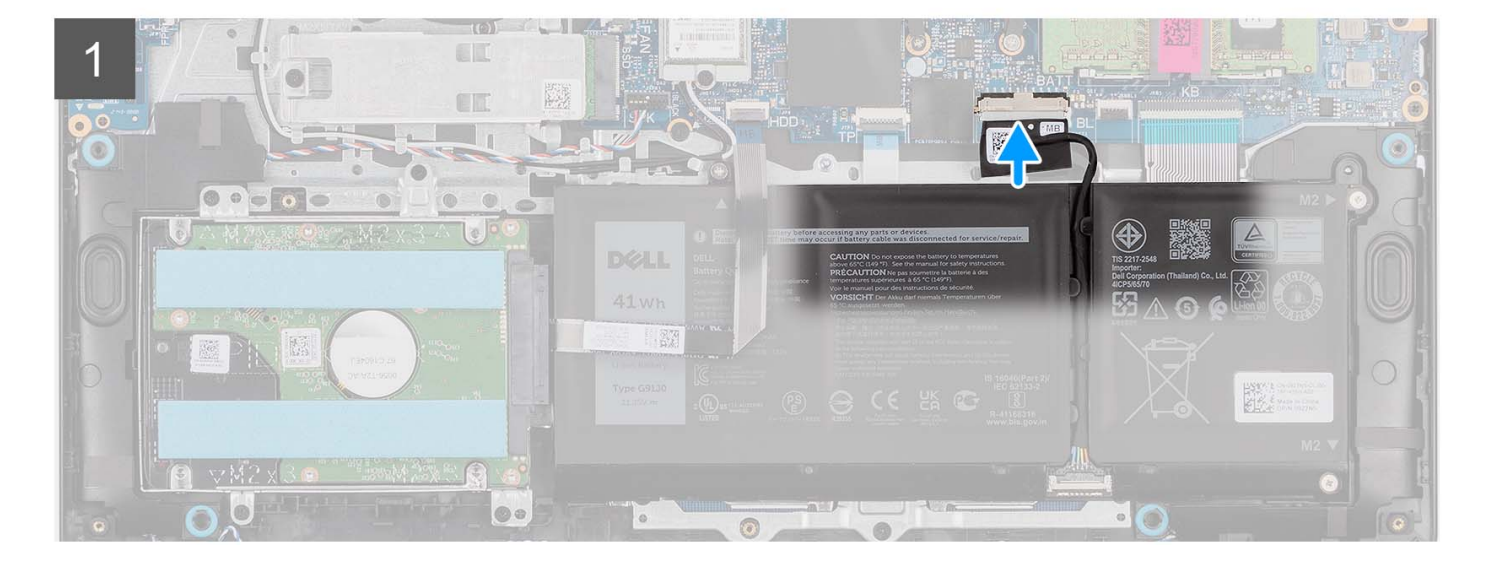

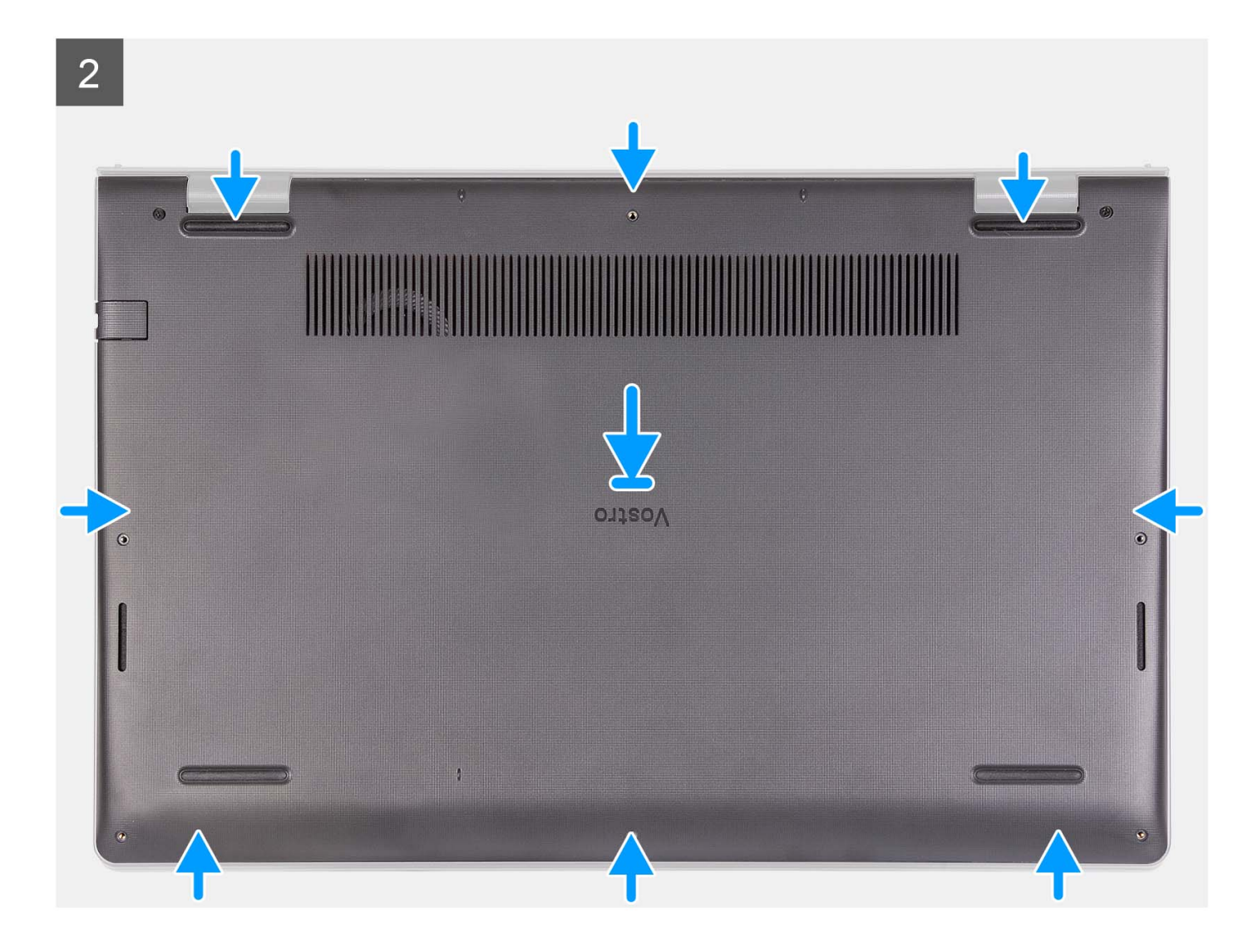

<span id="page-21-0"></span>3

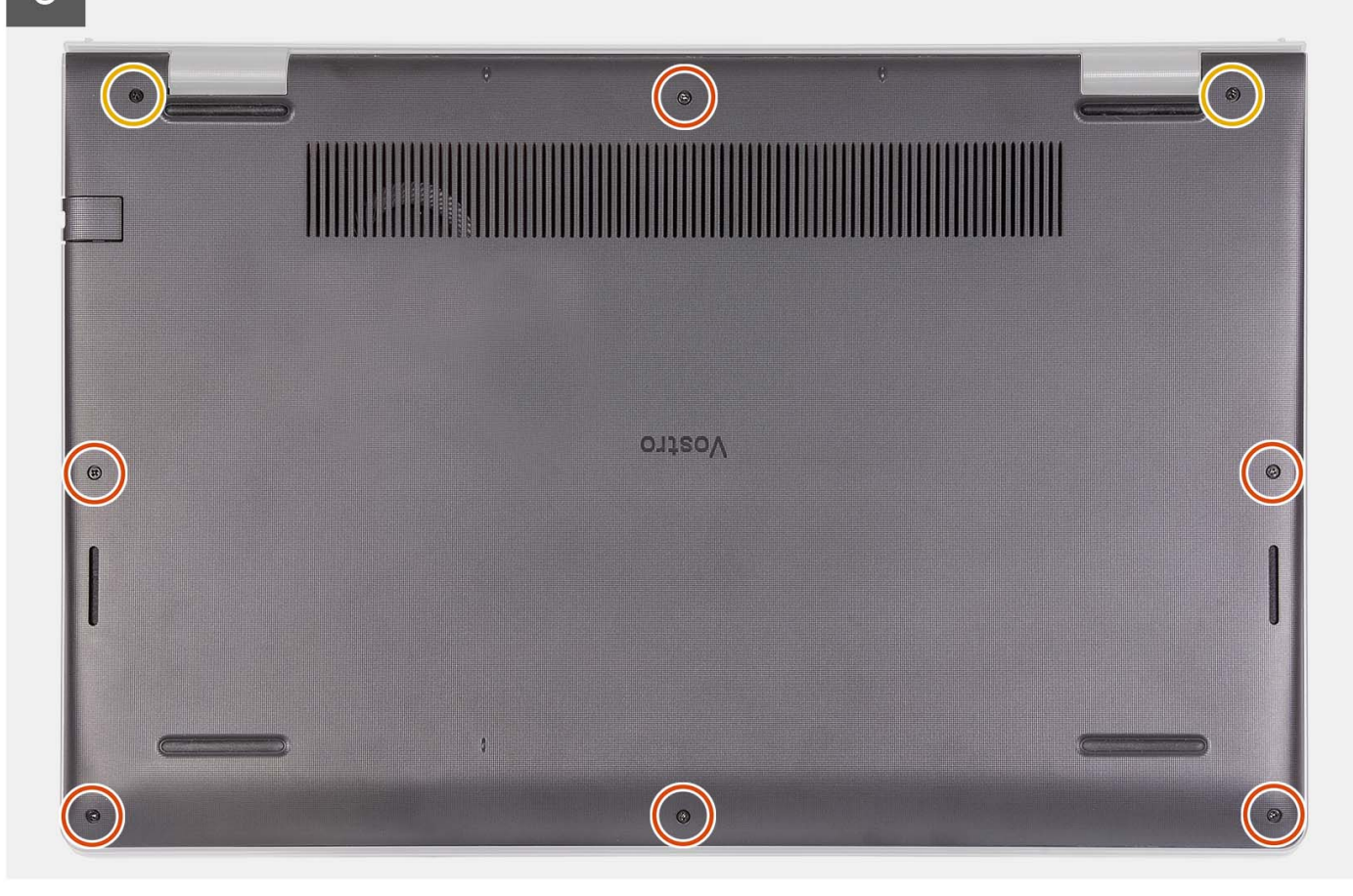

#### **Postup**

- 1. Kábel batérie pripojte ku konektoru na systémovej doske.
- 2. Položte spodný kryt na zostavu opierky dlaní a klávesnice a zacvaknite ho na miesto.
- 3. Utiahnite dve skrutky s roznitovaným koncom, ktoré pripevňujú spodný kryt k zostave opierky dlaní a klávesnice.
- 4. Zaskrutkujte šesť skrutiek (M2 x 5), ktoré pripevňujú spodný kryt k zostave opierky dlaní a klávesnice.

#### **Ïalší postup**

- 1. Vložte [kartu SD](#page-14-0).
- 2. Postupujte podľa pokynov uvedených v časti [Po servisnom úkone v počítači](#page-8-0).

# **Batéria**

### **Bezpečnostné opatrenia týkajúce sa lítiovo-iónových batérií**

#### **VAROVANIE:**

- **● Manipulovanie s lítiovo-iónovými batériami si vyžaduje zvýšenú opatrnosť.**
- **● Batériu pred demontážou úplne vybite. Odpojte od počítača napájací adaptér a nechajte počítač zapnutý dovtedy, kým sa batéria nevybije. Batéria je úplne vybitá vtedy, keď sa už počítač po stlačení tlačidla napájania nezapne.**
- **● Batériu nijako nedeformujte, nehádžte na zem, nepoškodzujte ani neprepichujte.**
- **● Batériu nevystavujte vysokým teplotám a nerozoberajte články, z ktorých pozostáva.**
- **● Na povrch batérie netlačte.**
- **● Batériu neohýbajte.**
- <span id="page-22-0"></span>**● Batériu nepáčte zo zariadenia žiadnymi nástrojmi.**
- **● Pri oprave tohto produktu dávajte pozor, aby sa vám nestratili žiadne skrutky ani niekam nezapadli, aby ste batériu nechtiac neprepichli alebo nepoškodili, prípadne nepoškodili iné komponenty systému.**
- **● Ak sa batéria vzduje a zostane v počítači zaseknutá, nepokúšajte sa ju z neho vybrať, pretože prepichnutie, ohnutie alebo zdeformovanie lítiovo-iónovej batérie môže byť nebezpečné. Namiesto toho sa obráťte na oddelenie technickej podpory firmy Dell a požiadajte o pomoc. Navštívte webovú stránku [www.dell.com/contactdell.](https://www.dell.com/support)**
- **● Vždy nakupujte iba originálne batérie na stránke [www.dell.com](https://www.dell.com) alebo autorizovaných partnerov a predajcov firmy Dell.**
- **● Nafúknuté batérie by sa nemali používať, ale nahradiť a riadne zlikvidovať. Pokyny, ako manipulovať a vymeniť nafúknuté lítium-iónové batérie, nájdete v časti [Manipulácia s nafúknutými lítiovo-iónovými batériami](#page-109-0).**

### **Demontáž 3-článkovej batérie**

#### **Požiadavky**

- 1. Postupujte podľa pokynov uvedených v časti [Pred servisným úkonom v počítači.](#page-5-0)
- 2. Vyberte [kartu SD](#page-12-0).
- 3. Demontujte [spodný kryt.](#page-15-0)

#### **O tejto úlohe**

Na tomto obrázku je znázornené umiestnenie 3-článkovej batérie v počítači, ako aj vizuálny návod na jej demontáž.

<span id="page-23-0"></span>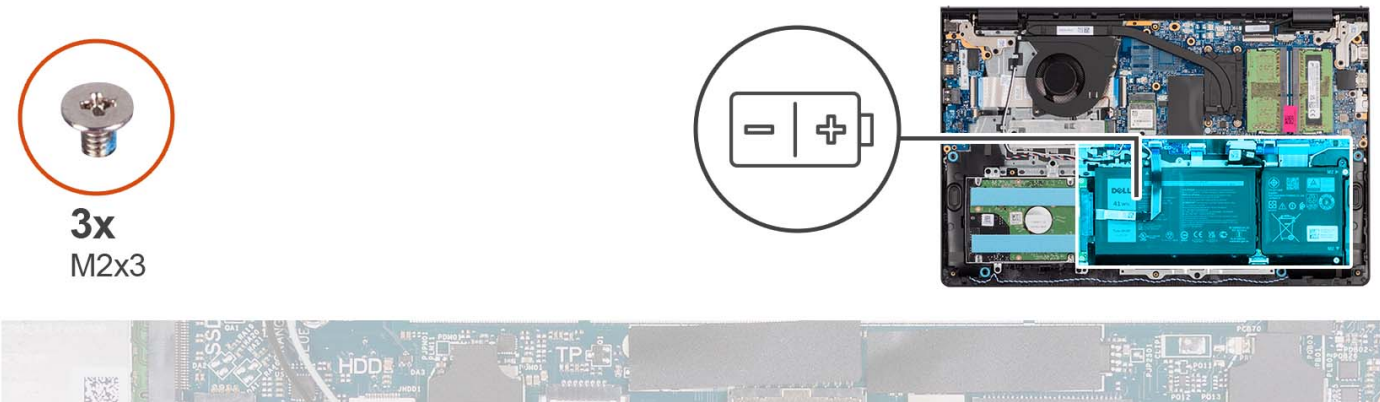

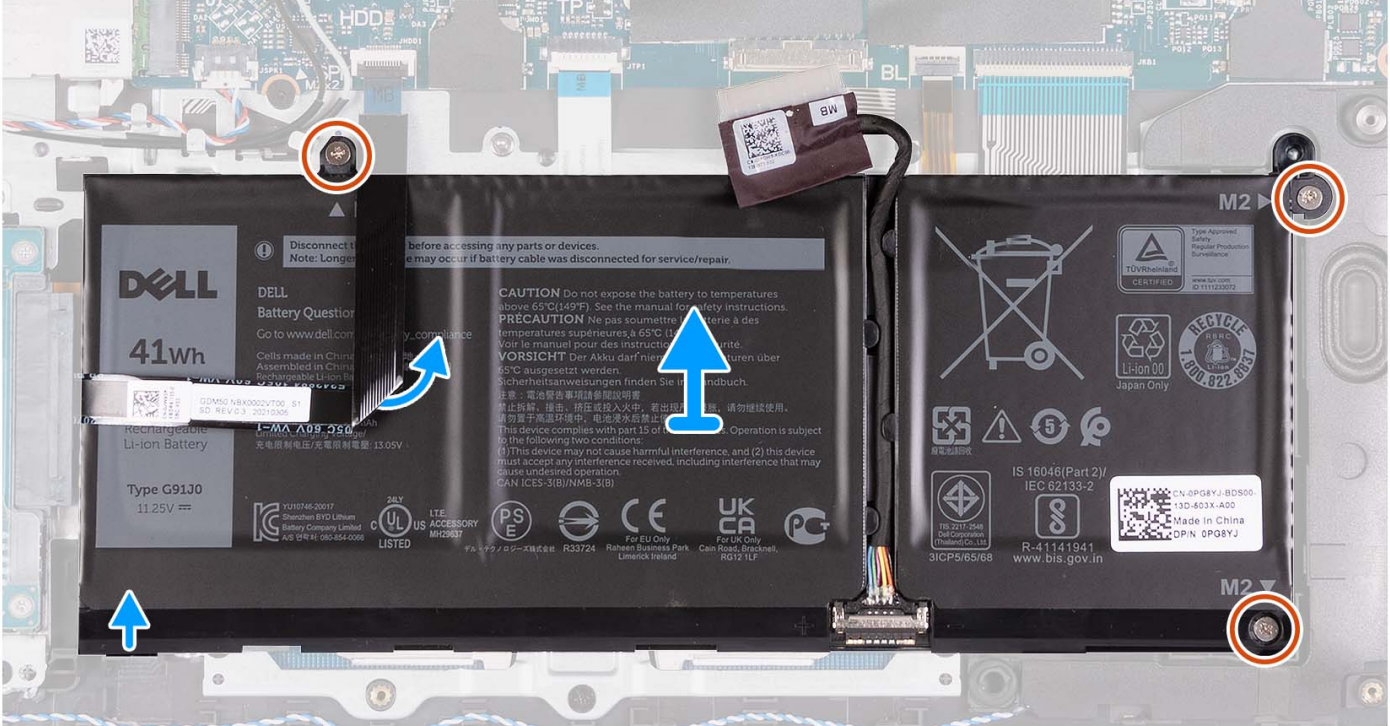

- 1. Odpojte kábel batérie od systémovej dosky (ak treba).
- 2. Odskrutkujte tri skrutky (M2 x 3), ktoré pripevňujú batériu k zostave opierky dlaní a klávesnice.
- 3. Odlepte plochý kábel pevného disku od systémovej dosky.

**POZNÁMKA:** Tento krok sa vzťahuje výlučne na systémy vybavené 2,5-palcovým pevným diskom.

4. Odstráňte batériu zo zostavy opierky dlaní a klávesnice.

**VAROVANIE: Opatrne vyberte batériu tak, aby ste pri tom nepoškodili plochý kábel pevného disku.**

## **Montáž 3-článkovej batérie**

#### **Požiadavky**

Ak sa chystáte vymeniť niektorý komponent počítača, pred montážou podľa krokov v príslušnom návode najskôr z počítača odstráňte komponent, ktorý chcete nahradiť.

#### **O tejto úlohe**

Na tomto obrázku je znázornené umiestnenie 3-článkovej batérie v počítači, ako aj vizuálny návod na jej montáž.

<span id="page-24-0"></span>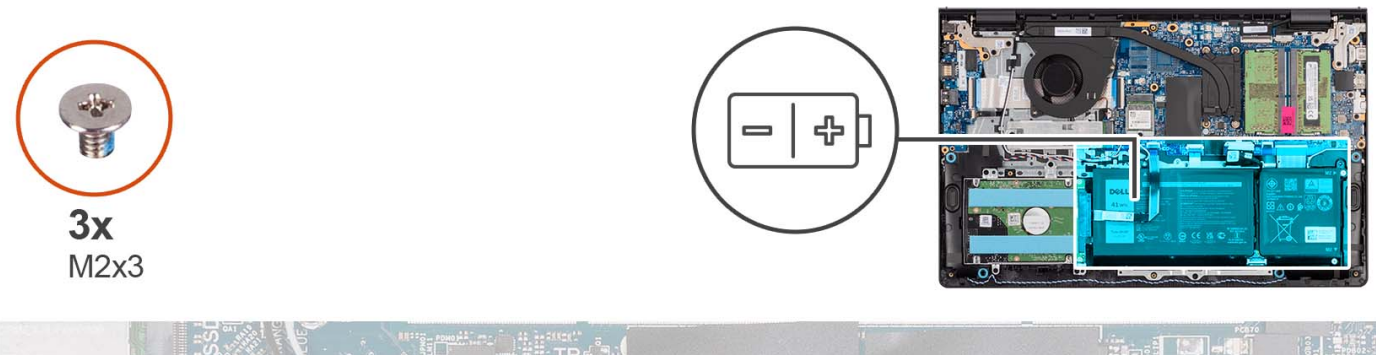

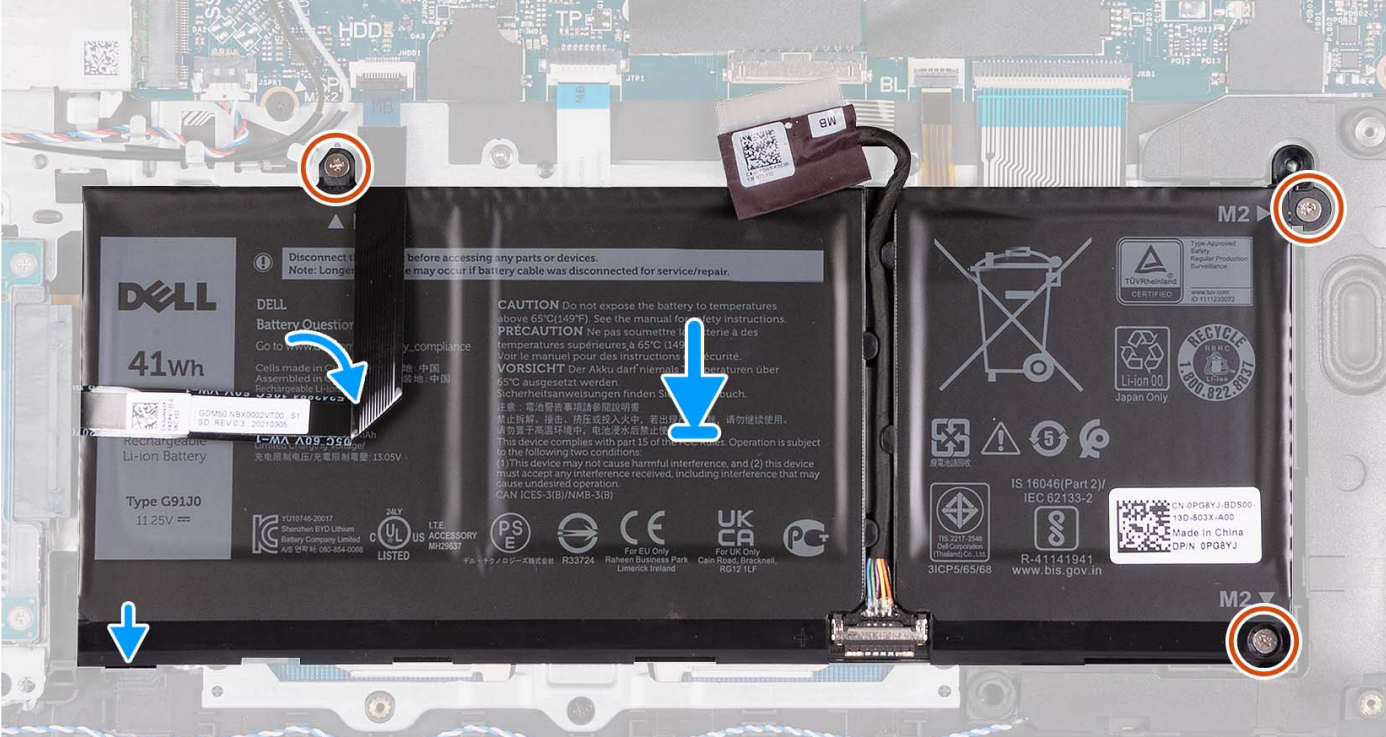

- 1. Položte batériu na zostavu opierky dlaní a klávesnice.
- 2. Zarovnajte otvory na skrutky na batérii s otvormi v zostave opierky dlaní a klávesnice.
- 3. Zaskrutkujte tri skrutky (M2 x 3), ktoré pripevňujú batériu k zostave opierky dlaní a klávesnice.
- 4. Prilepte flexibilný plochý kábel pevného disku k batérii a kábel pripojte k systémovej doske.
- 5. Kábel batérie pripojte ku konektoru na systémovej doske.

#### **Ïalší postup**

- 1. Vložte [spodný kryt.](#page-19-0)
- 2. Vložte [kartu SD](#page-14-0).
- 3. Postupujte podľa pokynov uvedených v časti [Po servisnom úkone v počítači](#page-8-0).

### **Demontáž 4-článkovej batérie**

#### **Požiadavky**

- 1. Postupujte podľa pokynov uvedených v časti [Pred servisným úkonom v počítači.](#page-5-0)
- 2. Vyberte [kartu SD](#page-12-0).
- 3. Demontujte [spodný kryt.](#page-15-0)

#### **O tejto úlohe**

Na tomto obrázku je znázornené umiestnenie 4-článkovej batérie v počítači a vizuálny návod na jej demontáž.

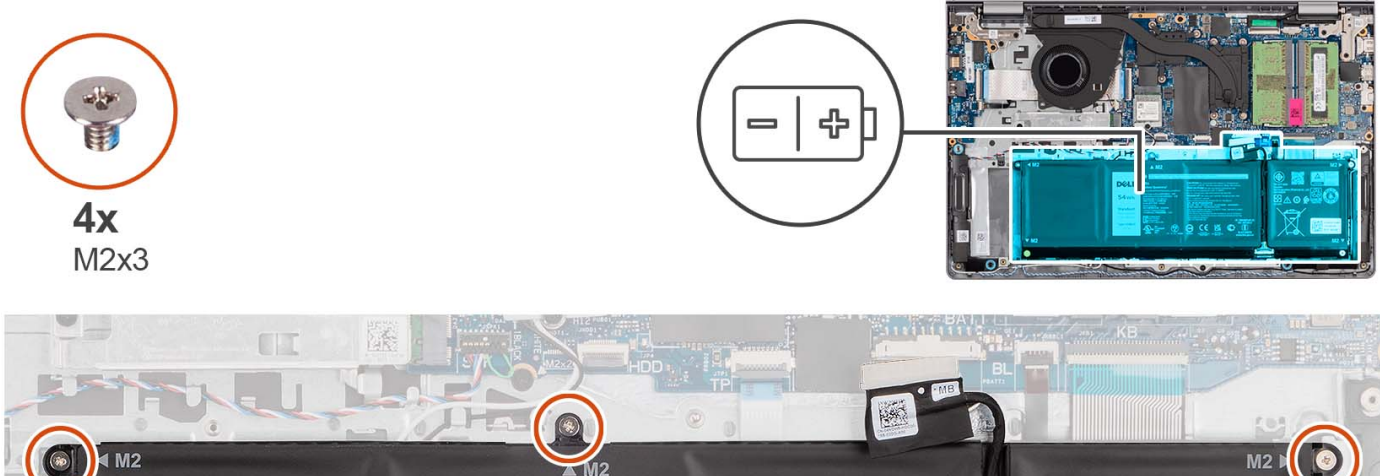

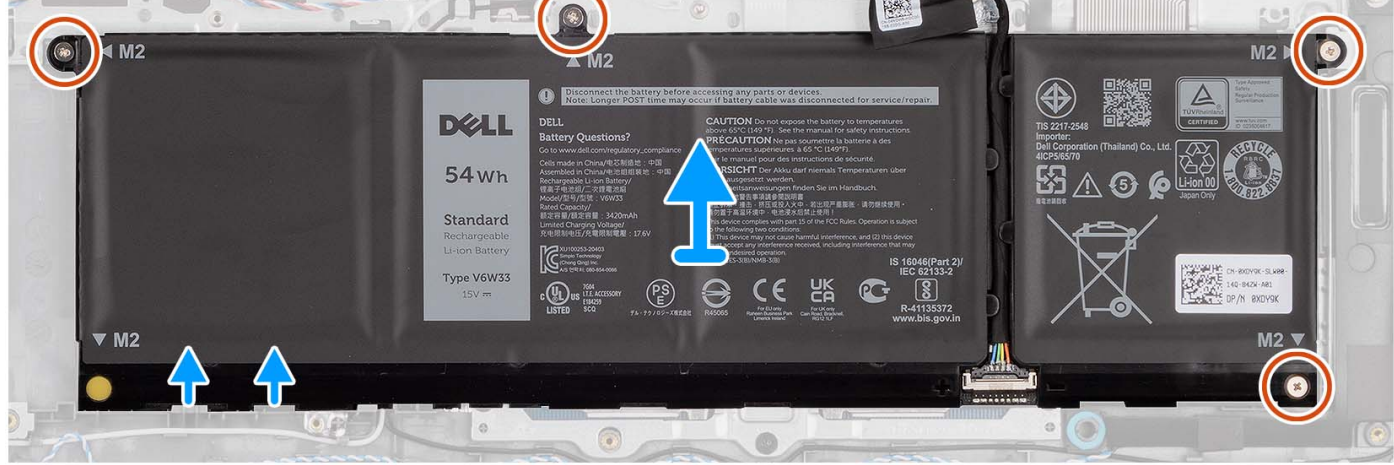

#### **Postup**

- 1. Odpojte kábel batérie od systémovej dosky (ak treba).
- 2. Odskrutkujte štyri skrutky (M2 x 3), ktoré pripevňujú batériu k zostave opierky dlaní a klávesnice.
- 3. Odstráňte batériu zo zostavy opierky dlaní a klávesnice.
	- **(j) POZNÁMKA:** Pri výmene 4-článkovej batérie páčidlom tlačte nahor cez ľavý spodný otvor pre skrutku, aby ste odstránili gumenú zarážku batérie a presuňte ju na náhradnú 4-článkovú batériu.

<span id="page-26-0"></span>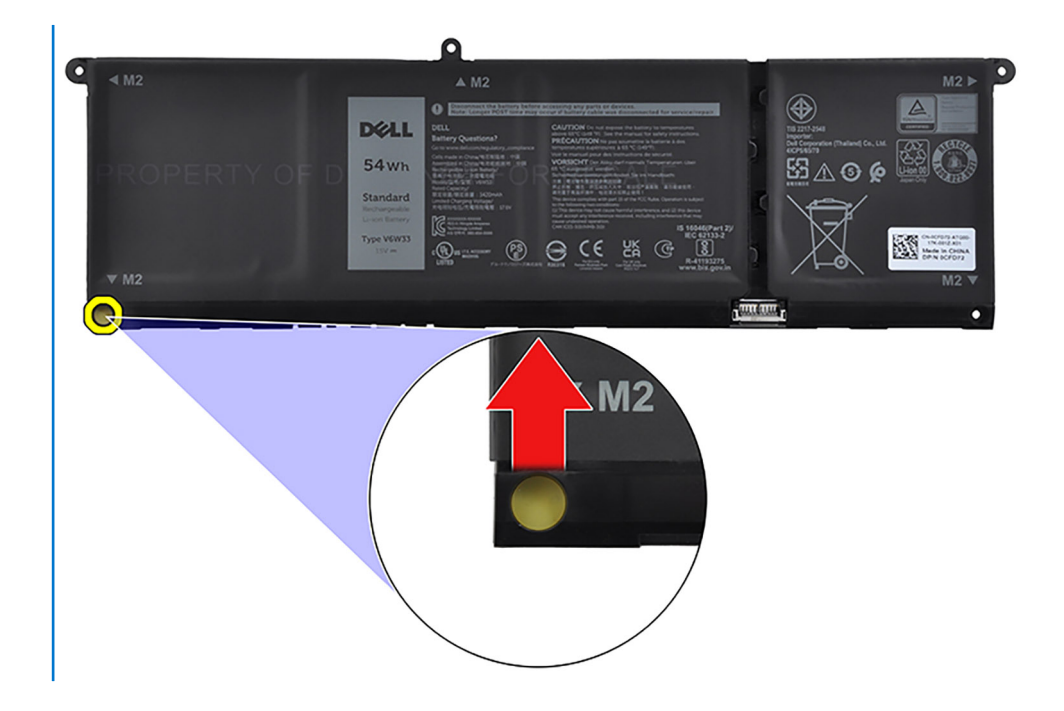

## **Montáž 4-článkovej batérie**

#### **Požiadavky**

Ak sa chystáte vymeniť niektorý komponent počítača, pred montážou podľa krokov v príslušnom návode najskôr z počítača odstráňte komponent, ktorý chcete nahradiť.

#### **O tejto úlohe**

Na tomto obrázku je znázornené umiestnenie 4-článkovej batérie v počítači, ako aj vizuálny návod na jej montáž.

<span id="page-27-0"></span>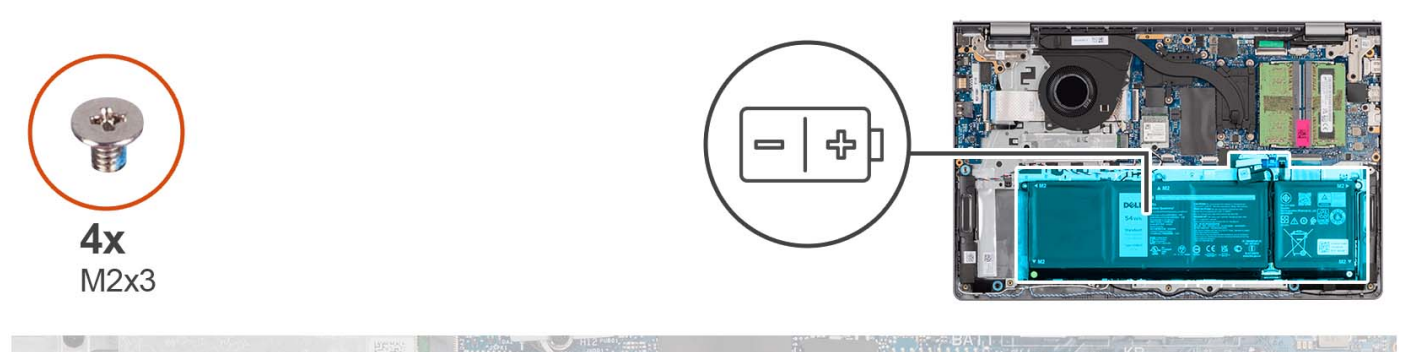

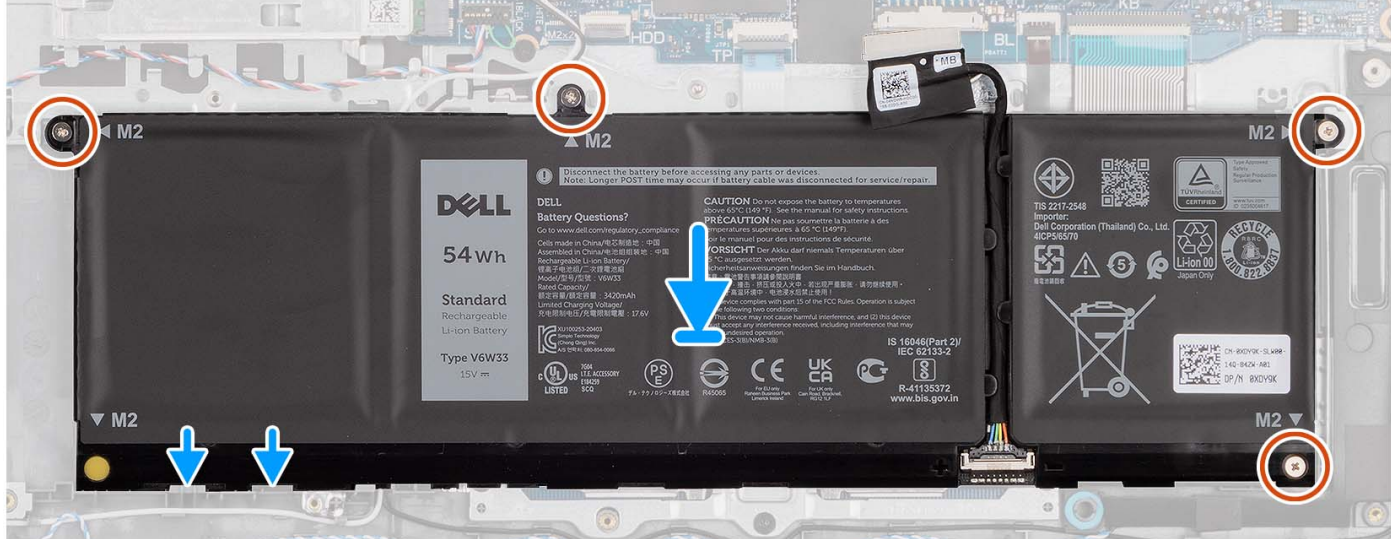

- 1. Položte batériu na zostavu opierky dlaní a klávesnice.
- 2. Zarovnajte otvory na skrutky na batérii s otvormi v zostave opierky dlaní a klávesnice.
- 3. Zaskrutkujte štyri skrutky (M2 x 3), ktoré pripevňujú batériu k zostave opierky dlaní a klávesnice.
- 4. Kábel batérie pripojte ku konektoru na systémovej doske.
	- **[1] POZNÁMKA:** Pri výmene 4-článkovej batérie páčidlom tlačte nahor cez ľavý spodný otvor pre skrutku, aby ste odstránili gumenú zarážku batérie a presuňte ju na náhradnú 4-článkovú batériu.

#### **Ïalší postup**

- 1. Vložte [spodný kryt.](#page-19-0)
- 2. Vložte [kartu SD](#page-14-0).
- 3. Postupujte podľa pokynov uvedených v časti [Po servisnom úkone v počítači](#page-8-0).

## **Odpojenie kábla batérie**

#### **Požiadavky**

- 1. Postupujte podľa pokynov uvedených v časti [Pred servisným úkonom v počítači.](#page-5-0)
- 2. Vyberte [kartu SD](#page-12-0).
- 3. Demontujte [spodný kryt.](#page-15-0)

#### **O tejto úlohe**

Na nasledujúcich obrázkoch je znázornené umiestnenie kábla batérie v počítači a vizuálny návod na jeho demontáž.

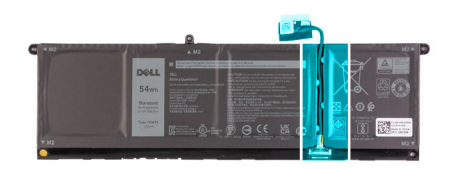

<span id="page-28-0"></span>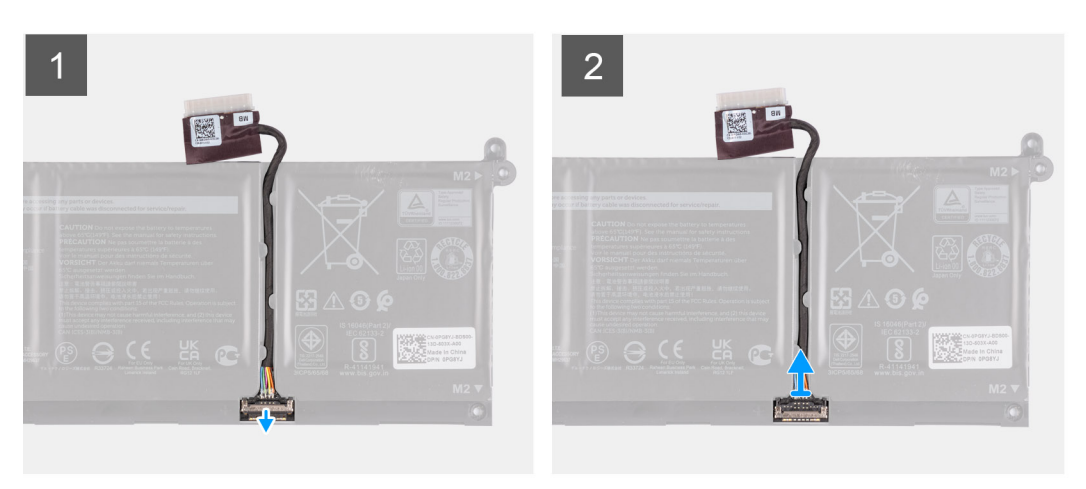

- 1. Nadvihnite poistku na kábli batérie.
- 2. Odpojte kábel batérie od konektora na batérii.

### **Pripojenie kábla batérie**

#### **Požiadavky**

Ak sa chystáte vymeniť niektorý komponent počítača, pred montážou podľa krokov v príslušnom návode najskôr z počítača odstráňte komponent, ktorý chcete nahradiť.

#### **O tejto úlohe**

Na nasledujúcich obrázkoch je znázornené umiestnenie kábla batérie v počítači a vizuálny návod na jeho montáž.

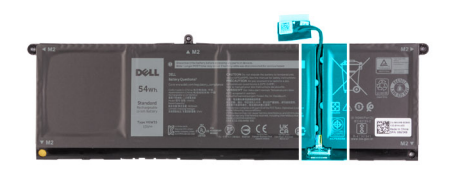

<span id="page-29-0"></span>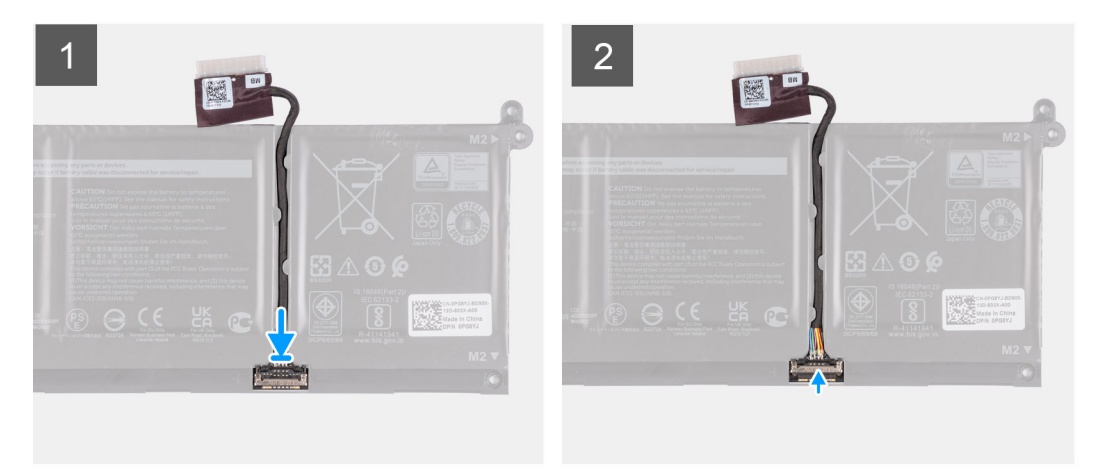

- 1. Pripojte kábel batérie ku konektoru na batérii.
- 2. Zatvorte západku na konektore kábla batérie, aby ste ho prichytili k batérii.

#### **Ïalší postup**

- 1. Vložte [spodný kryt.](#page-19-0)
- 2. Vložte [kartu SD](#page-14-0).
- 3. Postupujte podľa pokynov uvedených v časti [Po servisnom úkone v počítači](#page-8-0).

# **Pamäťové moduly**

## **Demontáž pamäťových modulov**

#### **Požiadavky**

- 1. Postupujte podľa pokynov uvedených v časti [Pred servisným úkonom v počítači.](#page-5-0)
- 2. Vyberte [kartu SD](#page-12-0).
- 3. Demontujte [spodný kryt.](#page-15-0)

#### **O tejto úlohe**

Na nasledujúcich obrázkoch je znázornené umiestnenie pamäťových modulov v počítači, ako aj vizuálny návod na ich demontáž.

<span id="page-30-0"></span>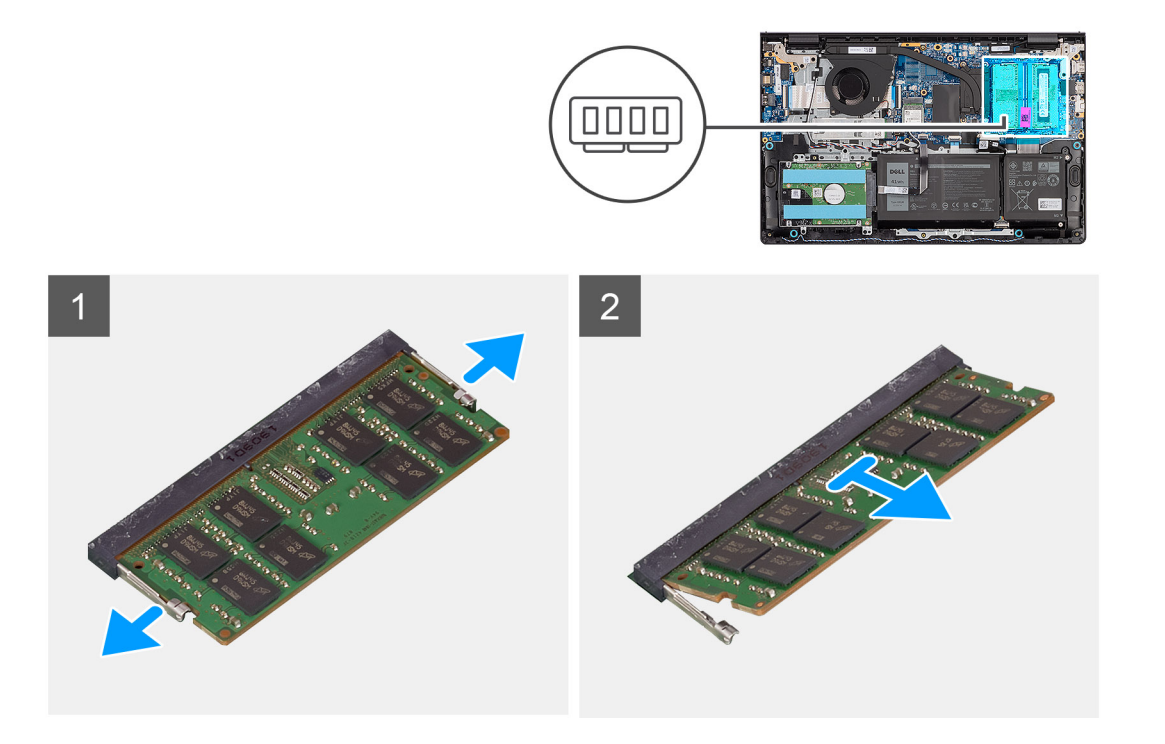

- 1. Prstami opatrne roztiahnite bezpečnostné svorky na obidvoch koncoch slotu na pamäťový modul, aby z neho pamäťový modul vyskočil.
- 2. Vysuňte a odstráňte pamäťový modul zo slotu na systémovej doske.

**POZNÁMKA:** Vo vašom počítači môžu byť osadené najviac dva pamäťové moduly. Ak je počítač vybavený aj druhým pamäťovým modulom,

zopakujte kroky 1 až 2.

## **Montáž pamäťových modulov**

#### **Požiadavky**

Ak sa chystáte vymeniť niektorý komponent počítača, pred montážou podľa krokov v príslušnom návode najskôr z počítača odstráňte komponent, ktorý chcete nahradiť.

#### **O tejto úlohe**

Na nasledujúcich obrázkoch je znázornené umiestnenie pamäťových modulov v počítači a vizuálny návod na ich montáž.

<span id="page-31-0"></span>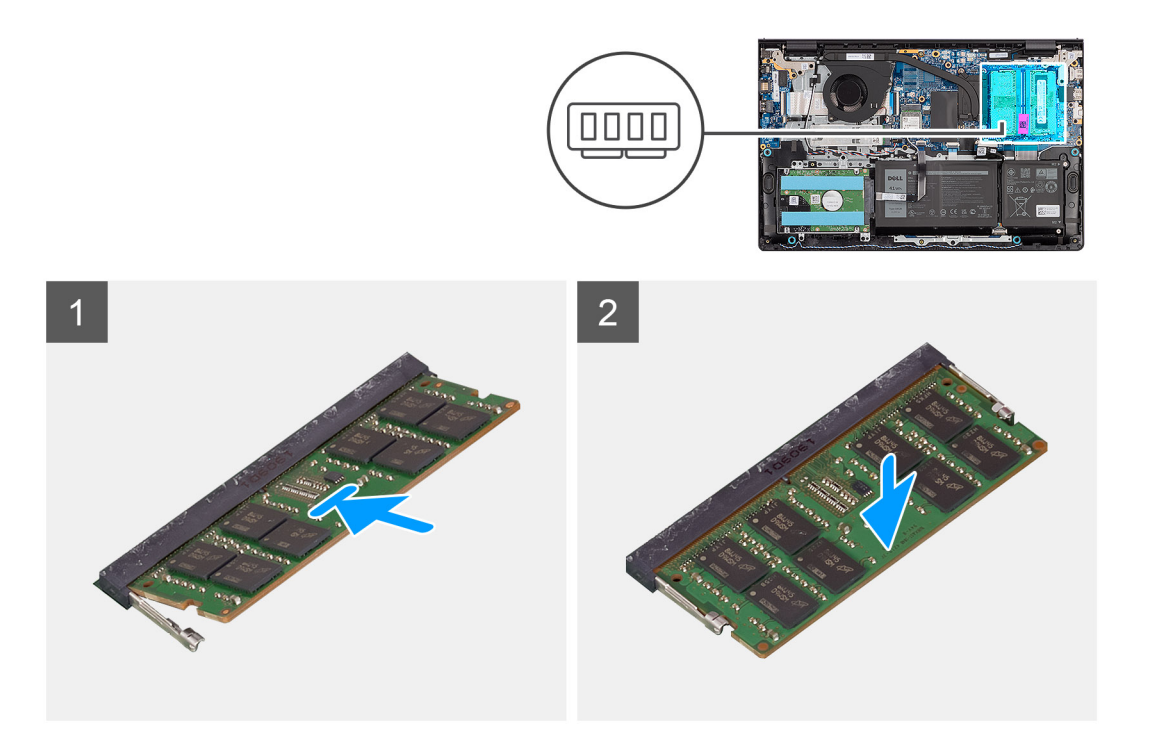

- 1. Zarovnajte drážku na pamäťovom module s výstupkom v slote na pamäťový modul na systémovej doske.
- 2. Zasuňte pamäťový modul do slotu na systémovej doske.
- 3. Zasúvajte pamäťový modul do slotu, kým nezacvakne na miesto a nezaistia ho istiace spony.

**POZNÁMKA:** Ak je počítač vybavený aj druhým pamäťovým modulom, zopakujte kroky 1 až 3.

#### **Ïalší postup**

- 1. Vložte [spodný kryt.](#page-19-0)
- 2. Vložte [kartu SD](#page-14-0).
- 3. Postupujte podľa pokynov uvedených v časti [Po servisnom úkone v počítači](#page-8-0).

# **Disk SSD M.2**

### **Demontáž disku SSD M.2 2230**

#### **Požiadavky**

- 1. Postupujte podľa pokynov uvedených v časti [Pred servisným úkonom v počítači.](#page-5-0)
- 2. Vyberte [kartu SD](#page-12-0).
- 3. Demontujte [spodný kryt.](#page-15-0)

#### **O tejto úlohe**

**POZNÁMKA:** Tento návod je určený iba pre počítače dodávané s diskom SSD M.2 2230.

**(j) POZNÁMKA:** Typ disku vo formáte M.2, ktorý je osadený vo vašom počítači, závisí od objednanej konfigurácie. Konfigurácie, ktoré podporuje slot M.2:

- Disk SSD M.2 2230
- Disk SSD M.2 2280

<span id="page-32-0"></span>Na tomto obrázku je znázornené umiestnenie jednotky SSD M.2 2230, ako aj vizuálny návod na jeho demontáž.

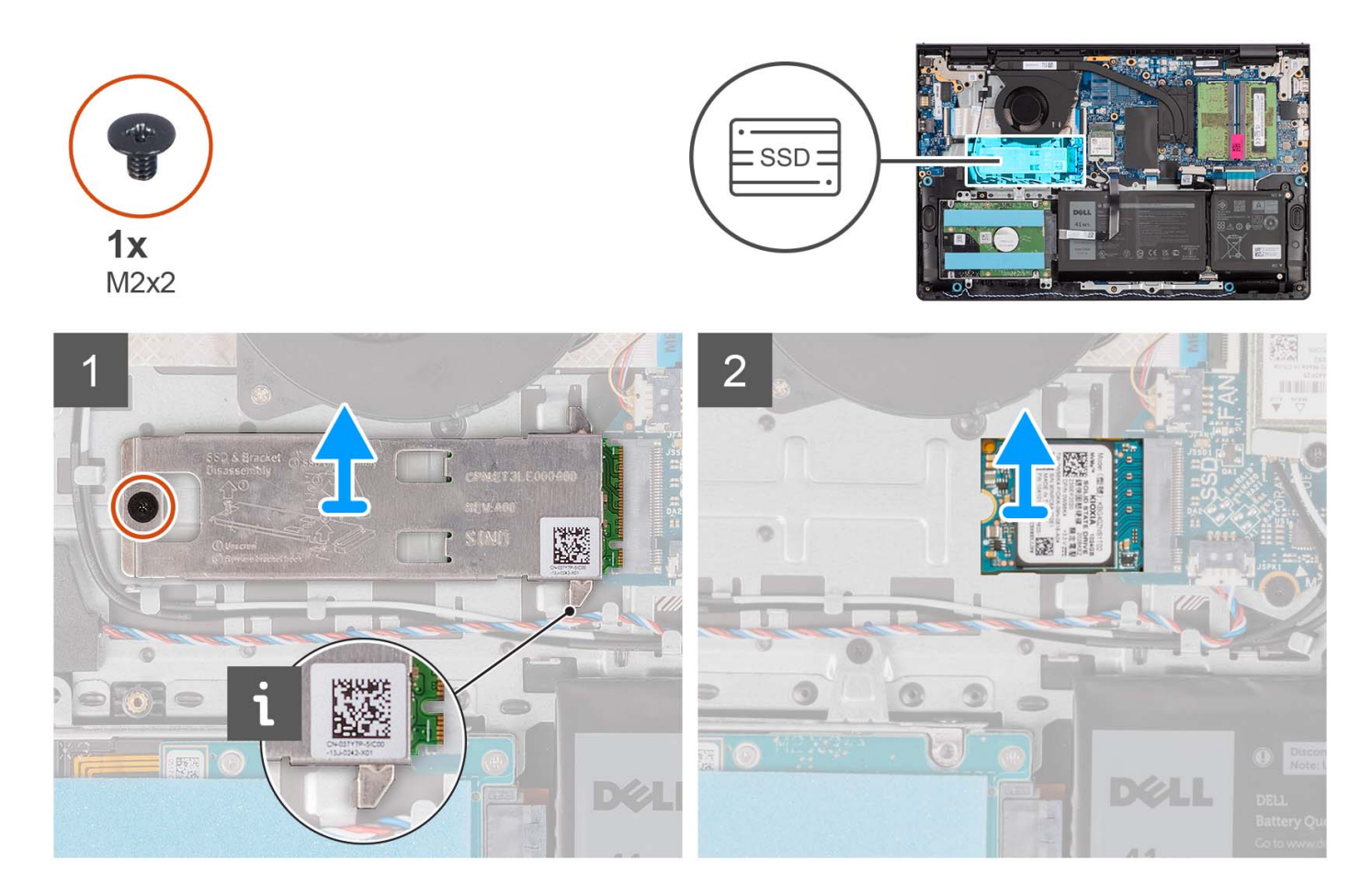

#### **Postup**

- 1. Odskrutkujte skrutku (M2 x 2), ktorá pripevňuje podložku disku SSD M.2 na ochranu pred prehrievaním k zostave opierky dlaní a klávesnice.
- 2. Vysuňte kryt disku SSD na ochranu pred prehrievaním a odstráňte ho z disku SSD.
- 3. Vyberte disk SSD M.2 2230 zo slotu na kartu M.2 na systémovej doske.

### **Montáž disku SSD M.2 2230**

#### **Požiadavky**

Ak sa chystáte vymeniť niektorý komponent počítača, pred montážou podľa krokov v príslušnom návode najskôr z počítača odstráňte komponent, ktorý chcete nahradiť.

#### **O tejto úlohe**

**POZNÁMKA:** Tento návod platí pre montáž disku SSD M.2 2230.

**(j) POZNÁMKA:** Typ disku vo formáte M.2, ktorý je osadený vo vašom počítači, závisí od objednanej konfigurácie. Konfigurácie, ktoré podporuje slot M.2:

- Disk SSD M.2 2230
- Disk SSD M.2 2280

Na tomto obrázku je znázornené umiestnenie jednotky SSD M.2 2230, ako aj vizuálny návod na jeho montáž.

<span id="page-33-0"></span>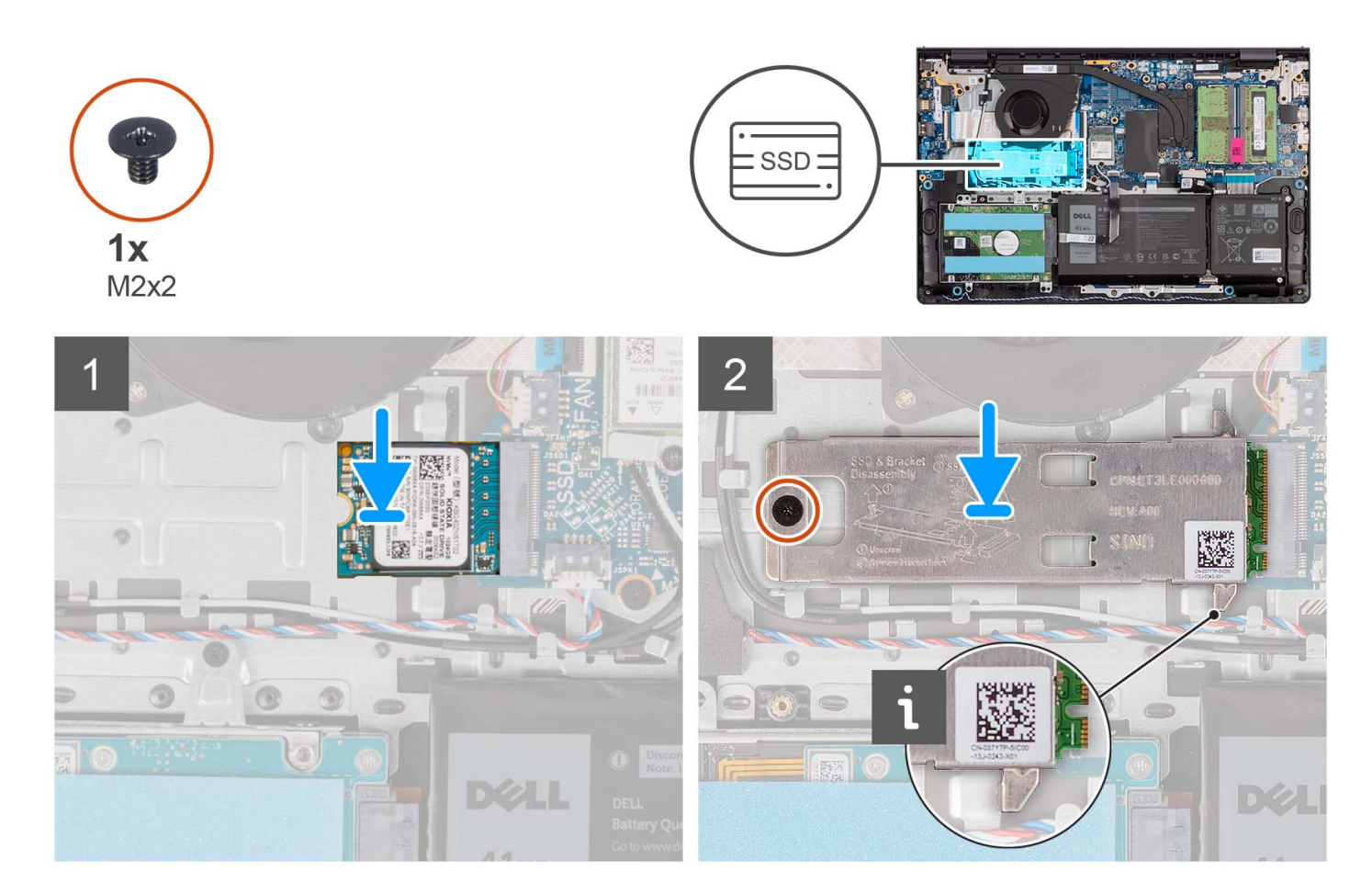

- 1. Zarovnajte drážku na disku SSD M.2 2230 s výčnelkom na slote na kartu M.2 na systémovej doske.
- 2. Zasuňte disk SSD M.2 2230 do slotu na kartu M.2 na systémovej doske.
- 3. Položte na miesto na disk SSD M.2 2230 podložku disku SSD M.2 na ochranu pred prehrievaním.
- 4. Zarovnajte otvory na skrutky v kryte vo formáte M.2 na ochranu pred prehrievaním s otvormi na skrutky v zostave opierky dlaní a klávesnice.
- 5. Zaskrutkujte skrutku (M2 x 2), ktorá pripevňuje podložku disku SSD M.2 na ochranu pred prehrievaním k zostave opierky dlaní a klávesnice.

#### **Ïalší postup**

- 1. Vložte [spodný kryt.](#page-19-0)
- 2. Vložte [kartu SD](#page-14-0).
- 3. Postupujte podľa pokynov uvedených v časti [Po servisnom úkone v počítači](#page-8-0).

## **Demontáž disku SSD M.2 2280**

#### **Požiadavky**

- 1. Postupujte podľa pokynov uvedených v časti [Pred servisným úkonom v počítači.](#page-5-0)
- 2. Vyberte [kartu SD](#page-12-0).
- 3. Demontujte [spodný kryt.](#page-15-0)

#### **O tejto úlohe**

**POZNÁMKA:** Tento návod je určený iba pre počítače dodávané s diskom SSD M.2 2280.

<span id="page-34-0"></span>**CO** POZNÁMKA: Typ disku vo formáte M.2, ktorý je osadený vo vašom počítači, závisí od objednanej konfigurácie. Konfigurácie, ktoré podporuje slot M.2:

- Disk SSD M.2 2230
- Disk SSD M.2 2280

Na tomto obrázku je znázornené umiestnenie jednotky SSD M.2 2280, ako aj vizuálny návod na jeho demontáž.

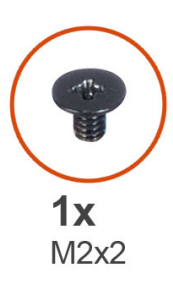

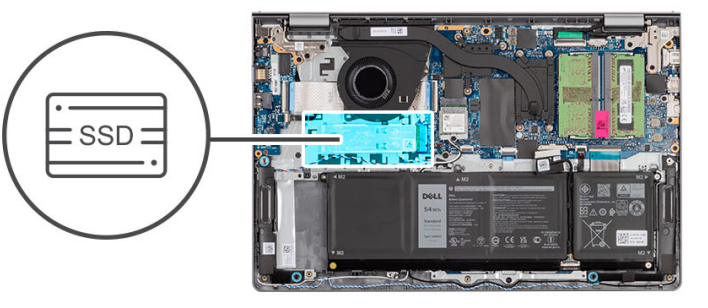

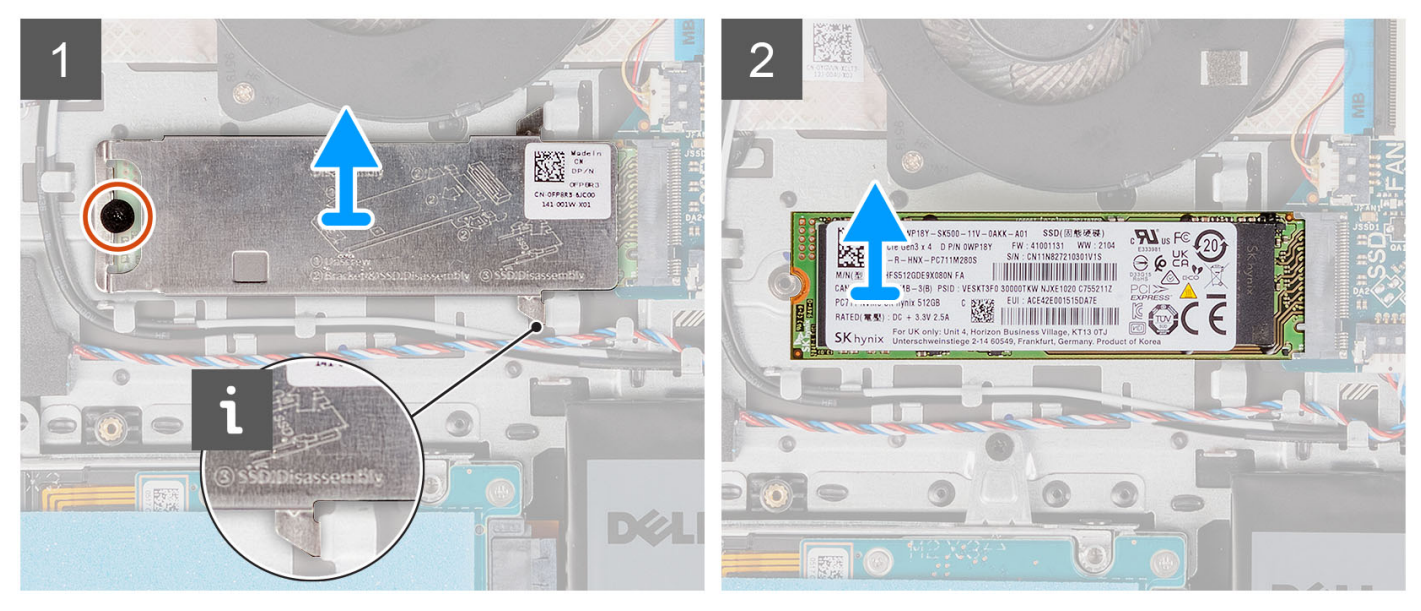

#### **Postup**

- 1. Odskrutkujte skrutku (M2 x 2), ktorá pripevňuje podložku disku SSD M.2 na ochranu pred prehrievaním k zostave opierky dlaní a klávesnice.
- 2. Vysuňte kryt disku SSD na ochranu pred prehrievaním a odstráňte ho z disku SSD.
- 3. Vyberte disk SSD M.2 2280 zo slotu na kartu M.2 na systémovej doske.

### **Montáž disku SSD M.2 2280**

#### **Požiadavky**

Ak sa chystáte vymeniť niektorý komponent počítača, pred montážou podľa krokov v príslušnom návode najskôr z počítača odstráňte komponent, ktorý chcete nahradiť.

#### **O tejto úlohe**

**POZNÁMKA:** Tento návod platí pre montáž disku SSD M.2 2280.

**POZNÁMKA:** Typ disku vo formáte M.2, ktorý je osadený vo vašom počítači, závisí od objednanej konfigurácie. Konfigurácie, ktoré podporuje slot M.2:

● Disk SSD M.2 2230

#### <span id="page-35-0"></span>**•** Disk SSD M.2 2280

Na tomto obrázku je znázornené umiestnenie jednotky SSD M.2 2280, ako aj vizuálny návod na jeho montáž.

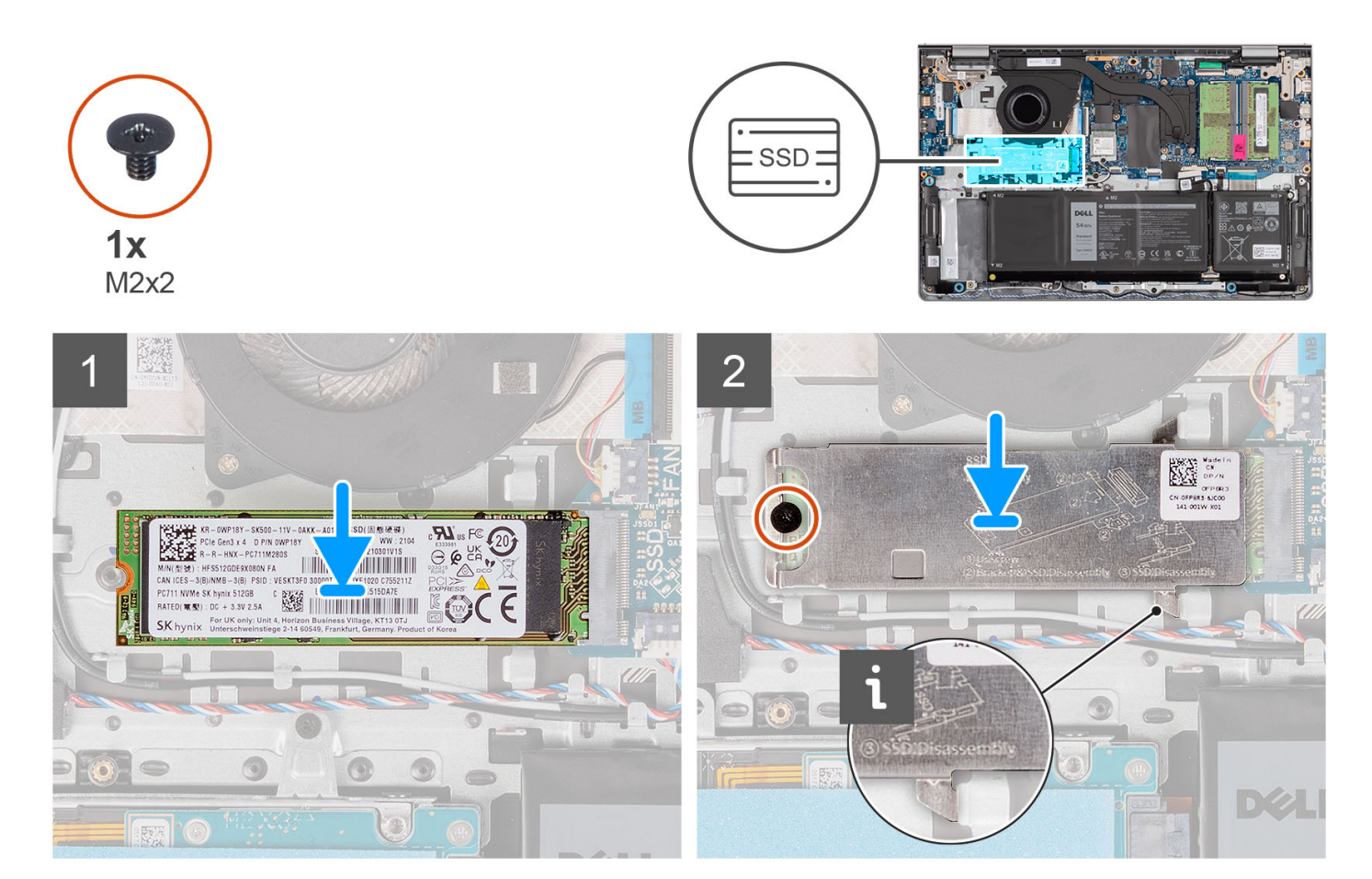

#### **Postup**

- 1. Zarovnajte drážku na disku SSD M.2 2280 s výčnelkom na slote na kartu M.2 na systémovej doske.
- 2. Zasuňte disk SSD M.2 2280 do slotu na kartu M.2 na systémovej doske.
- 3. Položte na miesto na disk SSD M.2 2280 podložku disku SSD M.2 na ochranu pred prehrievaním.
- 4. Zarovnajte otvory na skrutky v kryte vo formáte M.2 na ochranu pred prehrievaním s otvormi na skrutky v zostave opierky dlaní a klávesnice.
- 5. Zaskrutkujte skrutku (M2 x 2), ktorá pripevňuje kryt disku M.2 na ochranu pred prehrievaním a disk SSD k zostave opierky dlaní a klávesnice.

#### **Ïalší postup**

- 1. Vložte [spodný kryt.](#page-19-0)
- 2. Vložte [kartu SD](#page-14-0).
- 3. Postupujte podľa pokynov uvedených v časti [Po servisnom úkone v počítači](#page-8-0).

# **Karta bezdrôtovej komunikácie**

## **Demontáž karty bezdrôtovej komunikácie**

#### **Požiadavky**

1. Postupujte podľa pokynov uvedených v časti [Pred servisným úkonom v počítači.](#page-5-0)
- <span id="page-36-0"></span>2. Vyberte [kartu SD](#page-12-0).
- 3. Demontujte [spodný kryt.](#page-15-0)

Na nasledujúcich obrázkoch je znázornené umiestnenie karty bezdrôtovej komunikácie v počítači, ako aj vizuálny návod na jej demontáž.

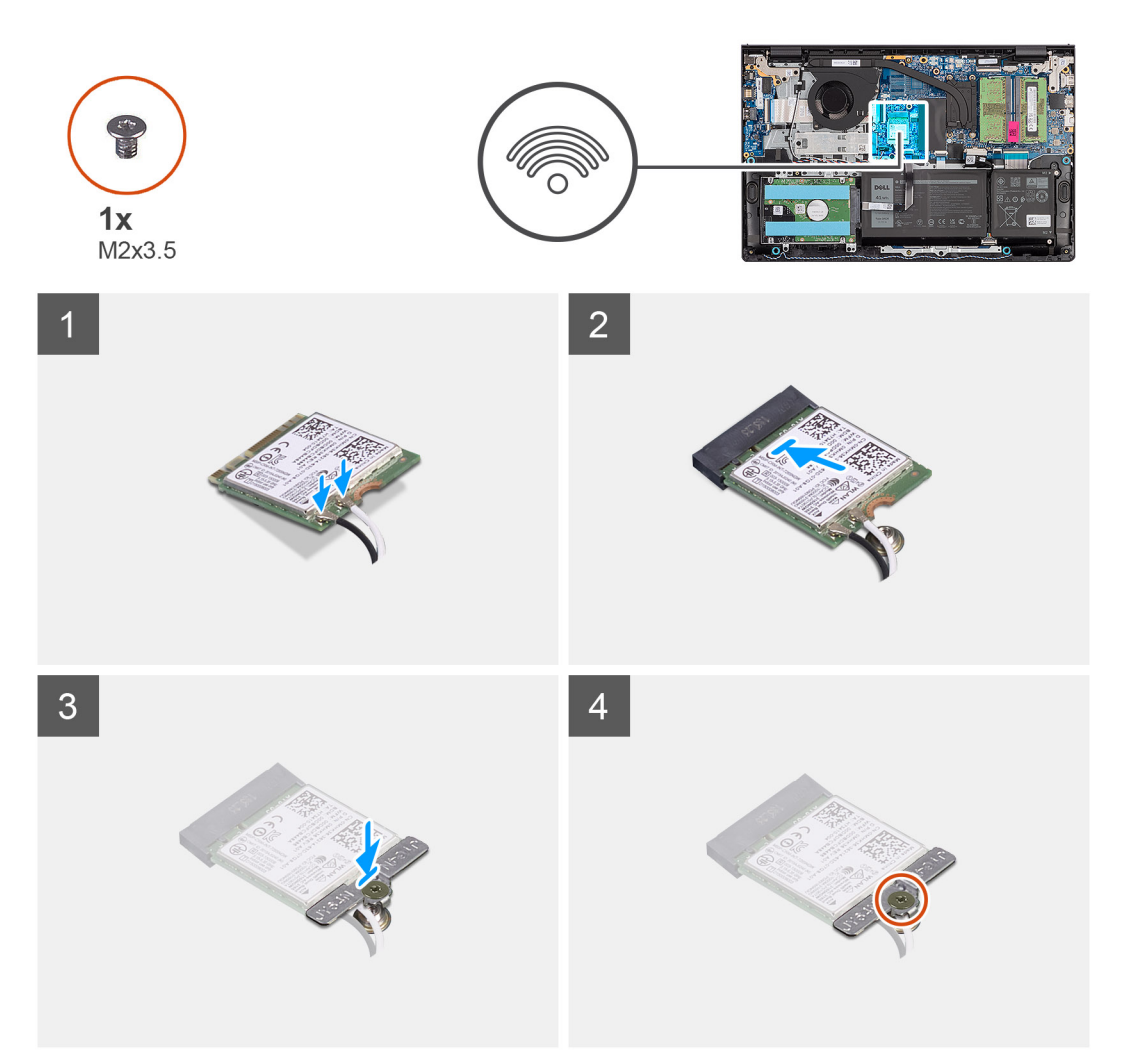

#### **Postup**

- 1. Odstráňte skrutku (M2x3.5), ktorá upevňuje konzolu karty bezdrôtovej komunikácie k systémovej doske.
- 2. Nadvihnite konzolu karty bezdrôtovej komunikácie z karty bezdrôtovej komunikácie.
- 3. Odpojte anténne káble od bezdrôtovej karty.
- 4. Vysuňte a odstráňte kartu bezdrôtovej komunikácie zo slotu na kartu WLAN na systémovej doske.

## **Montáž karty bezdrôtovej komunikácie**

#### **Požiadavky**

Ak sa chystáte vymeniť niektorý komponent počítača, pred montážou podľa krokov v príslušnom návode najskôr z počítača odstráňte komponent, ktorý chcete nahradiť.

#### **O tejto úlohe**

Na nasledujúcich obrázkoch je znázornené umiestnenie karty bezdrôtovej komunikácie v počítači a vizuálny návod na jej montáž.

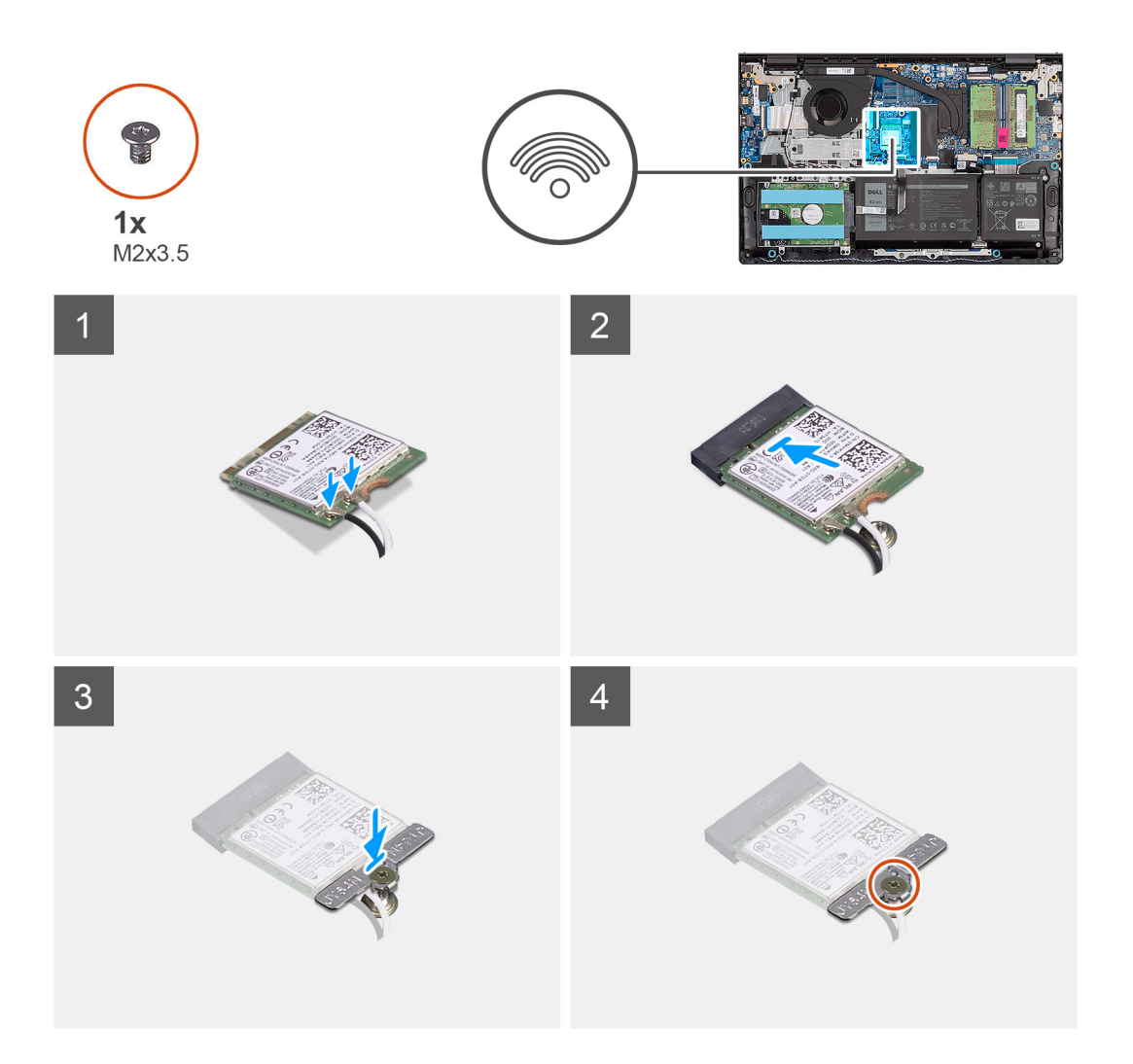

1. Pripojte anténne káble ku karte bezdrôtovej komunikácie.

V nasledujúcej tabuľke nájdete farebnú schému anténnych káblov pre kartu bezdrôtovej komunikácie podporovanú vaším počítačom.

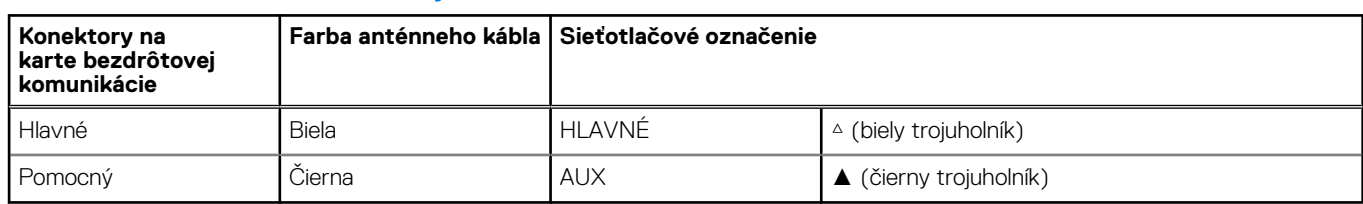

### **Tabuľka2. Farebná schéma anténnych káblov**

- 2. Zasuňte kartu bezdrôtovej komunikácie do slotu na kartu WLAN na systémovej doske.
- 3. Umiestnite konzolu karty bezdrôtovej komunikácie na kartu bezdrôtovej komunikácie.
- 4. Zaskrutkujte skrutku (M2x3.5), ktorá upevňuje konzolu karty bezdrôtovej komunikácie k systémovej doske.

- 1. Vložte [spodný kryt.](#page-19-0)
- 2. Vložte [kartu SD](#page-14-0).
- 3. Postupujte podľa pokynov uvedených v časti [Po servisnom úkone v počítači](#page-8-0).

# <span id="page-38-0"></span>**Ventilátor**

# **Demontáž ventilátora**

### **Požiadavky**

- 1. Postupujte podľa pokynov uvedených v časti [Pred servisným úkonom v počítači.](#page-5-0)
- 2. Vyberte [kartu SD](#page-12-0).
- 3. Demontujte [spodný kryt.](#page-15-0)

#### **O tejto úlohe**

Na nasledujúcich obrázkoch je znázornené umiestnenie ventilátora v počítači a vizuálny návod na jeho demontáž.

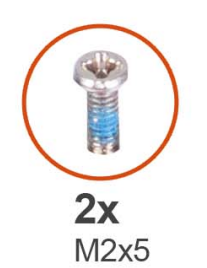

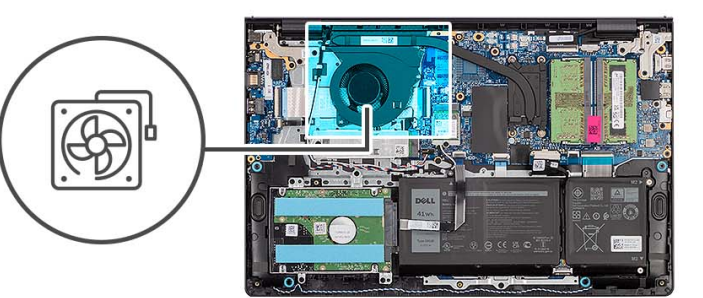

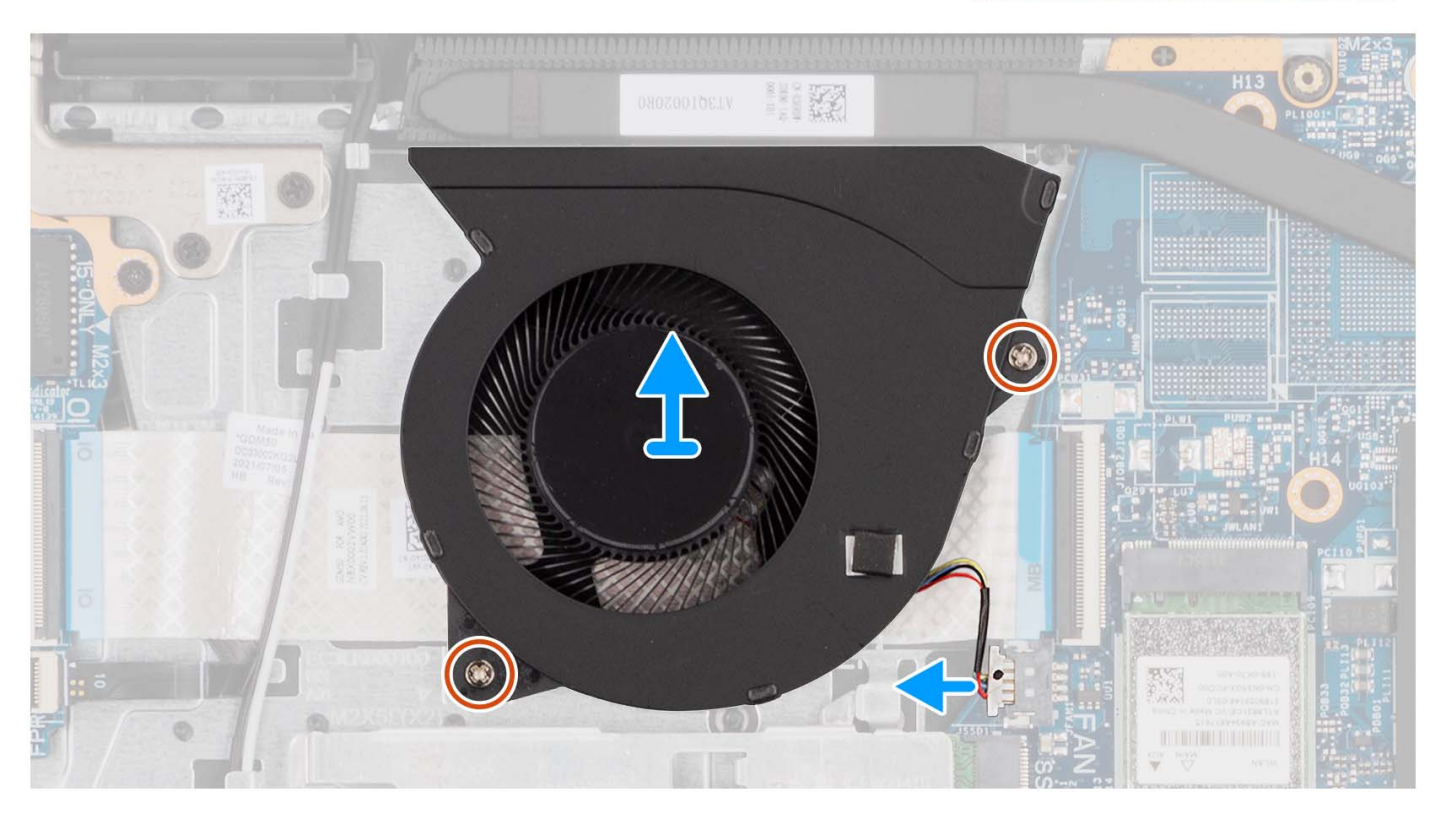

#### **Postup**

- 1. Odpojte kábel ventilátora od systémovej dosky.
- 2. Odskrutkujte dve skrutky (M2 x 5), ktoré pripevňujú ventilátor k zostave opierky dlaní a klávesnice.
- 3. Vyberte ventilátor zo zostavy opierky dlaní a klávesnice.

# <span id="page-39-0"></span>**Montáž ventilátora**

### **Požiadavky**

Ak sa chystáte vymeniť niektorý komponent počítača, pred montážou podľa krokov v príslušnom návode najskôr z počítača odstráňte komponent, ktorý chcete nahradiť.

### **O tejto úlohe**

Na tomto obrázku je znázornené umiestnenie ventilátora v počítači, ako aj vizuálny návod na jeho montáž.

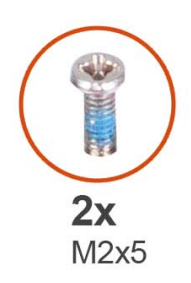

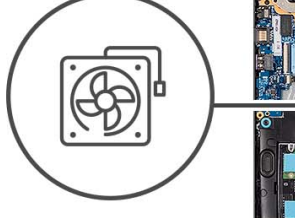

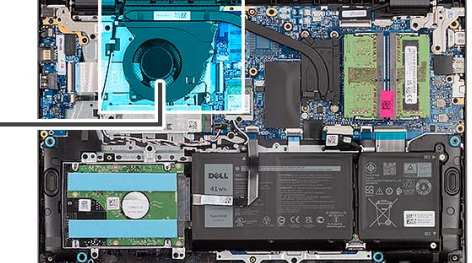

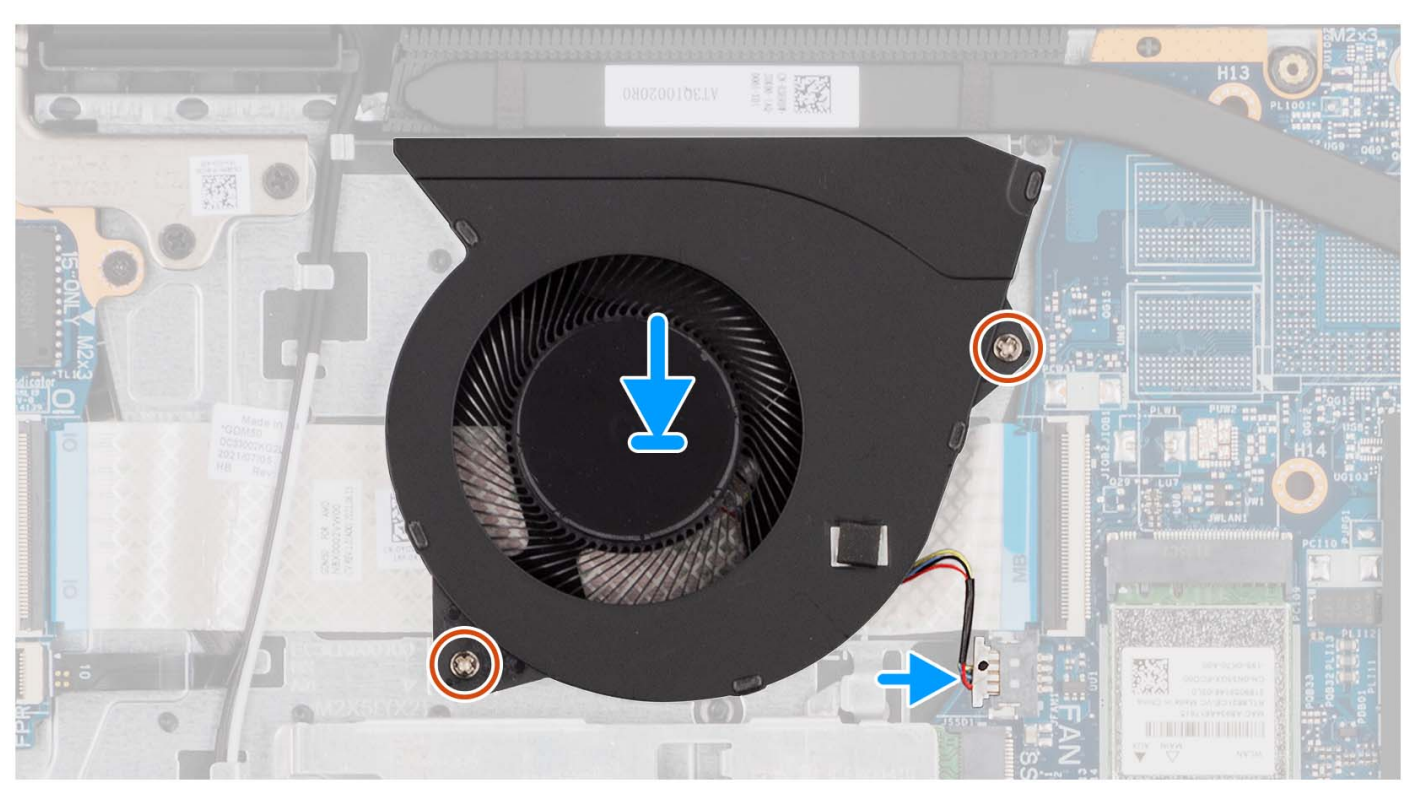

#### **Postup**

- 1. Položte ventilátor na miesto na zostavu opierky dlaní a klávesnice.
- 2. Zarovnajte otvory na skrutky na ventilátore s otvormi na skrutky v zostave opierky dlaní a klávesnice.
- 3. Zaskrutkujte dve skrutky (M2 x 5), ktoré pripevňujú ventilátor k zostave opierky dlaní a klávesnice.
- 4. Pripojte kábel ventilátora ku konektoru na systémovej doske.

- 1. Vložte [spodný kryt.](#page-19-0)
- 2. Vložte [kartu SD](#page-14-0).
- 3. Postupujte podľa pokynov uvedených v časti [Po servisnom úkone v počítači](#page-8-0).

# **Reproduktory**

# **Demontáž reproduktorov**

#### **Požiadavky**

- 1. Postupujte podľa pokynov uvedených v časti [Pred servisným úkonom v počítači.](#page-5-0)
- 2. Vyberte [kartu SD](#page-12-0).
- 3. Demontujte [spodný kryt.](#page-15-0)

#### **O tejto úlohe**

Na nasledujúcich obrázkoch je znázornené umiestnenie reproduktorov v počítači, ako aj vizuálny návod na ich demontáž.

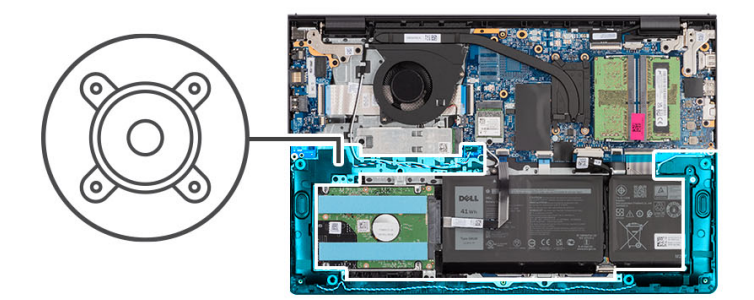

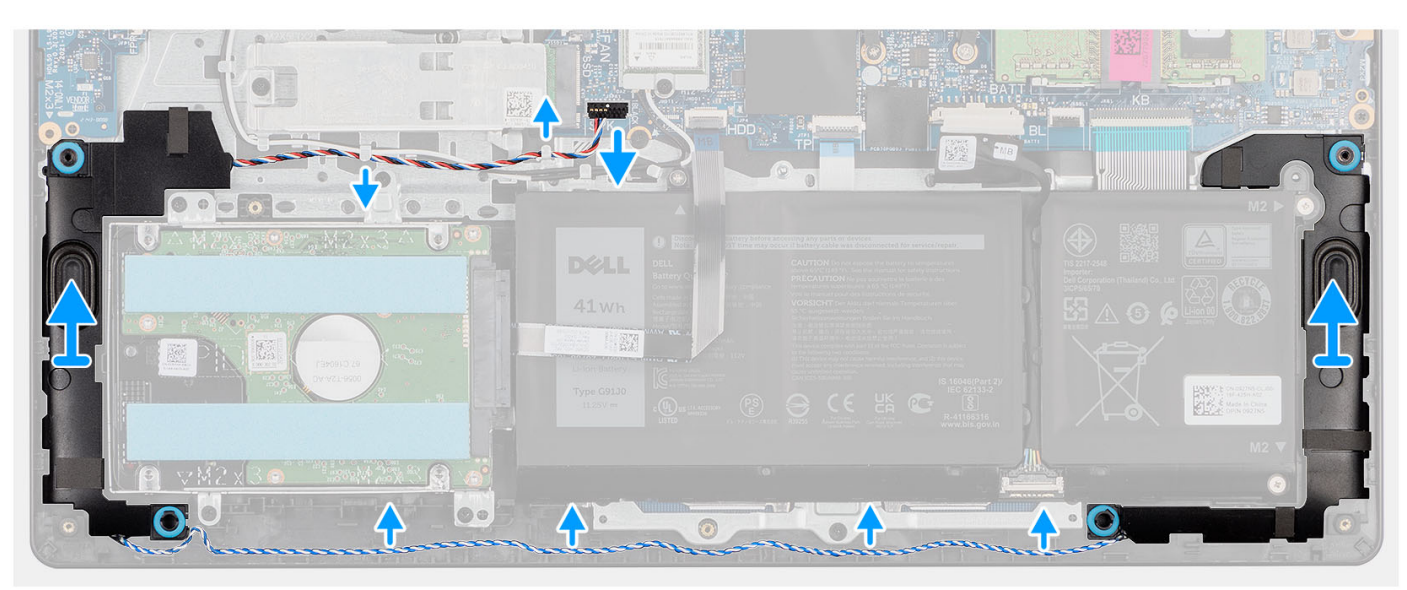

#### **Postup**

- 1. Odpojte kábel reproduktora od systémovej dosky.
- 2. Vyberte kábel reproduktora z vodiacich úchytiek na zostave opierky dlaní a klávesnice.
- 3. Vyberte reproduktory spolu s káblom zo zostavy opierky dlaní a klávesnice.

# **Montáž reproduktorov**

#### **Požiadavky**

Ak sa chystáte vymeniť niektorý komponent počítača, pred montážou podľa krokov v príslušnom návode najskôr z počítača odstráňte komponent, ktorý chcete nahradiť.

Na tomto obrázku je znázornené umiestnenie reproduktorov v počítači a vizuálny návod na ich montáž.

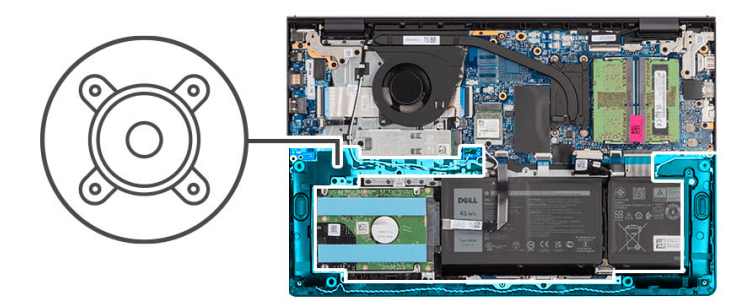

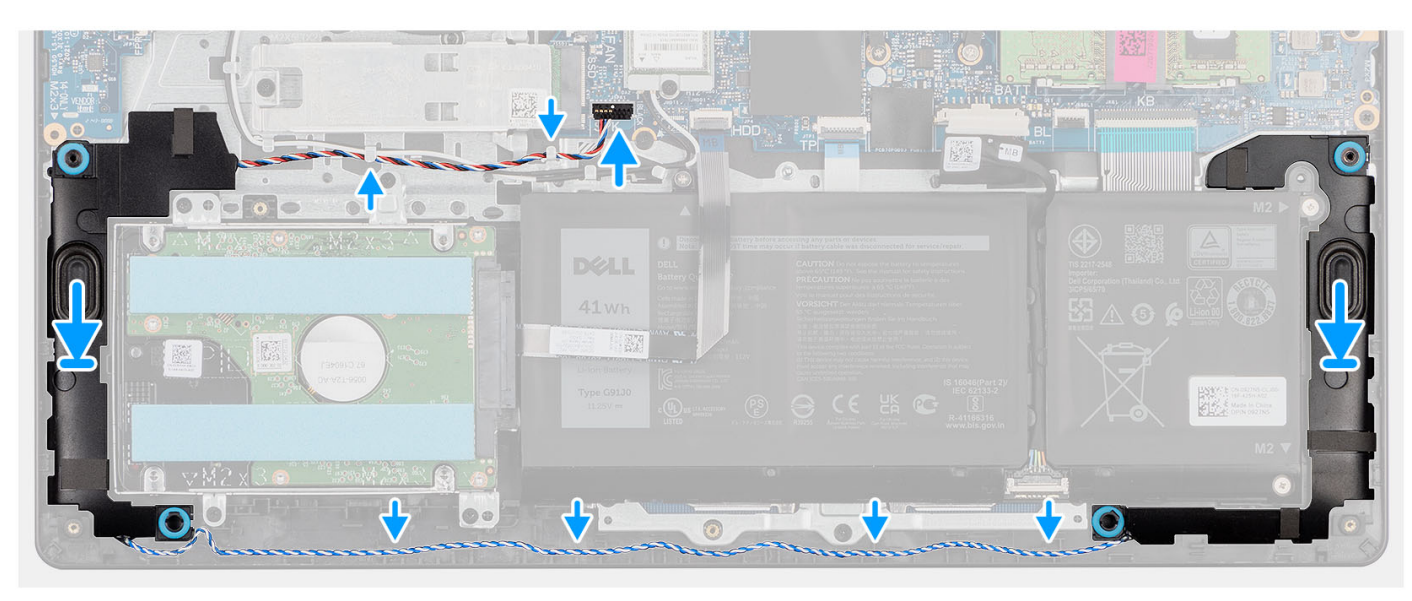

#### **Postup**

1. Pomocou zarovnávacích kolíkov umiestnite reproduktory na zostavu opierky dlaní a klávesnice.

**POZNÁMKA:** Zarovnávacie kolíky musíte prestrčiť cez gumové priechodky na ventilátore.

- 2. Prevlečte kábel reproduktorov cez vodiace úchytky na zostave opierky dlaní a klávesnice.
- 3. Pripojte kábel reproduktora k systémovej doske.

#### **Ïalší postup**

- 1. Vložte [spodný kryt.](#page-19-0)
- 2. Vložte [kartu SD](#page-14-0).
- 3. Postupujte podľa pokynov uvedených v časti [Po servisnom úkone v počítači](#page-8-0).

# **Zostava pevného disku**

## **Demontáž pevného disku**

### **Požiadavky**

- 1. Postupujte podľa pokynov uvedených v časti [Pred servisným úkonom v počítači.](#page-5-0)
- 2. Vyberte [kartu SD](#page-12-0).
- 3. Demontujte [spodný kryt.](#page-15-0)

Na tomto obrázku je znázornené umiestnenie pevného disku v počítači, ako aj vizuálny návod na jeho demontáž.

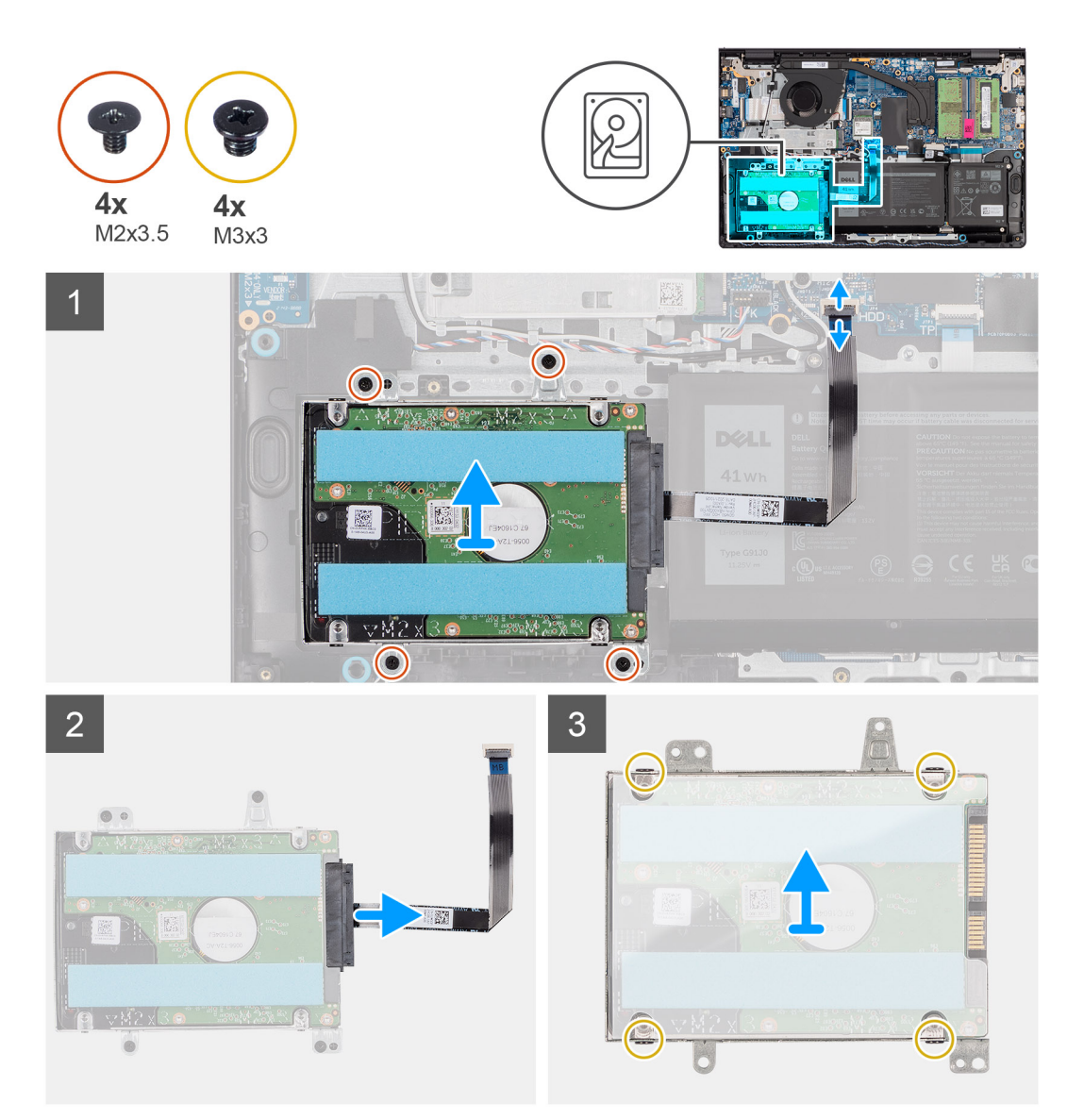

#### **Postup**

- 1. Odpojte od systémovej dosky kábel pevného disku.
- 2. Odskrutkujte štyri skrutky (M2 x 3,5), ktorými je zostava pevného disku pripevnená k zostave opierky dlaní a klávesnice.
- 3. Vyberte zostavu pevného disku spolu s káblom zo zostavy opierky dlaní a klávesnice.
- 4. Odpojte od zostavy pevného disku kábel pevného disku.
- 5. Odskrutkujte späť štyri skrutky (M3 x 3), ktoré pripevňujú konzolu pevného disku k pevnému disku.
- 6. Vysuňte konzolu pevného disku a odstráňte ju z pevného disku.

# **Montáž pevného disku**

#### **Požiadavky**

Ak sa chystáte vymeniť niektorý komponent počítača, pred montážou podľa krokov v príslušnom návode najskôr z počítača odstráňte komponent, ktorý chcete nahradiť.

Na nasledujúcich obrázkoch je znázornené umiestnenie zostavy pevného disku v počítači a vizuálny návod na jeho montáž.

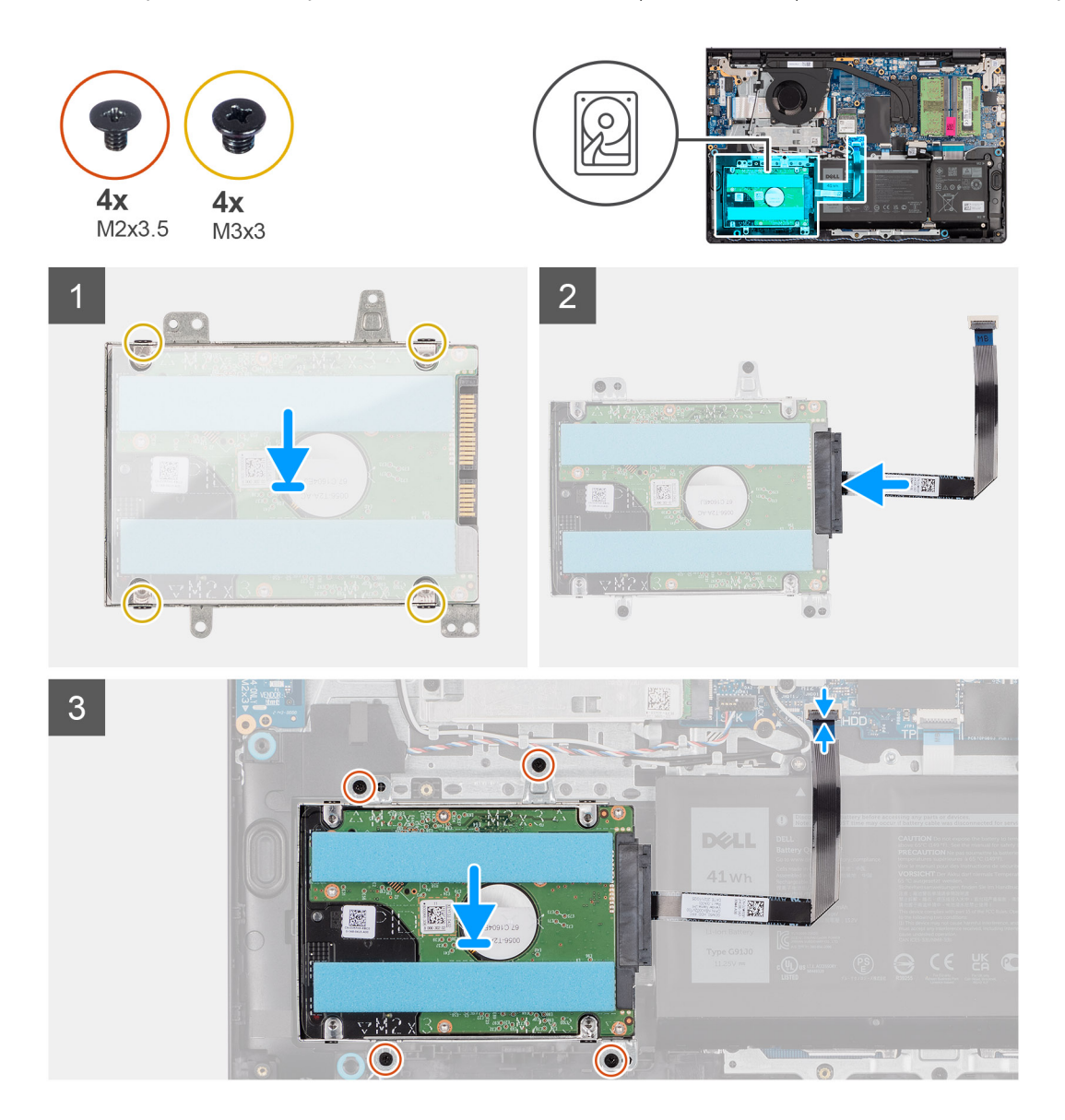

#### **Postup**

- 1. Vložte a zasuňte pevný disk do konzoly pevného disku.
- 2. Zarovnajte otvory na skrutky v konzole pevného disku s otvormi na skrutky v pevnom disku.
- 3. Zaskrutkujte štyri skrutky (M3 x 3), ktoré pripevňujú k zostave pevnému disku pevný disk.
- 4. Pripojte kábel pevného disku k zostave pevného disku.
- 5. Položte zostavu pevného disku na miesto na zostavu opierky dlaní a klávesnice.
- 6. Zarovnajte otvory na skrutky v zostave pevného disku s otvormi na skrutky v zostave opierky dlaní a klávesnice.
- 7. Zaskrutkujte späť štyri skrutky (M2 x 3,5), ktorými je zostava pevného disku pripevnená k zostave opierky dlaní a klávesnice.
- 8. Pripojte kábel pevného disku ku konektoru systémovej dosky.

- 1. Vložte [spodný kryt.](#page-19-0)
- 2. Vložte [kartu SD](#page-14-0).
- 3. Postupujte podľa pokynov uvedených v časti [Po servisnom úkone v počítači](#page-8-0).

# <span id="page-44-0"></span>**vstupno-výstupná doska**

# **Demontáž vstupno-výstupnej dosky**

### **Požiadavky**

- 1. Postupujte podľa pokynov uvedených v časti [Pred servisným úkonom v počítači.](#page-5-0)
- 2. Vyberte [kartu SD](#page-12-0).
- 3. Demontuite [spodný kryt.](#page-15-0)

### **O tejto úlohe**

Na nasledujúcich obrázkoch je znázornené umiestnenie vstupno-výstupnej dosky v počítači a vizuálny návod na jej demontáž.

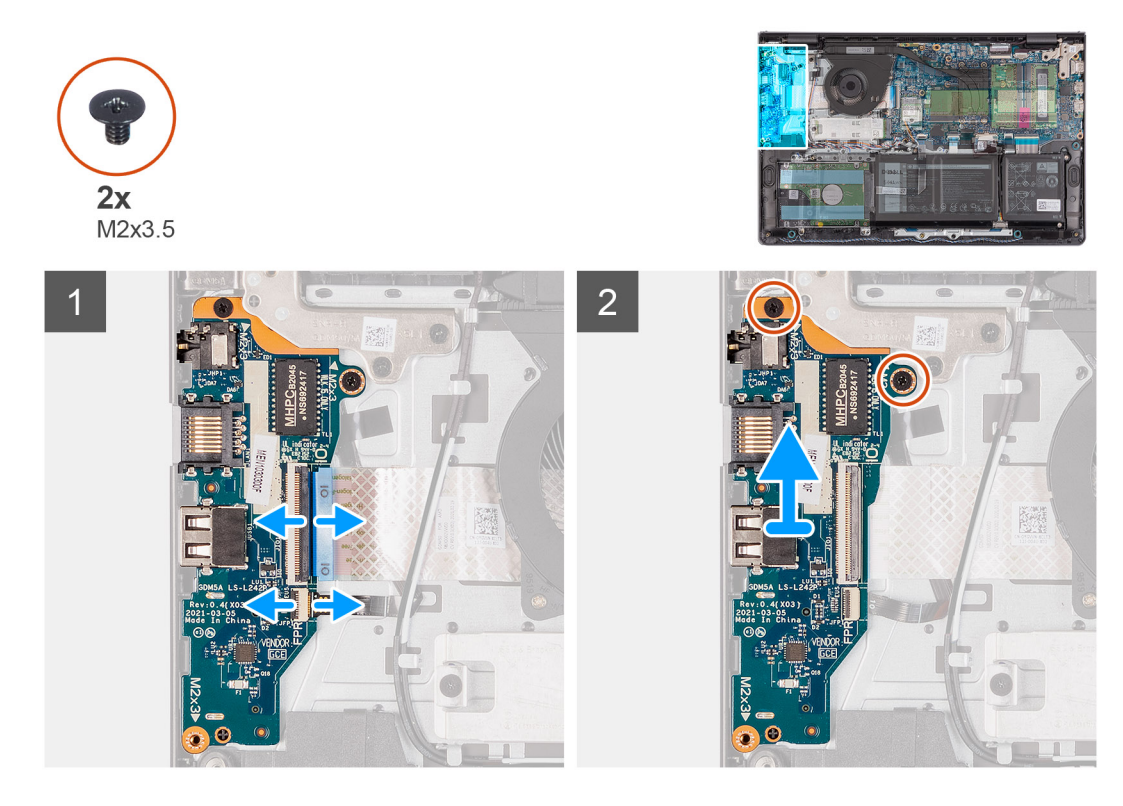

#### **Postup**

- 1. Uvoľnite poistku a odpojte kábel vstupno-výstupnej dosky zo vstupno-výstupnej dosky.
- 2. Uvoľnite poistku a odpojte od vstupno-výstupnej dosky kábel dosky čítačky odtlačkov prstov (ak má počítač čítačku odtlačkov prstov).
- 3. Odskrutkujte dve skrutky (M2x3.5), ktorými je vstupno-výstupná doska pripevnená k zostave opierky dlaní a klávesnice.
- 4. Nadvihnite vstupno-výstupnú dosku a vyberte ju zo zostavy opierky dlaní a klávesnice.

## **Inštalácia vstupno-výstupnej dosky**

#### **Požiadavky**

Ak sa chystáte vymeniť niektorý komponent počítača, pred montážou podľa krokov v príslušnom návode najskôr z počítača odstráňte komponent, ktorý chcete nahradiť.

### **O tejto úlohe**

Na nasledujúcich obrázkoch je znázornené umiestnenie I/O dosky v počítači, ako aj vizuálny návod na jej montáž.

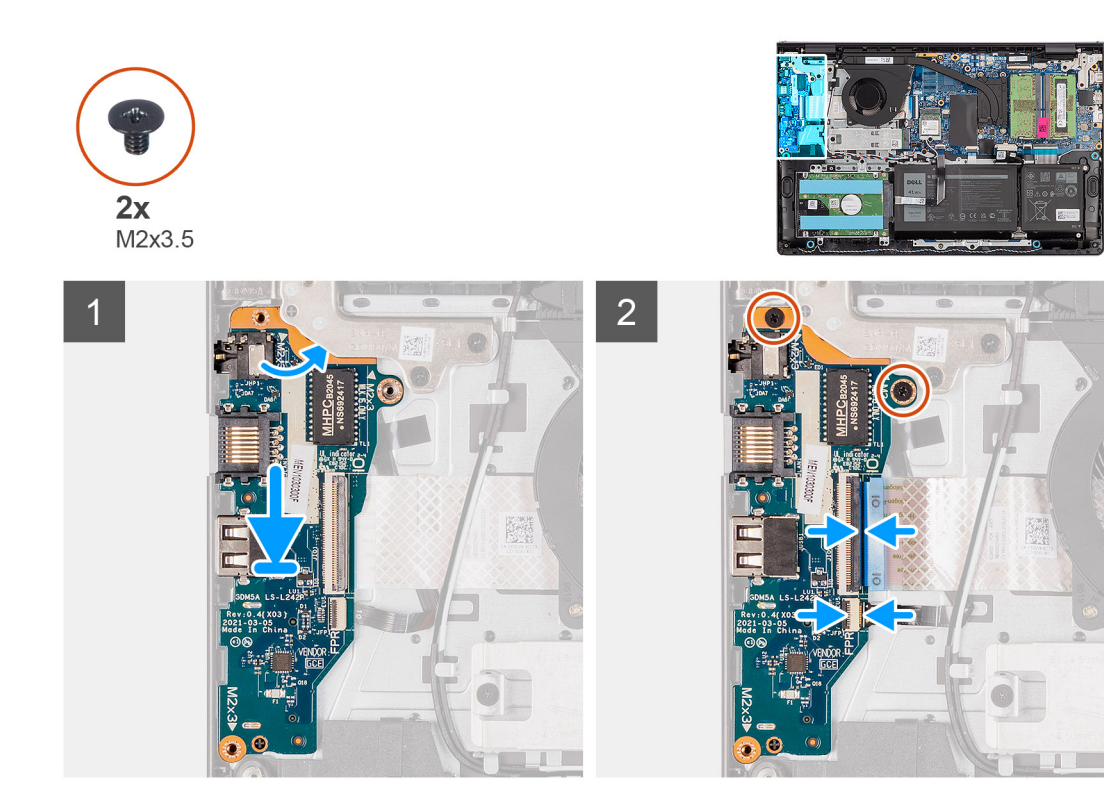

- 1. Položte vstupno-výstupnú dosku na zostavu opierky dlaní a klávesnice.
- 2. Zarovnajte otvory na skrutky vo vstupno-výstupnej doske s otvormi na skrutky v zostave opierky dlaní a klávesnice.
- 3. Znova zaskrutkujte dve skrutky (M2x3.5), ktorými je vstupno-výstupná doska pripevnená k zostave opierky dlaní a klávesnice.
- 4. Pripojte k príslušnému konektoru na vstupno-výstupnej doske kábel dosky čítačky odtlačkov prstov (ak má počítač čítačku odtlačkov prstov) a zaistite poistku.
- 5. Pripojte k príslušnému konektoru na vstupno-výstupnej doske kábel napájania vstupno-výstupnej dosky a zaistite poistku.

### **Ïalší postup**

- 1. Vložte [spodný kryt.](#page-19-0)
- 2. Vložte [kartu SD](#page-14-0).
- 3. Postupujte podľa pokynov uvedených v časti [Po servisnom úkone v počítači](#page-8-0).

# **Vstupno-výstupná dcérska doska FFC**

## **Demontáž vstupno-výstupnej dcérskej dosky FFC**

#### **Požiadavky**

- 1. Postupujte podľa pokynov uvedených v časti [Pred servisným úkonom v počítači.](#page-5-0)
- 2. Vyberte [kartu SD](#page-12-0).
- 3. Demontujte [spodný kryt.](#page-15-0)
- 4. Demontujte [ventilátor.](#page-38-0)

#### **O tejto úlohe**

Na nasledujúcich obrázkoch je znázornené umiestnenie dcérskej vstupno-výstupnej dosky FFC v počítači a vizuálny návod na jej demontáž v prípade hliníkového šasi.

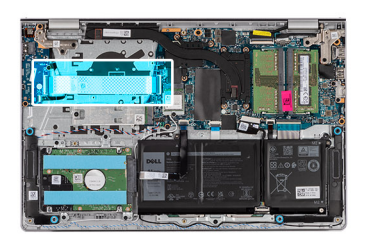

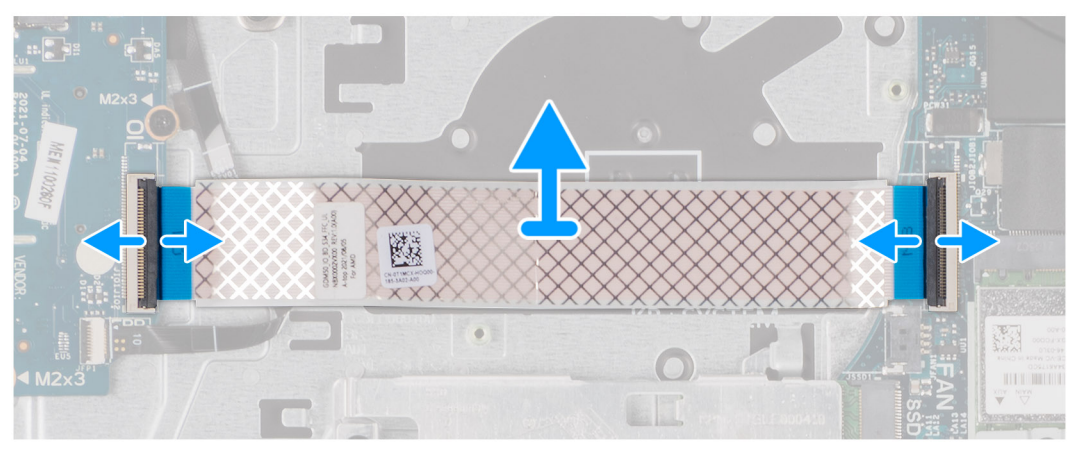

Systémy vybavené plastovým šasi:

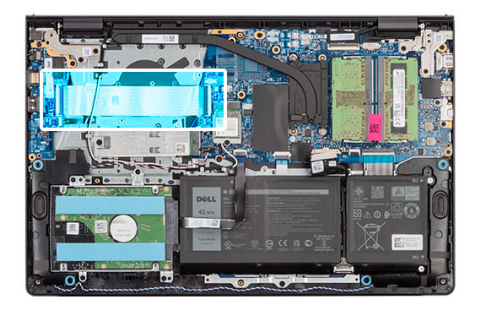

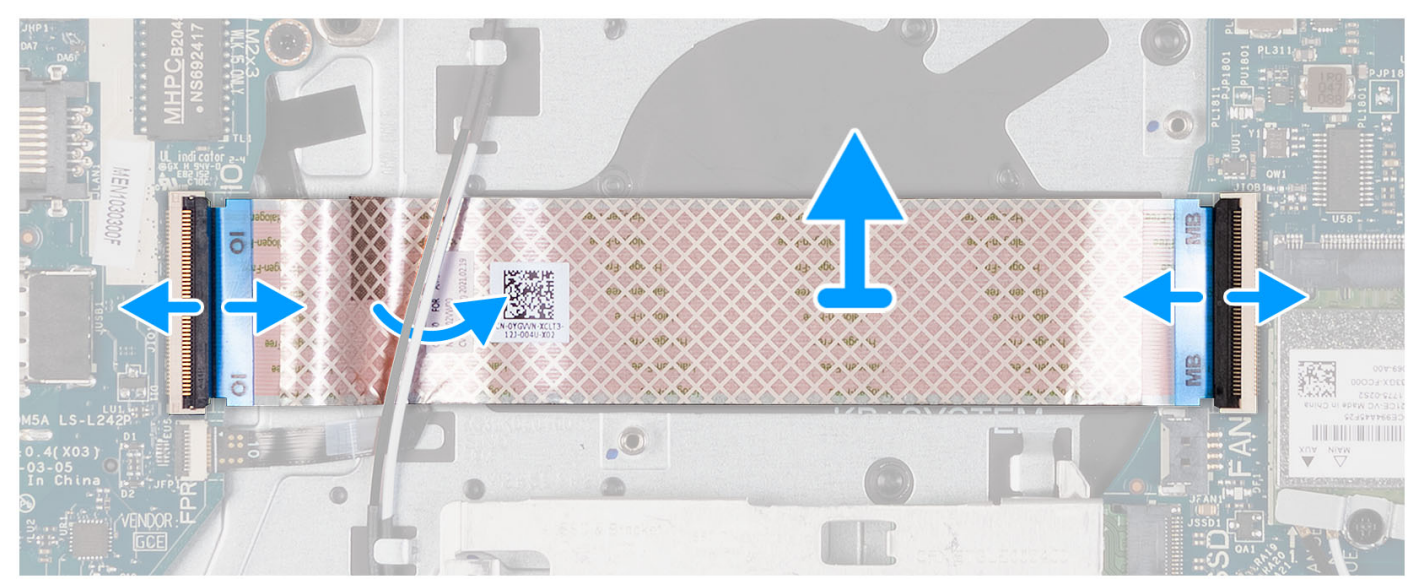

- 1. Uvoľnite poistku a odpojte kábel dcérskej vstupno-výstupnej dosky zo vstupno-výstupnej dosky.
- 2. Otvorte západku a odpojte kábel dcérskej vstupno-výstupnej dosky od systémovej dosky.
- 3. Nadvihnite kábel dcérskej vstupno-výstupnej dosky a vyberte ju zo zostavy opierky dlaní a klávesnice.

**Ci) POZNÁMKA:** V prípade systémov vybavených plastovým šasi zasuňte kábel dcérskej vstupno/výstupnej dosky pod káble antény karty bezdrôtovej komunikácie a zdvihnite ju zo zostavy opierky dlaní a klávesnice.

# **Inštalácia vstupno-výstupnej dcérskej dosky FFC**

#### **Požiadavky**

Ak sa chystáte vymeniť niektorý komponent počítača, pred montážou podľa krokov v príslušnom návode najskôr z počítača odstráňte komponent, ktorý chcete nahradiť.

#### **O tejto úlohe**

Na tomto obrázku je znázornené umiestnenie FFC vstupno-výstupnej dcérskej dosky v počítači a vizuálny návod montáže do systému dodávaného s hliníkovým šasi:

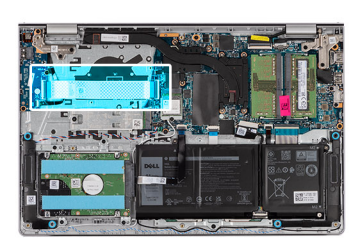

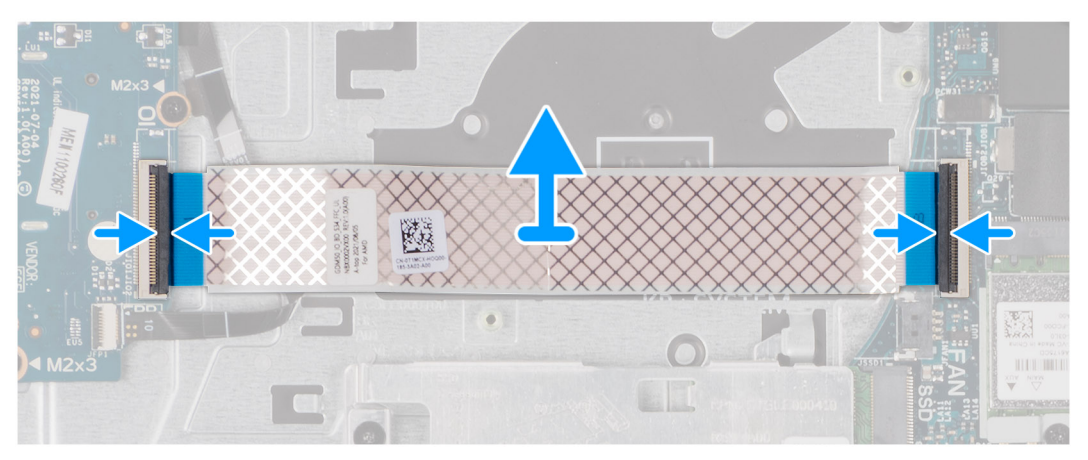

Systémy vybavené plastovým šasi:

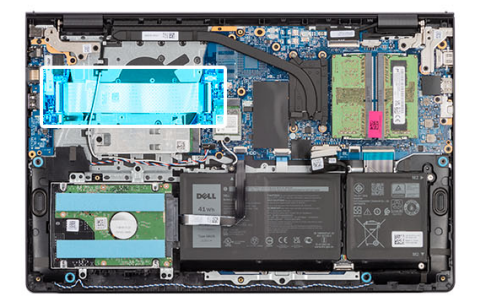

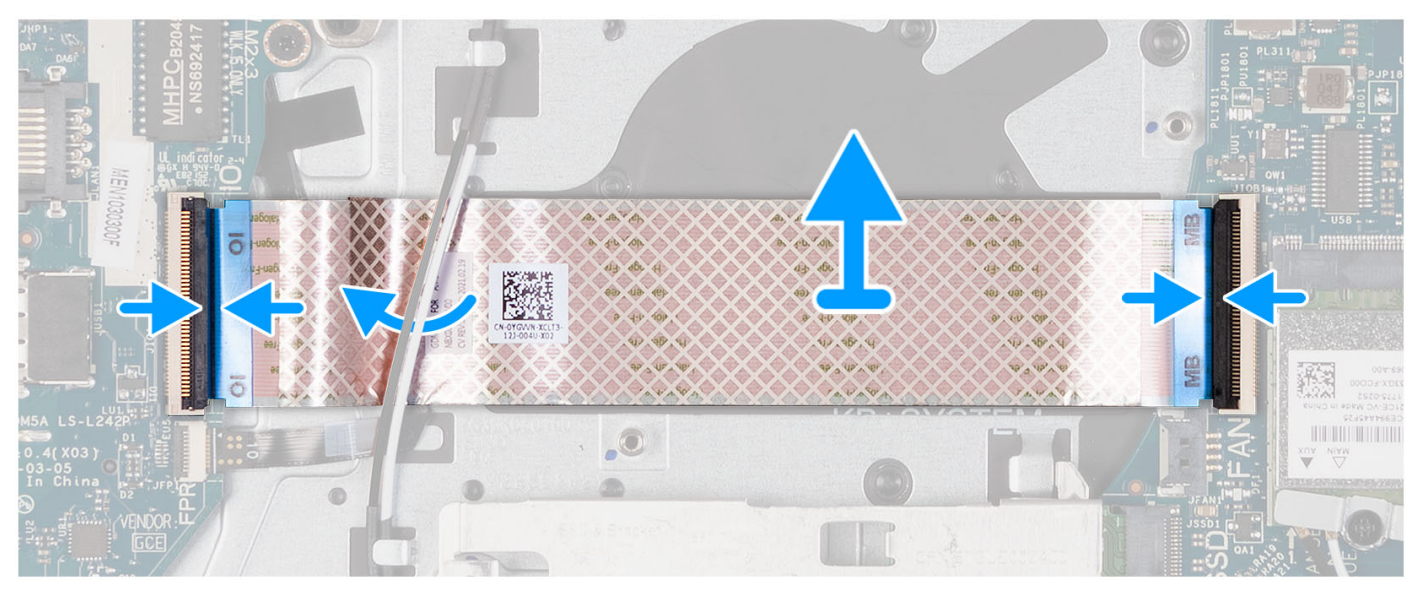

1. Položte dcérsku vstupno-výstupnú dosku na zostavu opierky dlaní a klávesnice.

V prípade systémov vybavených plastovým šasi zasuňte a umiestnite dcérsku vstupno/výstupnú dosku FFC pod káble antény karty bezdrôtovej komunikácie na zostave opierky dlaní a klávesnice.

- 2. Pripojte konektor dcérskej vstupno/výstupnej dosky FFC k vstupno/výstupnej doske.
- 3. Pripojte konektor dcérskej vstupno/výstupnej dosky FFC k systémovej doske.

#### **Ïalší postup**

- 1. Namontujte [ventilátor](#page-39-0).
- 2. Vložte [spodný kryt.](#page-19-0)
- 3. Vložte [kartu SD](#page-14-0).
- 4. Postupujte podľa pokynov uvedených v časti [Po servisnom úkone v počítači](#page-8-0).

# **Chladič**

## **Demontáž chladiča – konfigurácia s integrovanou grafickou kartou**

#### **Požiadavky**

- 1. Postupujte podľa pokynov uvedených v časti [Pred servisným úkonom v počítači.](#page-5-0)
- 2. Vyberte [kartu SD](#page-12-0).
- 3. Demontujte [spodný kryt.](#page-15-0)

- **(j)** POZNÁMKA: Chladič sa môže počas normálnej prevádzky zahriať. Skôr, než sa chladiča dotknete, nechajte ho dostatočne dlhý čas vychladnúť.
- **POZNÁMKA:** Za účelom zaistenia maximálneho chladenia procesora sa nedotýkajte oblastí prenosu tepla na chladiči. Mastnota vašej ⋒ pokožky môže obmedziť schopnosť prenosu tepla teplovodivou pastou.

Na nasledujúcich obrázkoch je znázornené umiestnenie chladiča UMA v počítači, ako aj vizuálny návod na jeho demontáž.

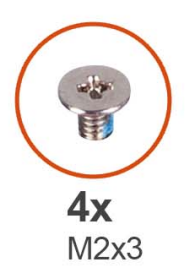

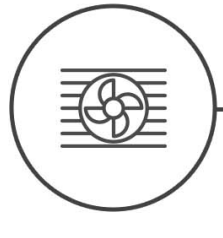

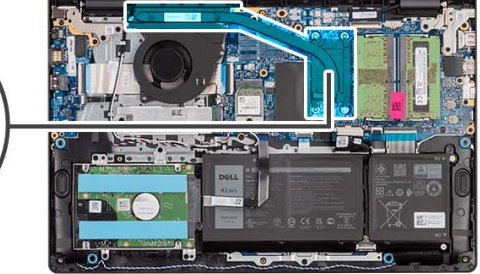

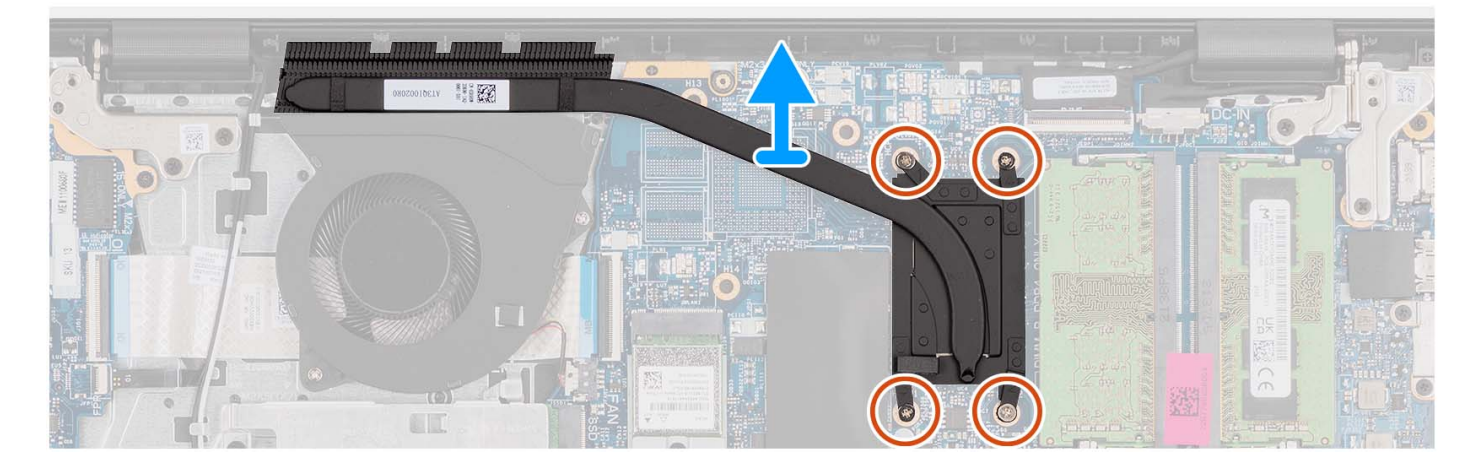

#### **Postup**

- 1. Uvoľnite štyri skrutky s roznitovaným koncom, ktorými je chladič pripevnený k systémovej doske.
	- **POZNÁMKA:** Povoľte skrutky s roznitovaným koncom v opačnom poradí, než aké bolo pri chladiči [4 > 3 > 2 > 1].  $(i)$
	- $\bigcirc$ **POZNÁMKA:** Počet skrutiek sa bude líšiť v závislosti od objednanej konfigurácie.
- 2. Vyberte chladič zo systémovej dosky.

### **Montáž zostavy chladiča – integrovaná grafická karta**

#### **Požiadavky**

Ak sa chystáte vymeniť niektorý komponent počítača, pred montážou podľa krokov v príslušnom návode najskôr z počítača odstráňte komponent, ktorý chcete nahradiť.

#### **O tejto úlohe**

**POZNÁMKA:** Ak vymieňate systémovú dosku alebo chladič, použite teplovodivú pastu, ktorá je súčasťou súpravy, aby ste zabezpečili ⋒ tepelnú vodivosť.

Na nasledujúcich obrázkoch je znázornené umiestnenie chladiča UMA v počítači, ako aj vizuálny návod na jeho montáž.

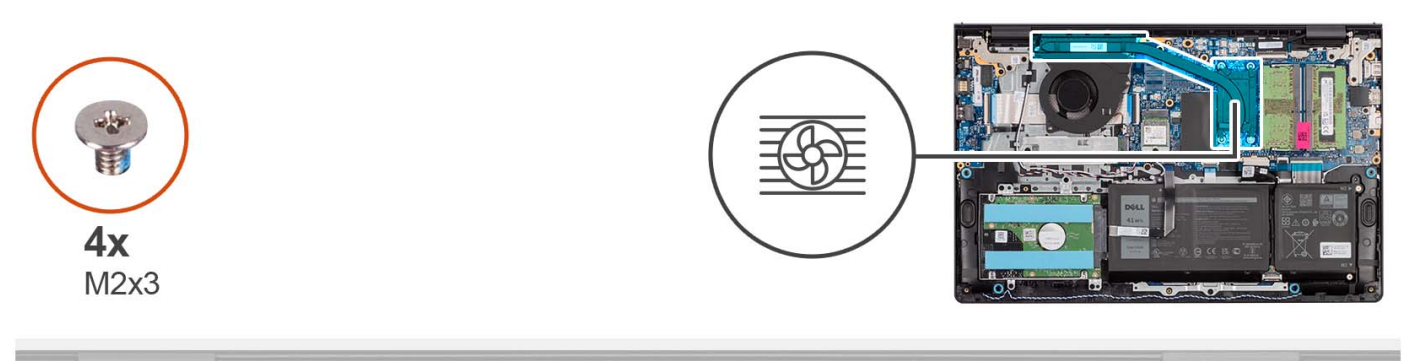

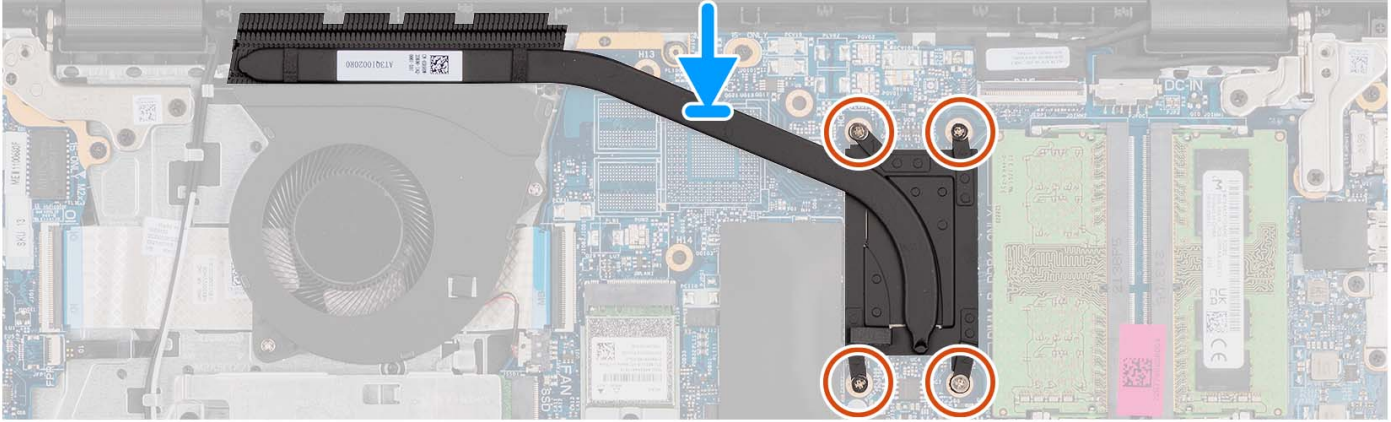

- 1. Chladič umiestnite na systémovú dosku.
- 2. Utiahnite štyri skrutky s roznitovaným koncom, ktoré pripevňujú chladič k systémovej doske.
	- **POZNÁMKA:** Utiahnite skrutky s roznitovaným koncom v poradí, aké bolo pri chladiči [1 > 2 > 3 > 4].
	- **POZNÁMKA:** Počet skrutiek sa bude líšiť v závislosti od objednanej konfigurácie.

#### **Ïalší postup**

- 1. Vložte [spodný kryt.](#page-19-0)
- 2. Vložte [kartu SD](#page-14-0).
- 3. Postupujte podľa pokynov uvedených v časti [Po servisnom úkone v počítači](#page-8-0).

## **Demontáž chladiča – konfigurácia so samostatnou grafickou kartou**

#### **Požiadavky**

- 1. Postupujte podľa pokynov uvedených v časti [Pred servisným úkonom v počítači.](#page-5-0)
- 2. Vyberte [kartu SD](#page-12-0).
- 3. Demontujte [spodný kryt.](#page-15-0)

### **O tejto úlohe**

- **POZNÁMKA:** Chladič sa môže počas normálnej prevádzky zahriať. Skôr, než sa chladiča dotknete, nechajte ho dostatočne dlhý čas vychladnúť.
- **POZNÁMKA:** Za účelom zaistenia maximálneho chladenia procesora sa nedotýkajte oblastí prenosu tepla na chladiči. Mastnota vašej pokožky môže obmedziť schopnosť prenosu tepla teplovodivou pastou.

Na nasledujúcich obrázkoch je znázornené umiestnenie chladiča v počítači so samostatnou grafickou kartou a vizuálny návod na jeho demontáž.

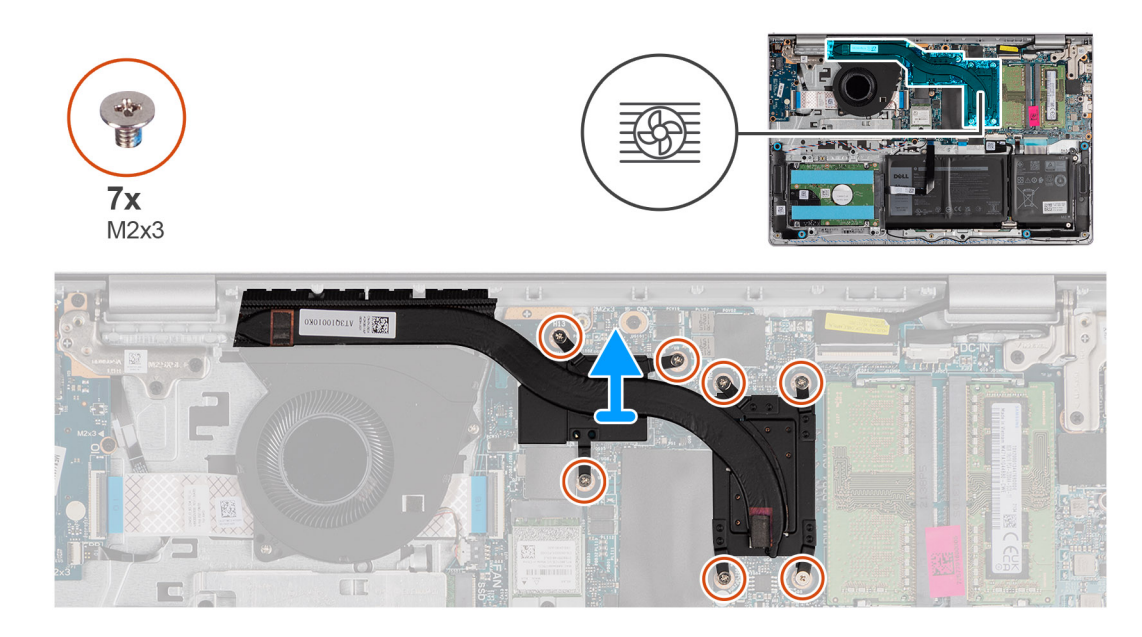

- 1. Uvoľnite sedem skrutiek s roznitovaným koncom, ktoré pripevňujú chladič k systémovej doske.
	- **POZNÁMKA:** Povoľte skrutky s roznitovaným koncom v opačnom poradí, než aké bolo pri chladiči [7>6>5>4>3>2>1].
	- **POZNÁMKA:** Počet skrutiek sa bude líšiť v závislosti od objednanej konfigurácie.
- 2. Vyberte chladič zo systémovej dosky.

# **Montáž chladiča – konfigurácia so samostatnou grafickou kartou**

#### **Požiadavky**

Ak sa chystáte vymeniť niektorý komponent počítača, pred montážou podľa krokov v príslušnom návode najskôr z počítača odstráňte komponent, ktorý chcete nahradiť.

### **O tejto úlohe**

**[j] POZNÁMKA:** Ak vymieňate systémovú dosku alebo chladič, použite teplovodivú pastu, ktorá je súčasťou súpravy, aby ste zabezpečili tepelnú vodivosť.

Na nasledujúcich obrázkoch je znázornené umiestnenie chladiča v počítači so samostatnou grafickou kartou a vizuálny návod na jeho montáž.

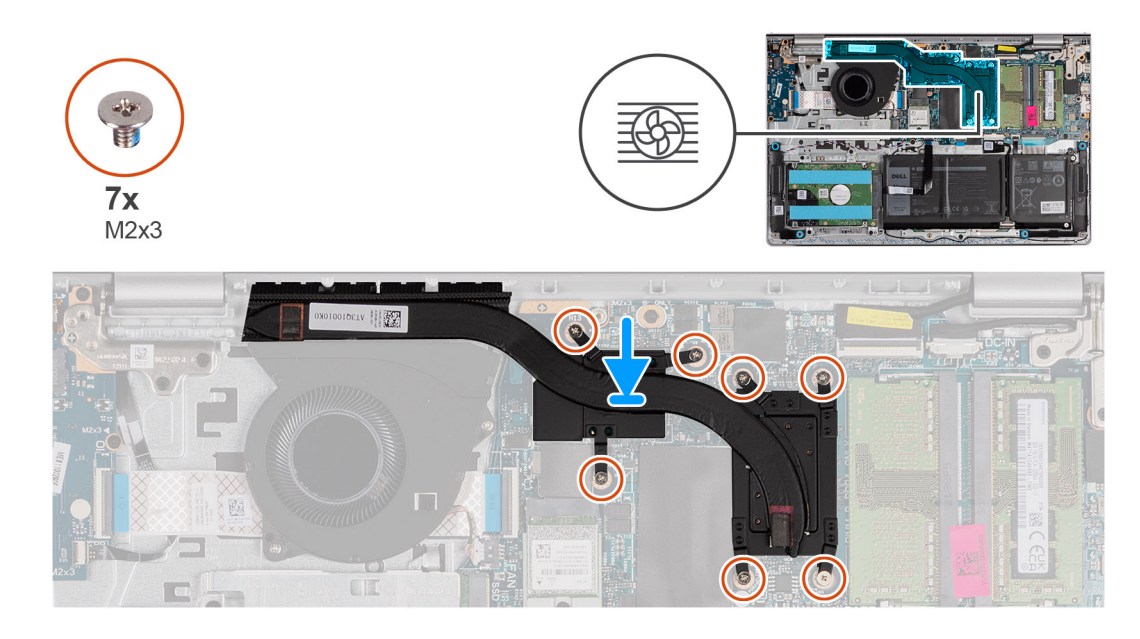

- 1. Chladič umiestnite na systémovú dosku.
- 2. Utiahnite sedem skrutiek s roznitovaným koncom, ktoré pripevňujú chladič k systémovej doske.
	- **POZNÁMKA:** Utiahnite skrutky s roznitovaným koncom v poradí, aké bolo pri chladiči [1 > 2 > 3 > 4> 5 > 6 > 7].
	- **POZNÁMKA:** Počet skrutiek sa bude líšiť v závislosti od objednanej konfigurácie.

### **Ïalší postup**

- 1. Vložte [spodný kryt.](#page-19-0)
- 2. Vložte [kartu SD](#page-14-0).
- 3. Postupujte podľa pokynov uvedených v časti [Po servisnom úkone v počítači](#page-8-0).

# **Doska s tlačidlom napájania**

## **Demontáž tlačidla napájania**

#### **Požiadavky**

- 1. Postupujte podľa pokynov uvedených v časti [Pred servisným úkonom v počítači.](#page-5-0)
- 2. Vyberte [kartu SD](#page-12-0).
- 3. Demontujte [spodný kryt.](#page-15-0)
- 4. Demontujte kartu [bezdrôtovej komunikácie](#page-35-0).
- 5. Demontujte [vstupno-výstupnú dosku.](#page-44-0)
- 6. Demontujte [zostavu obrazovky](#page-56-0).

#### **O tejto úlohe**

Na nasledujúcich obrázkoch je znázornené umiestnenie tlačidla napájania a vizuálny návod na jeho demontáž.

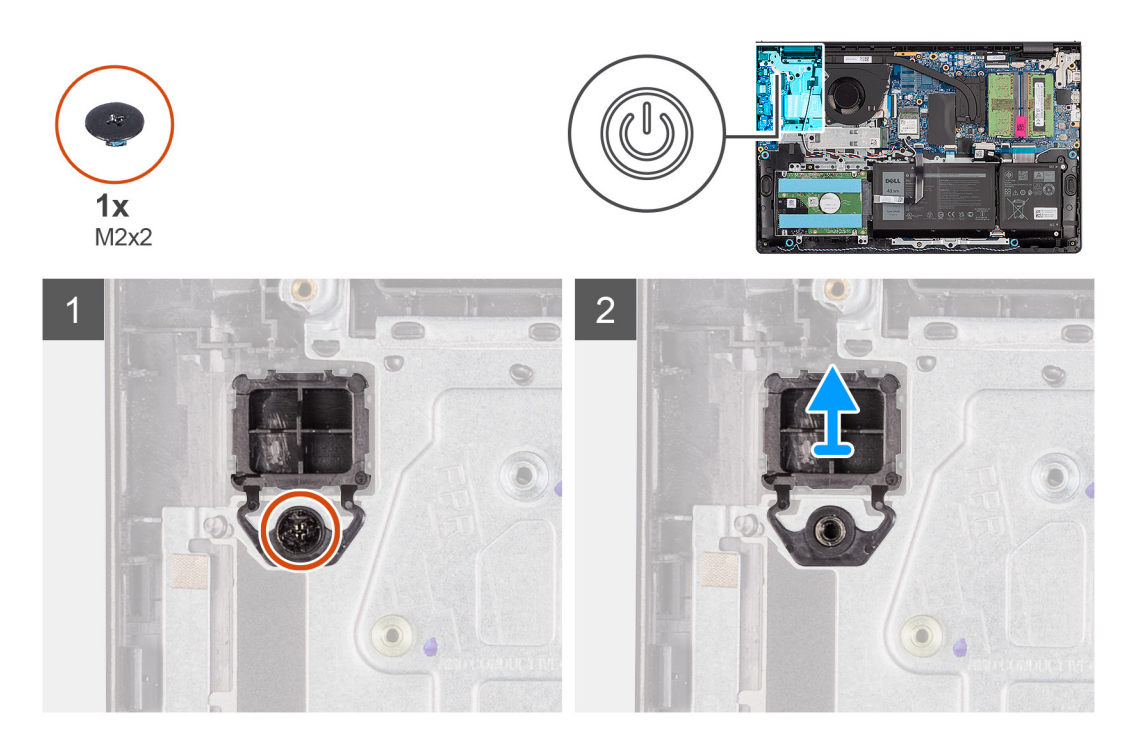

- 1. Odskrutkujte skrutku (M2 x 2), ktorá pripevňuje tlačidlo napájania k zostave opierky dlaní a klávesnice.
- 2. Demontujte tlačidlo napájania z počítača.

## **Montáž tlačidla napájania**

#### **Požiadavky**

Ak sa chystáte vymeniť niektorý komponent počítača, pred montážou podľa krokov v príslušnom návode najskôr z počítača odstráňte komponent, ktorý chcete nahradiť.

#### **O tejto úlohe**

Na nasledujúcich obrázkoch je znázornené umiestnenie tlačidla napájania v počítači a vizuálny návod na jeho montáž.

#### **Postup**

- 1. Položte tlačidlo napájania na miesto na zostavu opierky dlaní a klávesnice.
- 2. Zaskrutkujte skrutku (M2 x 2), ktorá pripevňuje tlačidlo napájania k zostave opierky dlaní a klávesnice.

- 1. Namontujte [zostavu obrazovky.](#page-60-0)
- 2. Namontujte [kartu bezdrôtovej komunikácie.](#page-36-0)
- 3. Namontujte [vstupno-výstupnú dosku.](#page-44-0)
- 4. Vložte [spodný kryt.](#page-19-0)
- 5. Vložte [kartu SD](#page-14-0).
- 6. Postupujte podľa pokynov uvedených v časti [Po servisnom úkone v počítači](#page-8-0).

# **Tlačidlo napájania so snímačom odtlačkov prstov**

## **Demontáž tlačidla napájania s voliteľnou čítačkou odtlačkov prstov**

#### **Požiadavky**

- 1. Postupujte podľa pokynov uvedených v časti [Pred servisným úkonom v počítači.](#page-5-0)
- 2. Vyberte [kartu SD](#page-12-0).
- 3. Demontujte [spodný kryt.](#page-15-0)
- 4. Demontujte kartu [bezdrôtovej komunikácie](#page-35-0).
- 5. Demontujte [vstupno-výstupnú dosku.](#page-44-0)
- 6. Demontujte [zostavu obrazovky](#page-56-0).

#### **O tejto úlohe**

Na nasledujúcich obrázkoch je znázornené umiestnenie tlačidla napájania s voliteľnou čítačkou odtlačkov prstov v počítači a vizuálny návod na jeho demontáž.

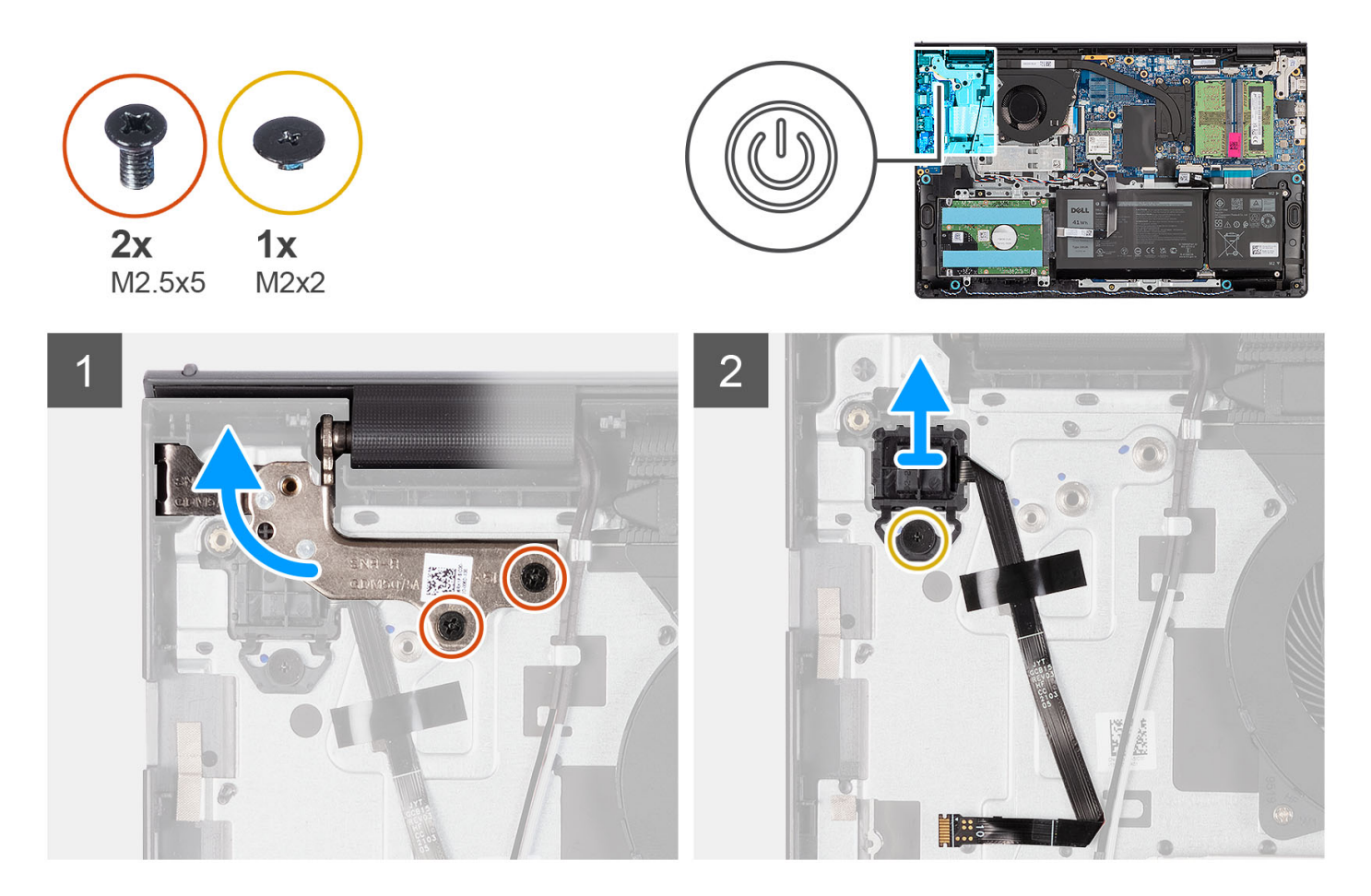

#### **Postup**

- 1. Odskrutkujte dve skrutky (M2,5 x 5), ktoré pripevňujú pánt zostavy obrazovky k zostave opierky dlaní a klávesnice.
- 2. Nadvihnite pánt zostavy obrazovky, aby ste sa dostali k tlačidlu napájania.
- 3. Odskrutkujte skrutku ((M2x2), ktorá pripevňuje tlačidlo napájania k zostave opierky dlaní a klávesnice.
- 4. Odlepte od zostavy opierky dlaní a klávesnice plochý kábel čítačky odtlačkov prstov.
- 5. Nadvihnutím vyberte tlačidlo napájania spolu s čítačkou odtlačkov prstov a pripojeným káblom zo zostavy opierky dlaní a klávesnice.

# **Montáž tlačidla napájania s voliteľnou čítačkou odtlačkov prstov**

### **Požiadavky**

Ak sa chystáte vymeniť niektorý komponent počítača, pred montážou podľa krokov v príslušnom návode najskôr z počítača odstráňte komponent, ktorý chcete nahradiť.

### **O tejto úlohe**

Na nasledujúcich obrázkoch je znázornené umiestnenie tlačidla napájania s voliteľnou čítačkou odtlačkov prstov v počítači a vizuálny návod na jeho montáž.

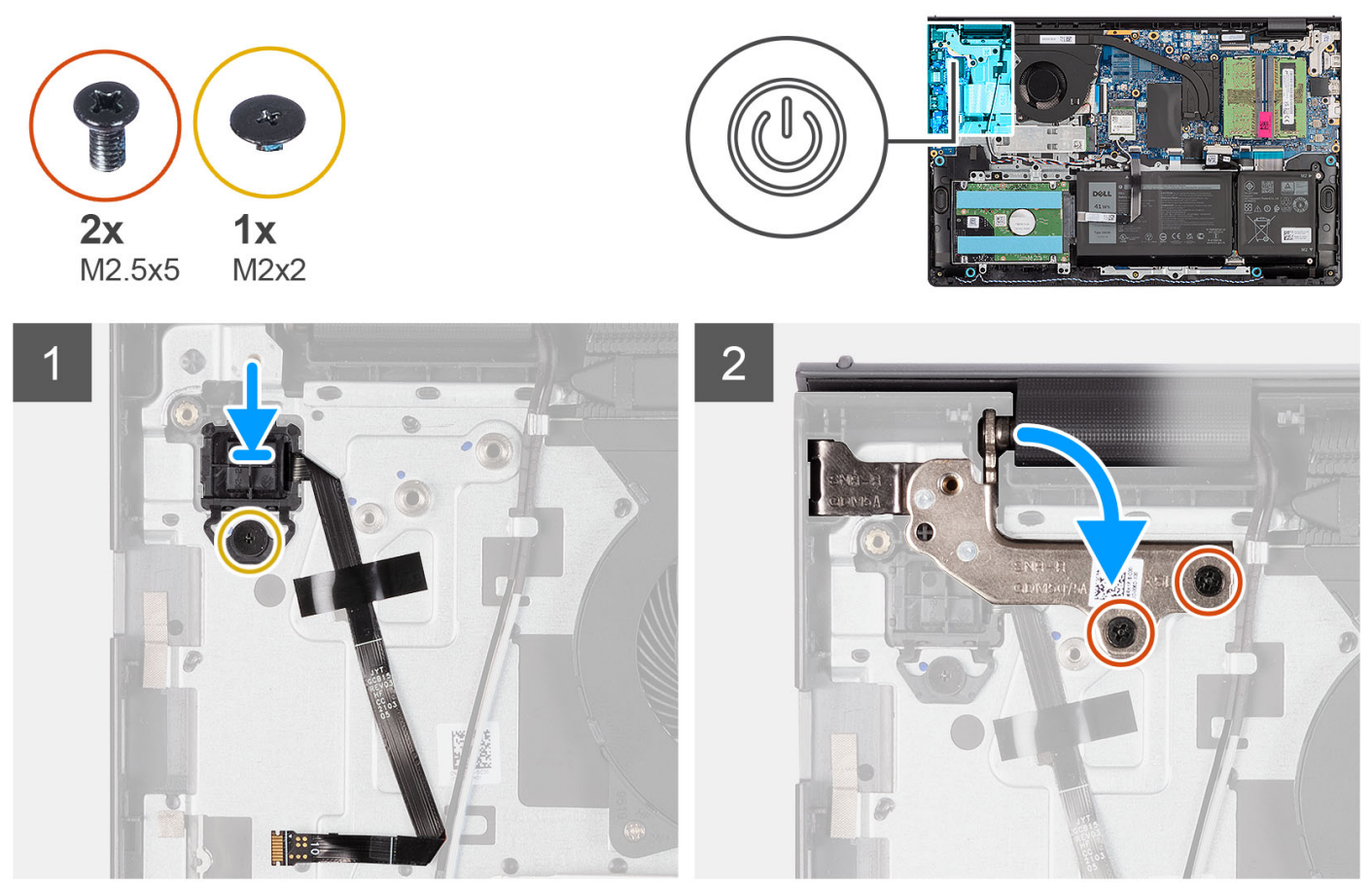

#### $\lambda$

#### **Postup**

- 1. Pomocou zarovnávacích kolíkov zarovnajte a položte tlačidlo napájania s čítačkou odtlačkov prstov na miesto na zostavu opierky dlaní a klávesnice.
- 2. Zaskrutkujte skrutku (M2 x 2), ktorá pripevňuje tlačidlo napájania s čítačkou odtlačkov prstov k zostave opierky dlaní a klávesnice.
- 3. Prilepte k zostave opierky dlaní a klávesnice plochý kábel čítačky odtlačkov prstov.

**POZNÁMKA:** Zohnite plochý kábel čítačky odtlačkov prstov tak, aby bol zarovnaný so značkou napravo od tlačidla napájania a biela čiarka na kábli bola zarovnaná so značkou na zostave opierky dlaní a klávesnice.

- 4. Zatvorte pánt obrazovky.
- 5. Zaskrutkujte dve skrutky (M2,5 x 5), ktoré pripevňujú pánt obrazovky k zostave opierky dlaní a klávesnice.

- 1. Namontujte [zostavu obrazovky.](#page-60-0)
- 2. Namontujte [kartu bezdrôtovej komunikácie.](#page-36-0)
- 3. Namontujte [vstupno-výstupnú dosku.](#page-44-0)
- <span id="page-56-0"></span>4. Vložte [spodný kryt.](#page-19-0)
- 5. Vložte [kartu SD](#page-14-0).
- 6. Postupujte podľa pokynov uvedených v časti [Po servisnom úkone v počítači](#page-8-0).

# **Zostava displeja**

## **Demontáž zostavy obrazovky**

**VAROVANIE: Maximálny prevádzkový uhol pántu obrazovky je 135 stupňov.**

#### **Požiadavky**

- 1. Postupujte podľa pokynov uvedených v časti [Pred servisným úkonom v počítači.](#page-5-0)
- 2. Vyberte [kartu SD](#page-12-0).
- 3. Demontujte [spodný kryt.](#page-15-0)
- 4. Demontujte kartu [bezdrôtovej komunikácie](#page-35-0).

#### **O tejto úlohe**

Na týchto obrázkoch je znázornené umiestnenie zostavy panela obrazovky v počítači, ako aj vizuálny návod na jej demontáž.

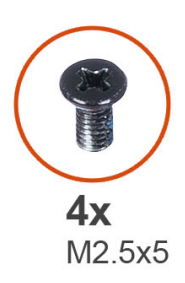

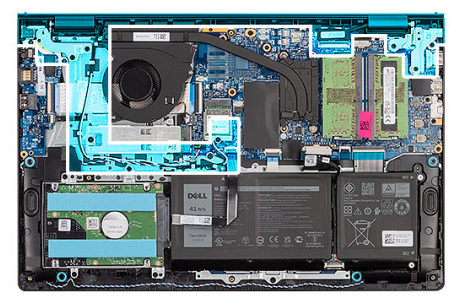

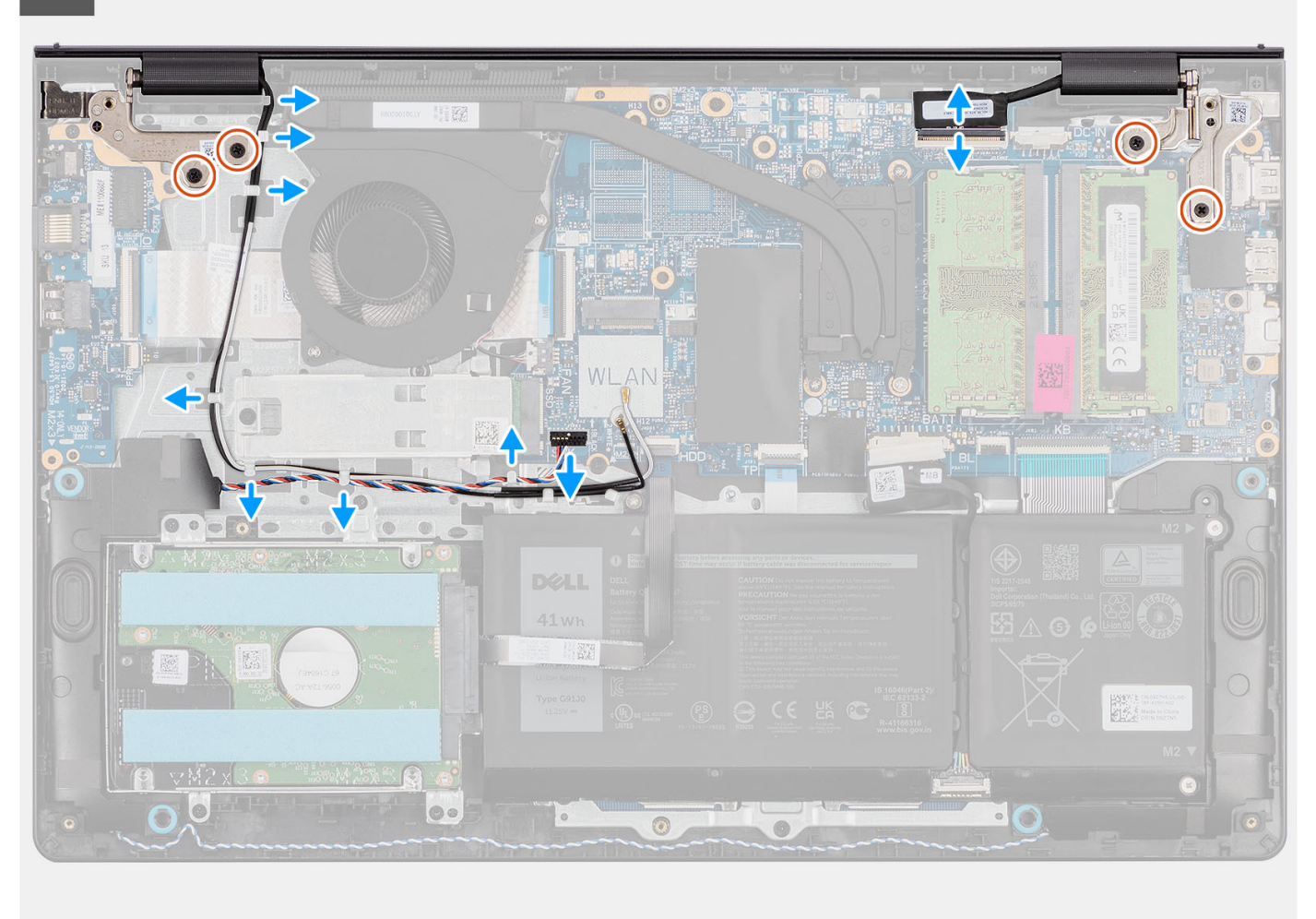

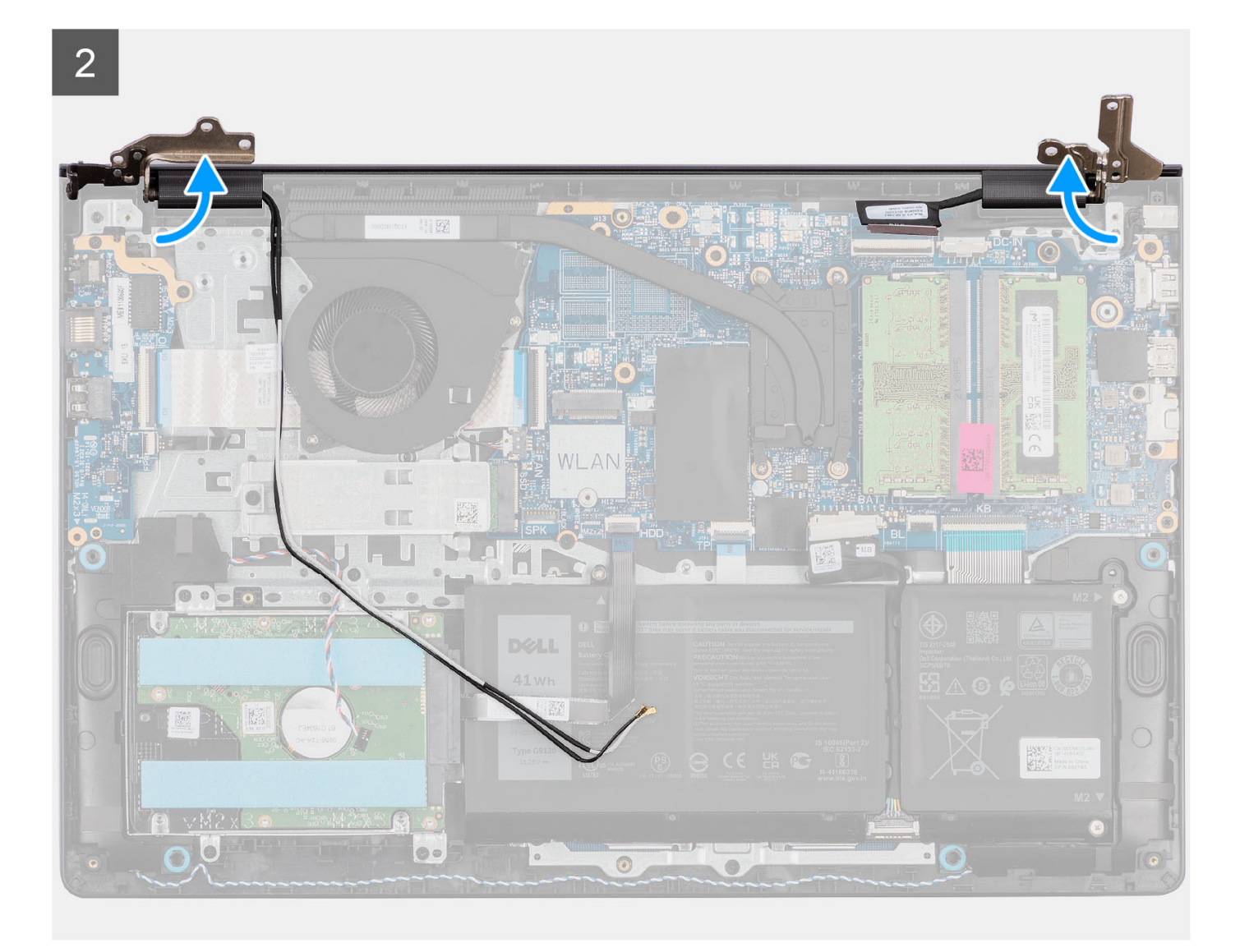

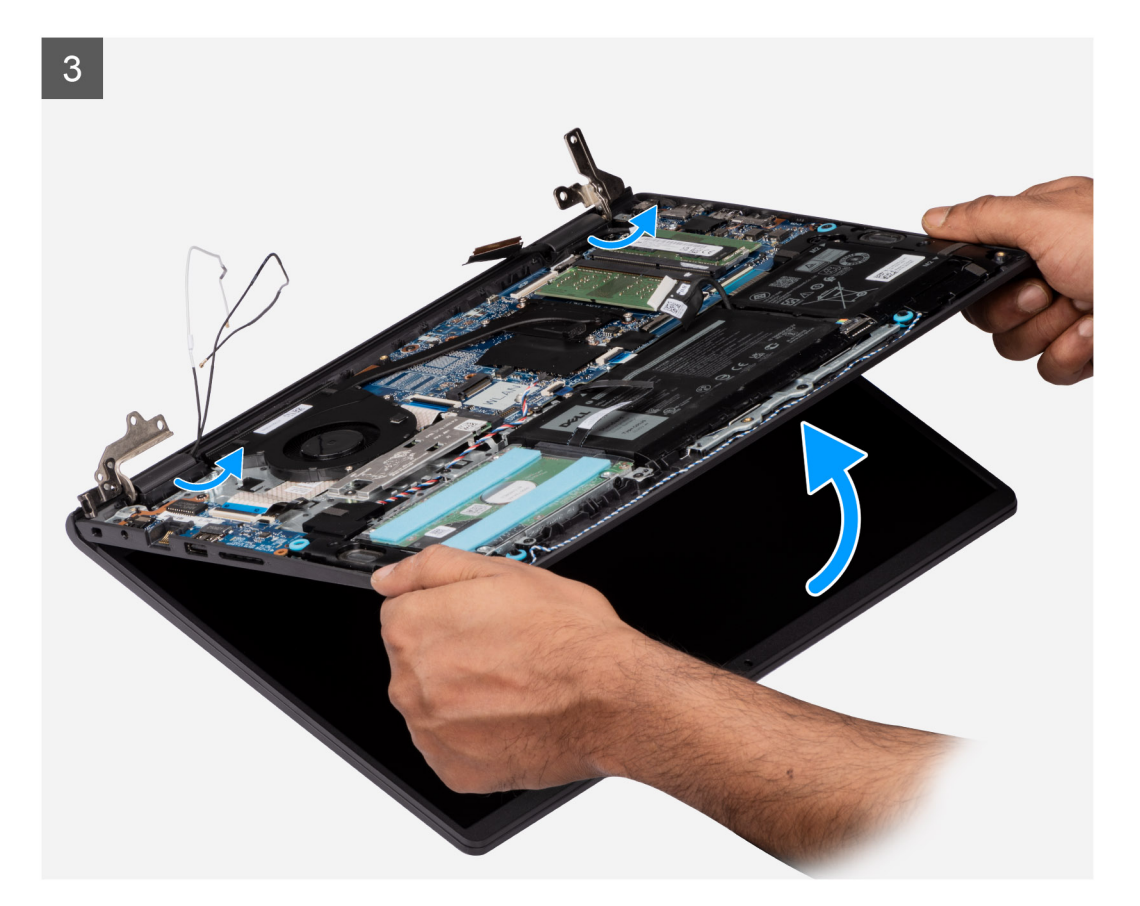

<span id="page-60-0"></span>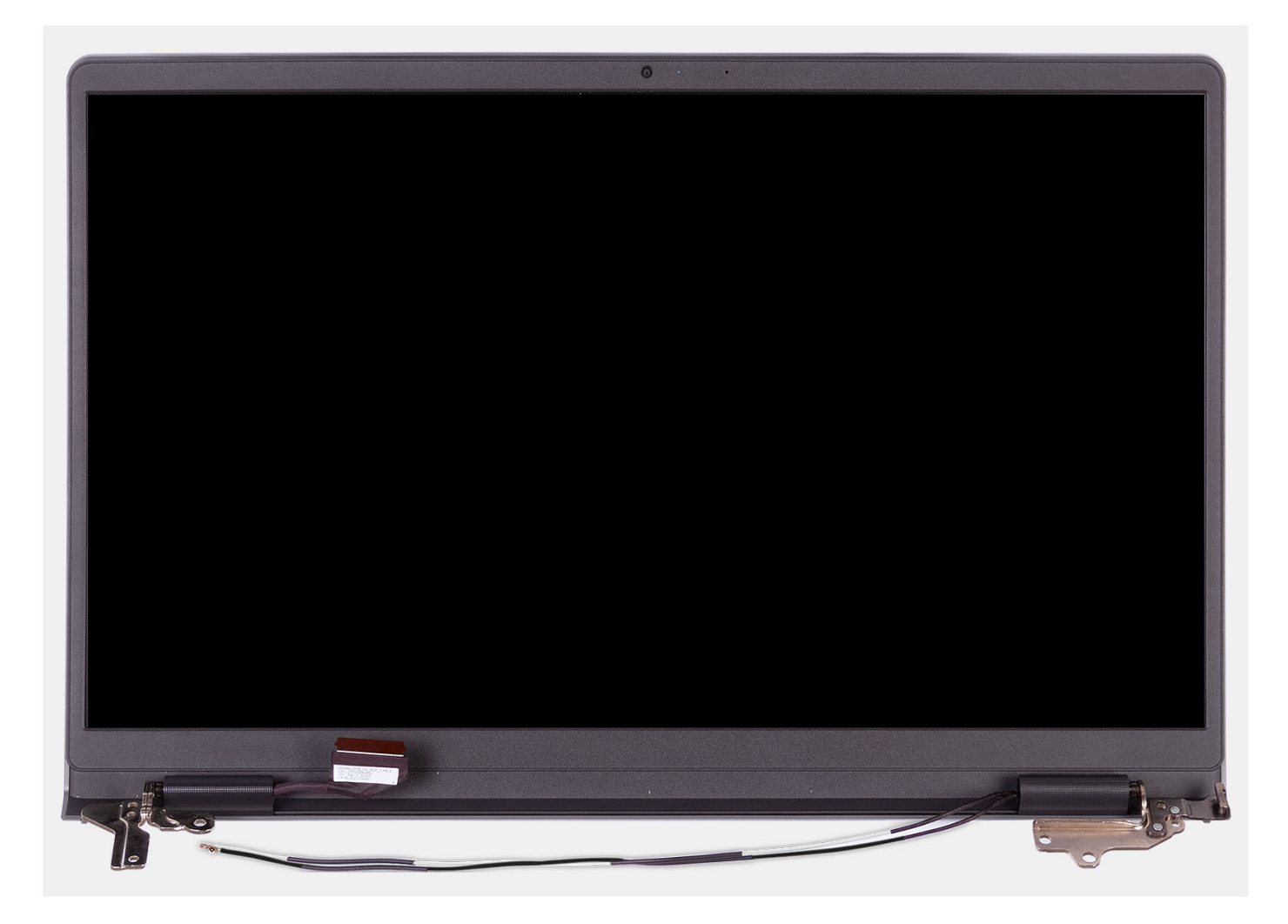

- 1. Odskrutkujte štyri skrutky (M2,5 x 5), ktoré pripevňujú k zostave opierky dlaní a klávesnice pánty obrazovky.
- 2. Odpojte od systémovej dosky video kábel a kábel reproduktorov (počítače s plastovým šasi).

**POZNÁMKA:** Odpojte video kábel od systémovej dosky. Platí pre systémy s hliníkovým šasi.

- 3. Vyberte kábel reproduktorov z vodiacich úchytiek na zostave opierky dlaní a klávesnice.
- 4. Vytiahnite kábel WLAN antény z vodiacich úchytiek na zostave opierky dlaní a klávesnice (pre systémy s plastovým šasi).
- 5. Otvorte pánty obrazovky do uhla 90 stupňov a položte počítač na rovný povrch.
- 6. Odstráňte zostavu obrazovky zo zostavy opierky dlaní a klávesnice.

### **Montáž zostavy obrazovky**

### **VAROVANIE: Maximálny prevádzkový uhol pántu obrazovky je 135 stupňov.**

#### **Požiadavky**

Ak sa chystáte vymeniť niektorý komponent počítača, pred montážou podľa krokov v príslušnom návode najskôr z počítača odstráňte komponent, ktorý chcete nahradiť.

### **O tejto úlohe**

Na týchto obrázkoch je znázornené umiestnenie zostavy obrazovky v počítači, ako aj vizuálny návod na jej montáž.

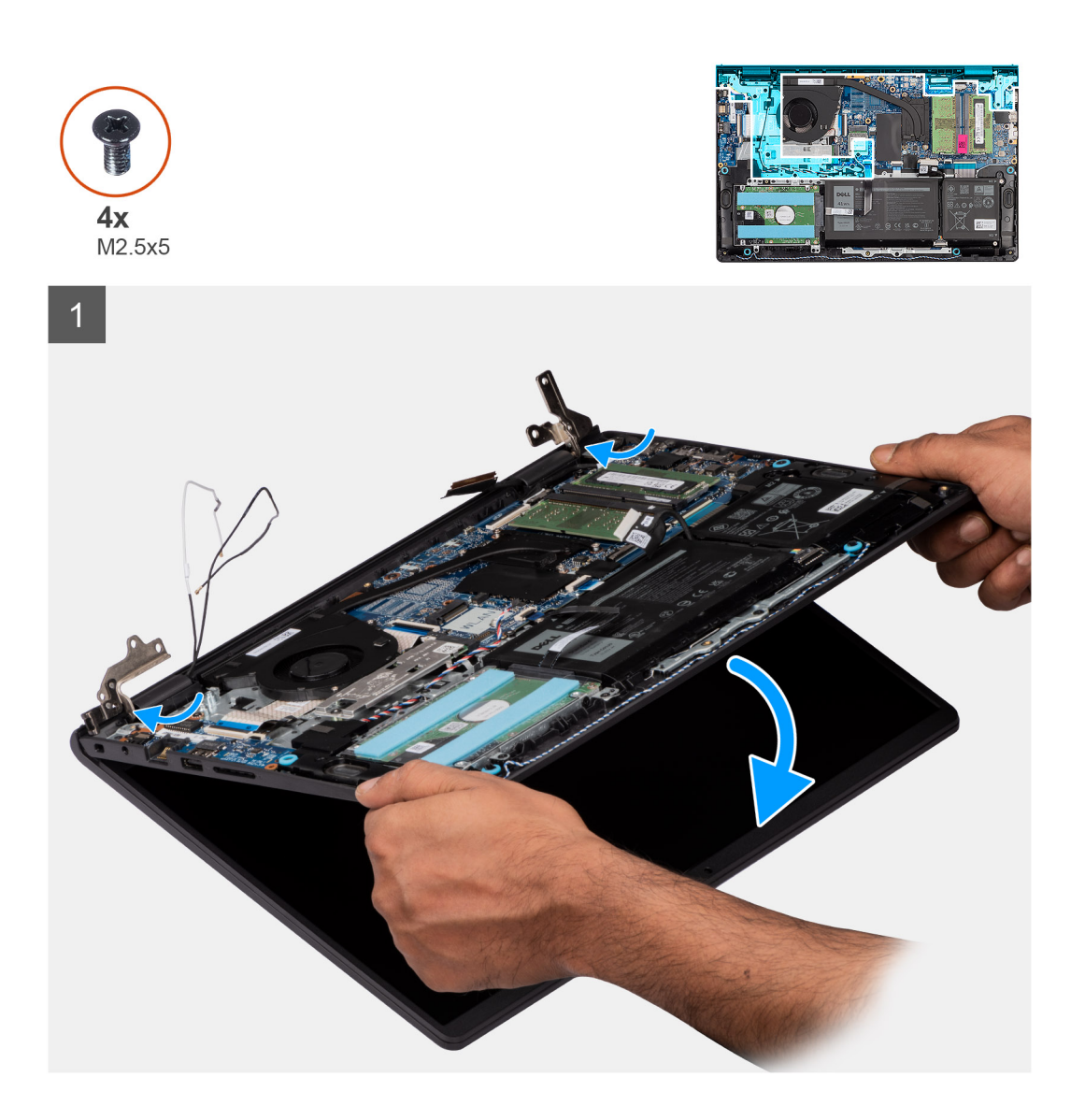

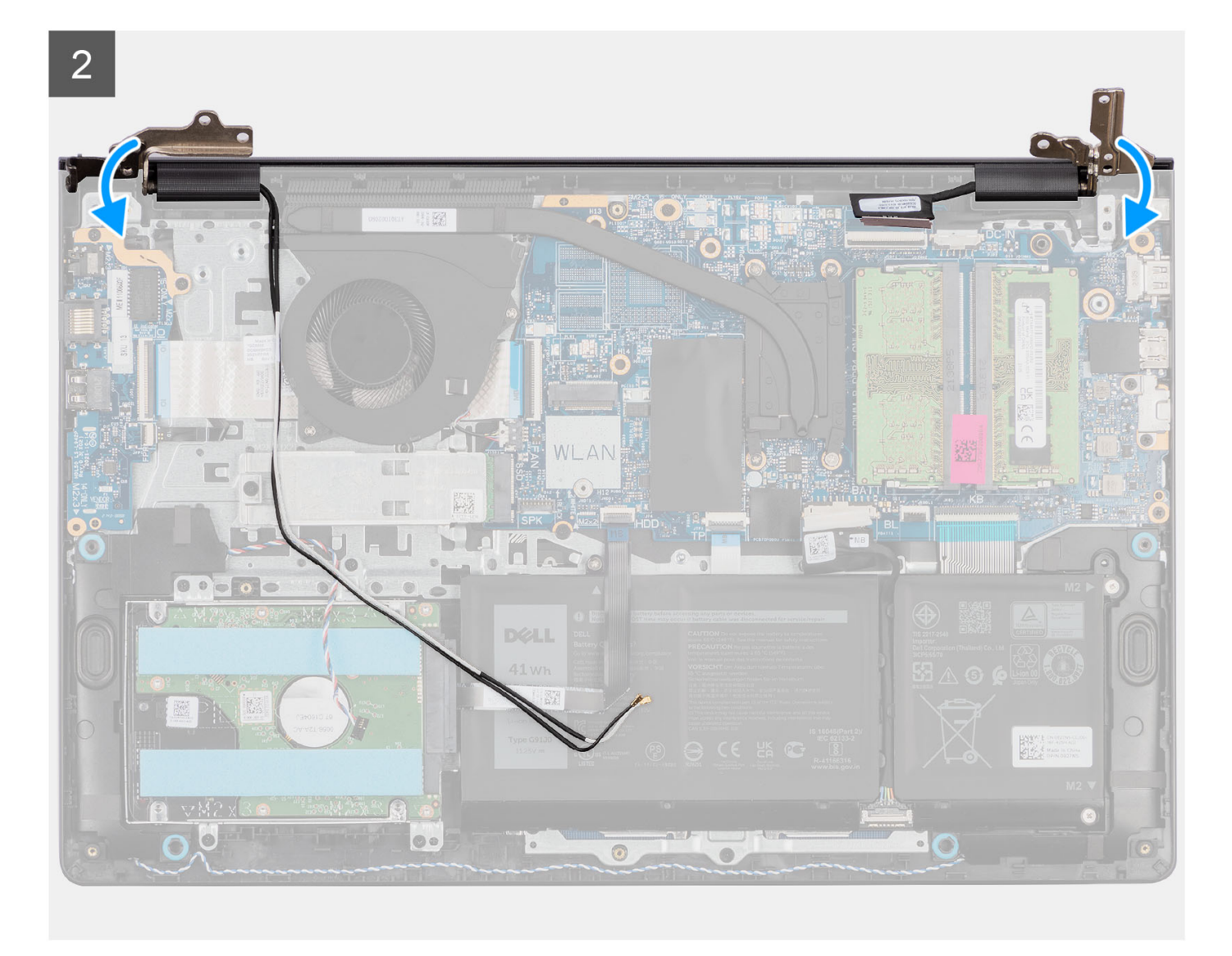

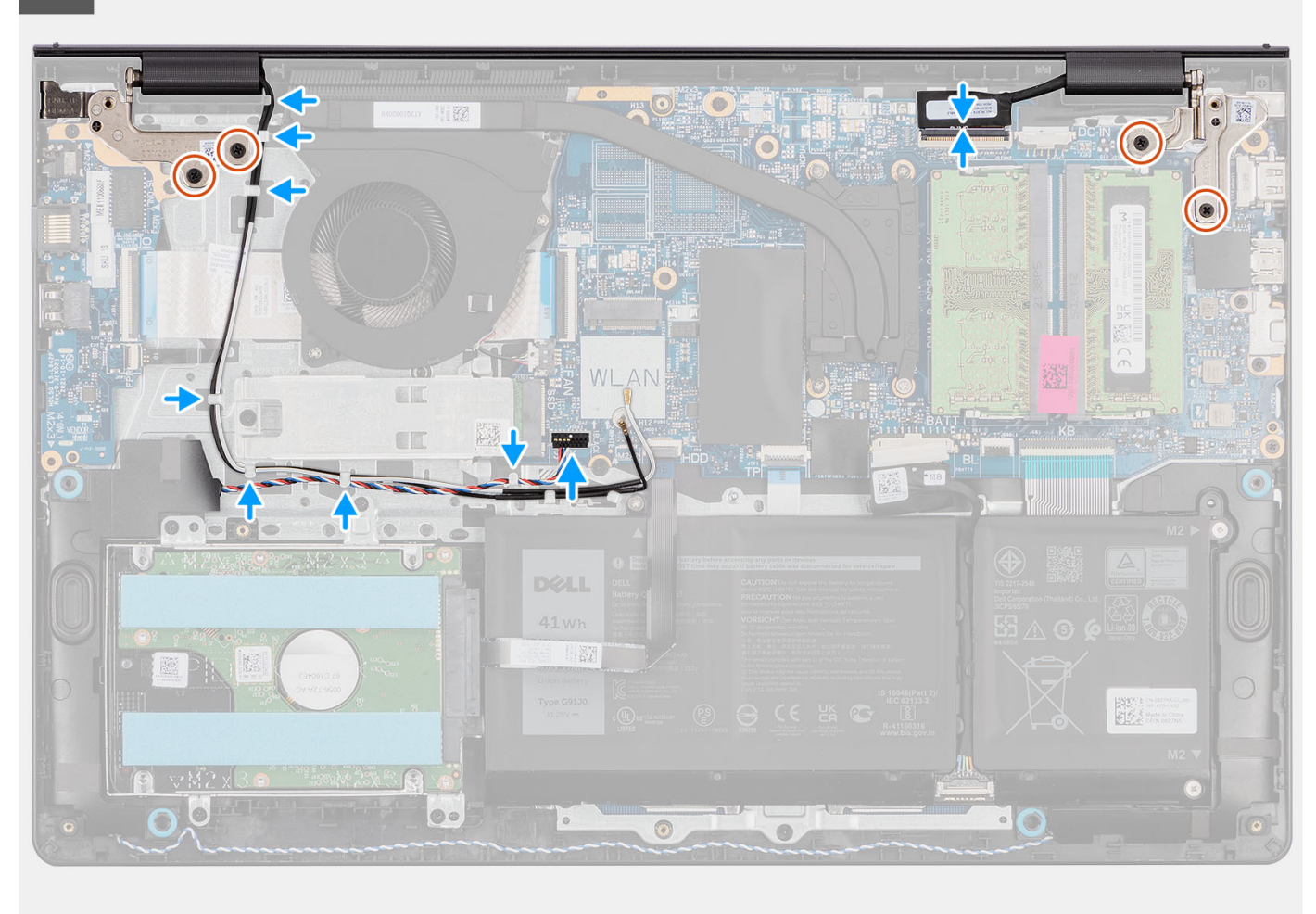

- 1. Nasuňte zostavu obrazovky šikmo na zostavu opierky dlaní a klávesnice a položte ju na miesto.
- 2. Opatrne sklopte pánty obrazovky a zarovnajte otvory na skrutky, ktoré v nich sú, s otvormi na skrutky v zostave opierky dlaní a klávesnice.
- 3. Zaskrutkujte štyri skrutky (M2,5 x 5), ktoré pripevňujú pánty obrazovky k zostave opierky dlaní a klávesnice.
- 4. Prevlečte káble antény karty WLAN cez vodiace úchytky na zostave opierky dlaní a klávesnice.
- 5. Prevlečte kábel reproduktorov cez vodiace úchytky na zostave opierky dlaní a klávesnice.

**POZNÁMKA:** Kábel reproduktorov musí byť položený nad anténnymi káblami karty WLAN.

6. Pripojte video kábel ku konektoru na systémovej doske.

- 1. Namontujte [kartu bezdrôtovej komunikácie.](#page-36-0)
- 2. Vložte [spodný kryt.](#page-19-0)
- 3. Vložte [kartu SD](#page-14-0).
- 4. Postupujte podľa pokynov uvedených v časti [Po servisnom úkone v počítači](#page-8-0).

# <span id="page-64-0"></span>**Rám displeja**

# **Demontáž rámu obrazovky**

#### **Požiadavky**

**POZNÁMKA:** Tento postup sa vzťahuje na systémy s plastovým šasi.

- 1. Postupujte podľa pokynov uvedených v časti [Pred servisným úkonom v počítači.](#page-5-0)
- 2. Vyberte [kartu SD](#page-12-0).
- 3. Demontujte [spodný kryt.](#page-15-0)
- 4. Demontujte kartu [bezdrôtovej komunikácie](#page-35-0).
- 5. Demontujte [zostavu obrazovky](#page-56-0).
- 6. Demontujte [kryty závesov obrazovky](#page-74-0).

#### **O tejto úlohe**

Na nasledujúcich obrázkoch je znázornené umiestnenie rámu obrazovky a vizuálny návod na jeho demontáž.

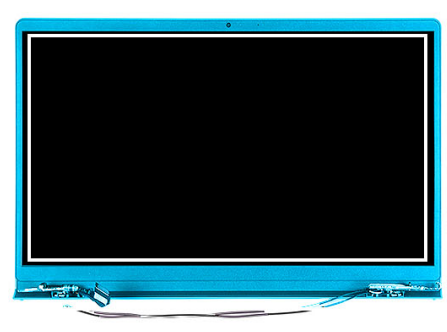

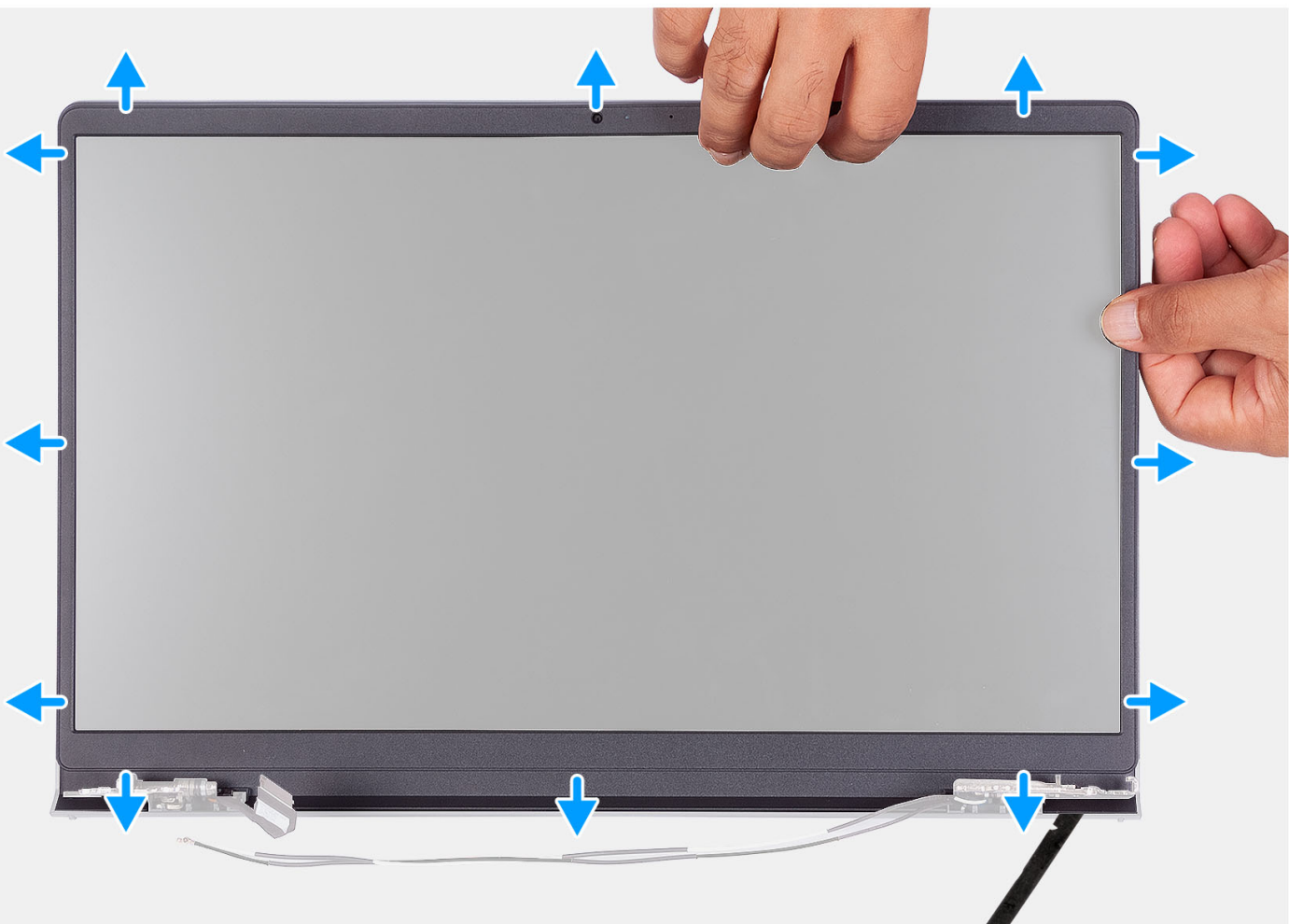

- 1. Vypáčte rám obrazovky na vnútornom okraji ľavej a pravej strany zostavy obrazovky.
- 2. Vypáčte rám obrazovky na vnútornom okraji vrchnej strany zostavy obrazovky.
- 3. Vypáčte rám obrazovky na vonkajšom okraji jeho spodnej strany.
- 4. Vypáčte rám obrazovky na vnútornom okraji spodnej strany zostavy obrazovky.
- 5. Nadvihnite rám displeja a odstráňte ho zo zostavy displeja.

### **Montáž rámu obrazovky**

### **Požiadavky**

Ak sa chystáte vymeniť niektorý komponent počítača, pred montážou podľa krokov v príslušnom návode najskôr z počítača odstráňte komponent, ktorý chcete nahradiť.

**POZNÁMKA:** Tento postup sa vzťahuje na systémy s plastovým šasi.

#### **O tejto úlohe**

Na tomto obrázku je znázornené umiestnenie rámu obrazovky disku, ako aj vizuálny návod na jej montáž.

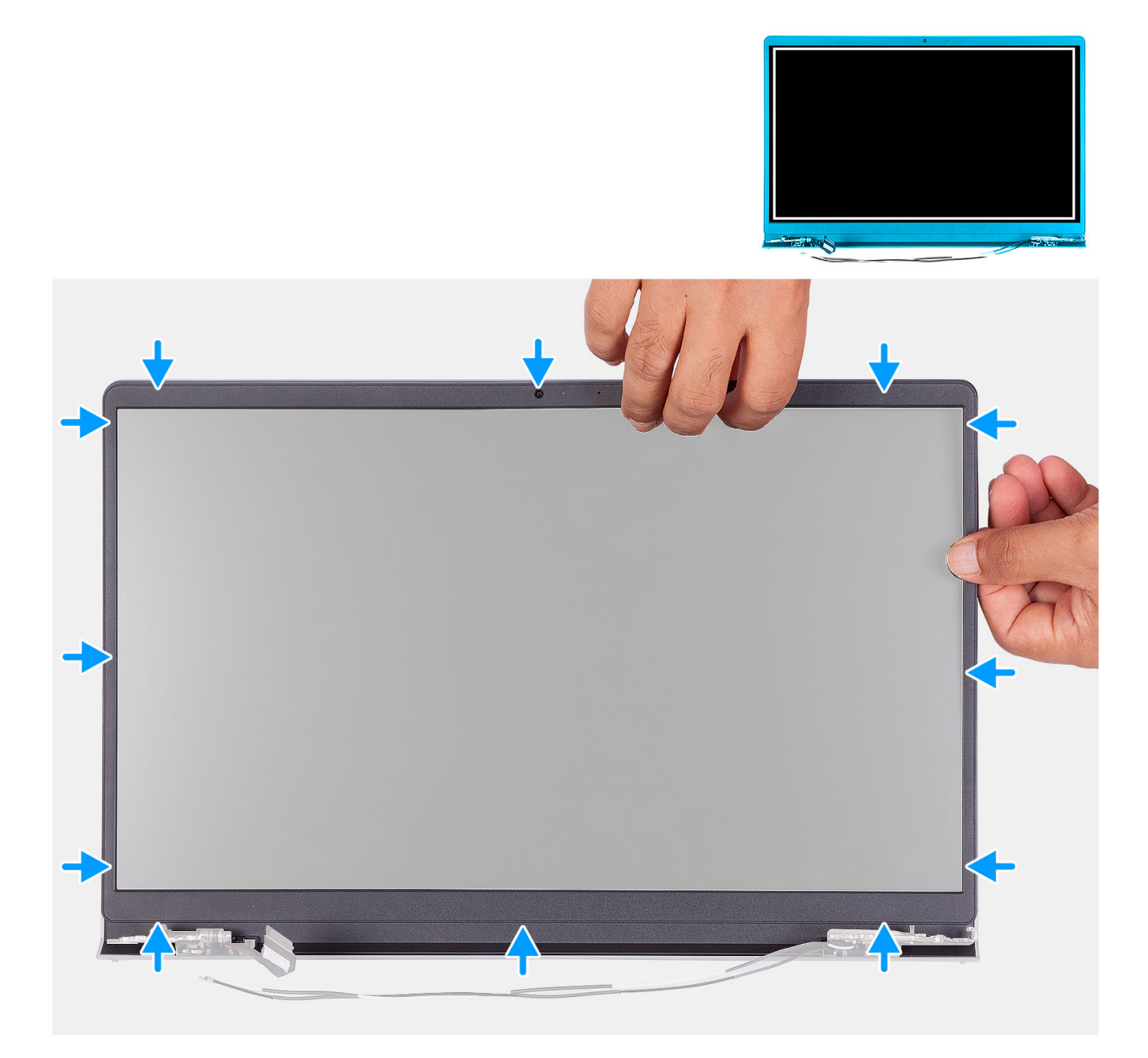

#### **Postup**

Zarovnajte rám obrazovky so zostavou zadného krytu obrazovky a antény a rám obrazovky jemne zatlačte na svoje miesto.

- 1. Namontujte [kryt závesov obrazovky](#page-76-0).
- 2. Namontujte [zostavu obrazovky.](#page-60-0)
- 3. Namontujte [kartu bezdrôtovej komunikácie.](#page-36-0)
- 4. Vložte [spodný kryt.](#page-19-0)
- 5. Vložte [kartu SD](#page-14-0).
- 6. Postupujte podľa pokynov uvedených v časti [Po servisnom úkone v počítači](#page-8-0).

# **Panel displeja**

## **Demontáž zobrazovacieho panela**

#### **Požiadavky**

**POZNÁMKA:** Tento postup sa vzťahuje výlučne na systémy s plastovým šasi.

- 1. Postupujte podľa pokynov uvedených v časti [Pred servisným úkonom v počítači.](#page-5-0)
- 2. Vyberte [kartu SD](#page-12-0).
- 3. Demontujte [spodný kryt.](#page-15-0)
- 4. Demontujte kartu [bezdrôtovej komunikácie](#page-35-0).
- 5. Demontujte [zostavu obrazovky](#page-56-0).
- 6. Demontujte [kryty závesov obrazovky](#page-74-0).
- 7. Demontujte [rám obrazovky](#page-64-0).
- 8. Demontujte [závesy displeja.](#page-78-0)

#### **O tejto úlohe**

Na nasledujúcich obrázkoch je znázornené umiestnenie zobrazovacieho panela a vizuálny návod na jeho demontáž.

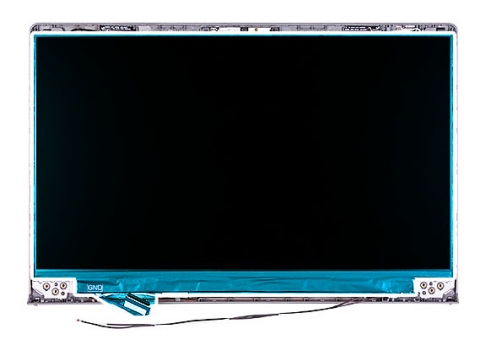

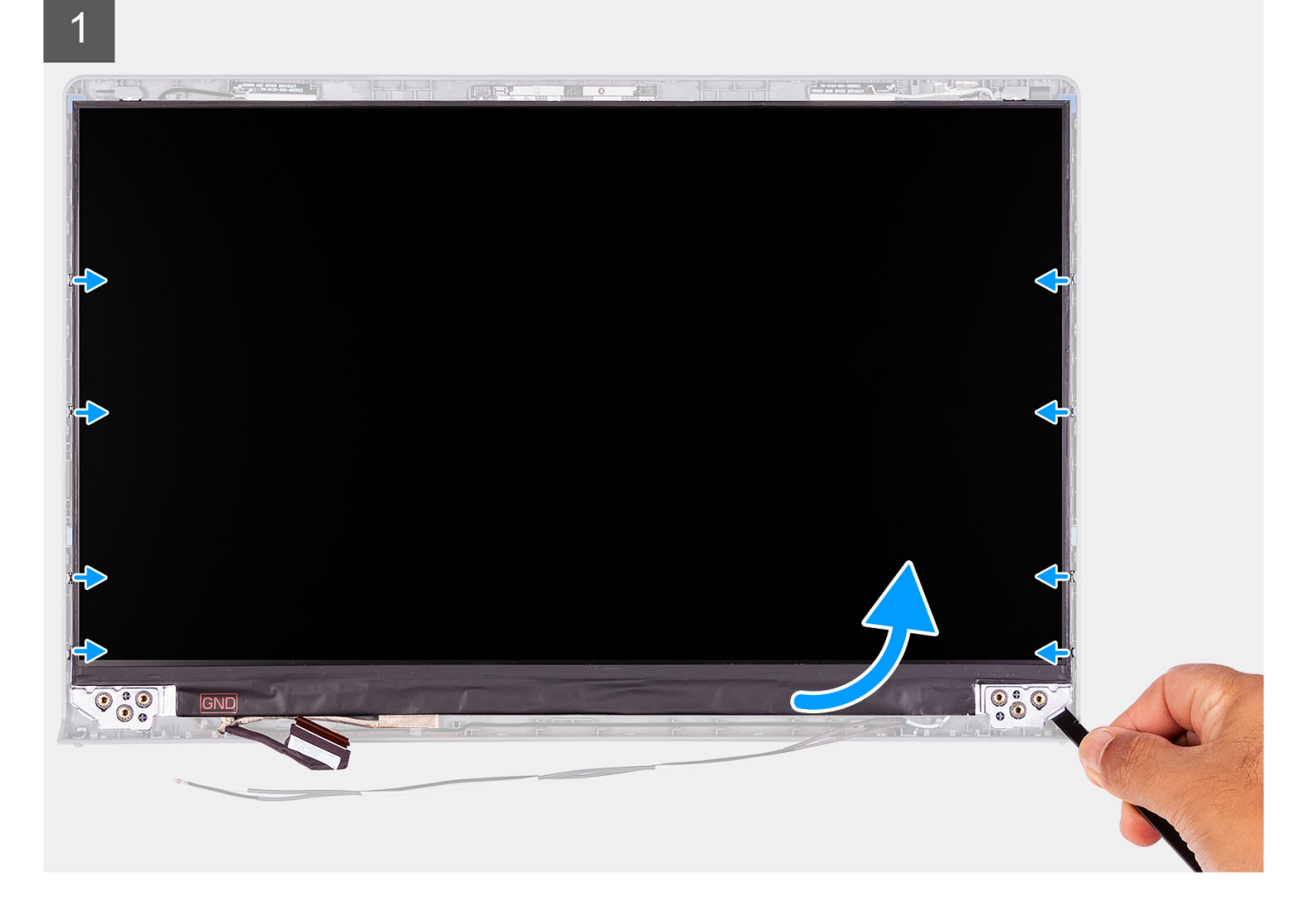

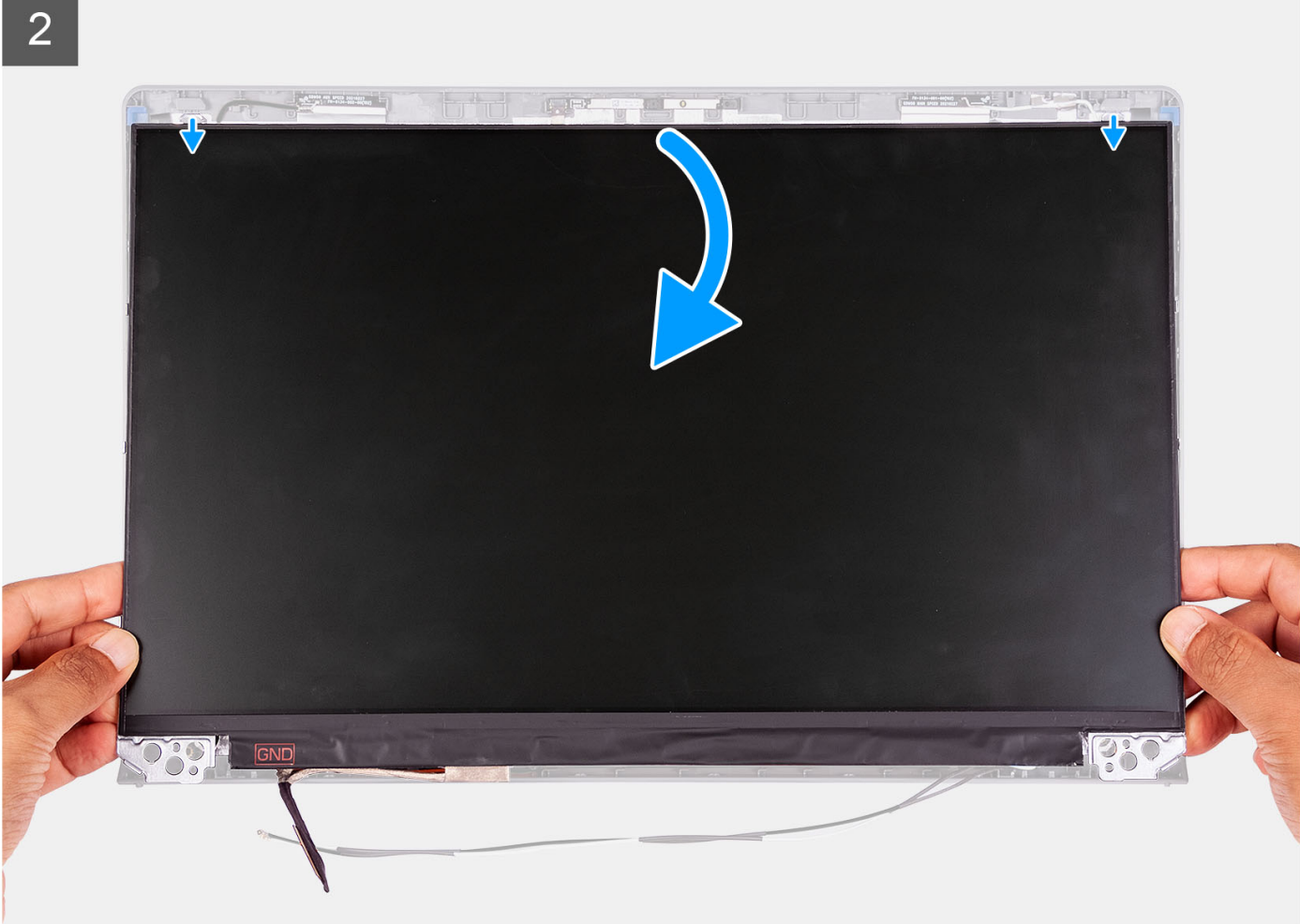

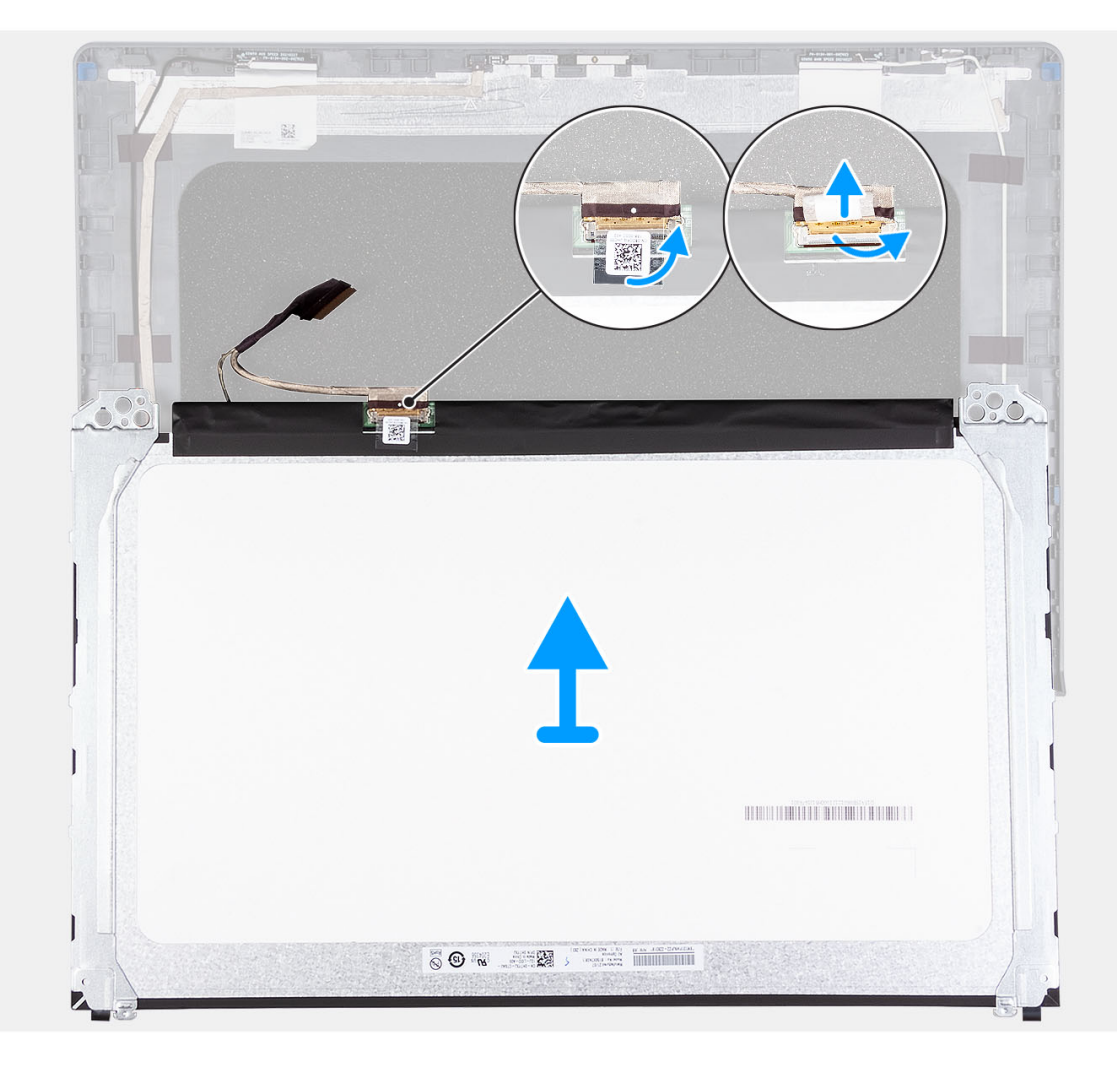

3

- 1. Pomocou plastového páčidla vypáčte zobrazovací panel v pravom dolnom rohu.
- 2. Prstami opatrne vypáčte zobrazovací panel na ľavej a pravej strane zadného krytu obrazovky.
- 3. Nadvihnite spodnú stranu zobrazovacieho panela a posuňte panel nadol, aby ste uvoľnili západky obrazovky v otvoroch na vrchnej strane krytu obrazovky.
- 4. Opatrne obráťte zobrazovací panel a odlepte zo zadnej strany plastovú fóliu, ktorá pripevňuje video kábel.

**POZNÁMKA:** Panel klaďte vždy na čistý a rovný povrch, aby ste ho nepoškodili.

5. Odpojte video kábel od zostavy zobrazovacieho panel a odstráňte zobrazovací panel z počítača.

**POZNÁMKA:** Neodstraňujte kovové konzoly pripevnené na paneli.

### **Montáž zobrazovacieho panela**

#### **Požiadavky**

Ak sa chystáte vymeniť niektorý komponent počítača, pred montážou podľa krokov v príslušnom návode najskôr z počítača odstráňte komponent, ktorý chcete nahradiť.

**POZNÁMKA:** Tento postup sa vzťahuje výlučne na systémy s plastovým šasi.

#### **O tejto úlohe**

Na nasledujúcich obrázkoch je znázornené umiestnenie zobrazovacieho panela v počítači a vizuálny návod na jeho montáž.

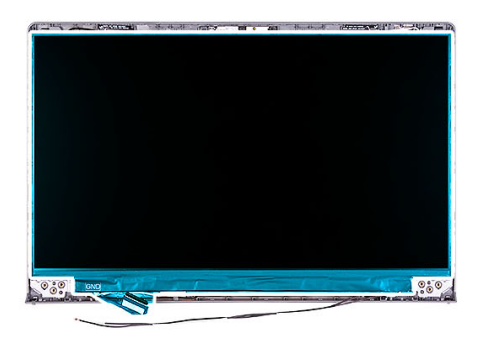

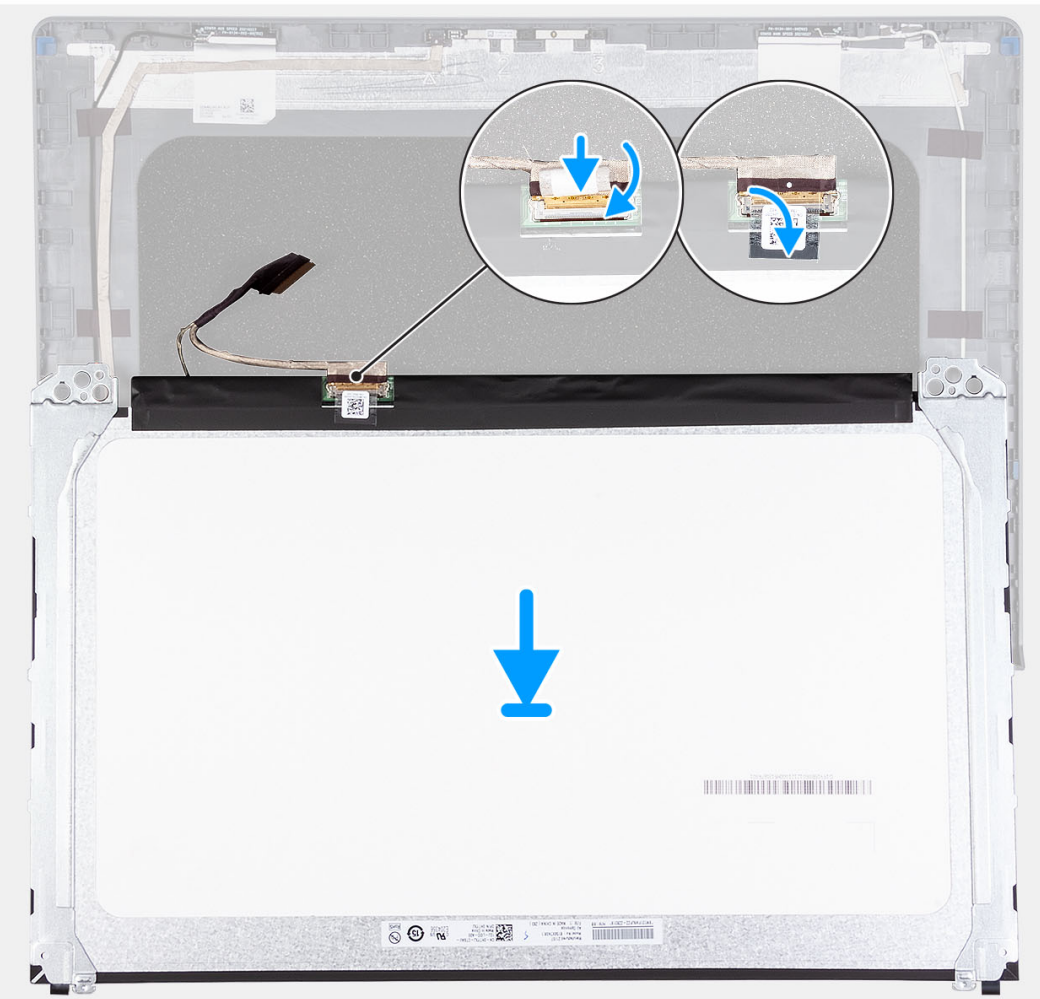
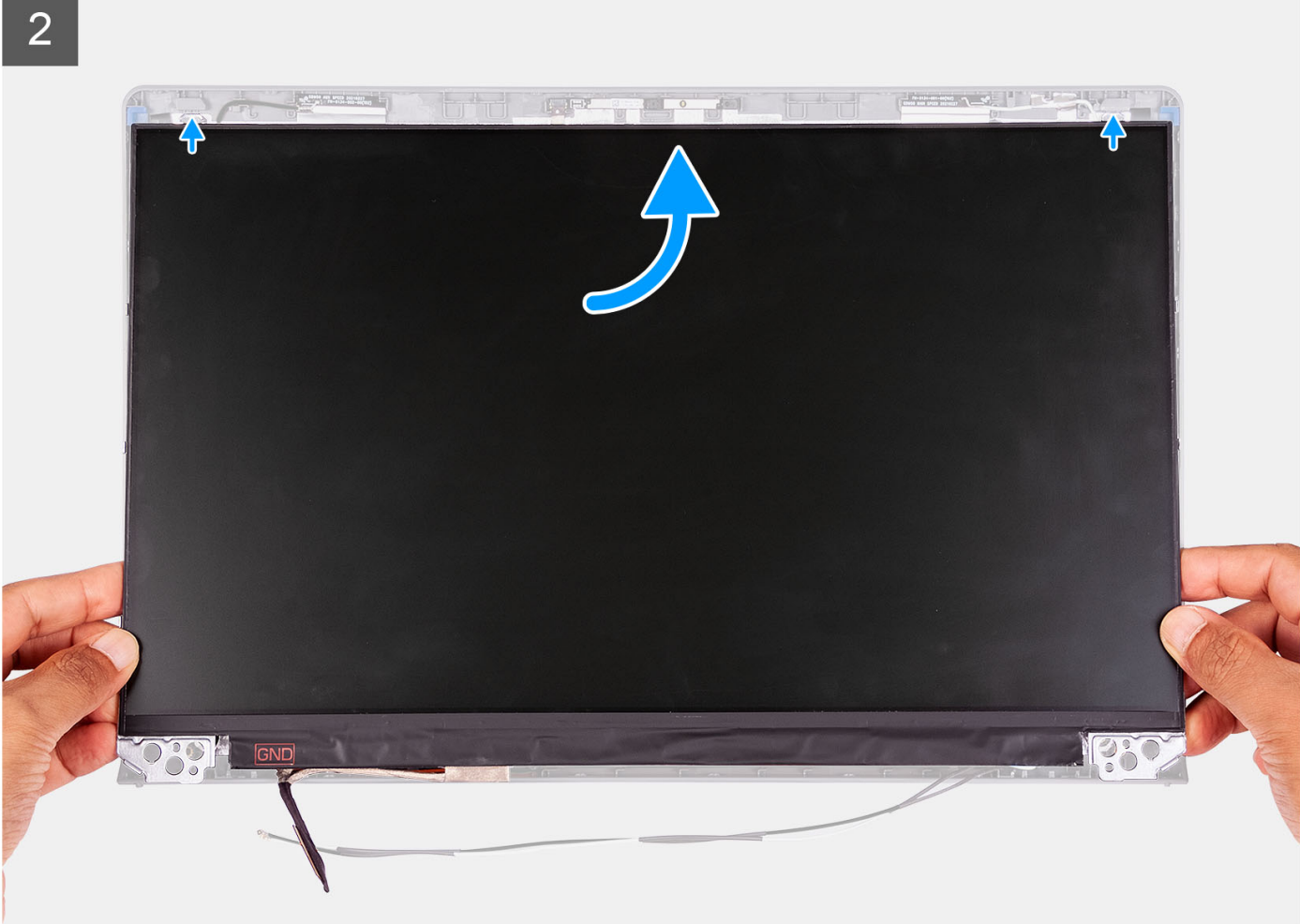

3

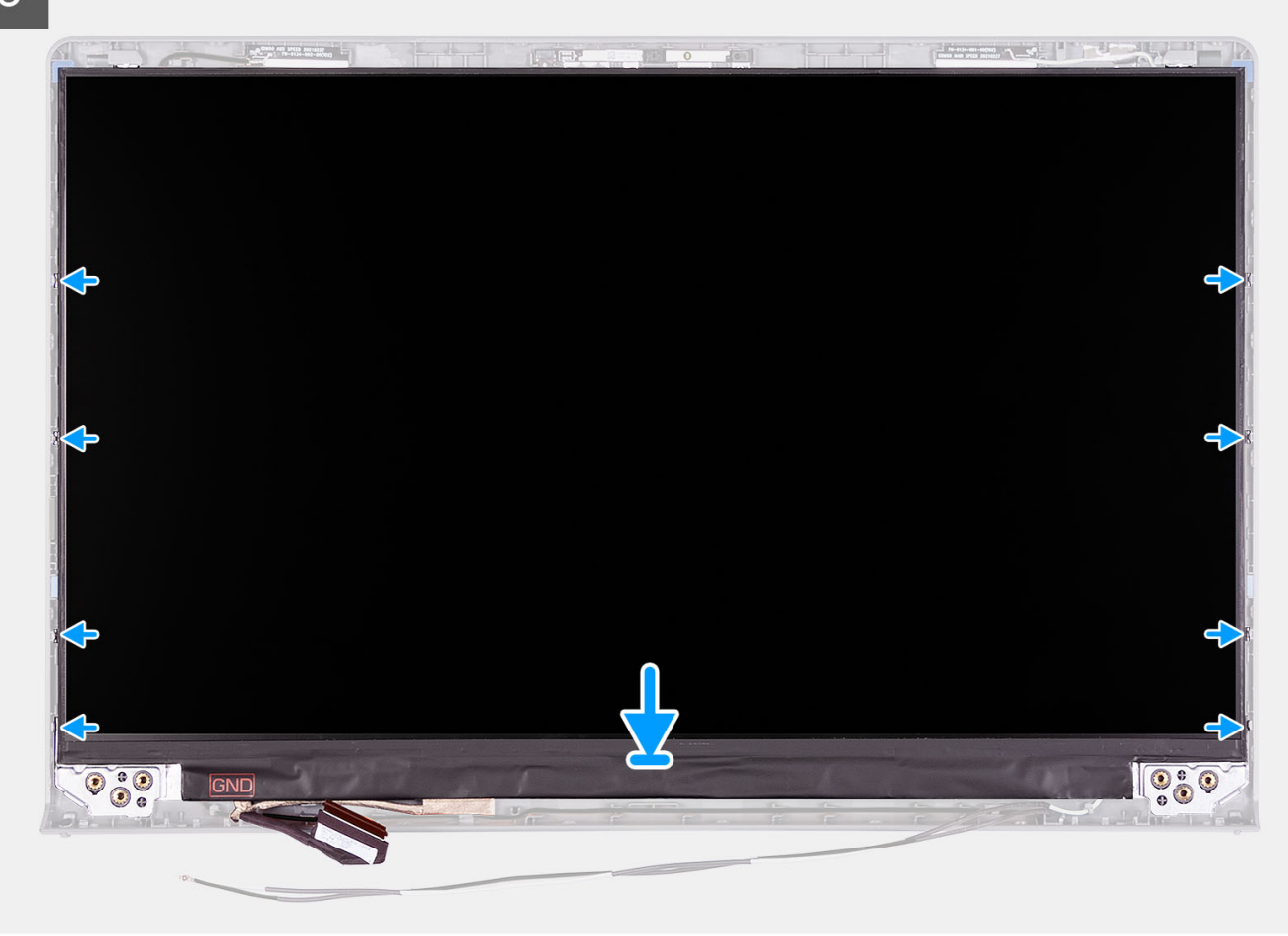

#### **Postup**

- 1. Položte zobrazovací panel a zostavu obrazovky na čistý a rovný povrch.
- 2. Pripojte video kábel ku konektoru na zobrazovacom paneli a zaistite ho zatvorením poistky.
- 3. Prilepte pásku, ktorá pripevňuje poistku konektora video kábla k zobrazovaciemu panelu.
- 4. Nadvihnite a natočte zobrazovací panel smerom k sebe a položte ho na zostavu obrazovky.
- 5. Umiestnite rám obrazovky na zostavu obrazovky.
- 6. Zarovnajte západky na ráme obrazovky s otvormi v zostave obrazovky.
- 7. Zatlačte na rám obrazovky a zacvaknite ho na miesto.

#### **Ïalší postup**

- 1. Namontujte [závesy displeja](#page-80-0).
- 2. Namontujte [rám obrazovky.](#page-65-0)
- 3. Namontujte [kryty závesov obrazovky](#page-76-0).
- 4. Namontujte [zostavu obrazovky.](#page-60-0)
- 5. Namontujte [kartu bezdrôtovej komunikácie.](#page-36-0)
- 6. Vložte [spodný kryt.](#page-19-0)
- 7. Vložte [kartu SD](#page-14-0).
- 8. Postupujte podľa pokynov uvedených v časti [Po servisnom úkone v počítači](#page-8-0).

## <span id="page-74-0"></span>**Kryty závesov obrazovky**

### **Demontáž krytov pántov obrazovky**

#### **Požiadavky**

**POZNÁMKA:** Tento postup sa vzťahuje na systémy s plastovým šasi.

- 1. Postupujte podľa pokynov uvedených v časti [Pred servisným úkonom v počítači.](#page-5-0)
- 2. Vyberte [kartu SD](#page-12-0).
- 3. Demontujte [spodný kryt.](#page-15-0)
- 4. Demontujte kartu [bezdrôtovej komunikácie](#page-35-0).
- 5. Demontujte [zostavu obrazovky](#page-56-0).

#### **O tejto úlohe**

Na nasledujúcich obrázkoch je znázornené umiestnenie krytov pántov, ako aj vizuálny návod na ich montáž.

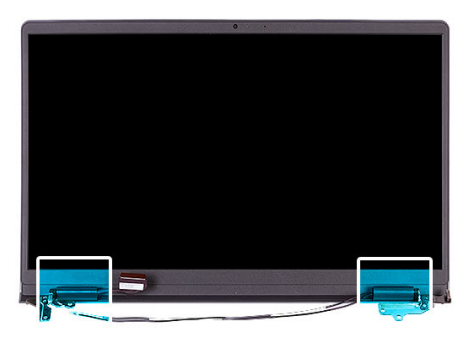

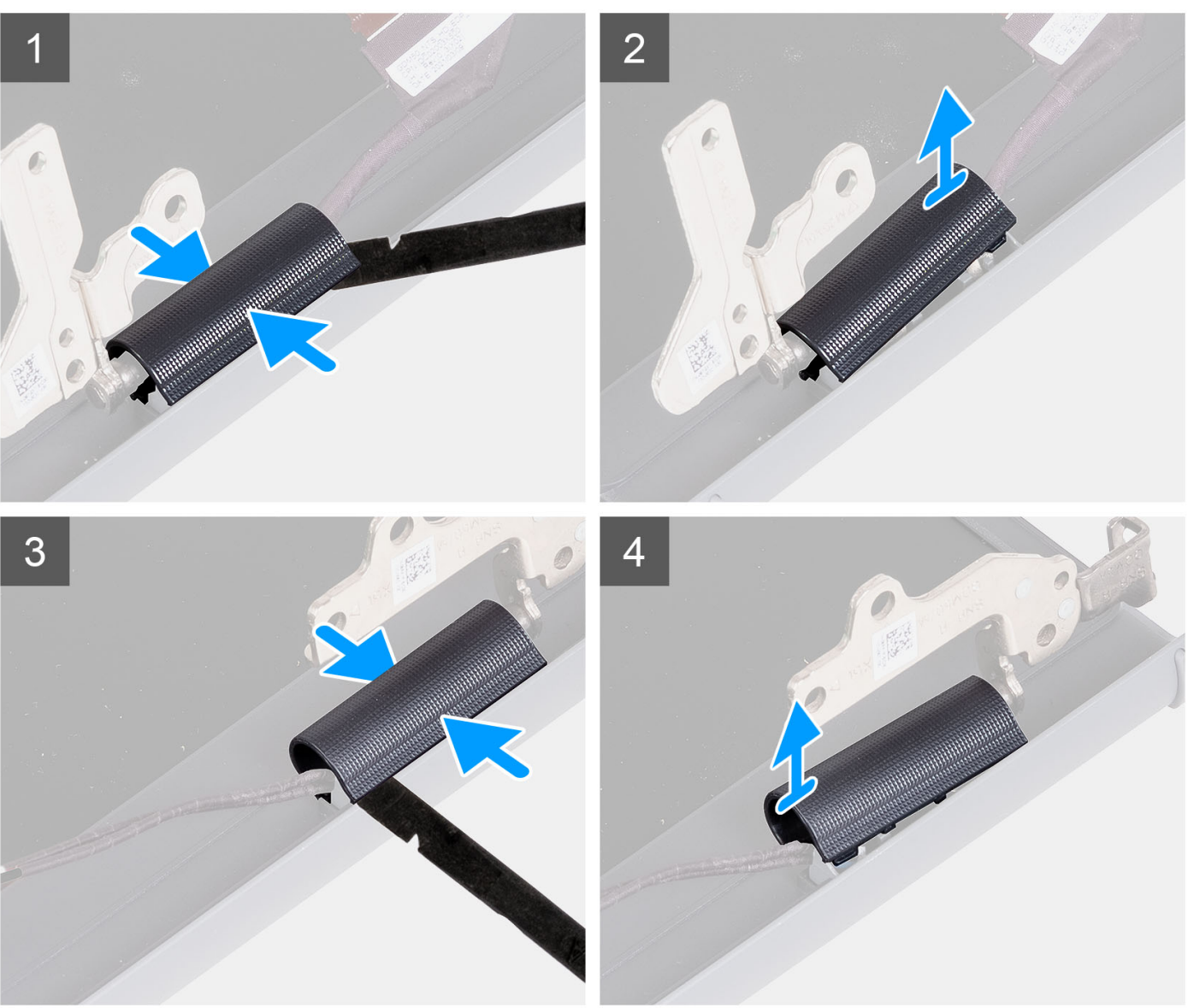

**POZNÁMKA:** Skôr než odstránite kryty pántov obrazovky, otvorte pánty obrazovky do 90-stupňového uhla.

- 1. Posuňte kryt ľavého pántu obrazovky do stredu.
- 2. Pomocou plastového páčidla vypáčte vnútornú stranu krytu ľavého pántu obrazovky a odstráňte ho z pántu.
- 3. Uchopte prstami kryt pravého pántu obrazovky v strede.
- 4. Pomocou plastového páčidla vypáčte vnútornú stranu krytu pravého pántu obrazovky a odstráňte ho z pántu.

## <span id="page-76-0"></span>**Montáž krytov pántov obrazovky**

#### **Požiadavky**

Ak sa chystáte vymeniť niektorý komponent počítača, pred montážou podľa krokov v príslušnom návode najskôr z počítača odstráňte komponent, ktorý chcete nahradiť.

**POZNÁMKA:** Tento postup sa vzťahuje na systémy s plastovým šasi.

#### **O tejto úlohe**

Na nasledujúcich obrázkoch je znázornené umiestnenie krytov pántov, ako aj vizuálny návod na ich montáž.

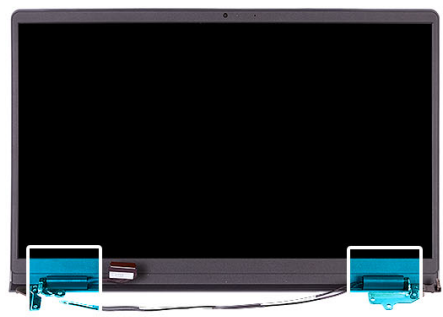

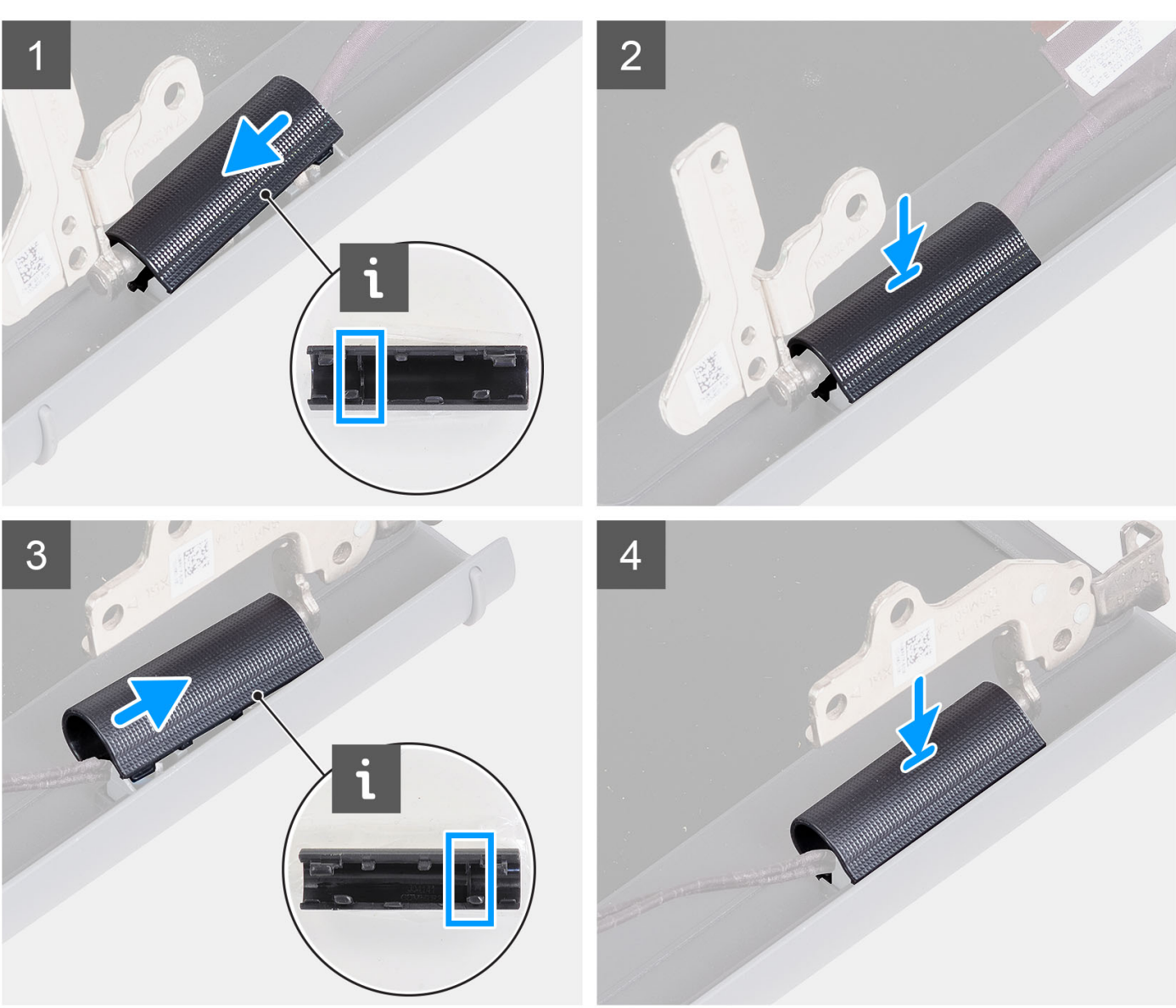

- 1. Zarovnajte výstupok na vnútornej strane krytu ľavého pántu s vonkajšími stranami.
- 2. Zatlačte kryt ľavého pántu obrazovky a tlačte, kým nezacvakne na miesto.
- 3. Zarovnajte výstupok na vnútornej strane krytu pravého pántu s vonkajšími stranami.
- 4. Zatlačte kryt pravého pántu obrazovky a tlačte, kým nezacvakne na miesto.

#### **Ïalší postup**

1. Namontujte [zostavu obrazovky.](#page-60-0)

- <span id="page-78-0"></span>2. Namontujte [kartu bezdrôtovej komunikácie.](#page-36-0)
- 3. Vložte [spodný kryt.](#page-19-0)
- 4. Vložte [kartu SD](#page-14-0).
- 5. Postupujte podľa pokynov uvedených v časti [Po servisnom úkone v počítači](#page-8-0).

## **Závesy**

### **Demontáž pántov**

#### **Požiadavky**

**POZNÁMKA:** Tento postup sa vzťahuje výlučne na systémy s plastovým šasi.

- 1. Postupujte podľa pokynov uvedených v časti [Pred servisným úkonom v počítači.](#page-5-0)
- 2. Vyberte [kartu SD](#page-12-0).
- 3. Demontujte [spodný kryt.](#page-15-0)
- 4. Demontujte kartu [bezdrôtovej komunikácie](#page-35-0).
- 5. Demontujte [zostavu obrazovky](#page-56-0).
- 6. Demontujte [kryty závesov obrazovky](#page-74-0).
- 7. Demontujte [rám obrazovky](#page-67-0).

#### **O tejto úlohe**

Na nasledujúcich obrázkoch je znázornené umiestnenie krytov pántov, ako aj vizuálny návod na ich montáž.

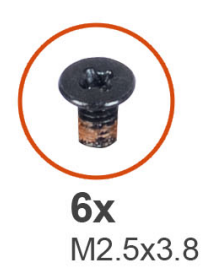

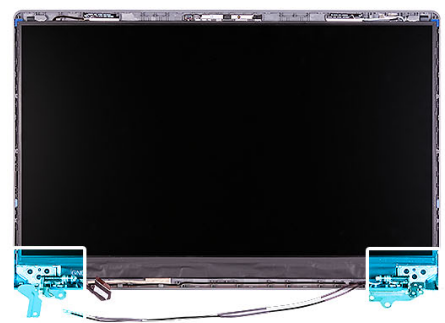

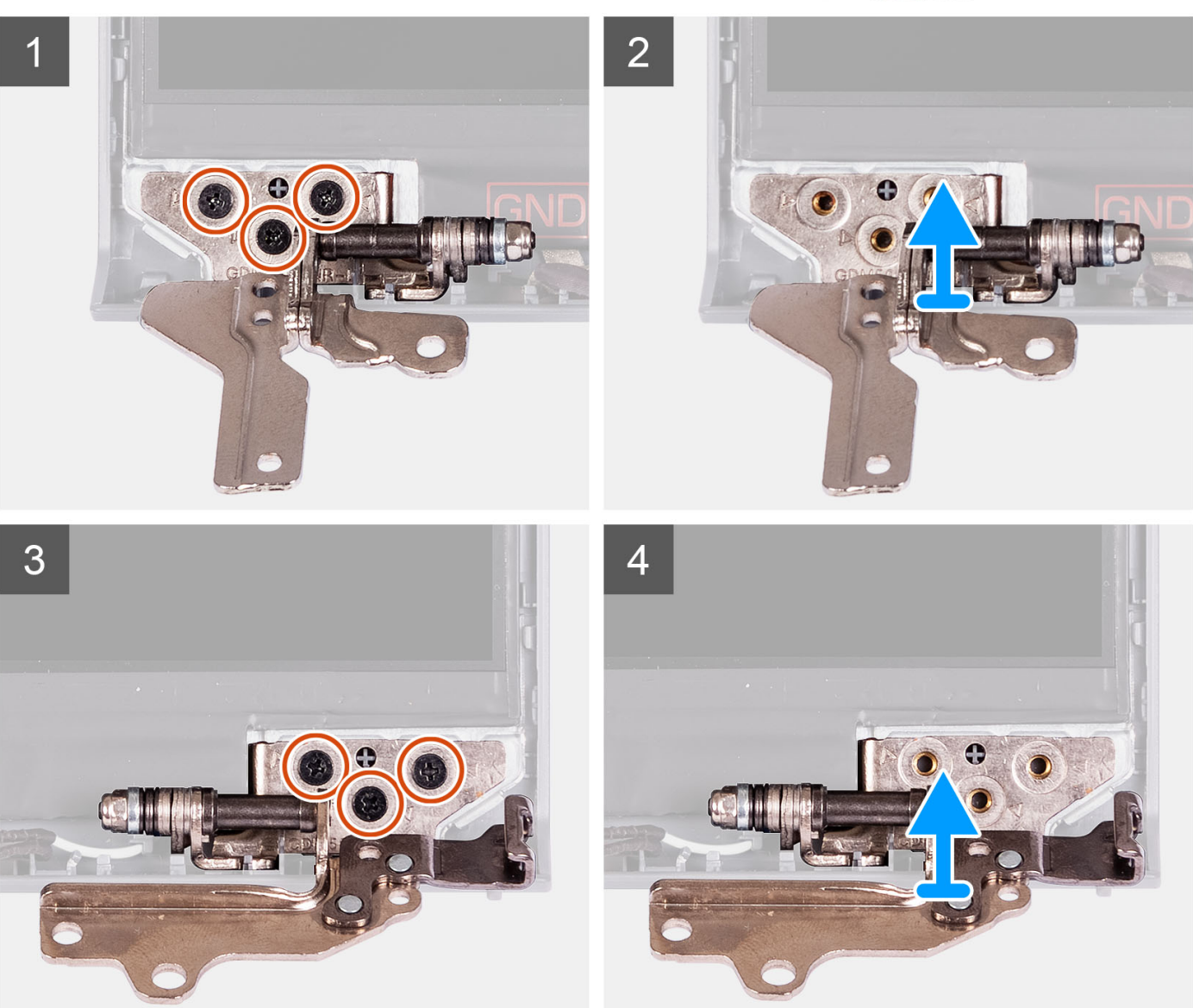

- 1. Odskrutkujte tri skrutky (M2,5 x 3,8), ktoré pripevňujú ľavý pánt.
- 2. Nadvihnite ľavý pánt zo zostavy obrazovky a odstráňte ho.
- 3. Odskrutkujte tri skrutky (M2,5 x 3,8), ktoré pripevňujú pravý pánt obrazovky.
- 4. Nadvihnite pravý pánt zo zostavy obrazovky a odstráňte ho.

## <span id="page-80-0"></span>**Montáž pántov**

#### **Požiadavky**

Ak sa chystáte vymeniť niektorý komponent počítača, pred montážou podľa krokov v príslušnom návode najskôr z počítača odstráňte komponent, ktorý chcete nahradiť.

#### **O tejto úlohe**

Na nasledujúcich obrázkoch je znázornené umiestnenie pántov, ako aj vizuálny návod na ich montáž.

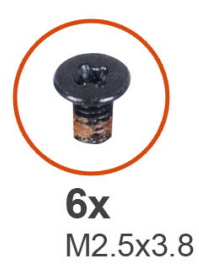

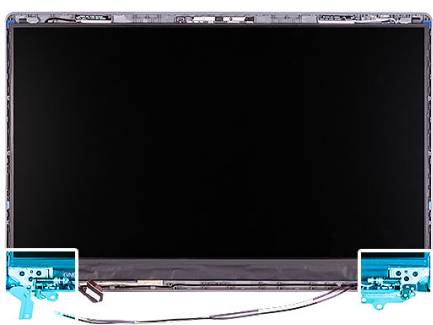

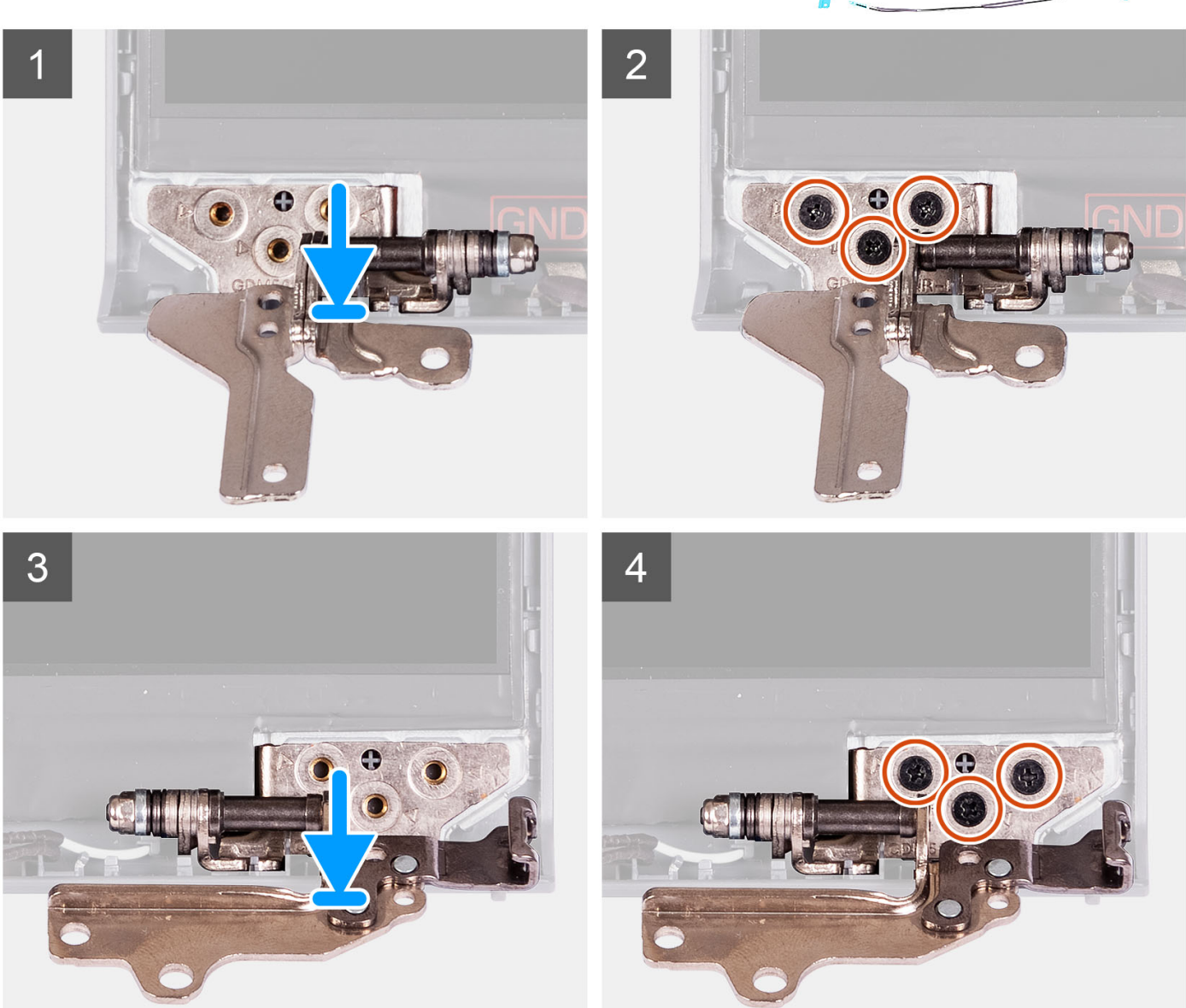

- <span id="page-81-0"></span>1. Zarovnajte a položte ľavý pánt na zostavu obrazovky.
- 2. Zaskrutkujte tri skrutky (M2,5 x 3,8), ktoré pripevňujú pánt k zobrazovaciemu panelu a zadnému krytu.
- 3. Zarovnajte a položte pravý pánt na zostavu obrazovky.
- 4. Zaskrutkujte tri skrutky (M2,5 x 3,8), ktoré pripevňujú pánt k zobrazovaciemu panelu a zadnému krytu.

#### **Ïalší postup**

- 1. Namontuite [rám obrazovky.](#page-65-0)
- 2. Namontujte [kryty závesov obrazovky](#page-76-0).
- 3. Namontujte [zostavu obrazovky.](#page-60-0)
- 4. Namontujte [kartu bezdrôtovej komunikácie.](#page-36-0)
- 5. Vložte [spodný kryt.](#page-19-0)
- 6. Vložte [kartu SD](#page-14-0).
- 7. Postupujte podľa pokynov uvedených v časti [Po servisnom úkone v počítači](#page-8-0).

## **Modul kamery**

### **Demontáž modulu kamery**

#### **Požiadavky**

**POZNÁMKA:** Tento postup sa vzťahuje výlučne na systémy s plastovým šasi.

- 1. Postupujte podľa pokynov uvedených v časti [Pred servisným úkonom v počítači.](#page-5-0)
- 2. Vyberte [kartu SD](#page-12-0).
- 3. Demontujte [spodný kryt.](#page-15-0)
- 4. Demontujte kartu [bezdrôtovej komunikácie](#page-35-0).
- 5. Demontujte [zostavu obrazovky](#page-56-0).
- 6. Demontujte [kryty závesov displeja](#page-74-0).
- 7. Demontujte [rám obrazovky](#page-64-0).
- 8. Demontujte [závesy obrazovky.](#page-78-0)
- 9. Demontujte [zobrazovací panel.](#page-67-0)

#### **O tejto úlohe**

Na nasledujúcich obrázkoch je znázornené umiestnenie modulu kamery v počítači a vizuálny návod na jeho demontáž.

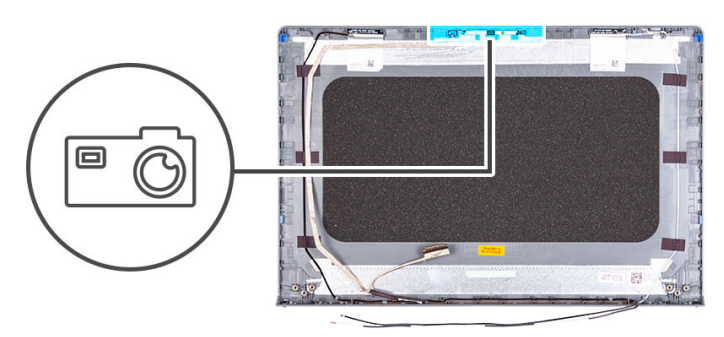

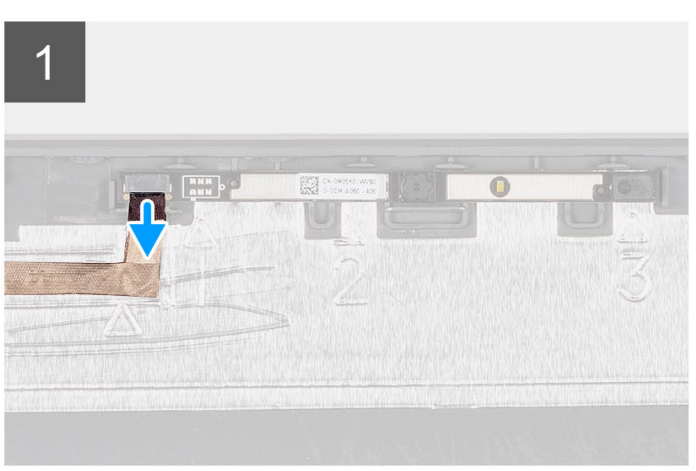

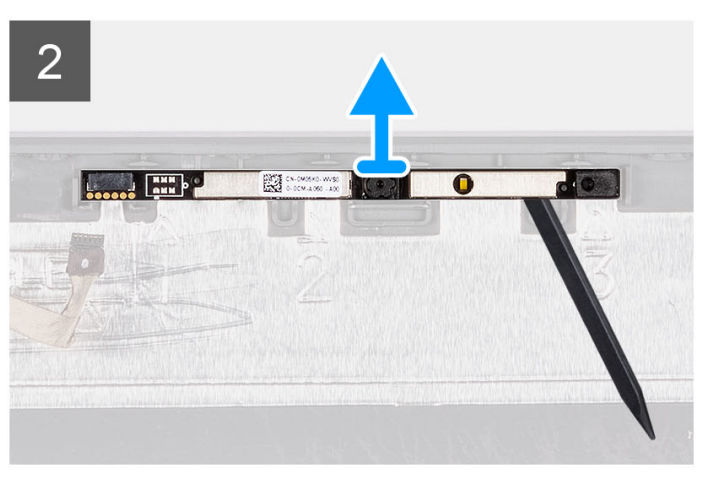

- 1. Pomocou ťahacieho jazýčka odpojte od modulu kamery kábel kamery.
- 2. Pomocou plastového páčidla vypáčte modul kamery zo zostavy obrazovky.

**POZNÁMKA:** Modul kamery začnite páčiť postupne v poradí uvedenom na zadnom kryte obrazovky (1>2>3).

3. Nadvihnite modul kamery zo zostavy obrazovky.

### **Montáž modulu kamery**

#### **Požiadavky**

Ak sa chystáte vymeniť niektorý komponent počítača, pred montážou podľa krokov v príslušnom návode najskôr z počítača odstráňte komponent, ktorý chcete nahradiť.

#### **O tejto úlohe**

Na nasledujúcich obrázkoch je znázornené umiestnenie modulu kamery v počítači a vizuálny návod na jeho montáž.

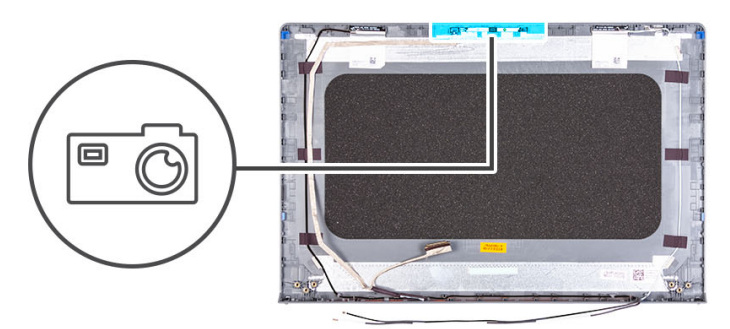

 $\overline{2}$ 

<span id="page-83-0"></span>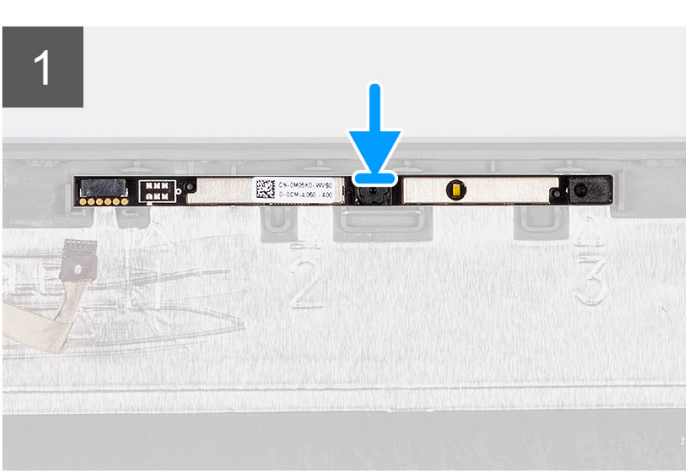

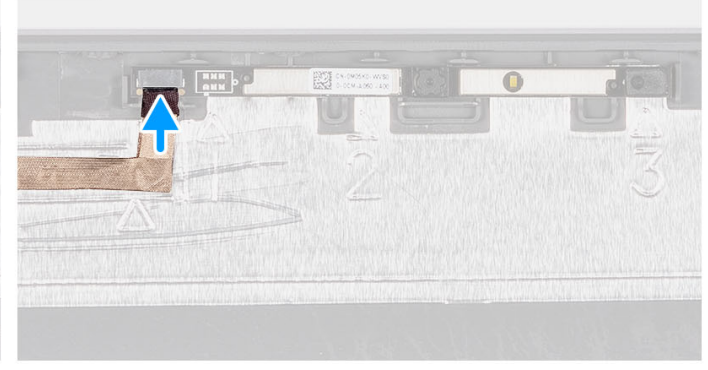

#### **Postup**

- 1. Prilepte modul kamery na miesto na zostavu obrazovky.
- 2. Pripojte kábel kamery k modulu kamery.

#### **Ïalší postup**

- 1. Namontujte [zobrazovací panel](#page-70-0).
- 2. Namontujte [závesy obrazovky](#page-80-0).
- 3. Namontujte [rám obrazovky.](#page-65-0)
- 4. Namontujte [kryty závesov displeja.](#page-76-0)
- 5. Namontujte [zostavu obrazovky.](#page-60-0)
- 6. Namontujte [kartu bezdrôtovej komunikácie.](#page-36-0)
- 7. Vložte [spodný kryt.](#page-19-0)
- 8. Vložte [kartu SD](#page-14-0).
- 9. Postupujte podľa pokynov uvedených v časti [Po servisnom úkone v počítači](#page-8-0).

## **Kábel eDP**

### **Demontáž kábla eDP**

#### **Požiadavky**

**POZNÁMKA:** Postup demontáže kábla eDP sa vzťahuje výlučne na systémy s plastovým šasi.

- 1. Postupujte podľa pokynov uvedených v časti [Pred servisným úkonom v počítači.](#page-5-0)
- 2. Vyberte [kartu SD](#page-12-0).
- 3. Demontujte [spodný kryt.](#page-15-0)
- 4. Demontujte kartu [bezdrôtovej komunikácie](#page-35-0).
- 5. Demontujte [zostavu obrazovky](#page-56-0).
- 6. Demontujte [kryty závesov displeja](#page-74-0).
- 7. Demontujte [rám obrazovky](#page-64-0).
- 8. Demontujte [závesy obrazovky.](#page-78-0)
- 9. Demontujte [zobrazovací panel.](#page-67-0)

#### **O tejto úlohe**

Na nasledujúcom obrázku je znázornené umiestnenie kábla eDP v počítači a vizuálny návod na jeho demontáž.

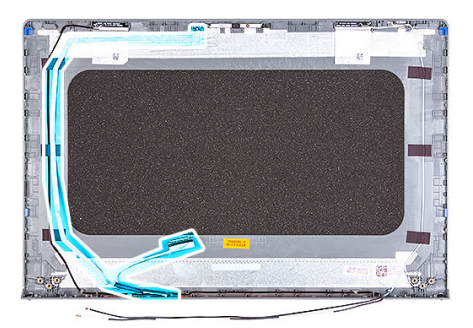

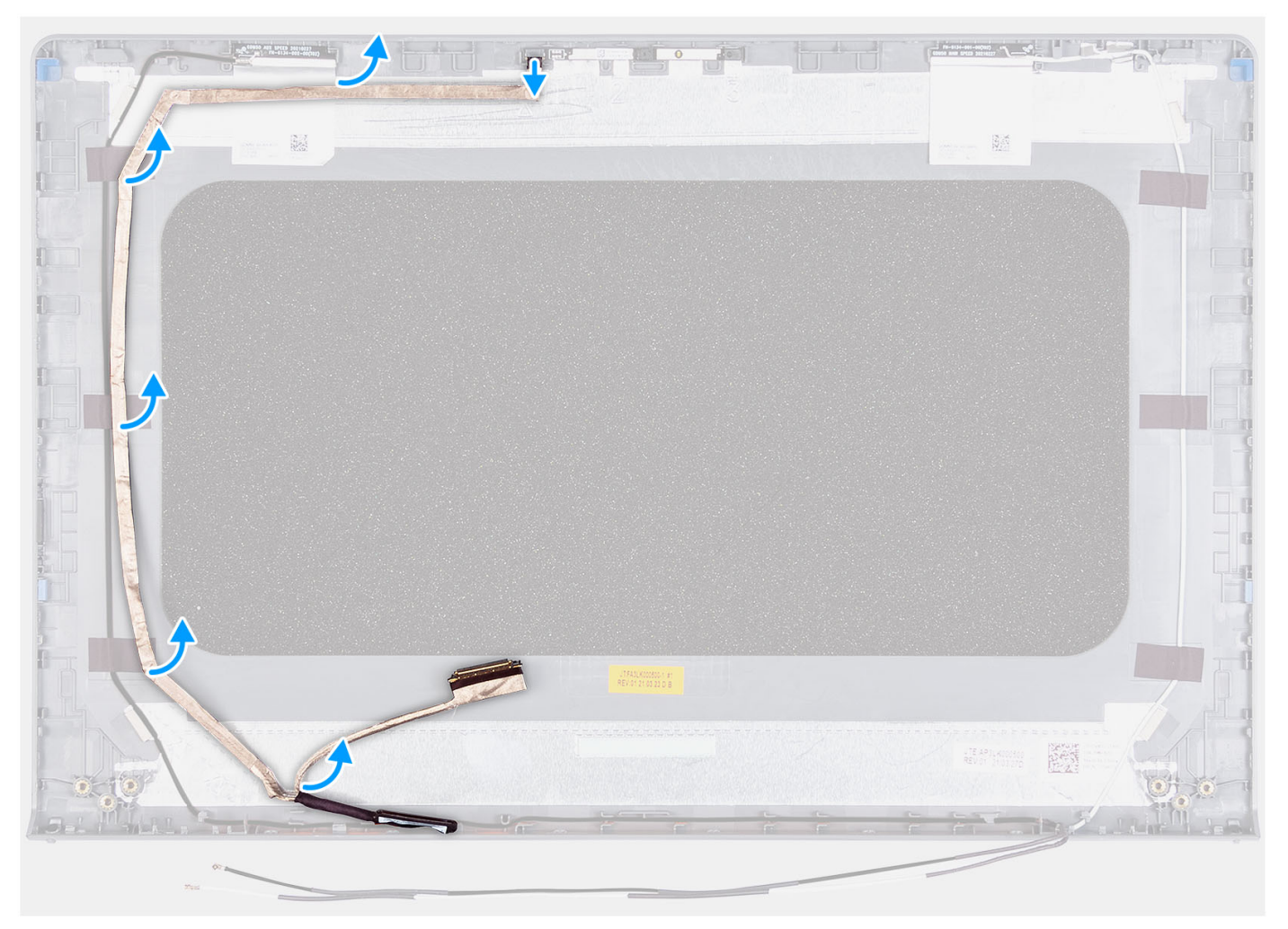

#### **Postup**

- 1. Odpojte kábel eDP z kamery.
- 2. Odlepte a zložte kábel eDP z krytu obrazovky.

## **Inštalácia kábla eDP**

#### **O tejto úlohe**

**POZNÁMKA:** Postup montáže kábla eDP sa vzťahuje výlučne na systémy s plastovým šasi.

Na tomto obrázku je znázornené umiestnenie kábla eDP v počítači a vizuálny návod na jeho montáž.

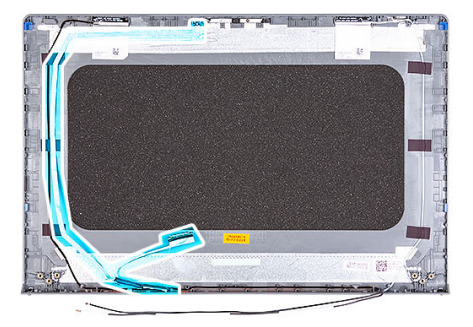

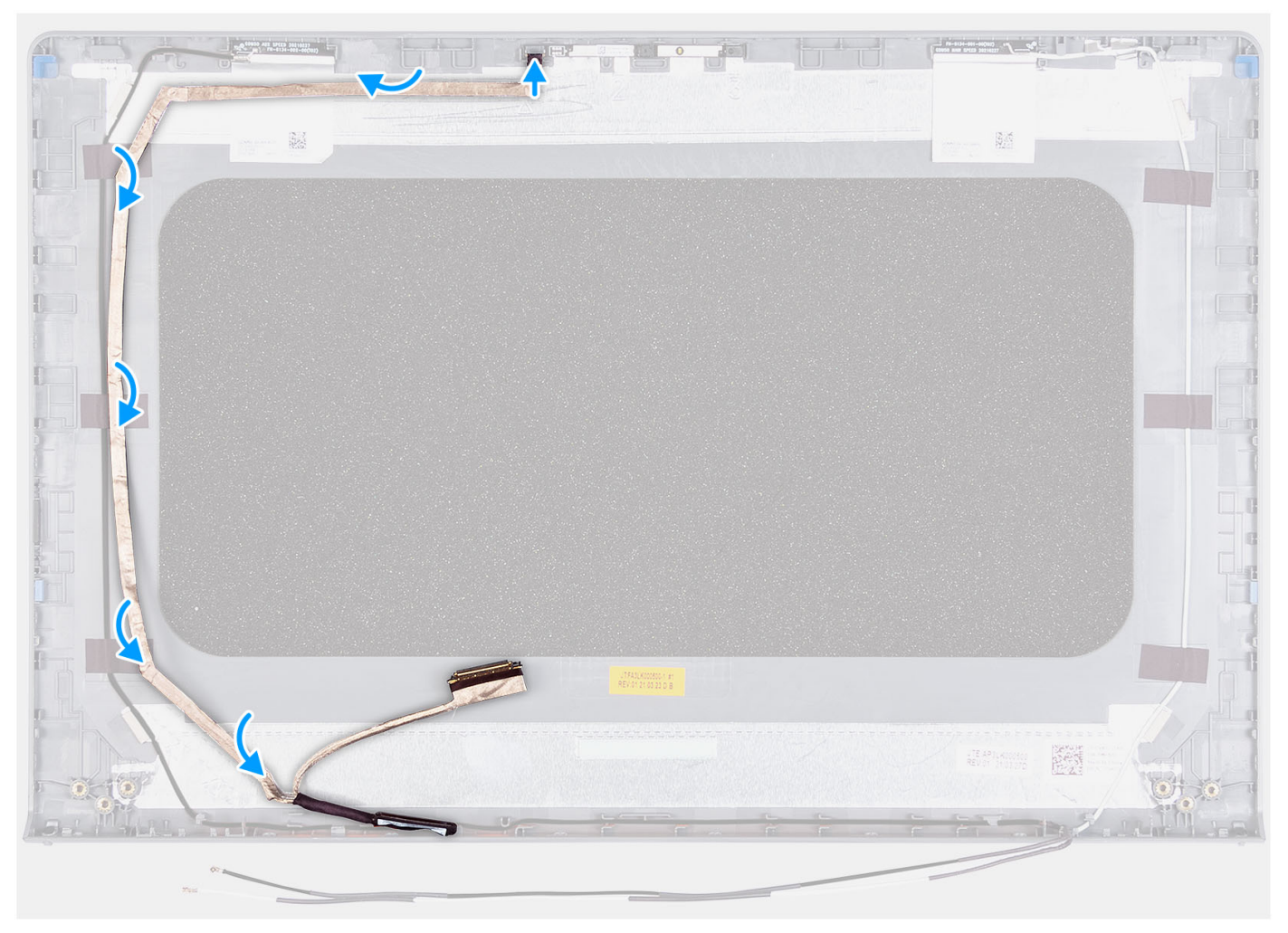

#### **Postup**

- 1. Nalepte pásku, ktorá pripevňuje kábel eDP k zadnému krytu obrazovky.
- 2. Pripojte kábel eDP ku kamere.

#### **Ïalší postup**

1. Namontujte [zobrazovací panel](#page-70-0).

- 2. Namontujte [závesy obrazovky](#page-80-0).
- **3.** Namontujte [rám obrazovky.](#page-65-0)
- 4. Namontujte [kryty závesov displeja.](#page-76-0)
- 5. Namontujte [zostavu obrazovky.](#page-60-0)
- 6. Namontujte [kartu bezdrôtovej komunikácie.](#page-36-0)
- 7. Vložte [spodný kryt.](#page-19-0)
- 8. Vložte [kartu SD](#page-14-0).
- 9. Postupujte podľa pokynov uvedených v časti [Po servisnom úkone v počítači](#page-8-0).

## **Zostava krytu obrazovky a antény**

### **Spätná montáž zostavy zadného krytu obrazovky a antény**

#### **Požiadavky**

**POZNÁMKA:** Tento postup sa vzťahuje výlučne na systémy dodávané s plastovým šasi.

- 1. Postupujte podľa pokynov uvedených v časti [Pred servisným úkonom v počítači.](#page-5-0)
- 2. Vyberte [kartu SD](#page-12-0).
- 3. Demontujte [spodný kryt.](#page-15-0)
- 4. Demontujte kartu [bezdrôtovej komunikácie](#page-35-0).
- 5. Demontuite [zostavu obrazovky](#page-56-0).
- 6. Demontujte [kryty závesov obrazovky](#page-74-0).
- 7. Demontujte [rám obrazovky](#page-64-0).
- 8. Demontujte [závesy displeja.](#page-78-0)
- 9. Demontujte [zobrazovací panel.](#page-67-0)
- 10. Demontujte [modul kamery.](#page-81-0)
- 11. Demontujte [kábel eDP](#page-83-0).
- **CD POZNÁMKA:** Kryt displeja a zostavu antény nemožno ďalej rozoberať. Ak nie sú antény WLAN funkčné a je potrebná ich výmena, vymeňte celú zostavu krytu a antény.

#### **O tejto úlohe**

Na tomto obrázku je znázornené umiestnenie zostavy krytu displeja a antény v počítači, ako aj vizuálny návod na jej demontáž.

<span id="page-87-0"></span>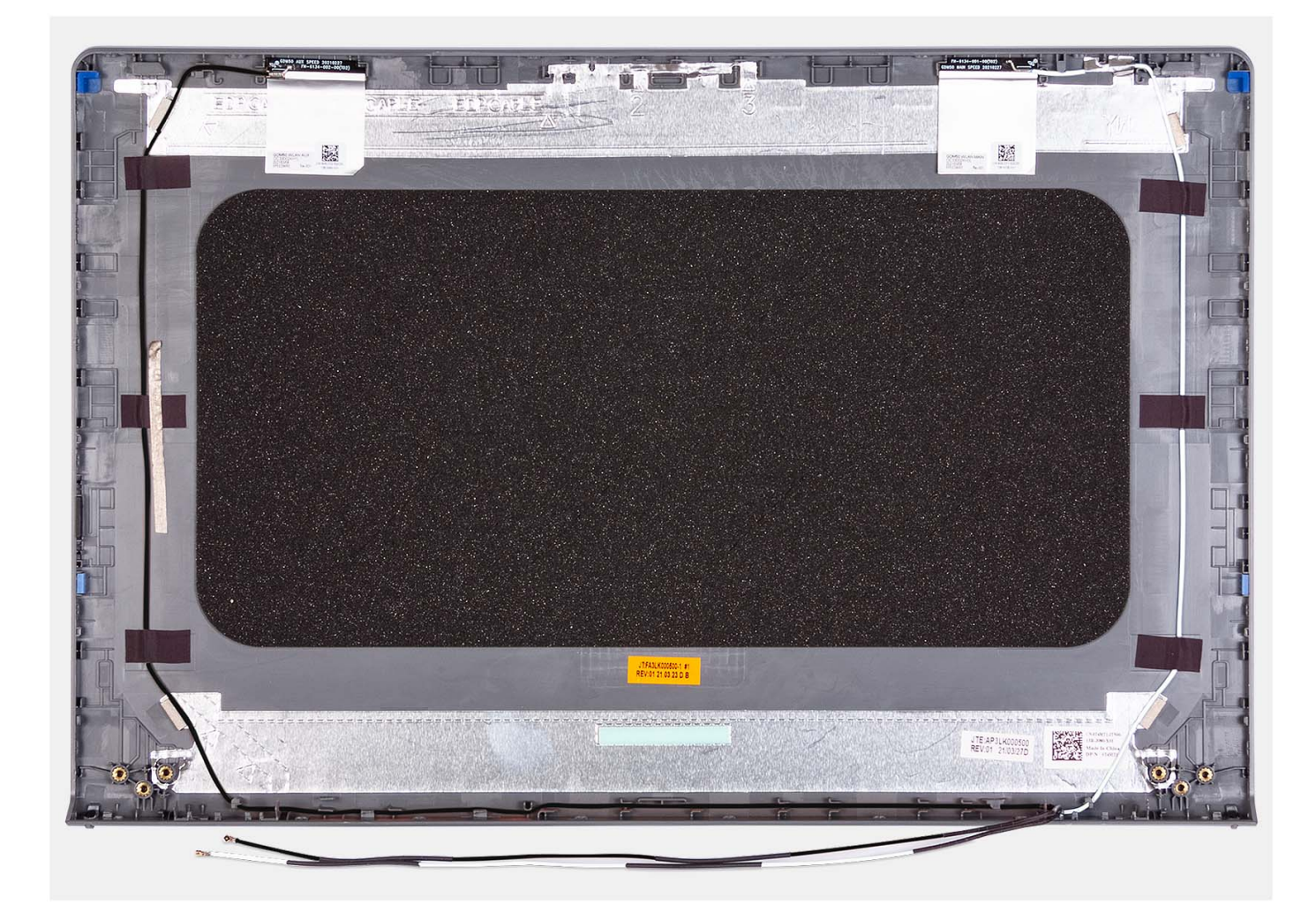

Po vykonaní požadovaných krokov vám zostane zostava krytu displeja a antény.

## **Dotykový panel**

### **Demontáž dotykového panela**

#### **Požiadavky**

- 1. Postupujte podľa pokynov uvedených v časti [Pred servisným úkonom v počítači.](#page-5-0)
- 2. Vyberte [kartu SD](#page-12-0).
- 3. Demontujte [spodný kryt.](#page-15-0)
- 4. Demontujte [3-článkovú batériu](#page-22-0) alebo [4-článkovú batériu](#page-24-0) (podľa konfigurácie počítača).

#### **O tejto úlohe**

Na týchto obrázkoch je znázornené umiestnenie dotykového panela v počítači, ako aj vizuálny návod na jeho demontáž.

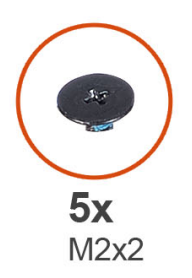

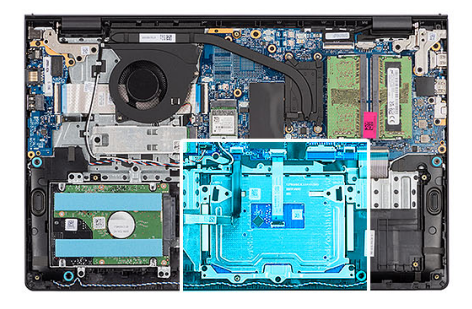

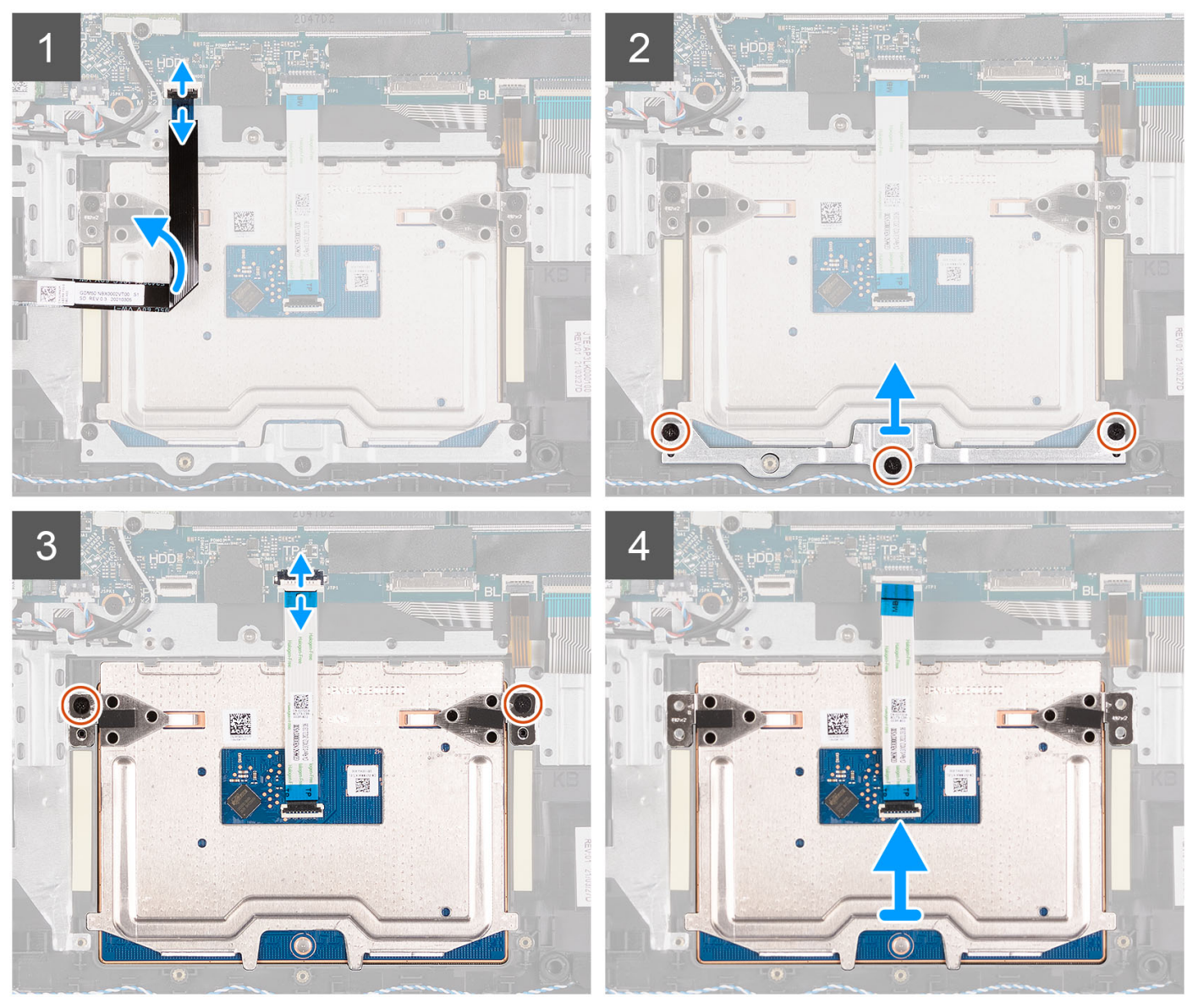

- 1. Uvoľnite poistku a odpojte od konektora na systémovej doske kábel pevného disku.
- 2. Odskrutkujte tri skrutky (M2 x 2), ktorými je konzola dotykového panela pripevnená k zostave opierky dlaní a klávesnice.
- 3. Odstráňte konzolu dotykového panela z dotykového panela.
- 4. Uvoľnite poistku a odpojte plochý kábel dotykového panela od konektora na systémovej doske.
- 5. Odskrutkujte dve skrutky (M2 x 2), ktorými je dotykový panel pripevnený k zostave opierky dlaní a klávesnice.
- 6. Nadvihnite dotykový panel zo zostavy opierky dlaní a klávesnice.

## <span id="page-89-0"></span>**Montáž dotykového panela**

#### **Požiadavky**

Ak sa chystáte vymeniť niektorý komponent počítača, pred montážou podľa krokov v príslušnom návode najskôr z počítača odstráňte komponent, ktorý chcete nahradiť.

#### **O tejto úlohe**

Na nasledujúcich obrázkoch je znázornené umiestnenie dotykového panela v počítači a vizuálny návod na jeho montáž.

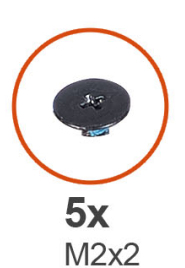

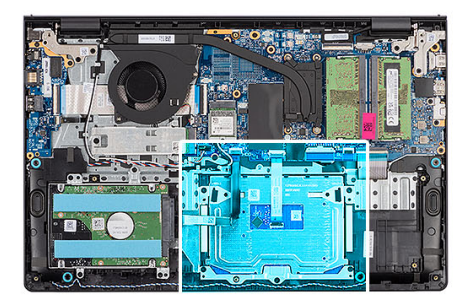

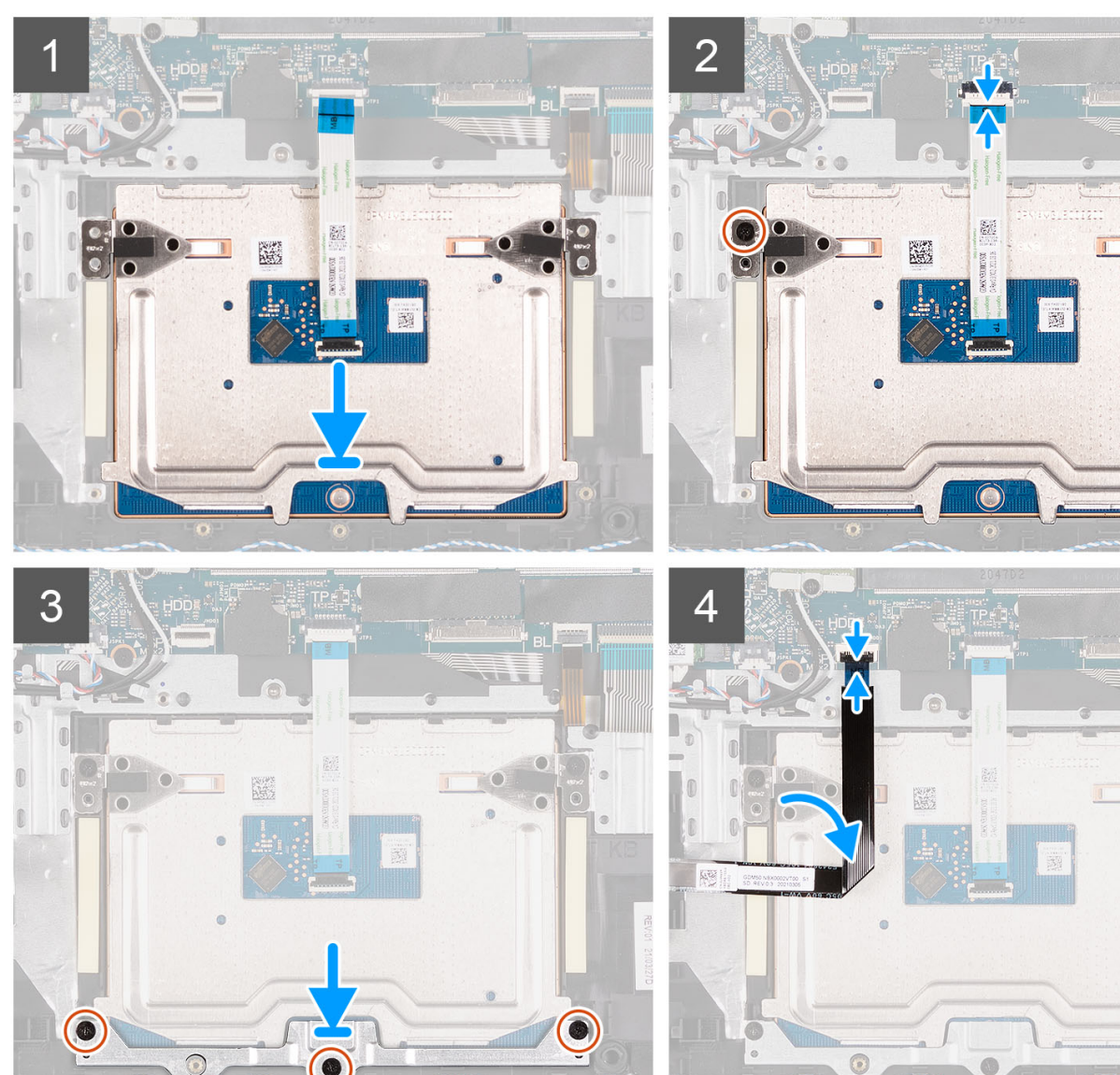

- <span id="page-90-0"></span>1. Položte dotykový panel na miesto na zostavu opierky dlaní a klávesnice.
- 2. Zarovnajte otvory na skrutky v dotykovom paneli s otvormi na skrutky v zostave opierky dlaní a klávesnice.
- 3. Zaskrutkujte dve skrutky (M2 x 2), ktoré pripevňujú dotykový panel k zostave opierky dlaní a klávesnice.
- 4. Pripojte k príslušnému konektoru na systémovej doske plochý kábel dotykového panela a zaistite poistku.
- 5. Položte na dotykový panel konzolu dotykového panela.
- 6. Zarovnajte otvory na skrutky v konzole dotykového panela s otvormi na skrutky v zostave opierky dlaní a klávesnice.
- 7. Zaskrutkujte tri skrutky (M2 x 2), ktoré pripevňujú konzolu dotykového panela k zostave opierky dlaní a klávesnice.
- 8. Pripojte kábel pevného disku ku konektoru systémovej dosky.

#### **Ïalší postup**

- 1. Namontujte [3-článkovú batériu](#page-23-0) alebo [4-článkovú batériu](#page-26-0) (podľa konfigurácie počítača).
- 2. Vložte [spodný kryt.](#page-19-0)
- 3. Vložte [kartu SD](#page-14-0).
- 4. Postupujte podľa pokynov uvedených v časti [Po servisnom úkone v počítači](#page-8-0).

## **Port napájacieho adaptéra**

### **Demontáž portu napájacieho adaptéra**

#### **Požiadavky**

- 1. Postupujte podľa pokynov uvedených v časti [Pred servisným úkonom v počítači.](#page-5-0)
- 2. Vyberte [kartu SD](#page-12-0).
- 3. Demontujte [spodný kryt.](#page-15-0)
- 4. Demontujte [zostavu obrazovky](#page-56-0).

#### **O tejto úlohe**

Na nasledujúcich obrázkoch je znázornené umiestnenie portu napájacieho adaptéra v počítači, ako aj vizuálny návod na jeho demontáž.

<span id="page-91-0"></span>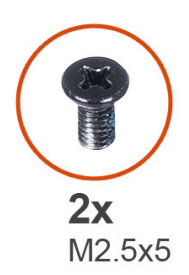

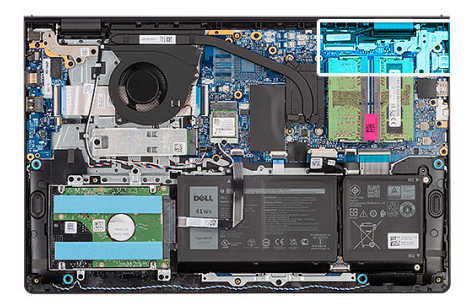

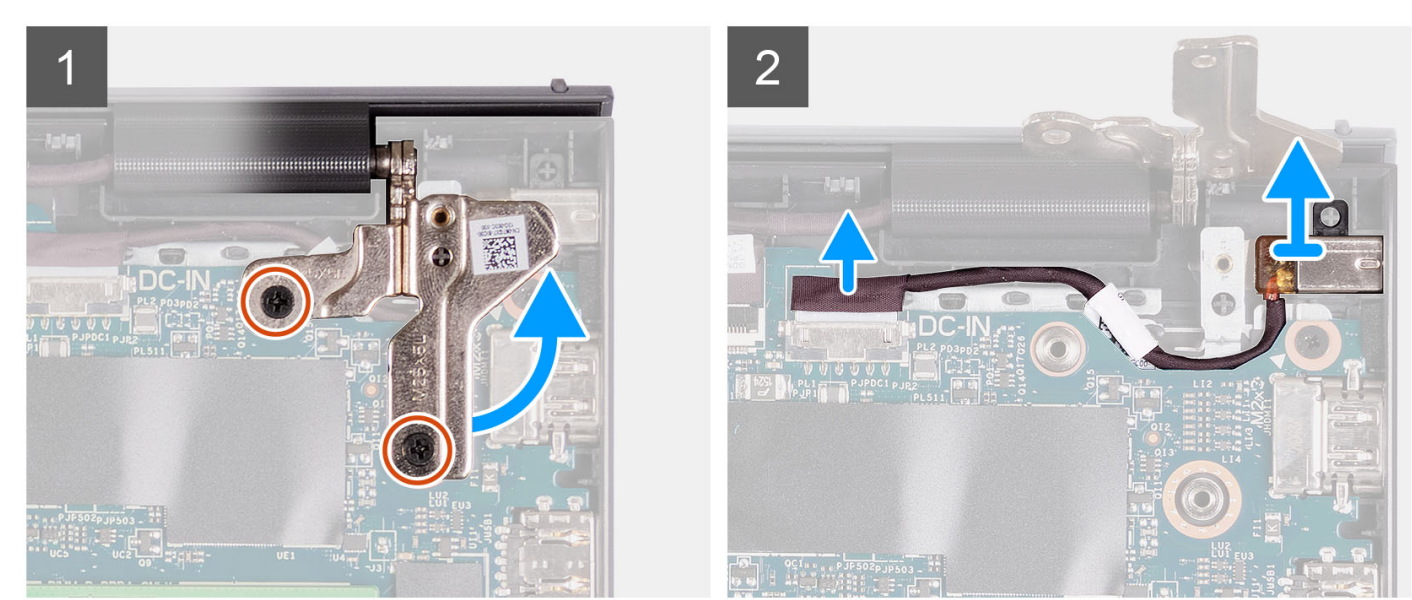

- 1. Odskrutkujte dve skrutky (M2,5 x 5), ktoré pripevňujú k zostave opierky dlaní a klávesnice pravý pánt obrazovky.
- 2. Odpojte kábel napájacieho adaptéra od konektora na systémovej doske.
- 3. Vyberte port napájacieho adaptéra zo zostavy opierky dlaní a klávesnice.

### **Montáž portu napájacieho adaptéra**

#### **Požiadavky**

Ak sa chystáte vymeniť niektorý komponent počítača, pred montážou podľa krokov v príslušnom návode najskôr z počítača odstráňte komponent, ktorý chcete nahradiť.

#### **O tejto úlohe**

Na tomto obrázku je znázornené umiestnenie portu napájacieho adaptéra v počítači a vizuálny návod na jeho montáž.

<span id="page-92-0"></span>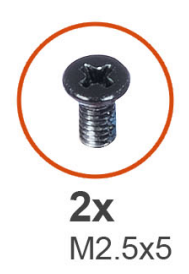

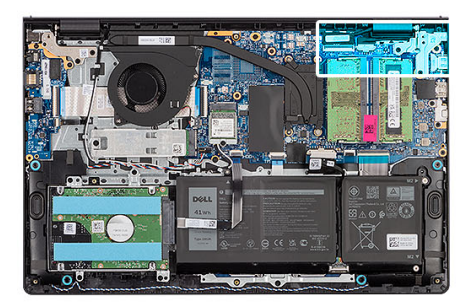

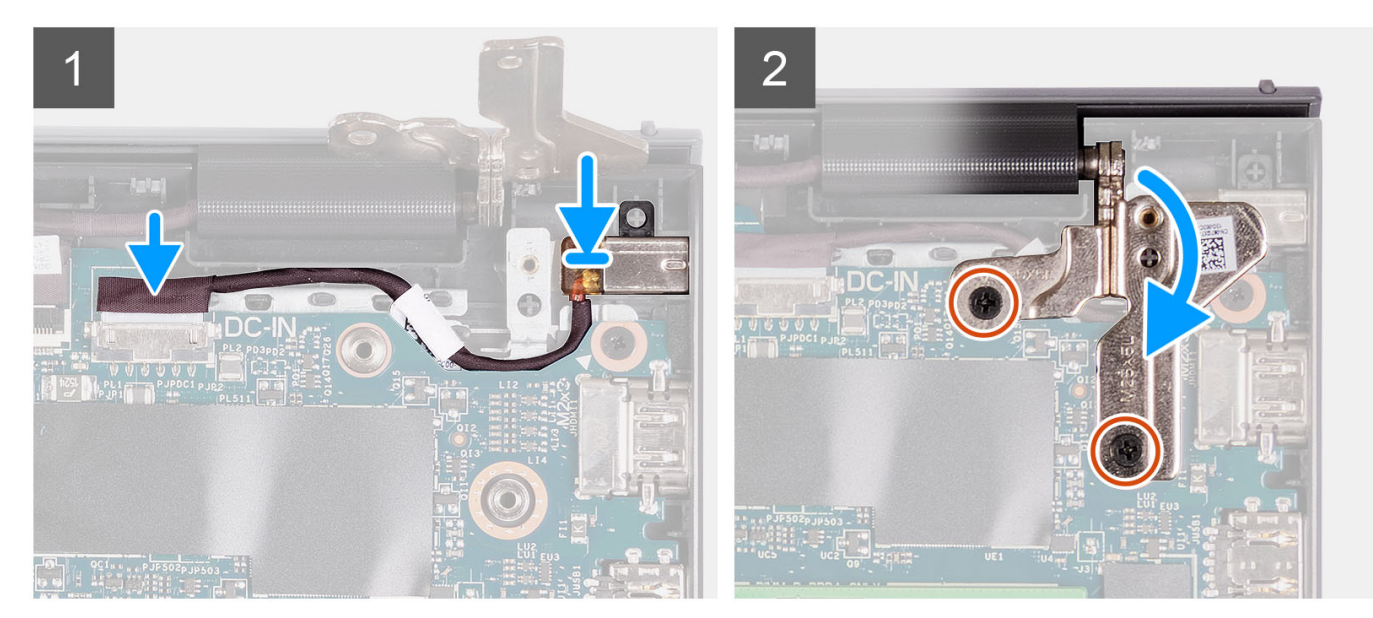

- 1. Pomocou zarovnávacieho kolíka vložte port napájacieho adaptéra na miesto do zostavy opierky dlaní a klávesnice.
- 2. Pripojte kábel portu napájacieho adaptéra ku konektoru na systémovej doske.
- 3. Sklopte pravý pánt obrazovky a zaskrutkujte dve skrutky (M2,5 x 5), ktoré ho pripevňujú k zostave opierky dlaní a klávesnice.

#### **Ïalší postup**

- 1. Vložte [spodný kryt.](#page-19-0)
- 2. Vložte [kartu SD](#page-14-0).
- 3. Postupujte podľa pokynov uvedených v časti [Po servisnom úkone v počítači](#page-8-0).

## **Systémová doska**

### **Demontáž systémovej dosky**

#### **Požiadavky**

- 1. Postupujte podľa pokynov uvedených v časti [Pred servisným úkonom v počítači.](#page-5-0)
- 2. Vyberte [kartu SD](#page-12-0).
- 3. Demontujte [spodný kryt.](#page-15-0)
- 4. Demontujte [3-článkovú batériu](#page-22-0) alebo [4-článkovú batériu](#page-24-0) (podľa konfigurácie počítača).
- 5. Demontujte [disk SSD M.2 2230](#page-31-0) alebo [disk SSD M.2 2280](#page-33-0) (závisí od konfigurácie počítača).
- 6. Vyberte [pamäťové moduly](#page-29-0).
- 7. Demontujte kartu [bezdrôtovej komunikácie](#page-35-0).
- 8. Demontujte [ventilátor.](#page-38-0)
- 9. Demontujte [chladič](#page-48-0).
- 10. Demontujte [zostavu obrazovky](#page-56-0).

#### **O tejto úlohe**

Nasledujúci obrázok znázorňuje konektory na systémovej doske.

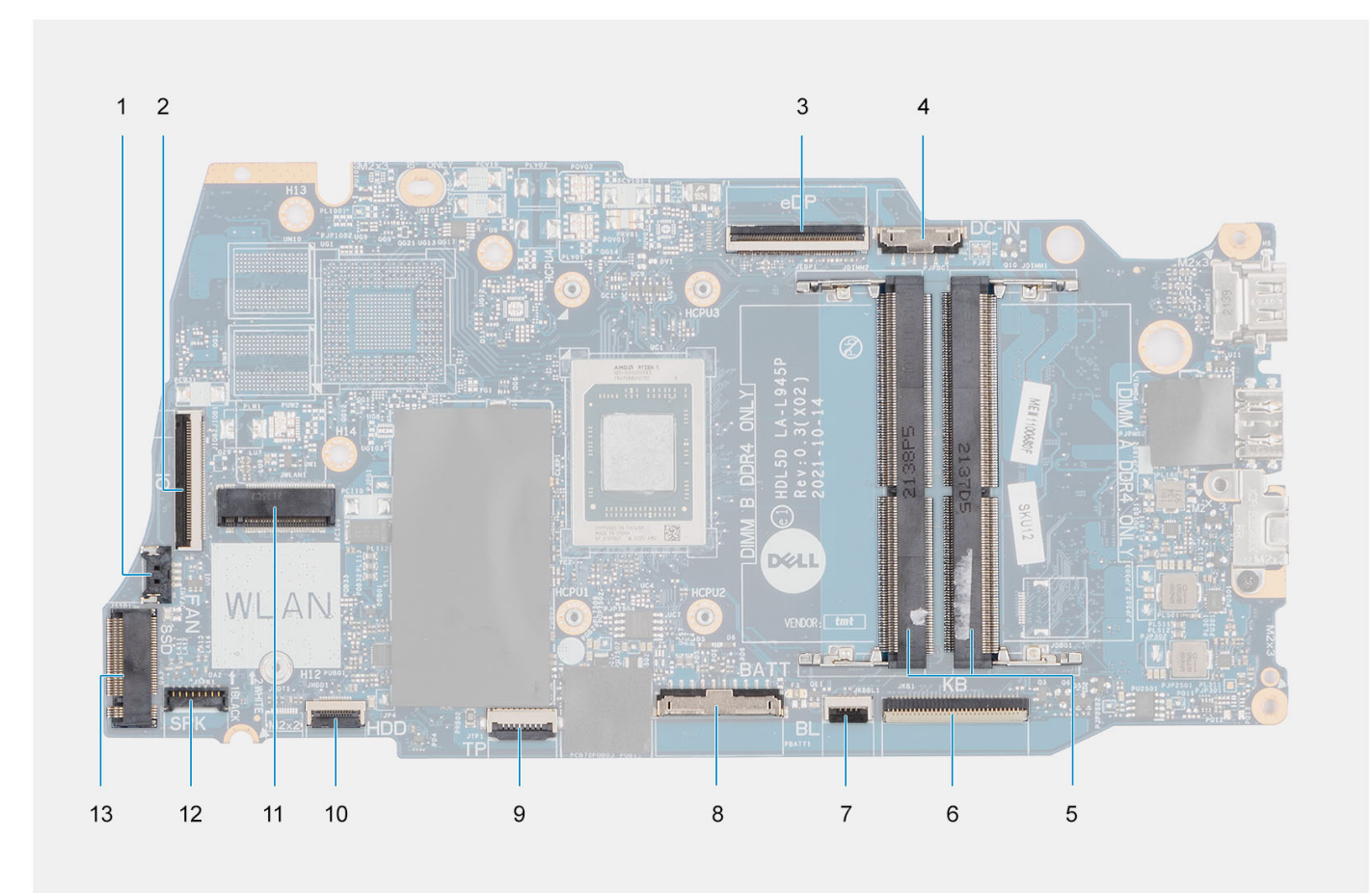

- 
- 
- 
- 7. Konektor podsvietenia klávesnice FFC 8. Konektor batérie
- 9. Konektor FFC dotykového panela 10. Konektor kábla pevného disku FFC
- 11. Konektor bezdrôtového pripojenia 12. Konektor kábla reproduktora
- 13. Konektor disku SSD
- 1. Konektor ventilátora 2. Konektor FFC vstupno-výstupnej dosky
- 3. kábel konektora eDP, 4. Konektor portu napájania jednosmerným prúdom
- 5. Pamäťové moduly 6. Konektor FFC klávesnice
	-
	-
	-

Na nasledujúcich obrázkoch je znázornené umiestnenie systémovej dosky v počítači, ako aj vizuálny návod na jej demontáž.

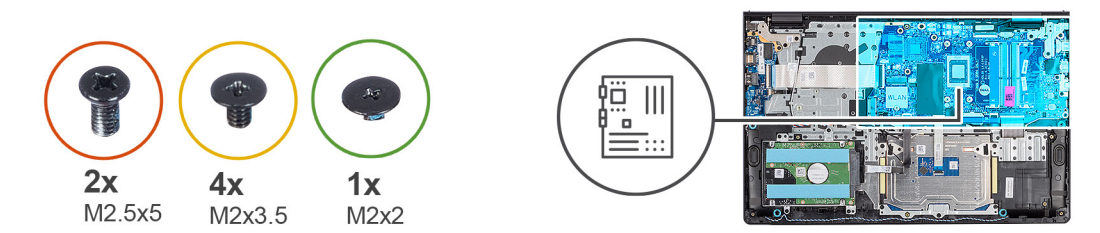

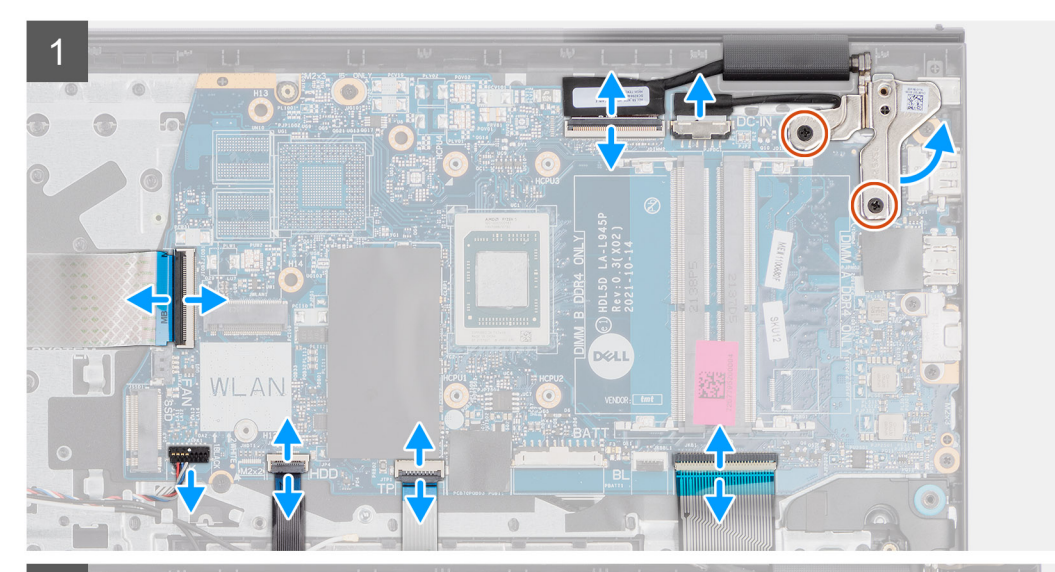

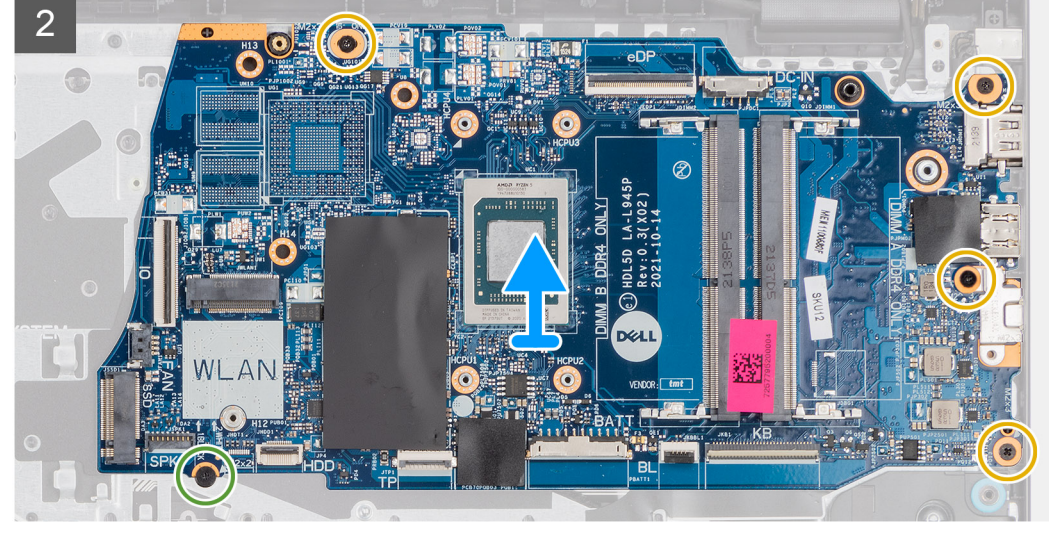

- 1. Odskrutkujte dve skrutky (M2,5 x 5), ktoré pripevňujú pravý pánt obrazovky.
- 2. Otvorte pravý pánt obrazovky do uhla 90 stupňov.
- 3. Od systémovej dosky odpojte tieto káble:
	- a. Plochý kábel vstupno-výstupnej dosky
	- b. kábel reproduktora,
	- c. Plochý kábel pevného disku (pre systémy s 2,5-palcovým pevným diskom)
	- d. Plochý kábel dotykového panela
	- e. Kábel FPC podsvietenia klávesnice (pre systémy s podsvietenou klávesnicou)
	- f. Kábel FPC klávesnice
	- g. kábel portu napájacieho adaptéra,
	- h. kábel eDP
- 4. Odskrutkujte štyri skrutky (M2 x 3,5), ktoré pripevňujú systémovú dosku k zostave opierky dlaní.
- <span id="page-95-0"></span>5. Odskrutkujte skrutku (M2 x 2), ktorá pripevňuje systémovú dosku k zostave opierky dlaní a klávesnice.
- 6. **(i) POZNÁMKA:** V prípade systémov vybavených portom USB Type-C, nedemontujte konzolu Type-C, ktorá je upevnená k systémovej doske.
- 7. Opatrne vyberte systémovú dosku z počítača.

### **Montáž systémovej dosky**

#### **Požiadavky**

Ak sa chystáte vymeniť niektorý komponent počítača, pred montážou podľa krokov v príslušnom návode najskôr z počítača odstráňte komponent, ktorý chcete nahradiť.

#### **O tejto úlohe**

Nasledujúci obrázok znázorňuje konektory na systémovej doske.

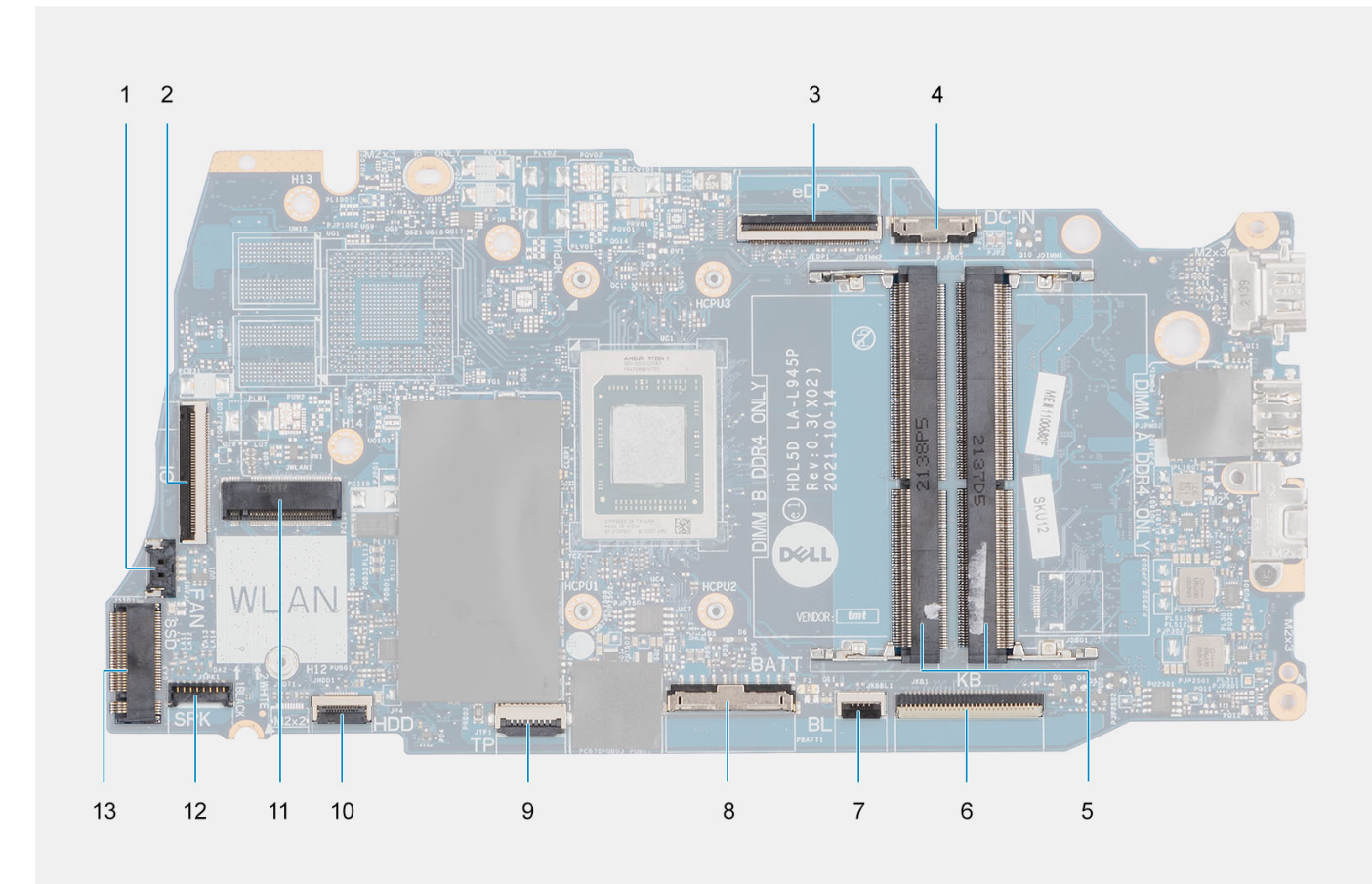

- 
- 
- 
- 7. Konektor podsvietenia klávesnice FFC 8. Konektor batérie
- 
- 11. Konektor bezdrôtového pripojenia 12. Konektor kábla reproduktora
- 13. Konektor disku SSD
- 1. Konektor ventilátora 2. Konektor FFC vstupno-výstupnej dosky
- 3. kábel konektora eDP, 4. Konektor portu napájania jednosmerným prúdom
- 5. Pamäťové moduly 6. Konektor FFC klávesnice
	-
- 9. Konektor FFC dotykového panela 10. Konektor kábla pevného disku FFC
	-

Na nasledujúcich obrázkoch je znázornené umiestnenie systémovej dosky v počítači, ako aj vizuálny návod na jej montáž.

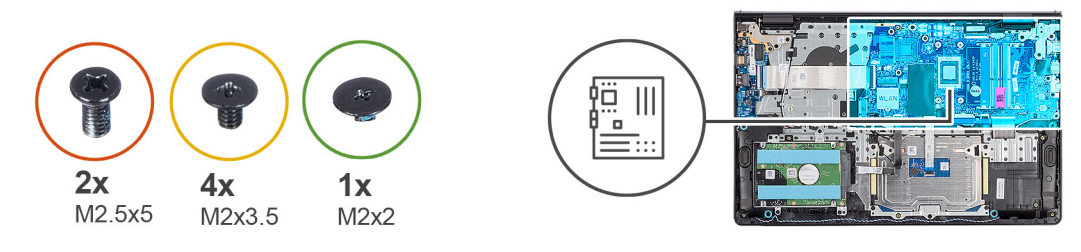

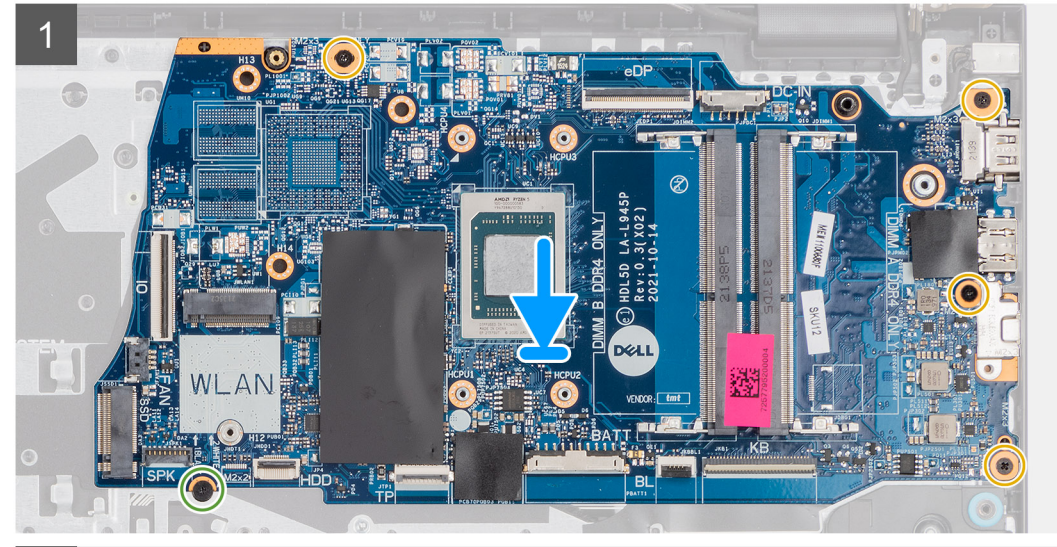

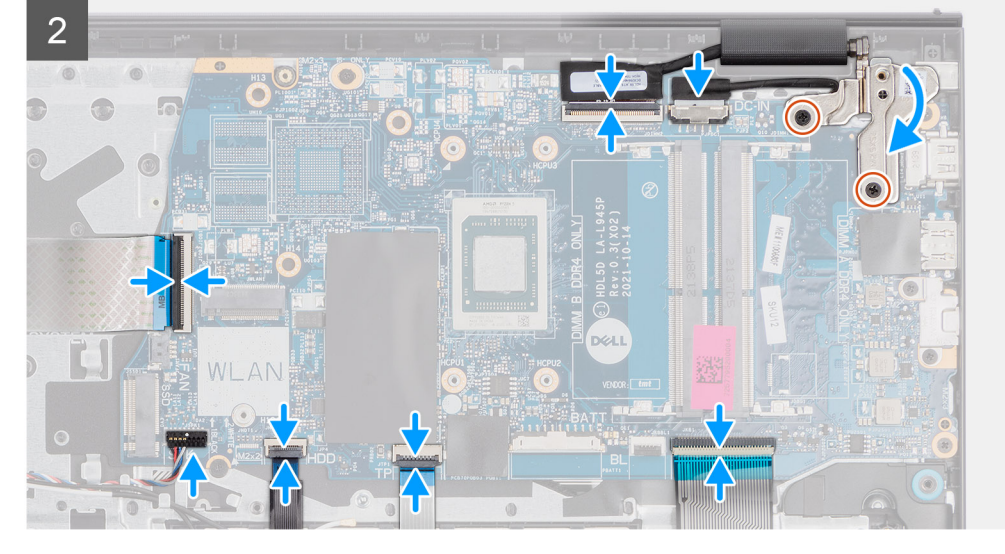

- 1. Položte systémovú dosku na zostavu opierky dlaní a klávesnice.
- 2. Zarovnajte otvory na skrutky v systémovej doske s otvormi v zostave opierky dlaní.
- 3. Zaskrutkujte skrutku (M2 x 2), ktorá pripevňuje systémovú dosku k zostave opierky dlaní.
- 4. Zaskrutkujte štyri skrutky (M2 x 3,5), ktoré pripevňujú systémovú dosku k zostave opierky dlaní.
- 5. K systémovej doske pripojte tieto káble:
	- a. Plochý kábel vstupno-výstupnej dosky
	- b. kábel reproduktora,
	- c. Plochý kábel pevného disku (pre systémy s 2,5-palcovým pevným diskom)
	- d. Plochý kábel dotykového panela
	- e. Kábel FPC podsvietenia klávesnice (pre systémy s podsvietenou klávesnicou)
	- f. Kábel FPC klávesnice
	- g. kábel portu napájacieho adaptéra,
- h. kábel eDP
- 6. Sklopte pravý pánt obrazovky a zarovnajte otvory na skrutky, ktoré v ňom sú, s otvormi na skrutky v systémovej doske.
- 7. Zaskrutkujte dve skrutky (M2,5 x 5), čím ho upevníte k zostave opierky dlaní.

#### **Ïalší postup**

- 1. Namontuite [zostavu obrazovky.](#page-60-0)
- 2. Namontuite [chladič.](#page-49-0)
- 3. Namontujte [ventilátor](#page-39-0).
- 4. Namontujte [kartu bezdrôtovej komunikácie.](#page-36-0)
- 5. Namontujte [pamäťové moduly.](#page-30-0)
- 6. Namontujte [disk SSD M.2 2230](#page-32-0) alebo [disk SSD M.2 2280](#page-34-0) (závisí od konfigurácie počítača).
- 7. Namontujte [3-článkovú batériu](#page-23-0) alebo [4-článkovú batériu](#page-26-0) (podľa konfigurácie počítača).
- 8. Vložte [spodný kryt.](#page-19-0)
- 9. Vložte [kartu SD](#page-14-0).
- 10. Postupujte podľa pokynov uvedených v časti [Po servisnom úkone v počítači](#page-8-0).

## **Zostava opierky dlaní a klávesnice**

### **Demontáž zostavy opierky dlaní a klávesnice**

#### **Požiadavky**

- 1. Postupujte podľa pokynov uvedených v časti [Pred servisným úkonom v počítači.](#page-5-0)
- 2. Vyberte [kartu SD](#page-12-0).
- 3. Demontujte [spodný kryt.](#page-15-0)
- 4. Demontujte [3-článkovú batériu](#page-22-0) alebo [4-článkovú batériu](#page-24-0) (podľa konfigurácie počítača).
- 5. Demontujte [disk SSD M.2 2230](#page-31-0) alebo [disk SSD M.2 2280](#page-33-0) (závisí od konfigurácie počítača).
- 6. Vyberte [pamäťové moduly](#page-29-0).
- 7. Demontujte kartu [bezdrôtovej komunikácie](#page-35-0).
- 8. Demontujte [reproduktory](#page-40-0).
- 9. Demontuite [ventilátor.](#page-38-0)
- 10. Demontujte [chladič](#page-48-0).
- 11. Demontujte [vstupno-výstupnú dosku.](#page-44-0)
- 12. Demontujte [zostavu pevného disku.](#page-41-0)
- 13. Demontujte [dotykový panel](#page-87-0).
- 14. Demontujte [zostavu obrazovky](#page-56-0).
- 15. Demontujte [port napájacieho adaptéra](#page-90-0).
- 16. Demontujte [tlačidlo napájania.](#page-52-0)
- 17. Demontujte [systémovú dosku.](#page-92-0)

**POZNÁMKA:** Systémovú dosku môžete odstrániť spolu s chladičom.

#### **O tejto úlohe**

**POZNÁMKA:** V prípade systémov s plastovým šasi MUSIA byť na náhradnú opierku dlaní presunuté pravá aj ľavá kovová konzola RF.  $(i)$ 

Na tomto obrázku je znázornené umiestnenie zostavy opierky dlaní a klávesnice v počítači, ako aj vizuálny návod na jej demontáž.

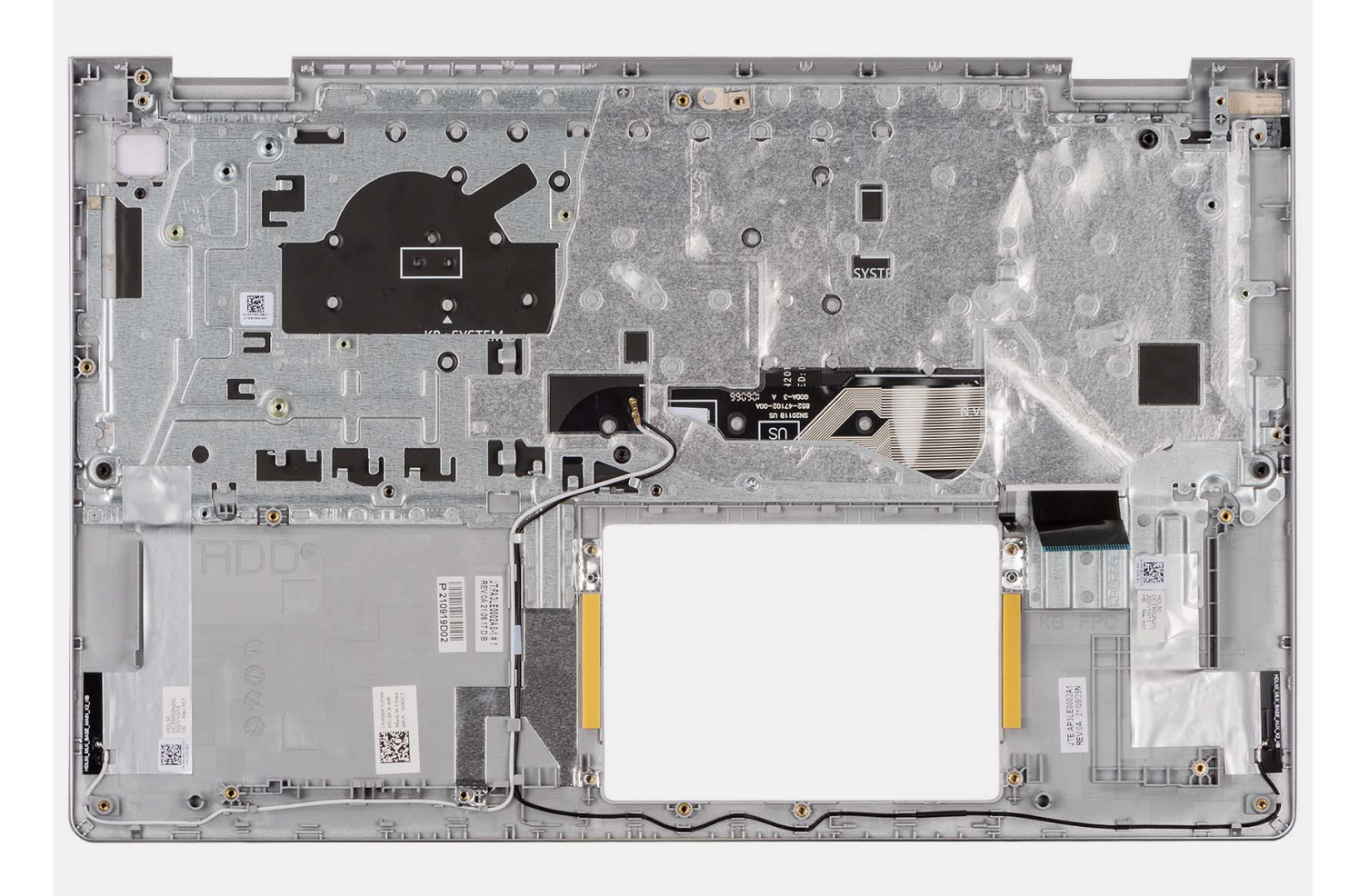

Po vykonaní požadovaných krokov vám zostane zostava opierky dlaní a klávesnice.

### **Montáž zostavy opierky dlaní a klávesnice**

#### **Požiadavky**

Ak sa chystáte vymeniť niektorý komponent počítača, pred montážou podľa krokov v príslušnom návode najskôr z počítača odstráňte komponent, ktorý chcete nahradiť.

#### **O tejto úlohe**

Na nasledujúcich obrázkoch je znázornené umiestnenie zostavy opierky dlaní a klávesnice v počítači a vizuálny návod na jej montáž.

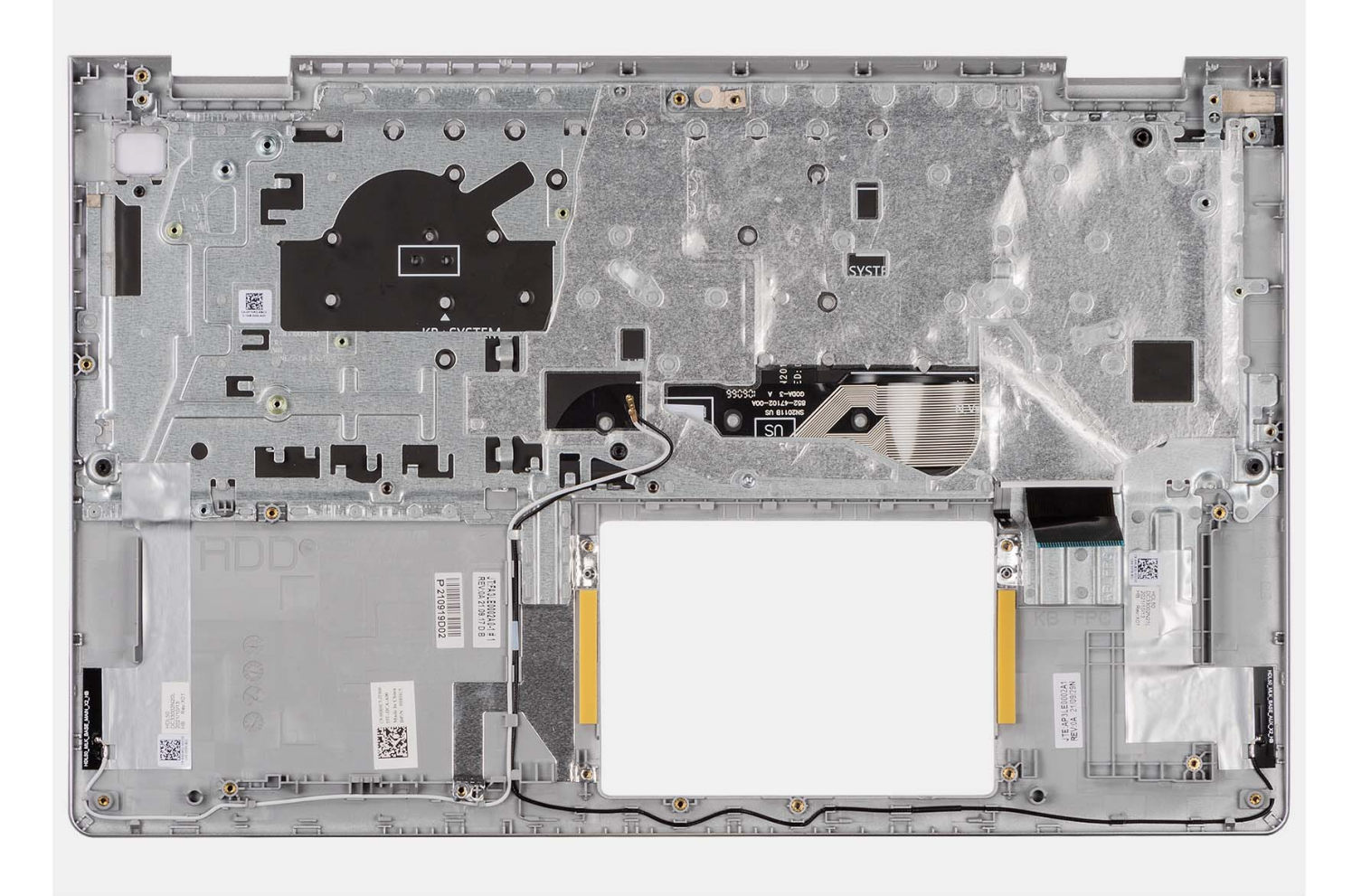

Položte zostavu opierky dlaní a klávesnice na čistý a rovný povrch a namontujte na miesto všetky požadované komponenty.

#### **Ïalší postup**

- 1. Namontujte [systémovú dosku](#page-95-0).
- 2. Namontujte [tlačidlo napájania](#page-53-0).
- 3. Namontujte [port napájacieho adaptéra.](#page-91-0)
- 4. Namontujte [zostavu obrazovky.](#page-60-0)
- 5. Namontujte [dotykový panel.](#page-89-0)
- 6. Namontujte [zostavu pevného disku](#page-42-0)
- 7. Namontujte [vstupno-výstupnú dosku.](#page-44-0)
- 8. Namontujte [chladič.](#page-49-0)
- 9. Namontujte [ventilátor](#page-39-0).
- 10. Namontujte [reproduktory.](#page-40-0)
- 11. Namontujte [kartu bezdrôtovej komunikácie.](#page-36-0)
- 12. Namontujte [pamäťové moduly.](#page-30-0)
- 13. Namontujte [disk SSD M.2 2230](#page-32-0) alebo [disk SSD M.2 2280](#page-34-0) (závisí od konfigurácie počítača).
- 14. Namontujte [3-článkovú batériu](#page-23-0) alebo [4-článkovú batériu](#page-26-0) (podľa konfigurácie počítača).
- 15. Vložte [spodný kryt.](#page-19-0)
- 16. Vložte [kartu SD](#page-14-0).
- 17. Postupujte podľa pokynov uvedených v časti [Po servisnom úkone v počítači](#page-8-0).

# **Ovládače a súbory na stiahnutie**

Pri riešení problémov, sťahovaní ovládačov alebo ich inštalácii odporúčame, aby ste si prečítali článok v databáze poznatkov firmy Dell s názvom Najčastejšie otázky o ovládačoch a súboroch na stiahnutie (v angličtine) s číslom [000123347.](https://www.dell.com/support/kbdoc/000123347/drivers-and-downloads-faqs)

# **Nastavenie systému BIOS**

**4**

**VAROVANIE: Ak nie ste veľmi skúsený používateľ počítača, nemeňte nastavenia systému BIOS. Niektoré zmeny môžu spôsobiť, že počítač nebude správne fungovať.**

**POZNÁMKA:** V závislosti od počítača a v ňom nainštalovaných zariadení sa položky uvedené v tejto časti môžu, ale nemusia zobraziť.

**POZNÁMKA:** Pred zmenou nastavení systému BIOS sa odporúča, aby ste si zapísali informácie na obrazovke programu nastavenia  $\bigcirc$ systému BIOS pre prípad ich použitia v budúcnosti.

Program nastavenia systému BIOS možno použiť na:

- získanie informácií o hardvéri nainštalovanom vo vašom počítači, napríklad o veľkosti pamäte RAM, kapacite pevného disku atď,
- zmenu informácií o konfigurácii systému,
- nastavenie alebo zmenu používateľských možností, napríklad používateľského hesla, typu nainštalovaného pevného disku, zapnutie alebo vypnutie základných zariadení a podobne.

## **Prehľad systému BIOS**

Systém BIOS spravuje tok údajov medzi operačným systémom počítača a pripojenými zariadeniami, ako sú napríklad pevný disk, adaptér videa, klávesnica, myš a tlačiareň.

## **Otvorenie programu nastavenia systému BIOS**

#### **O tejto úlohe**

Zapnite (alebo reštartujte) počítač a okamžite stlačte kláves F2.

## **Navigačné klávesy**

**POZNÁMKA:** Väčšina zmien, ktoré vykonáte v nástroji System Setup, sa zaznamená, no neprejaví, až kým nereštartujete systém.

#### **Tabuľka3. Navigačné klávesy**

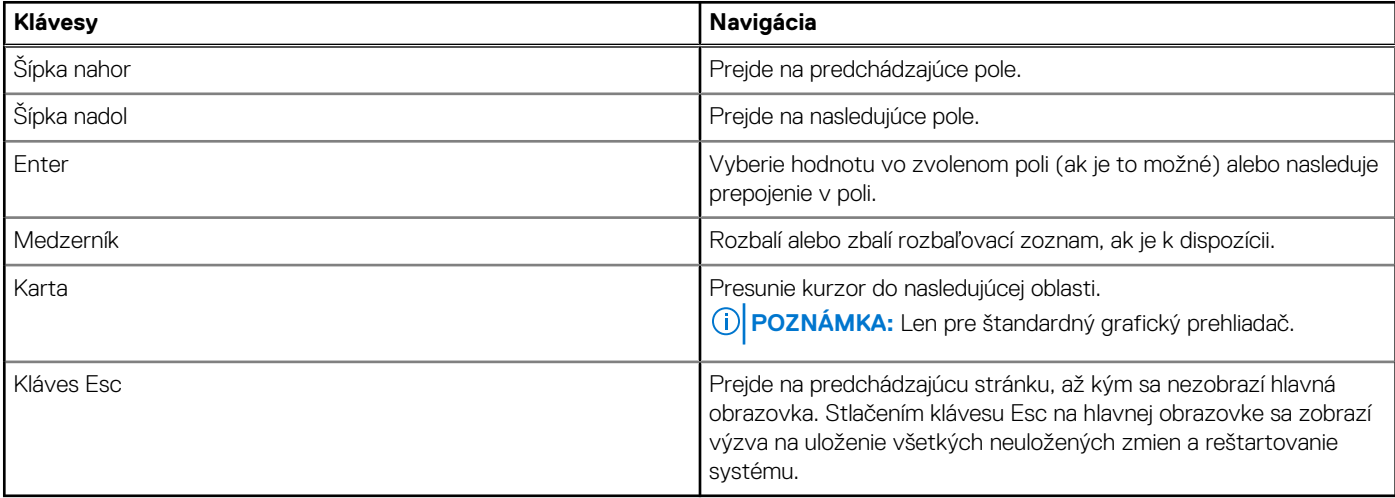

## **Ponuka jednorazového zavedenia systému**

Ak chcete zobraziť **ponuku jednorazového zavedenia systému**, zapnite počítač a okamžite stlačte kláves F12.

**POZNÁMKA:** Ak je počítač zapnutý, odporúčame vám vypnúť ho.

Ponuka na jednorazové spustenie systému zobrazí zariadenia, z ktorých je možné spustiť systém, a možnosť diagnostiky. Možnosti ponuky spúšťania systému sú:

- Vymeniteľná jednotka (ak je k dispozícii)
- Jednotka STXXXX (ak je k dispozícii) **POZNÁMKA:** XXX označuje číslo jednotky SATA.
- Optická jednotka (ak je k dispozícii)
- Pevný disk SATA (ak je k dispozícii)
- Diagnostika

Obrazovka s postupnosťou spúšťania systému zobrazí aj možnosť prístupu k obrazovke programu Nastavenie systému.

## **Možnosti ponuky Nastavenie systému**

**CD POZNÁMKA:** V závislosti od vášho počítača a zariadení, ktoré sú v ňom nainštalované, sa položky uvedené v tejto časti môžu, ale nemusia zobraziť.

#### **Tabuľka4. Možnosti nastavenia systému – Hlavná ponuka**

#### **Hlavné**

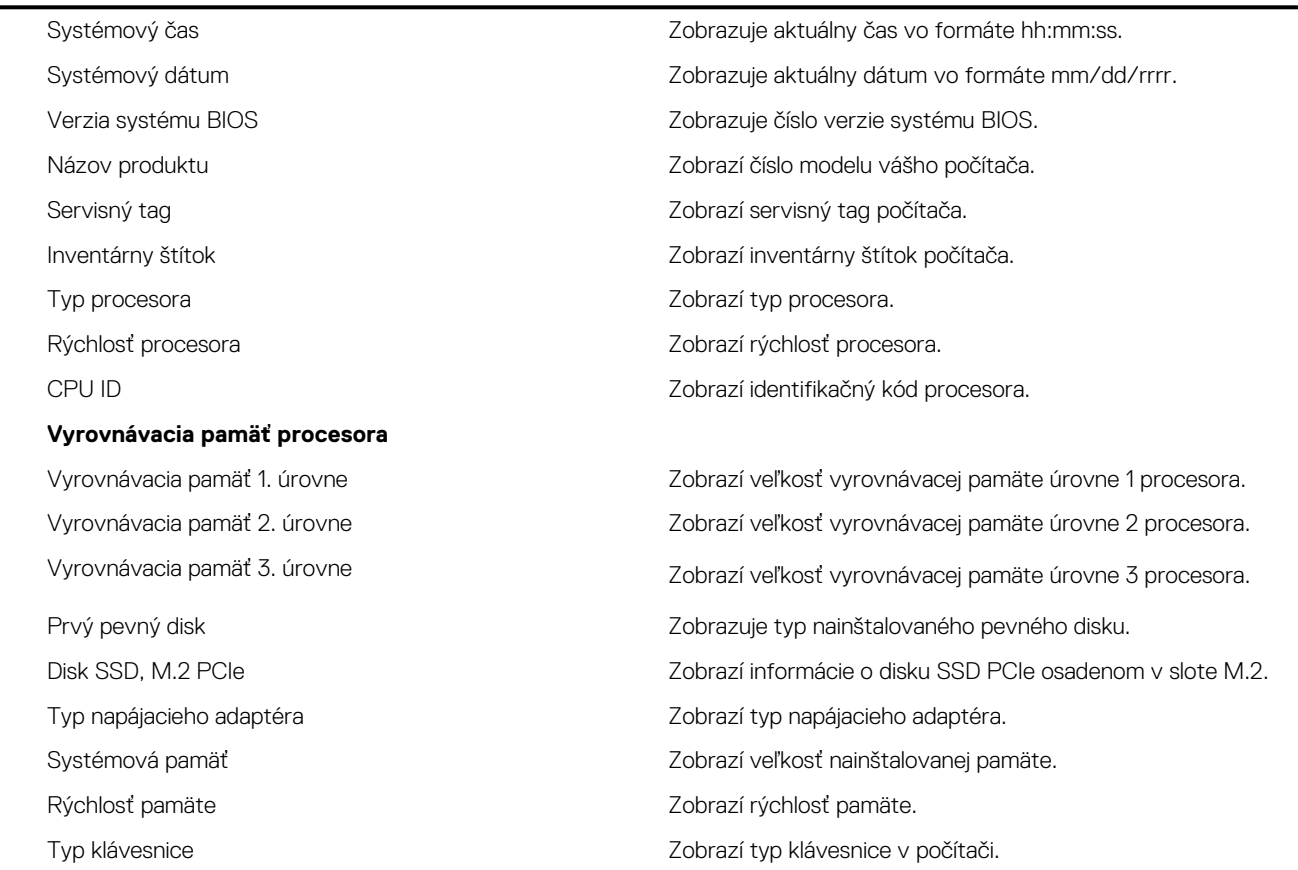

#### **Tabuľka5. Možnosti nastavenia systému – Rozšírená ponuka**

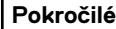

Integrovaná karta NIC Umožňuje povoliť alebo zakázať integrovaný radič siete LAN.

#### **Tabuľka5. Možnosti nastavenia systému – Rozšírená ponuka (pokračovanie)**

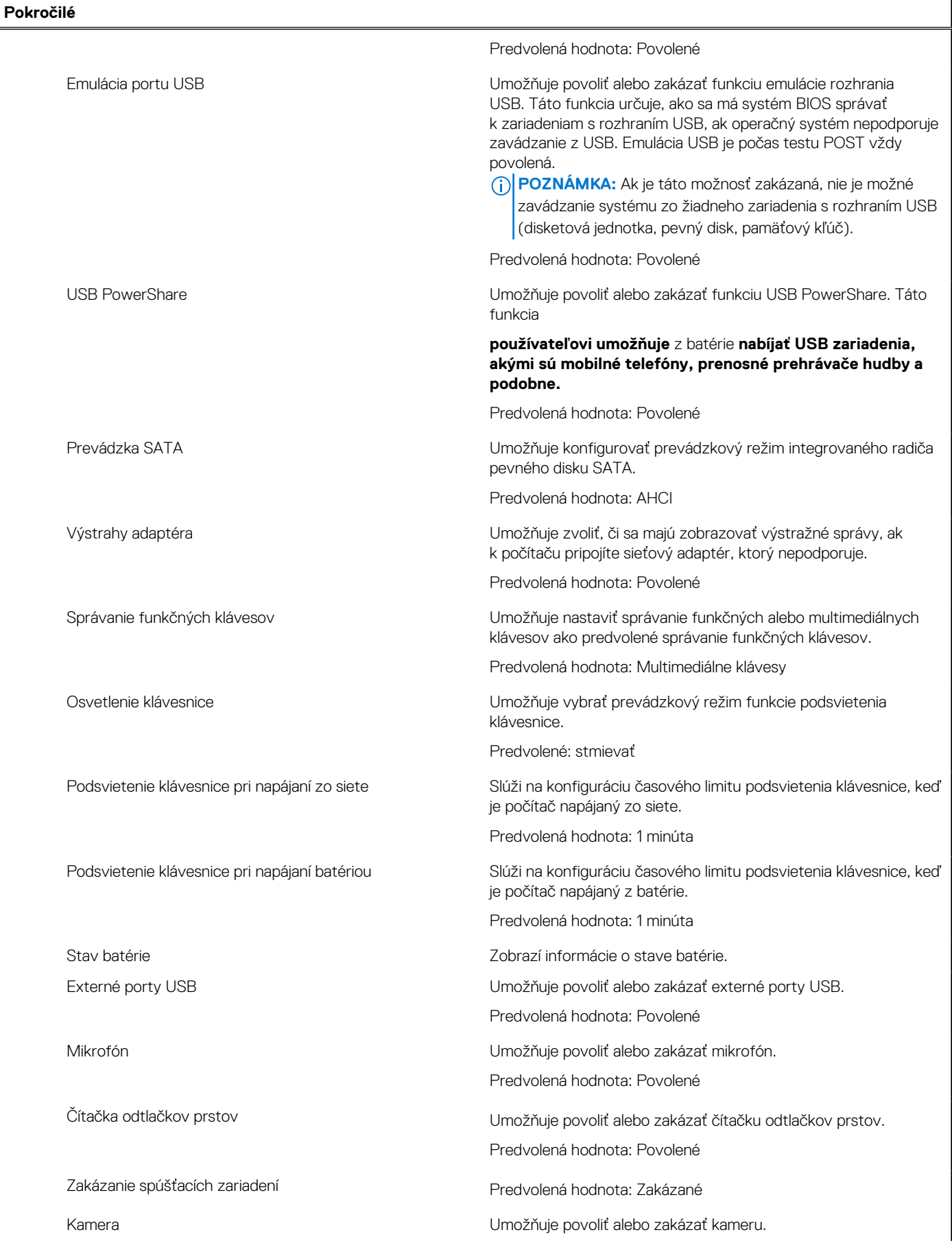

#### **Tabuľka5. Možnosti nastavenia systému – Rozšírená ponuka (pokračovanie)**

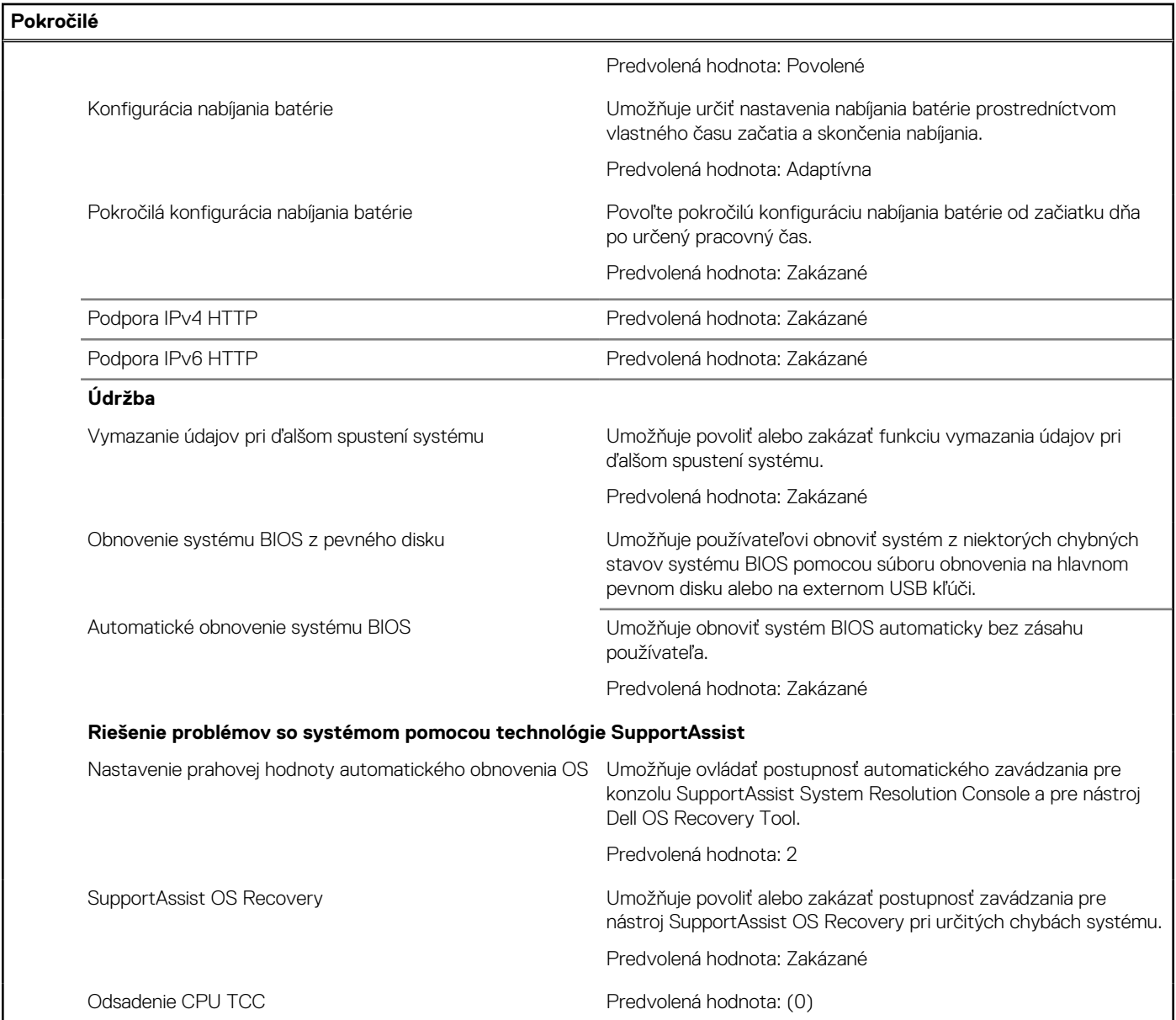

#### **Tabuľka6. Možnosti nastavenia systému – ponuka Zabezpečenie**

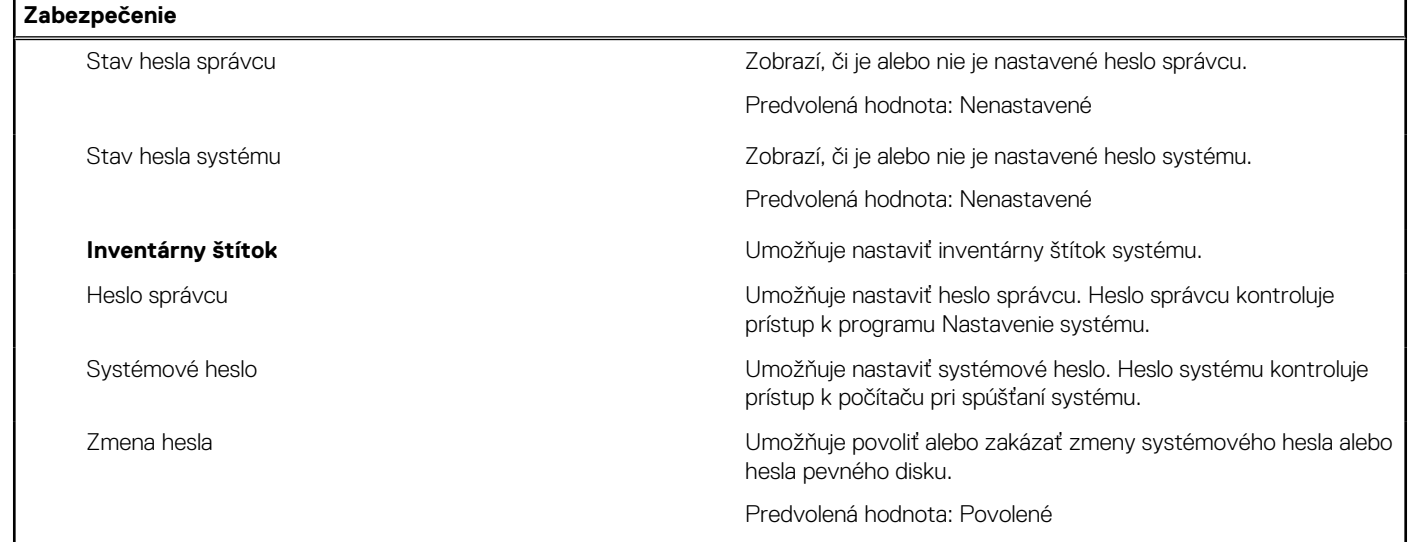

#### **Tabuľka6. Možnosti nastavenia systému – ponuka Zabezpečenie (pokračovanie)**

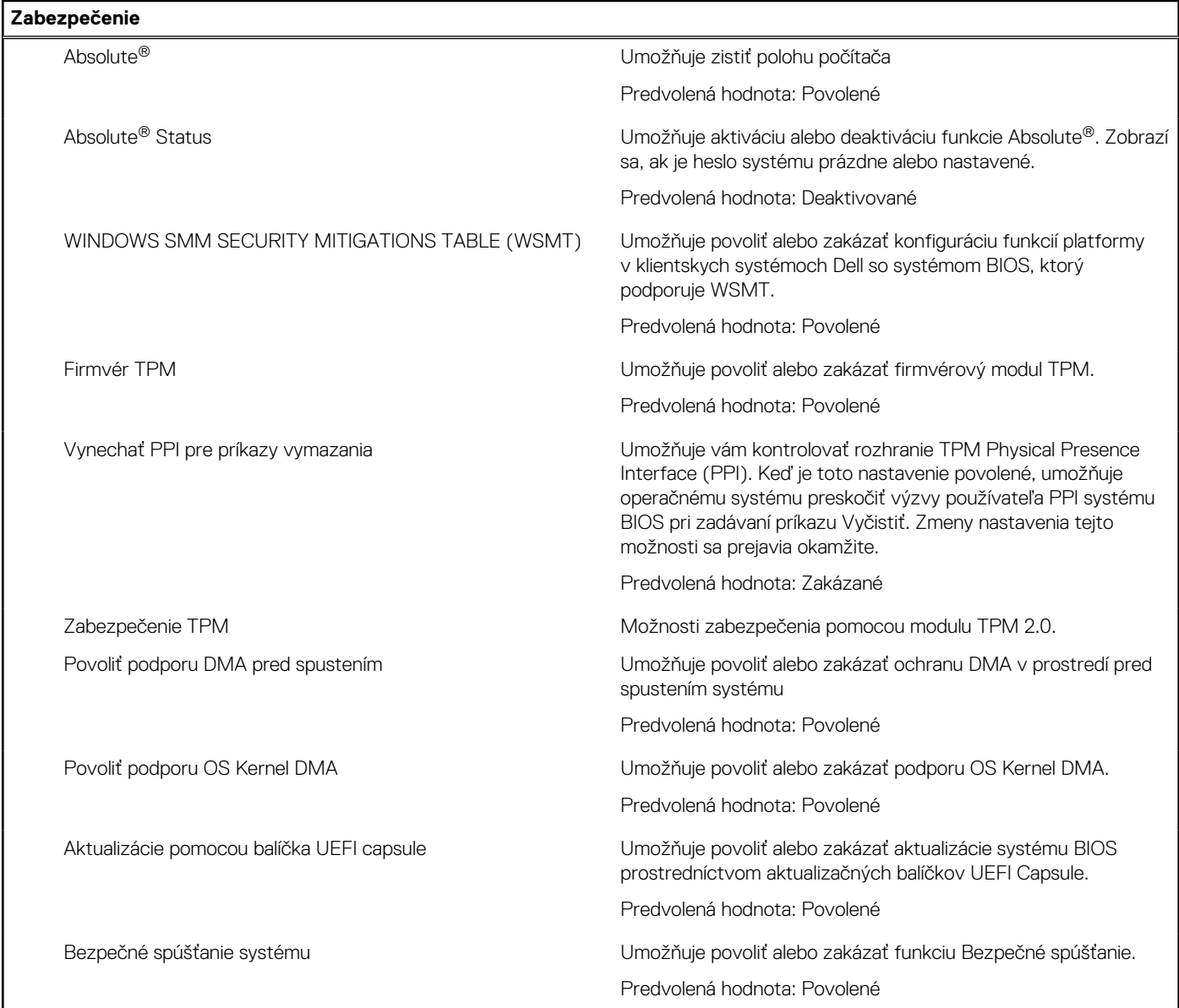

#### **Tabuľka7. Možnosti nastavenia systému – Ponuka spúšťania**

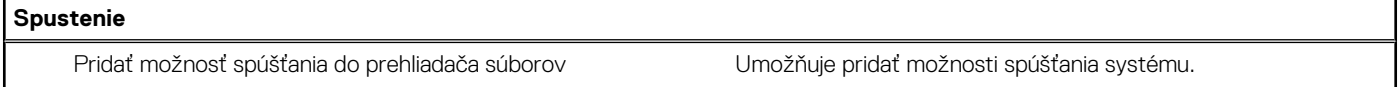

#### **Tabuľka8. Možnosti nastavenia systému – Ponuka Ukončiť**

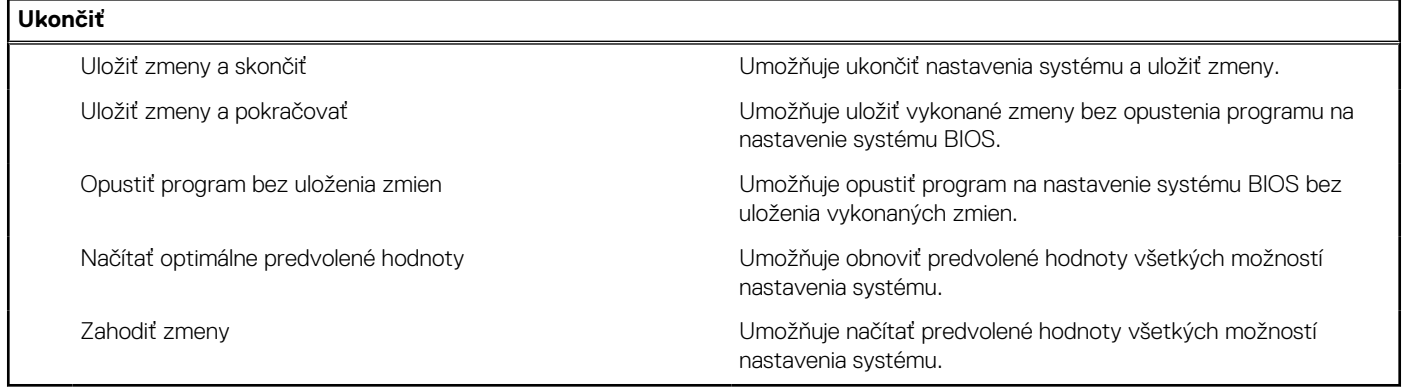

## **Aktualizácia systému BIOS**

### **Aktualizácia systému BIOS v systéme Windows**

#### **O tejto úlohe**

**VAROVANIE: Ak pred aktualizáciou systému nevypnete nástroj BitLocker, systém nebude schopný po najbližšom reštartovaní rozpoznať kľúč nástroja BitLocker. Potom sa zobrazí výzva na zadanie kľúča, ak chcete pokračovať, pričom systém bude požadovať zadanie kľúča po každom reštartovaní. V prípade, že kľúč stratíte, môžete prísť o svoje údaje alebo budete musieť preinštalovať operačný systém. Ďalšie informácie na túto tému nájdete v článku databázy poznatkov: <https://www.dell.com/support/article/sln153694>**

#### **Postup**

- 1. Navštívte stránku [www.dell.com/support](https://www.dell.com/support).
- 2. Kliknite na položku **Podpora produktov**. Do poľa **Podpora produktov** zadajte servisný tag svojho počítača a kliknite na tlačidlo **Hľadať**.

**POZNÁMKA:** Ak nemáte servisný tag, použite funkciu SupportAssist na automatické rozpoznanie vášho počítača. Takisto môžete zadať identifikátor svoju produktu alebo pohľadať model svojho počítača manuálne.

- 3. Kliknite na položku **Ovládače a súbory na stiahnutie**. Rozbaľte položku **Nájsť ovládače**.
- 4. Zvoľte operačný systém, ktorý máte nainštalovaný vo svojom počítači.
- 5. V rozbaľovacom zozname **Kategória** vyberte položku **BIOS**.
- 6. Vyberte najnovšiu verziu systému BIOS a kliknite na položku **Stiahnuť** a stiahnite si súbor so systémom BIOS do počítača.
- 7. Po dokončení sťahovania prejdite do priečinka, do ktorého ste uložili aktualizačný súbor systému BIOS.
- 8. Dvakrát kliknite na ikonu aktualizačného súboru systému BIOS a postupujte podľa pokynov na obrazovke. Viac informácií nájdete v článku databázy poznatkov s číslom [000124211](https://www.dell.com/support/kbdoc/000124211) na webovej stránke [www.dell.com/support.](https://www.dell.com/support)

### **Aktualizácia systému BIOS v prostrediach systémov Linux a Ubuntu**

Ak chcete aktualizovať systém BIOS v počítači s operačným systémom Linux alebo Ubuntu, pozrite si článok v databáze poznatkov s číslom [000131486](https://www.dell.com/support/kbdoc/000131486) na webovej stránke [www.dell.com/support.](https://www.dell.com/support)

## **Systémové heslo a heslo pre nastavenie**

#### **Tabuľka9. Systémové heslo a heslo pre nastavenie**

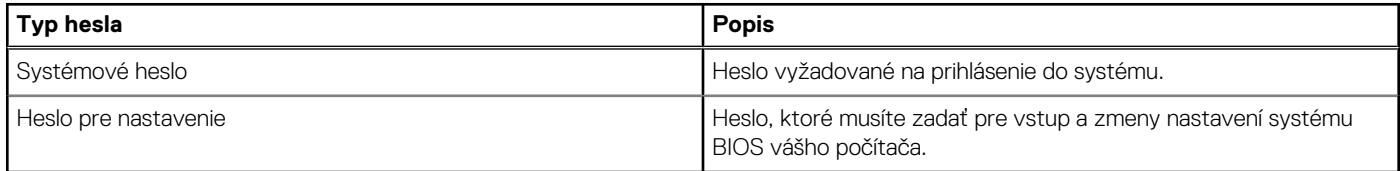

Môžete vytvoriť systémové heslo a heslo pre nastavenie pre zabezpečenie vášho počítača.

**VAROVANIE: Funkcie hesla poskytujú základnú úroveň zabezpečenia údajov vo vašom počítači.**

**VAROVANIE: Ak váš počítač nie je uzamknutý a nie je pod dohľadom, ktokoľvek môže získať prístup k údajom, ktoré v ňom máte uložené.**

**POZNÁMKA:** Funkcia systémového hesla a hesla pre nastavenie je vypnutá.

### **Nastavenie hesla nastavenia systému**

#### **Požiadavky**

Nové **systémové heslo alebo heslo správcu** môžete vytvoriť len vtedy, ak je stav hesla nastavený na hodnotu **Nenastavené**.

#### **O tejto úlohe**

Na vstup do systému stlačte F12.

#### **Postup**

- 1. Na obrazovke **Systém BIOS** alebo **Nastavenie systému** vyberte položku **Zabezpečenie** a stlačte kláves Enter. Zobrazí sa obrazovka **Zabezpečenie**.
- 2. Vyberte položku **Systémové heslo/heslo správcu** a do poľa **Zadajte nové heslo** zadajte heslo.
	- Pri priraďovaní systémového hesla dodržujte nasledujúce pravidlá:
	- Heslo môže obsahovať maximálne 32 znakov.
	- Aspoň jeden špeciálny znak: ! " #  $\frac{1}{2}$  % & ' ( ) \* + , . / : ; < = > ? @  $\lceil \setminus \rceil$  ^ \_ ` {  $\lceil \rbrace$
	- Číslice 0 až 9.
	- Veľké písmená A až Z.
	- Malé písmená a až z.
- 3. Do poľa **Potvrďte nové heslo** zadajte heslo, ktoré ste zadali predtým, a kliknite na tlačidlo **OK**.
- 4. Stlačte Esc a uložte zmeny podľa zobrazenej kontextovej správy.
- 5. Stlačením klávesu Y uložte zmeny. Počítač sa reštartuje.

### **Vymazanie alebo zmena existujúceho hesla systémového nastavenia**

#### **Požiadavky**

Pred pokusom o vymazanie alebo zmenu existujúceho systémového hesla a/alebo hesla na nastavenie sa v programe na nastavenie systému počítača uistite, že pri položke **Stav hesla** je nastavená možnosť Odomknuté. Ak je pri položke **Stav hesla** vybratá možnosť Zamknuté, existujúce systémové heslo alebo heslo na nastavenie nie je možné vymazať ani zmeniť.

#### **O tejto úlohe**

Na vstup do Nastavení systému stlačte F12.

#### **Postup**

- 1. Na obrazovke **Systém BIOS** alebo **Nastavenie systému** vyberte položku **Zabezpečenie systému** a stlačte kláves Enter. Zobrazí sa obrazovka **Zabezpečenie systému**.
- 2. Na obrazovke **Zabezpečenie systému** skontrolujte, či je pri položke **Stav hesla** nastavená možnosť **Odomknuté**.
- 3. Vyberte položku **Systémové heslo**, zmeňte alebo vymažte existujúce systémové heslo a stlačte kláves Enter alebo Tab.
- 4. Vyberte položku **Systémové heslo**, zmeňte alebo vymažte existujúce heslo na nastavenie systému a stlačte kláves Enter alebo Tab.
	- **POZNÁMKA:** Ak zmeníte systémové heslo a/alebo heslo na nastavenie, po zobrazení výzvy ho opätovne zadajte. Ak vymažete systémové heslo a/alebo heslo pre nastavenia, po zobrazení výzvy potvrďte svoje rozhodnutie.
- 5. Stlačte kláves Esc a následne sa zobrazí upozornenie, aby ste uložili zmeny.
- 6. Stlačením tlačidla Y uložte zmeny a ukončite program Nastavenie systému. Počítač sa reštartuje.
## **Vymazanie hesla systému BIOS (nastavenie systému) a systémových hesiel**

#### **O tejto úlohe**

Ak chcete vymazať systémového heslá alebo heslá systému BIOS, obráťte sa na oddelenie technickej podpory firmy Dell: [www.dell.com/](https://www.dell.com/contactdell) [contactdell.](https://www.dell.com/contactdell)

**POZNÁMKA:** Ak chcete získať návod, ako resetovať heslá systému Windows alebo konkrétnych aplikácií, pozrite si dokumentáciu dostupnú pre systém Windows alebo konkrétne aplikácie.

## **Riešenie problémov**

## **Manipulácia s nafúknutými lítiovo-iónovými batériami**

Dell, ako väčšina ostatných výrobcov, používa vo svojich notebookoch lítiovo-iónové batérie. Jedným z typov takýchto batérií sú polymérové lítiovo-iónové batérie. Polymérové lítiovo-iónové batérie sú čoraz populárnejšie a v posledných rokoch sa stali štandardným typom batérií používaných v elektronike. Dôvodom je záujem zákazníkov o tenké batérie s dlhou výdržou (využívané predovšetkým v novších mimoriadne tenkých notebookoch). Technológia využívaná pri tomto type batérií má však aj jeden nedostatok: články batérií sa môžu z rôznych dôvodov nafúknuť.

Takáto nafúknutá batéria potom môže negatívne ovplyvniť výkon notebooku. Preto je dôležité zabrániť prípadným poškodeniam vonkajšej časti zariadenia alebo jeho vnútorných súčastí, ktoré by ho mohli znefunkčniť. Ak sa batéria nafúkne, prestaňte notebook používať a odpojte napájací adaptér, aby sa batéria celkom vybila.

Nafúknuté batérie by sa nemali používať, ale nahradiť a riadne zlikvidovať. Ak sa vám v notebooku nafúkla batéria, odporúčame vám kontaktovať oddelenie produktovej podpory firmy Dell, kde vám poskytnú informácie o možnostiach výmeny takejto batérie v rámci zmluvných podmienok produktovej záruky alebo servisnej zmluvy, vrátane možnosti výmeny batérie autorizovaným servisným technikom firmy Dell.

Smernice pre manipuláciu a výmenu lítium-iónových batérií:

- Manipulovanie s lítiovo-iónovými batériami si vyžaduje zvýšenú opatrnosť.
- Batériu pred vybratím zo zariadenia vybite. Stačí od notebooku odpojiť napájací adaptér a nechať ho, aby pracoval iba na batériu. Batéria bude úplne vybitá vtedy, keď sa notebook vypne a po stlačení tlačidla napájania sa už nezapne.
- Batériu nijako nedeformujte, nehádžte na zem, nepoškodzujte ani neprepichujte.
- Batériu nevystavujte vysokým teplotám a nerozoberajte články, z ktorých pozostáva.
- Na povrch batérie netlačte.
- Batériu neohýbaite.
- Batériu sa zo zariadenia nesnažte vypáčiť žiadnymi nástrojmi.
- Ak sa batéria nafúkne a zostane v zariadení zaseknutá, nepokúšajte sa ju z neho vybrať, pretože prepichnutie, ohnutie alebo zdeformovanie lítiovo-iónovej batérie môže byť nebezpečné.
- Nepokúšajte sa znova namontovať poškodenú alebo nafúknutú batériu do notebooku.
- Nafúknuté batérie, na ktoré sa vzťahuje záruka, je potrebné vrátiť do spoločnosti Dell v schválenom prepravnom kontajneri (poskytnutom spoločnosťou Dell) – cieľom je zabezpečiť súlad s prepravnými smernicami. Nafúknuté batérie, na ktoré sa záruka nevzťahuje, je potrebné zlikvidovať v schválenom recyklačnom centre. Pomoc a pokyny, ako postupovať ďalej, získate na webovej stránke produktovej podpory firmy Dell: [https://www.dell.com/support.](https://www.dell.com/support)
- Používanie nekompatibilnej batérie alebo batérie od inej firmy ako Dell môže zvýšiť nebezpečenstvo požiaru alebo výbuchu. Vymeňte batériu len za kompatibilnú batériu zakúpenú od spoločnosti Dell, ktorá je určená pre počítač Dell. Vo svojom počítači nepoužívajte batérie z iných počítačov. Vždy nakupujte iba originálne batérie z lokality Dell [https://www.dell.com](https://www.dell.com/) alebo iným spôsobom, ktorý umožňuje priamy nákup od firmy Dell.

Nafúknutie lítiovo-iónových batérií môže mať viacero príčin, ako napríklad vysoký vek alebo počet cyklov nabitia a vybitia či vystavenie vysokej teplote. Viac informácií o možnostiach, ako zvýšiť výdrž a životnosť batérie v notebooku a minimalizovať riziko nafúknutia, nájdete tu: [Batérie v notebookoch Dell – najčastejšie otázky](https://www.dell.com/support/kbdoc/en-in/000175212/dell-laptop-battery-frequently-asked-questions).

### **Diagnostický nástroj Dell SupportAssist Pre-boot System Performance Check**

#### **O tejto úlohe**

Diagnostika SupportAssist, známa tiež ako diagnostika systému, slúži na úplnú kontrolu hardvéru. Diagnostický nástroj Dell SupportAssist Pre-boot System Performance Check je integrovaný v systéme BIOS a spúšťa ho samotný systém BIOS. Vstavaná diagnostika systému poskytuje súbor možností pre konkrétne zariadenia alebo skupiny zariadení, aby ste mohli:

- spustiť testy automaticky alebo v interaktívnom režime,
- opakovať testy,
- zobraziť alebo uložiť výsledky testov,
- spustením podrobných testov zaviesť dodatočné testy pre získanie ďalších informácií o zariadeniach, ktoré majú poruchu,
- zobraziť hlásenia o stave, ktoré vás informujú, ak testy prebehli úspešne,
- zobraziť chybové hlásenia, ktoré vás informujú, ak sa počas testov objavili nejaké problémy.
- **POZNÁMKA:** Niektoré testy vybraných zariadení vyžadujú aktívnu participáciu používateľa. Preto je dôležité, aby ste počas G) diagnostických testov boli pri počítači.

Viac informácií nájdete na webovej lokalite<https://www.dell.com/support/kbdoc/000180971>.

### **Spustenie nástroja SupportAssist Pre-Boot System Performance Check**

#### **Postup**

- 1. Zapnite počítač.
- 2. Keď sa počas spúšťania systému objaví logo Dell, stlačte kláves F12.
- 3. Na obrazovke ponuky zavádzania vyberte možnosť **Diagnostika**.
- 4. Kliknite na ikonu šípky v ľavom dolnom rohu. Zobrazí sa úvodná stránka diagnostiky.
- 5. Kliknite na ikonu šípky v pravom dolnom rohu, čím prejdete na stránku so zoznamom. Na stránke sú zobrazené všetky detegované položky.
- 6. Ak chcete spustiť diagnostický test pre konkrétne zariadenie, stlačte kláves Esc a kliknutím na tlačidlo **Áno** zastavte diagnostický test.
- 7. Vyberte zariadenie na ľavej table a kliknite na položku **Spustiť testy**.
- 8. V prípade problémov sa zobrazia chybové kódy. Poznačte si chybový kód a overovacie číslo a obráťte sa na firmu Dell.

## **Integrovaný automatický test (BIST)**

### **M-BIST**

M-BIST (Built In Self-Test) je vstavaný autodiagnostický testovací nástroj systémovej dosky, ktorý zvyšuje presnosť diagnostiky zlyhaní radičov integrovaných v systémovej doske.

**POZNÁMKA:** M-BIST možno spustiť manuálne pred testom POST (Power On Self Test).

### Ako spustiť nástroj M-BIST

**POZNÁMKA:** M-BIST sa spúšťa vo vypnutom počítači, ktorý je buď napájaný zo siete, alebo iba z batérie.

- 1. M-BIST sa spúšťa stlačením klávesu **M** na klávesnici a **tlačidla napájania**.
- 2. Po stlačení a podržaní klávesu **M** a **tlačidla napájania** sa môže indikátor LED batérie správať dvojako:
	- a. NESVIETI: Nebola zistená žiadna chyba systémovej dosky
	- b. SVIETI NAORANŽOVO: Problém so systémovou doskou.
- 3. Ak na systémovej doske nastala porucha, kontrolka LED stavu batérie bude 30 sekúnd blikať v niektorom z týchto chybových kódov:

#### **Tabuľka10. Chybové kódy diód LED**

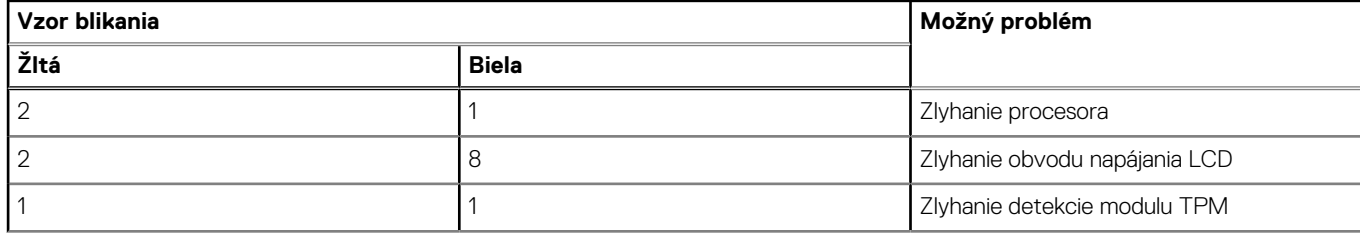

#### **Tabuľka10. Chybové kódy diód LED (pokračovanie)**

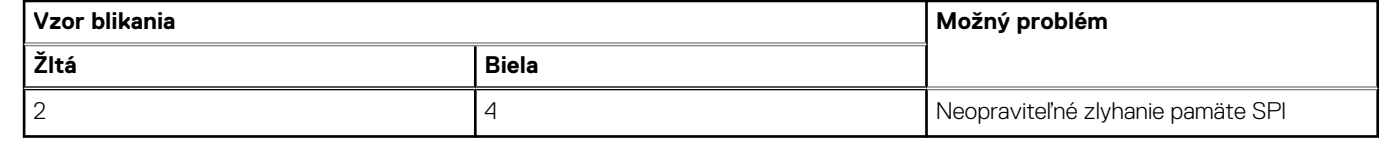

4. Ak na systémovej doske nie je porucha, obrazovka LCD prejde za 30 sekúnd cyklom jednofarebných zobrazení opísaných v časti LCD-BIST, a potom zhasne.

### **Test napájacieho obvodu panela LCD (L-BIST)**

L-BIST rozširuje diagnostiku pomocou chybových kódov signalizovaných diódou LED a spúšťa sa automaticky počas testu POST. L-BIST kontroluje funkčnosť napájacieho obvodu panela LCD. Ak panel LCD nie je napájaný (test L-BIST zlyhá), stavová dióda LED batérie buď zabliká chybový kód [2,8], alebo chybový kód [2,7].

 $(i)$ **POZNÁMKA:** Ak test L-BIST zlyhá, znamená to, že funkcia LCD-BIST nefunguje, pretože panel LCD nie je napájaný.

### Ako vyvolať test L-BIST:

- 1. Stlačením tlačidla napájania spustíte počítač.
- 2. Ak sa systém nespustí normálne, pozrite sa na stav LED batérie.
	- Ak stavová dióda LED bliká chybový kód [2,7], video kábel je možno nesprávne pripojený.
	- Ak LED batérie blikaním ukazuje chybový kód [2,8], nastala porucha v napájacom rozvode systémovej dosky a LCD nie je napájané.
- 3. Pre prípady zobrazenia chybového kódu [2,7] skontrolujte, či je správne zapojený video kábel.
- 4. Pre prípady zobrazenia chybového kódu [2,8] vymeňte systémovú dosku.

### **Integrovaný autodiagnostický test (BIST) displeja LCD**

Notebooky Dell sú vybavené integrovaným diagnostickým nástrojom, ktorý slúži na odhaľovanie abnormálneho správania obrazovky a určovanie jeho príčiny, teda či ide o problém súvisiaci priamo s panelom LCD (obrazovkou) notebooku Dell alebo o problém s grafickou kartou (grafickým procesorom) a nastaveniami počítača.

Ak si všimnete nejaké abnormálne správanie obrazovky svojho notebooku, ako je napríklad blikanie, skreslenie, nedostatočne ostrý, nejasný či rozmazaný obraz, zobrazovanie vodorovných alebo zvislých čiar, blednutie farieb atď., vždy je dobré najskôr spustiť integrovaný automatický test (BIST), aby ste zistili, či ide o problém s obrazovkou alebo o niečo iné.

### Ako vyvolať test BIST displeja LCD

- 1. Vypnite svoj notebook Dell.
- 2. Odpojte od notebooku všetky periférne zariadenia. Pripojte k notebooku len napájací adaptér (nabíjačku).
- 3. Utrite obrazovku LCD, aby nebol na povrchu žiadny prach.
- 4. Stlačte a podržte kláves **D** a súčasne stlačte na notebooku **tlačidlo napájania**, aby sa spustil integrovaný automatický test obrazovky LCD (BIST). Naďalej držte stlačený kláves D, kým sa nezavedie systém.
- 5. Na obrazovke sa zobrazí viacero jednofarebných oblastí a farba celej obrazovky sa dvakrát zmení na bielu, čiernu, červenú, zelenú a modrú.
- 6. Potom sa zobrazí čierna, biela a červená.
- 7. Pozorne skontrolujte, či sa na obrazovke nenachádzajú abnormality (akékoľvek čiary, nejasný obraz, skreslenie)
- 8. Na konci zobrazenia poslednej jednofarebnej plochy (červená) sa systém vypne.
- **POZNÁMKA:** Diagnostický nástroj Dell SupportAssist Pre-boot po spustení najprv inicializuje test BIST obrazovky LCD a čaká na zásah používateľa, ktorým sa má overiť funkčnosť obrazovky LCD.

## **Indikátory diagnostiky systému**

V tejto časti uvádzame zoznam indikátorov diagnostiky systému, ktorými je vybavený váš počítač Vostro 3525.

#### **Tabuľka11. Indikátory diagnostiky systému**

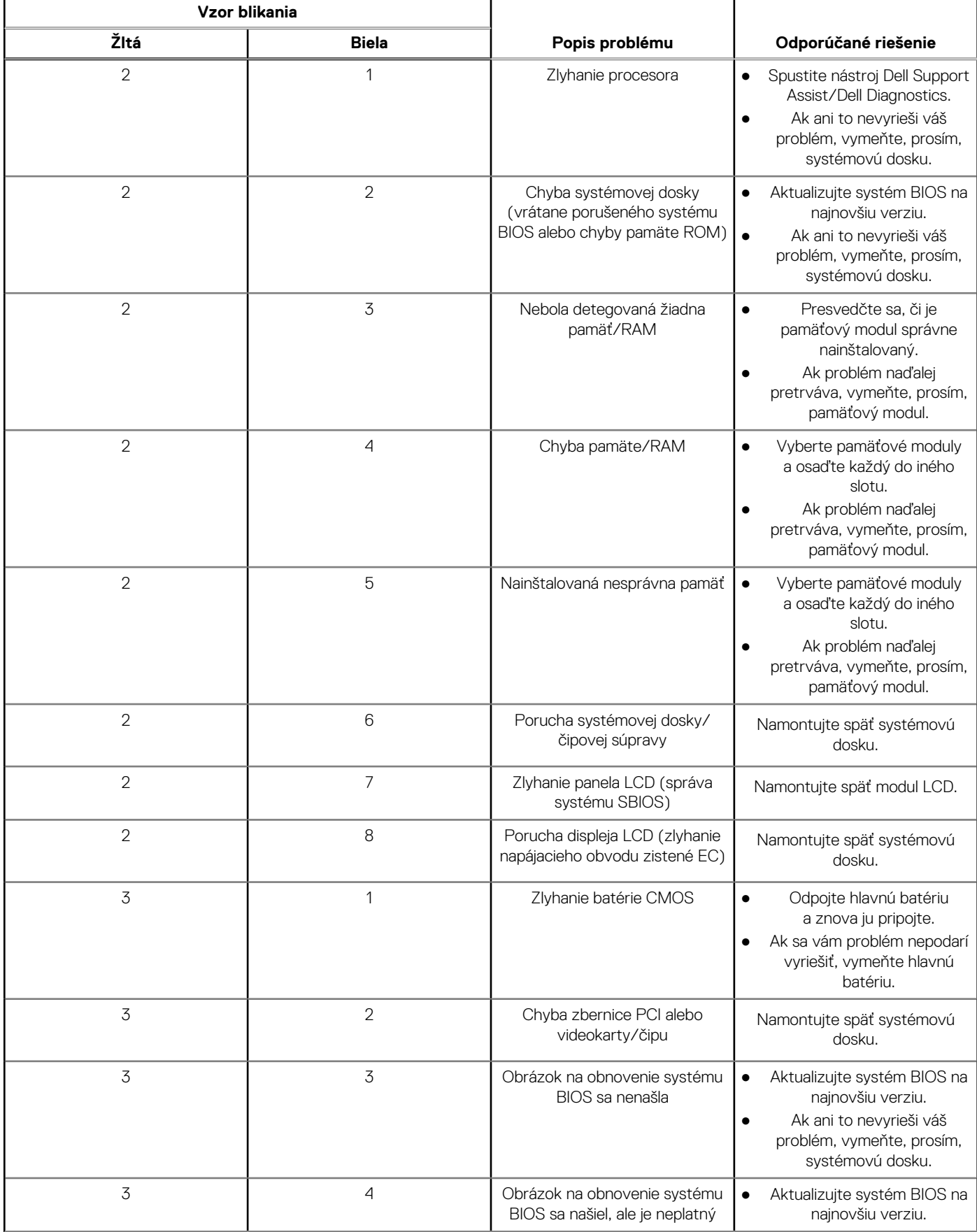

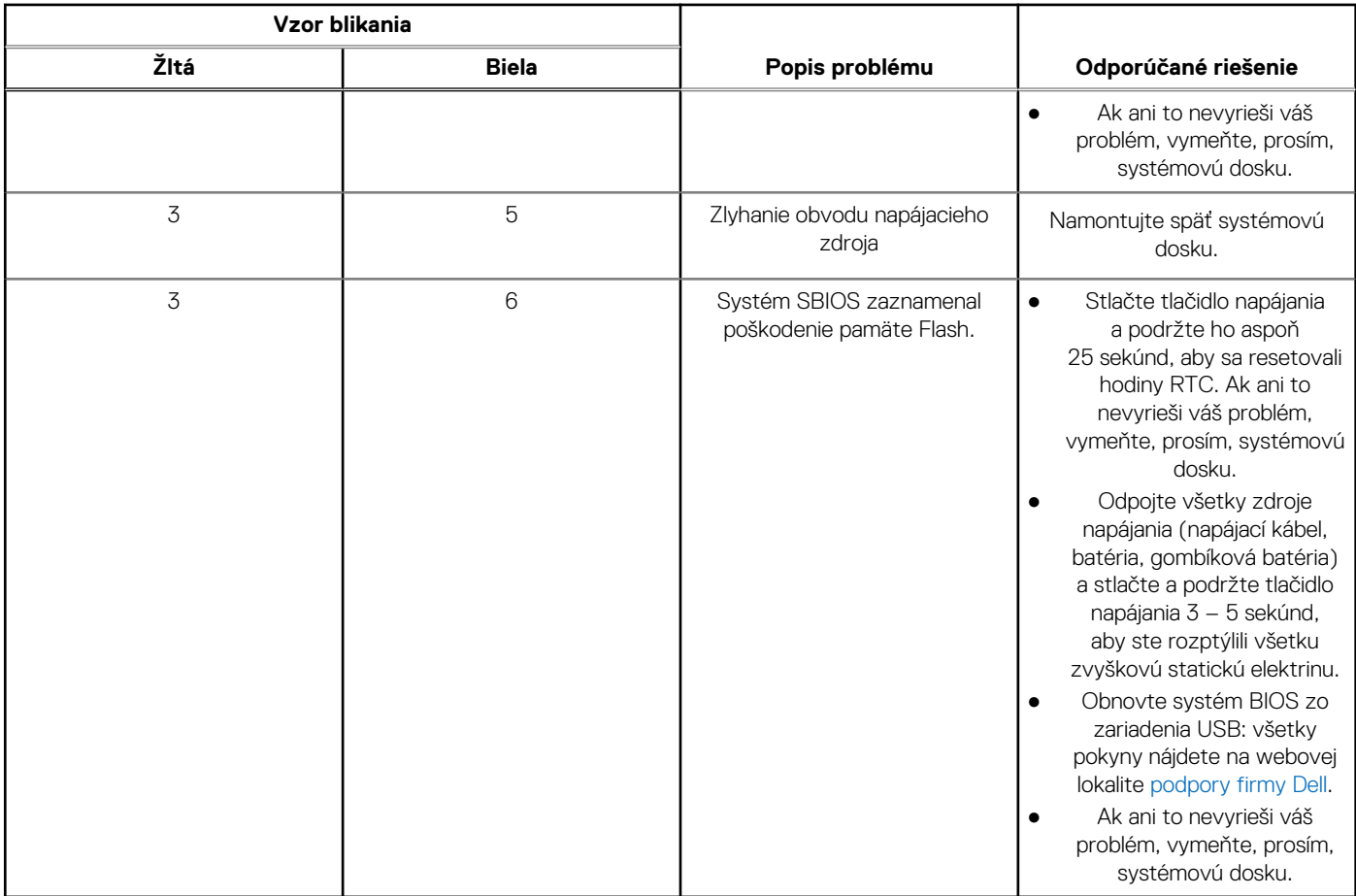

#### **Tabuľka11. Indikátory diagnostiky systému (pokračovanie)**

**Colla POZNÁMKA:** Blikajúce diódy LED 3-3-3 na dióde LED označujúcej stlačenie klávesu Lock (Caps Lock alebo Num Lock) (bez čítačky odtlačkov prstov) a dióda LED diagnostiky indikujú poruchu vstupu počas testu panela LCD v rámci diagnostiky Dell SupportAssist Pre-boot System Performance Check.

### **Obnovenie operačného systému**

Ak váš počítač nedokáže spustiť operačný systém ani po niekoľkých pokusoch, automaticky sa spustí nástroj Dell SupportAssist OS Recovery.

Dell SupportAssist OS Recovery je samostatný nástroj, ktorý inštalujeme do všetkých počítačov značky Dell s operačným systémom Windows. Tento nástroj pozostáva z viacerých ďalších nástrojov na diagnostiku a riešenie problémov, ktoré sa v počítači môžu vyskytnúť pred spustením operačného systému. Pomocou tohto nástroja môžete diagnostikovať problémy s hardvérom, opraviť počítač, zálohovať si súbory alebo vrátiť počítač do stavu, v akom ste ho dostali z výroby.

Nástroj Dell SupportAssist OS Recovery si môžete tiež stiahnuť z webovej lokality podpory firmy Dell a použiť ho na opravu svojho počítača, keď nebude možné kvôli problémom so softvérom alebo hardvérom spustiť hlavný operačný systém.

Viac informácií o nástroji Dell SupportAssist OS Recovery vám poskytne *Používateľská príručka nástroja Dell SupportAssist OS Recovery*, dostupná na webovej stránke [www.dell.com/serviceabilitytools.](https://www.dell.com/serviceabilitytools) Kliknite na položku **SupportAssist** a potom na položku **SupportAssist OS Recovery**.

### **Resetovanie hodín reálneho času (RTC)**

Funkcia resetovania hodín reálneho času (RTC) umožňuje vám alebo servisnému technikovi obnoviť systémy Dell pri problémoch so spustením POST testu, napájaním alebo spustením systému. Tieto modely už neponúkajú možnosť resetovania RTC pomocou prepojky.

Pri resetovaní RTC musí byť počítač vypnutý a mať pripojený napájací kábel. Stlačte a podržte stlačené tlačidlo napájania na

tridsať (30) sekúnd

. Resetovanie RTC prebehne po pustení tlačidla napájania.

## **Zálohovacie médiá a možnosti obnovenia**

Odporúča sa, aby ste si vytvorili jednotku na obnovenie systému určenú na opravu problémov, ktoré sa môžu v systéme Windows vyskytnúť. Firma Dell ponúka viacero možností obnovenia operačného systému Windows vo vašom počítači Dell. Viac informácií nájdete v časti [Zálohovacie médiá a možnosti obnovy systému Windows od firmy Dell.](https://www.dell.com/support/contents/article/Product-Support/Self-support-Knowledgebase/software-and-downloads/dell-backup-solutions/Media-backup)

## **Cyklus napájania Wi-Fi**

#### **O tejto úlohe**

Ak sa váš počítač nemôže pripojiť na internet kvôli problémom s bezdrôtovou kartou, môžete skúsiť problém vyriešiť pomocou cyklu napájania Wi-Fi. Nasledujúci postup vám pomôže vykonať cyklus napájania Wi-Fi:

**POZNÁMKA:** Niektorí poskytovatelia internetu (ISP) poskytujú zákazníkom zariadenie, ktoré v sebe spája modem a smerovač.

#### **Postup**

- 1. Vypnite počítač.
- 2. Vypnite modem.
- 3. Vypnite bezdrôtový smerovač.
- 4. Počkajte 30 sekúnd.
- 5. Zapnite bezdrôtový smerovač.
- 6. Zapnite modem.
- 7. Zapnite počítač.

### Rozptýlenie zvyškovej statickej elektriny ("tvrdý **reset")**

#### **O tejto úlohe**

Zvyšková statická elektrina je malé množstvo statickej elektriny, ktoré ostane v počítači nahromadené aj po vypnutí a vybratí batérie.

Z bezpečnostných dôvod, ako aj kvôli ochrane elektronických komponentov počítača, musíte pred demontážou alebo spätnou montážou komponentov počítača rozptýliť zvyškovú statickú elektrinu.

Rozptýlenie zvyškovej statickej elektriny, známe tiež ako "tvrdý reset", je tiež časté riešenie v prípadoch, keď sa počítať nechce zapnúť alebo sa nespustí operačný systém.

#### Ako rozptýliť zvyškovú statickú elektrinu (urobiť "tvrdý reset")

#### **Postup**

- 1. Vypnite počítač.
- 2. Odpoite od počítača napájací adaptér.
- 3. Demontujte spodný kryt.
- 4. Demontujte batériu.
- 5. Rozptýľte statickú elektrinu stlačením a podržaním stlačeného spínača napájania na 20 sekúnd.
- 6. Vložte batériu.
- 7. Vložte spodný kryt.
- 8. Pripojte k počítaču napájací adaptér.
- 9. Zapnite počítač.
	- **POZNÁMKA:** Viac informácií o tom, ako sa robí "tvrdý reset", nájdete v článku databázy poznatkov s číslom [000130881](https://www.dell.com/support/kbdoc/000130881) na webovej stránke [www.dell.com/support.](https://www.dell.com/support)

# **Získavanie pomoci a kontaktovanie spoločnosti Dell**

## Zdroje svojpomoci

Ďalšie informácie a pomoc k výrobkom a službám Dell môžete získať z týchto zdrojov svojpomoci:

#### **Tabuľka12. Zdroje svojpomoci**

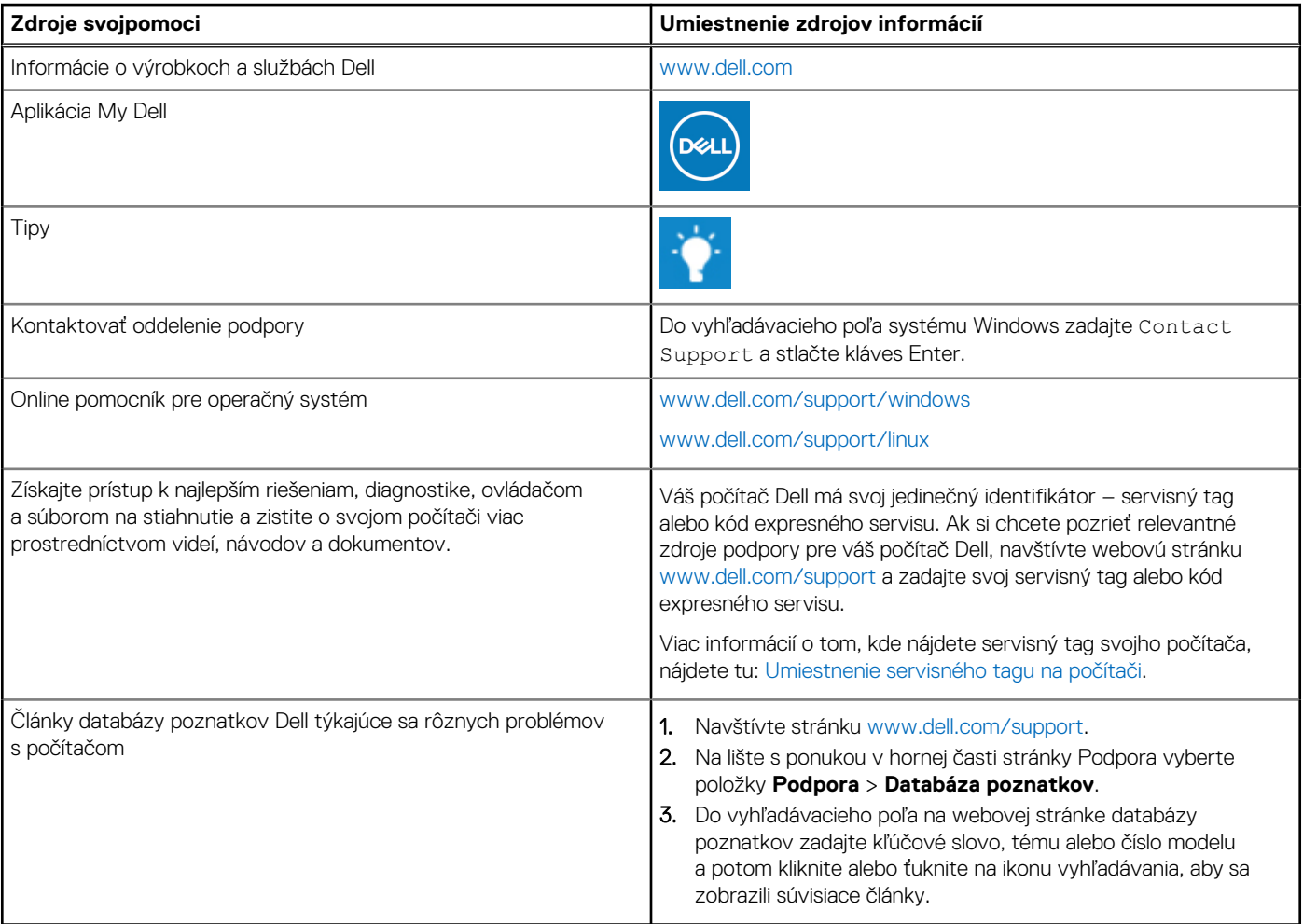

### Ako kontaktovať spoločnosť Dell

Kontakt na spoločnosť Dell v súvislosti s predajom, technickou podporou alebo starostlivosťou o zákazníkov nájdete na adrese [www.dell.com/contactdell](https://www.dell.com/contactdell).

**CO POZNÁMKA:** Dostupnosť sa líši v závislosti od danej krajiny/regiónu a produktu, pričom niektoré služby nemusia byť vo vašej krajine/ vašom regióne dostupné.

**(j) POZNÁMKA:** Ak nemáte aktívne pripojenie na internet, kontaktné informácie nájdete na faktúre, dodacom liste, účtenke alebo v produktovom katalógu firmy Dell.